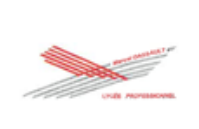

## **Lycée Professionnel Marcel DASSAULT**

**3 rue Chateaubriand - 33695 MERIGNAC CEDEX**

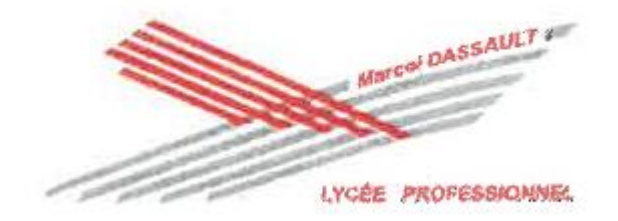

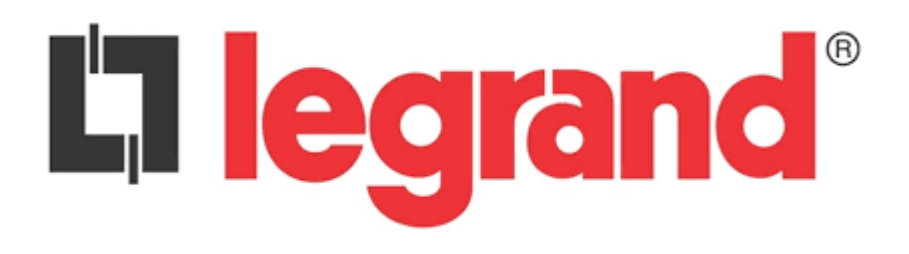

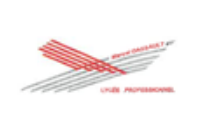

## *Sommaire*

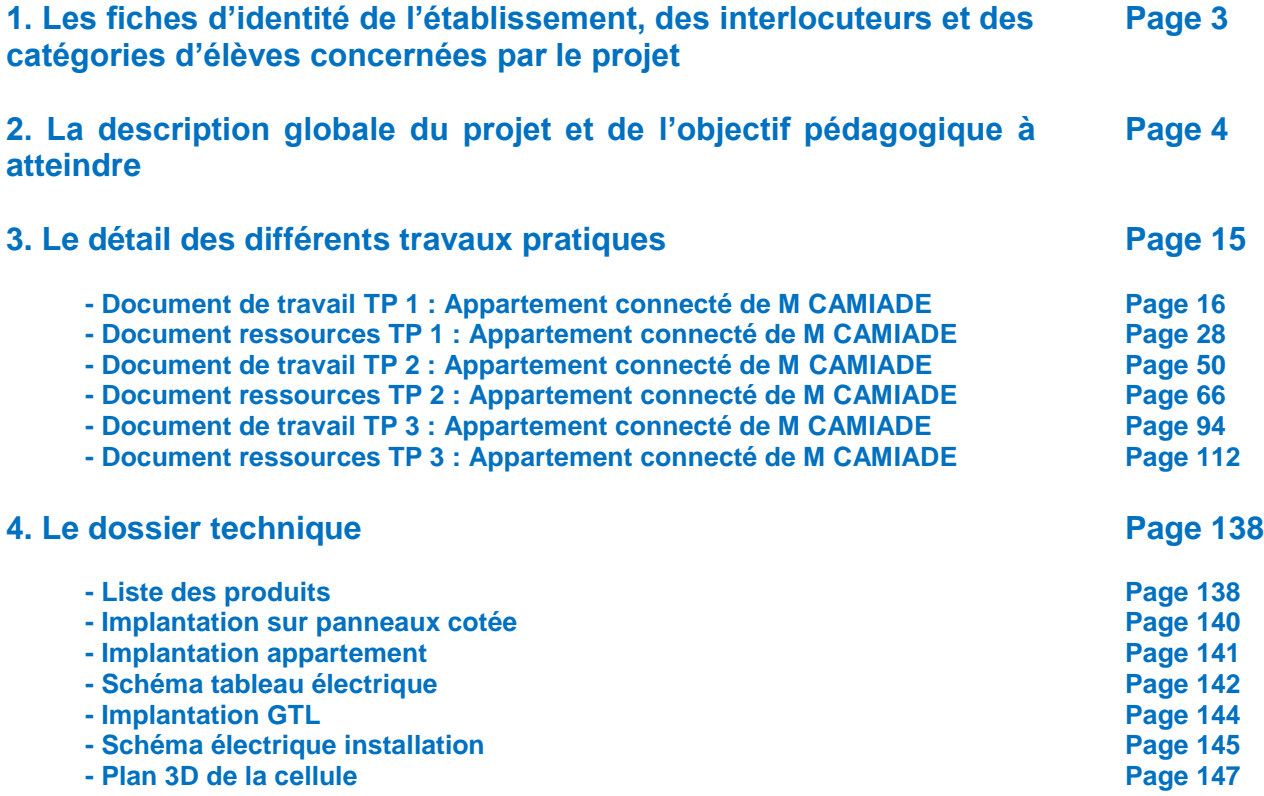

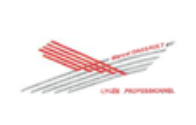

### **1. Les fiches d'identité de l'établissement, des interlocuteurs et des catégories d'élèves concernées par le projet**

 $\rightarrow$  Coordonnées complètes de l'établissement Lycée Professionnel Marcel DASSAULT 3, rue Chateaubriand – C.S. 30310 33695 MERIGNAC CEDEX Tél. 05 56 12 13 20 - Fax 05 56 12 13 46 ce.0331668J@ac-bordeaux.fr

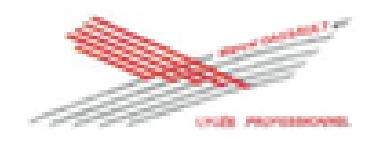

- $\rightarrow$  Coordonnées complètes des interlocuteurs Yannick Lavigne Professeur des lycées professionnels électrotechnique Tél. 06 83 15 33 40 yannick.lavigne@lycee-pro-marcel-dassault.fr
- $\rightarrow$  Nom et coordonnées du proviseur M. RENNESSON Proviseur patrick.rennesson@ac-bordeaux.fr

M. BAURY **Proviseur Adjoint** stephane.baury@ac-bordeaux.fr

- $\rightarrow$  Nom et coordonnées du DDFPT Mme DUMAZATEAU D.D.F.P.T. ctx.0331668j@ac-bordeaux.fr
- $\rightarrow$  Nom et coordonnées de l'IEN. M. METHEE IEN ET IEN ET IEN ET IEN ET IEN ET IEN ET IEN ET IEN ET IEN ET IEN ET I fabrice.methee@ac-bordeaux.fr

 $\rightarrow$  Cursus de formation Elèves de Bac Pro MELEC (Métiers de l'Electricité et de ses Environnements Connectés)

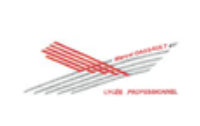

## **2. La description globale du projet et de l'objectif pédagogique à atteindre**

La population française est de plus en plus vieillissante et sera donc de plus en plus dépendante. Les séniors préfèrent rester dans leur domicile plutôt qu'intégrer une maison de retraite ou un EHPAD (établissements pour personnes âgées dépendantes médicalisés) pour rapport aux coûts mensuels.

Il est donc nécessaire d'accompagner ces personnes âgées dans le maintien de leur autonomie à domicile.

La domotique est la solution qui permet d'assurer le confort et la sécurité à l'intérieur du logement.

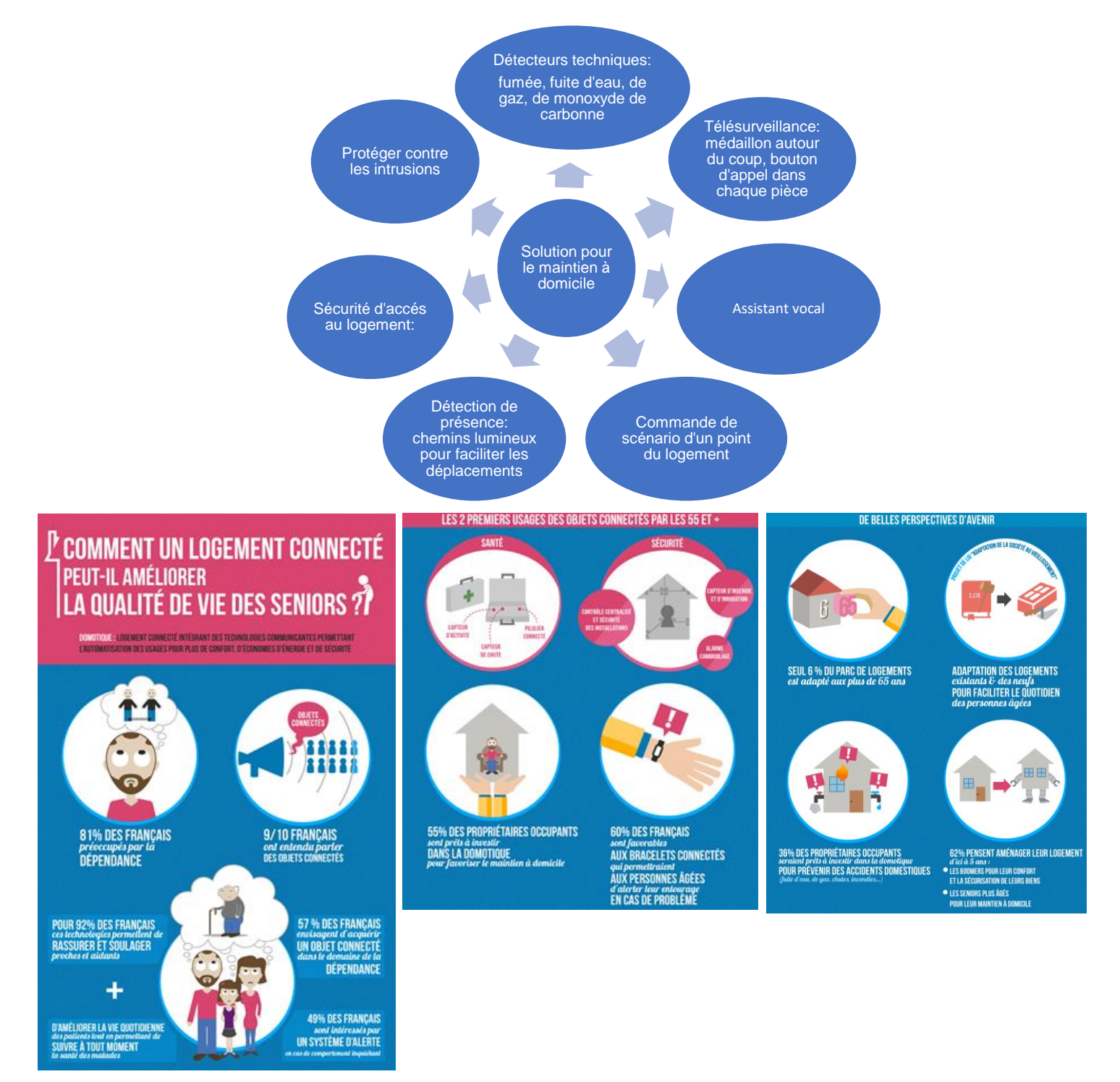

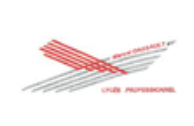

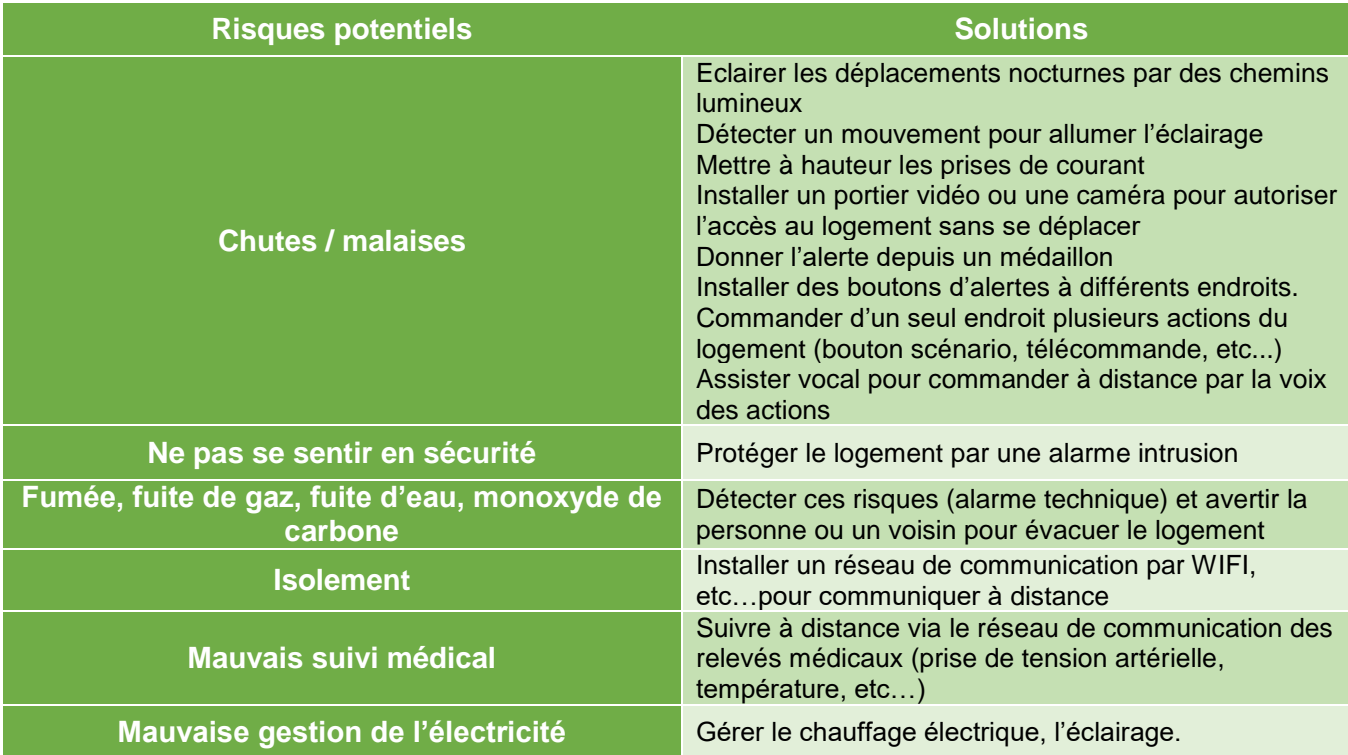

Le projet va consister à mettre en œuvre dans un appartement des solutions techniques pour favoriser le maintien à domicile en utilisant la technologie My home\_Up et Céliane with Netatmo pour la gestion de l'éclairage, des scénarios. La mise en œuvre d'un réseau de communication et la gestion de l'énergie pourront également être abordées.

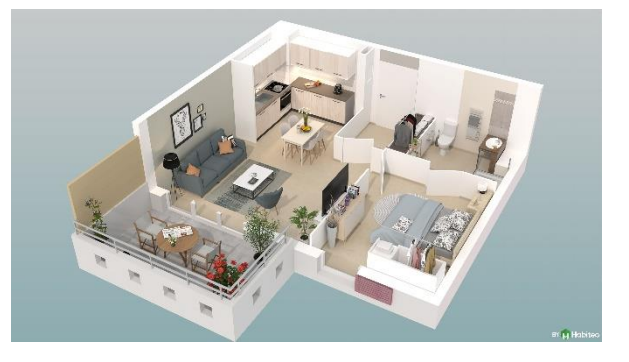

Ces technologies sont des solutions techniques pouvant être proposées aux clients pour éviter les risques énoncés dans le tableau ci-dessus.

Les élèves pourront ainsi se familiariser avec ces technologies mais également la réalisation et la mise en service de ces installations et ainsi développer leur communication auprès des clients. Des activités de maintenance pourront être également réalisées.

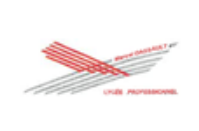

Pour atteindre ces objectifs, notre démarche pédagogique sera la suivante :

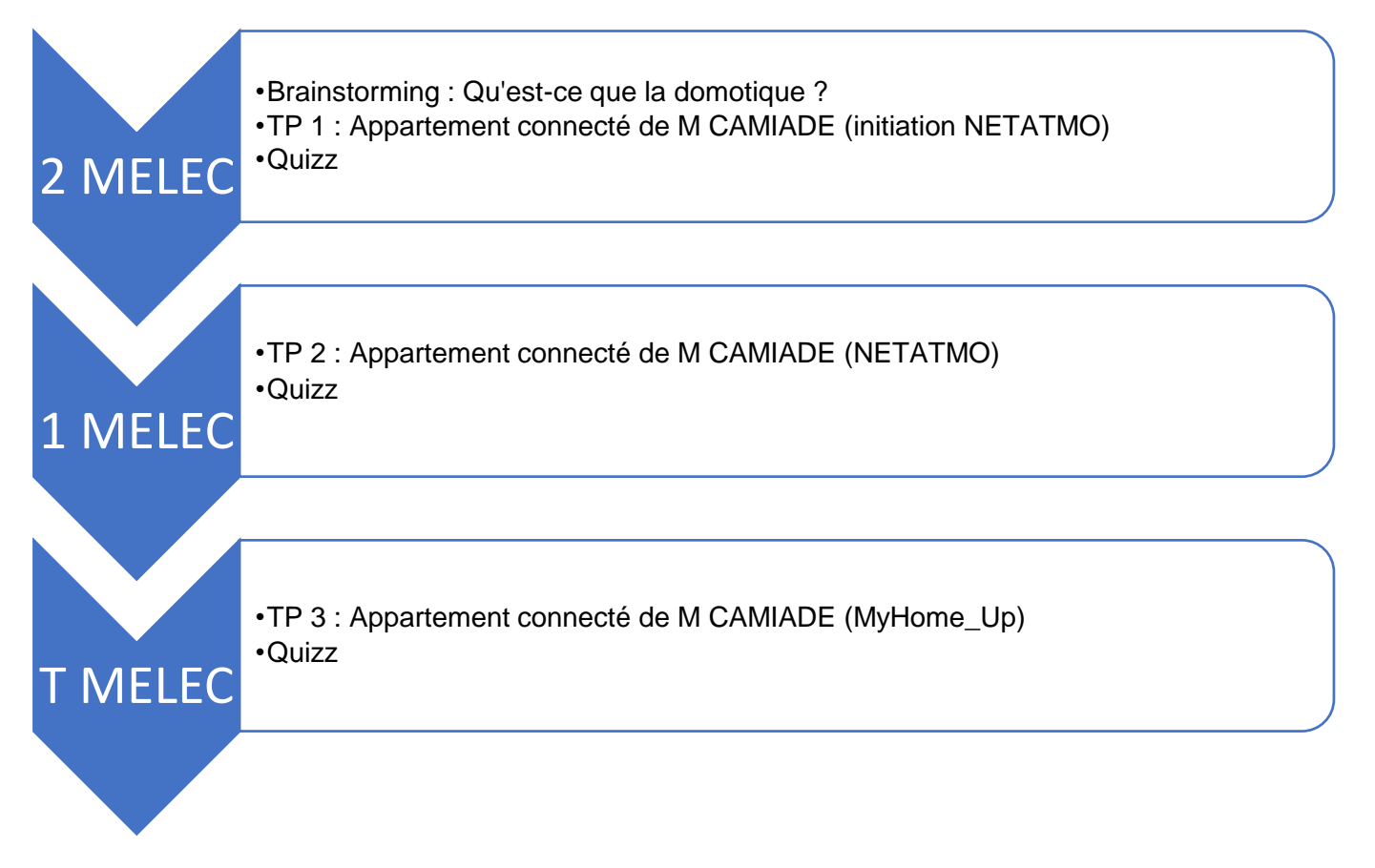

La description du contexte et les problématiques professionnelles sont données en début de chaque TP. Chaque TP est composé d'un dossier de travail et d'un dossier ressources composé d'un dossier technique des opérations, d'un dossier des supports d'enregistrement et de communication et d'un Santé Sécurité au Travail et protection de l'environnement liés aux opérations

Les connaissances associées nécessaires pour la réalisation des travaux pratiques seront traitées via des apports de connaissance et/ ou des travaux dirigés dans un contexte professionnel. Dans notre cas, cela sera le secteur des bâtiments (résidentiel, tertiaire et industriel).

La connaissance associée liées à la chaine d'informations sur la page suivante sera primordiale et devra respecter les niveaux taxonomiques définis ci-dessous.

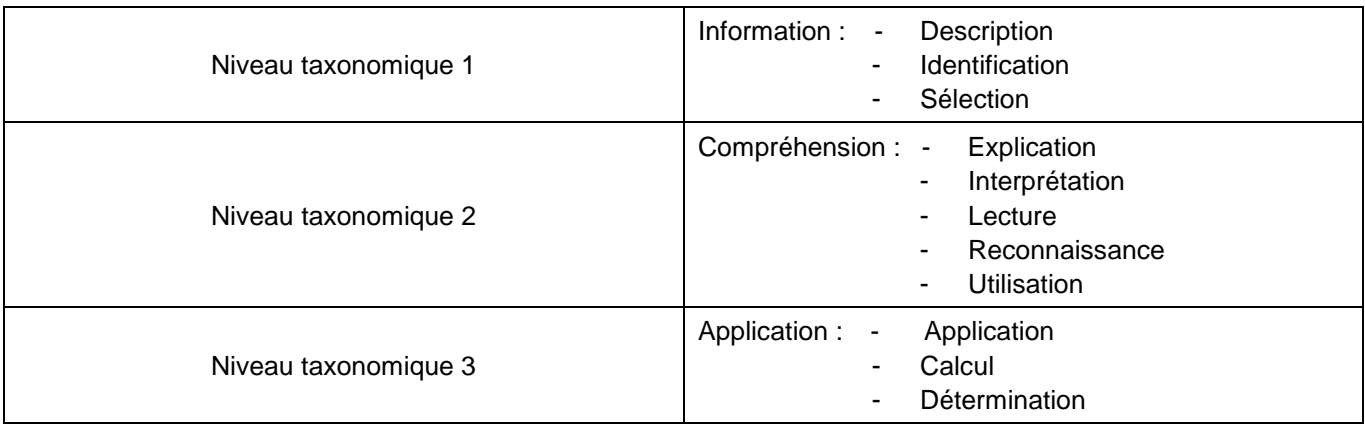

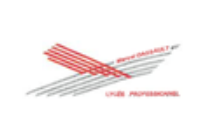

## *Les indices 1, 2, 3 rappellent le niveau taxonomique.*

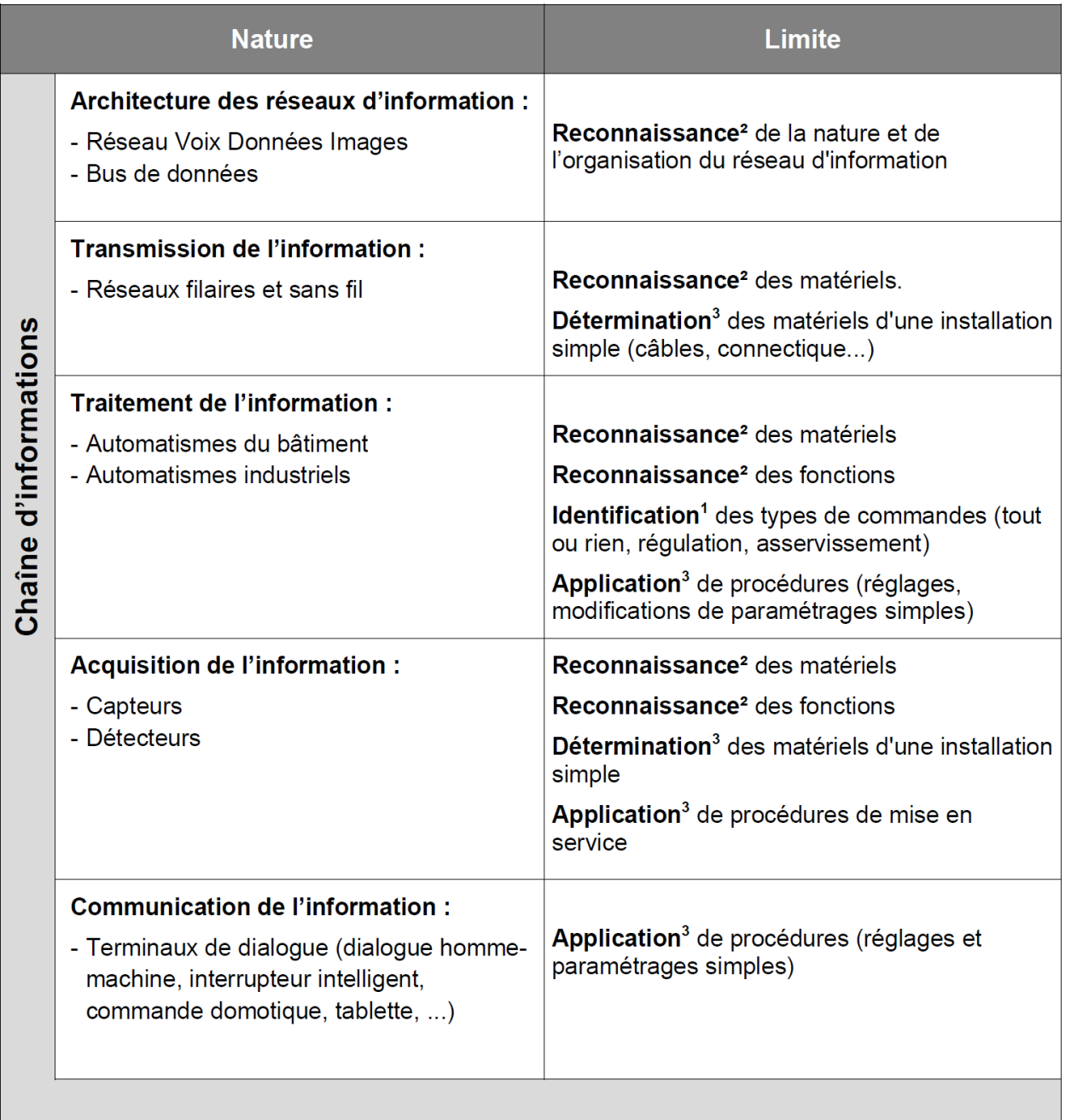

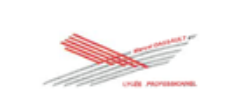

## *Activités, tâches professionnelles, compétences et critères d'évaluation en lien avec le référentiel*

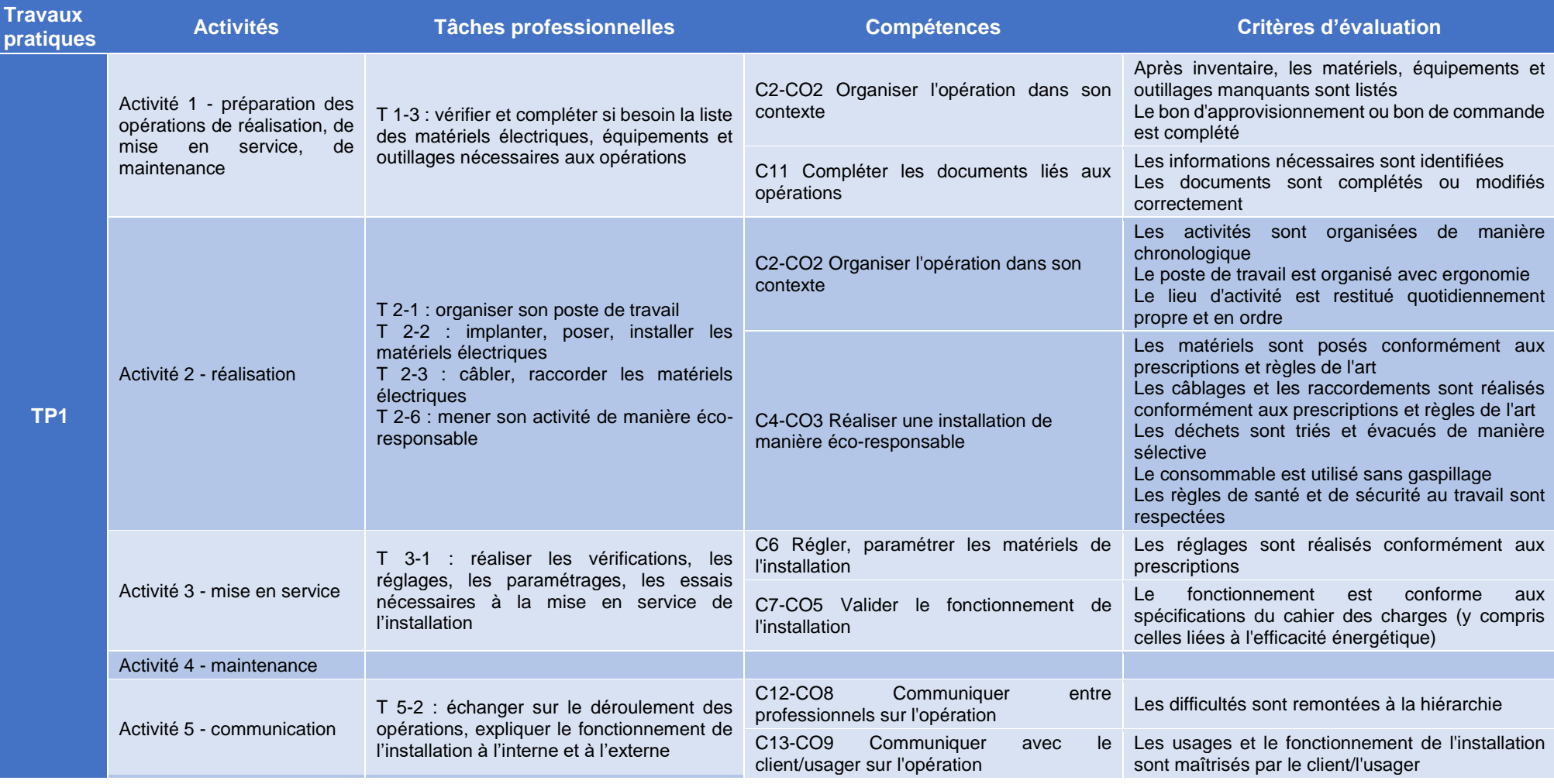

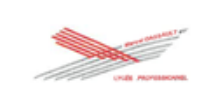

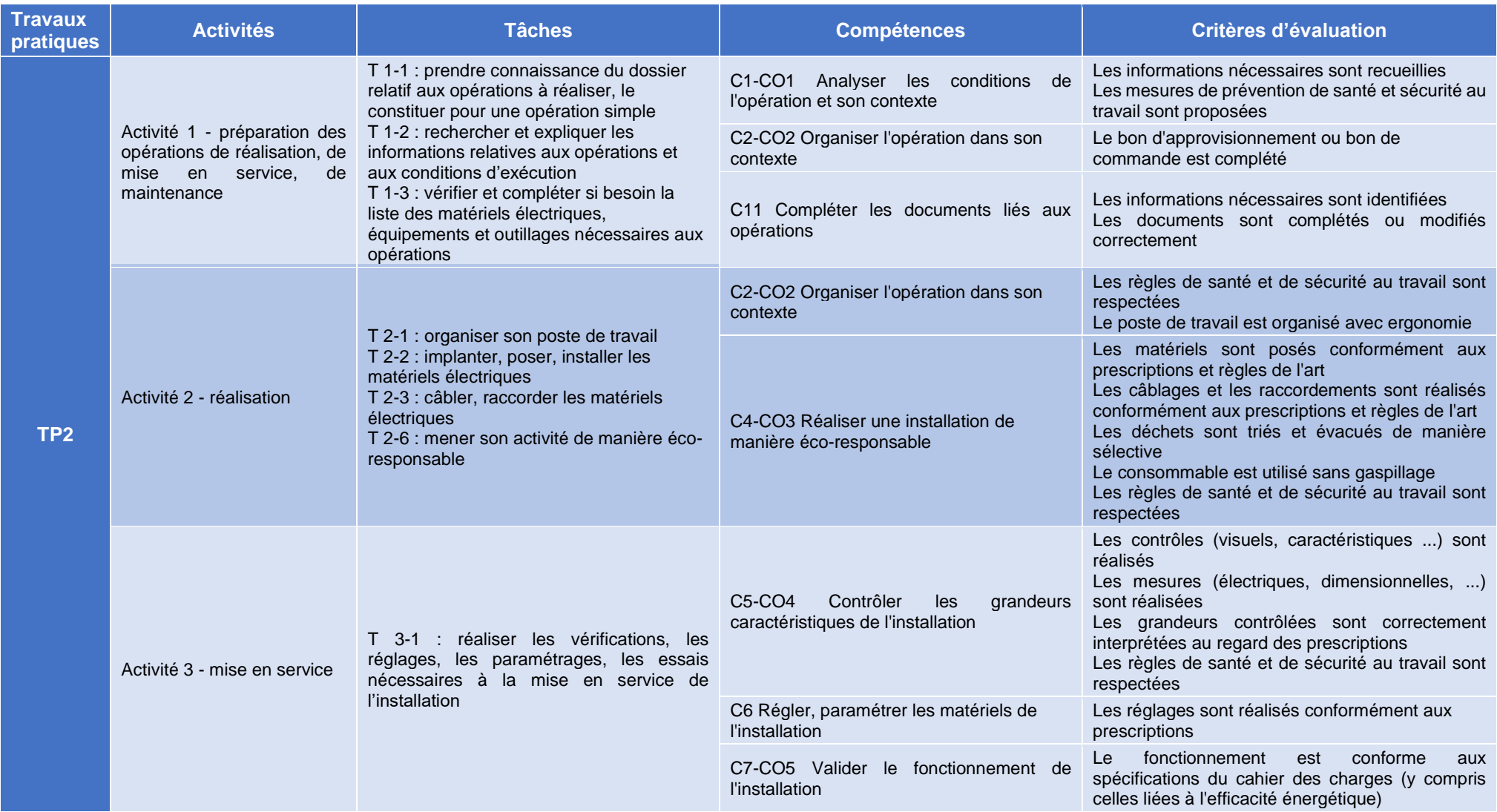

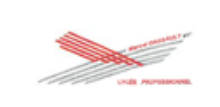

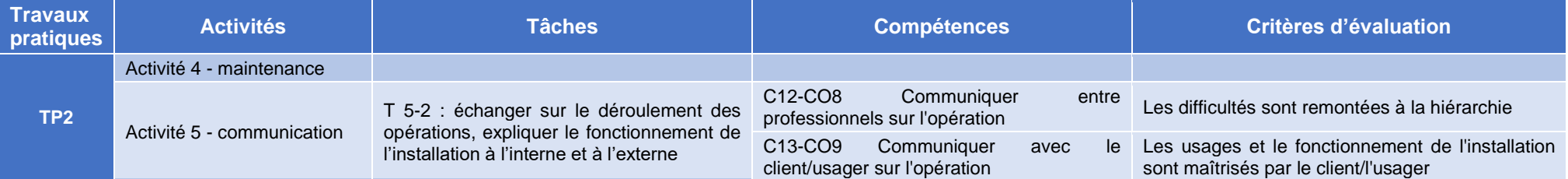

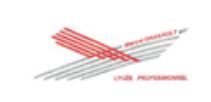

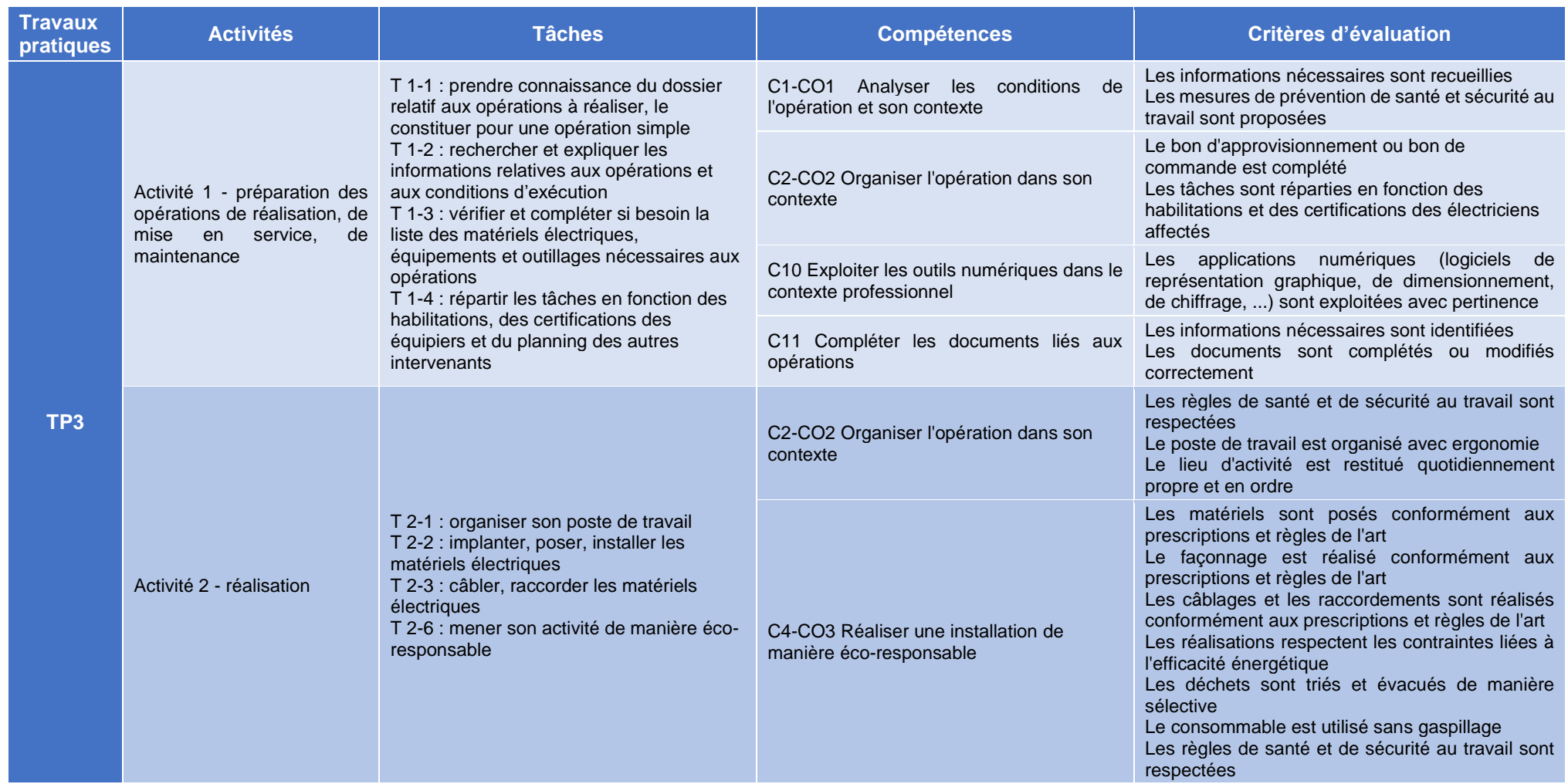

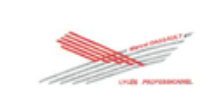

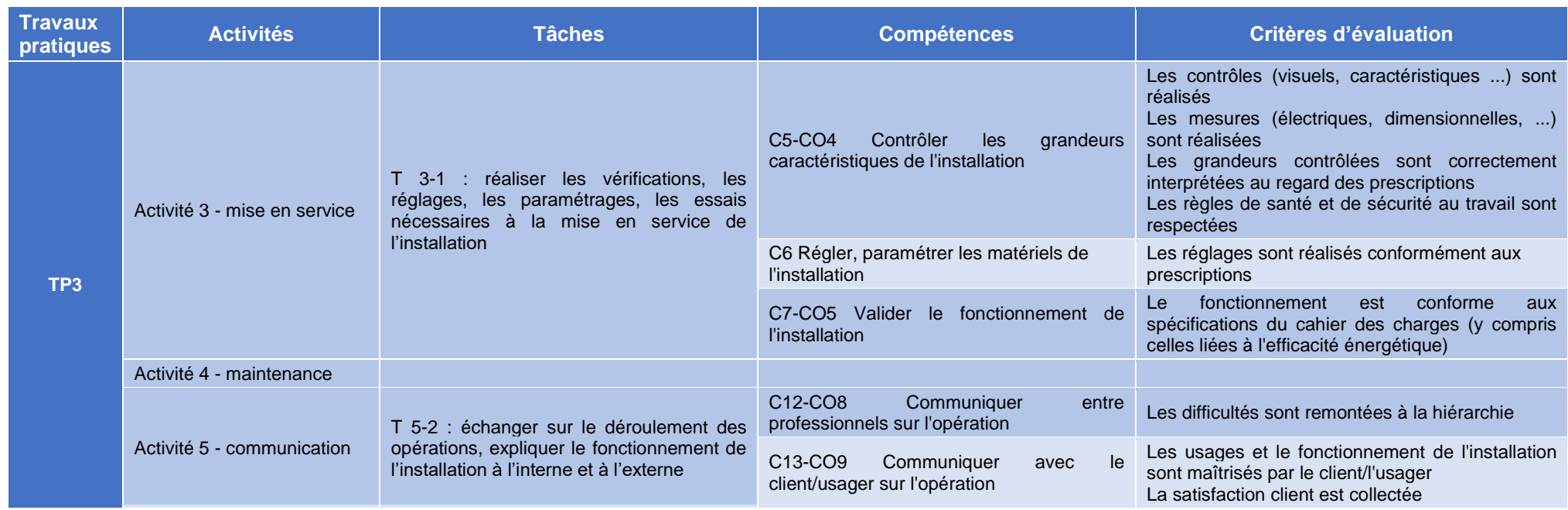

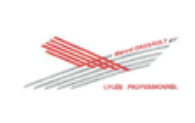

## **Matrice tâches professionnelles / compétences en lien avec le référentiel**

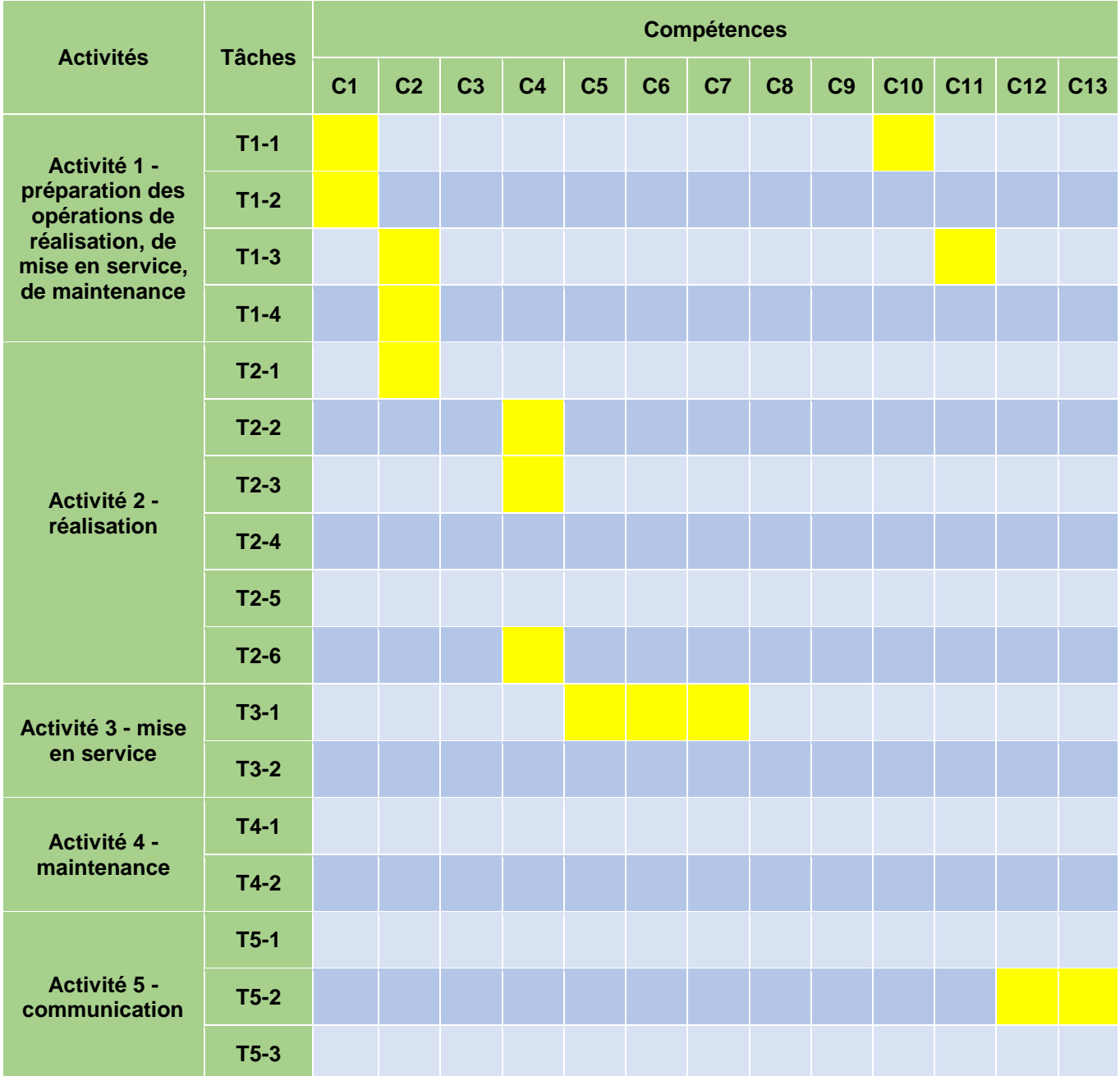

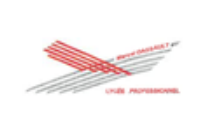

## **Matrice attitudes professionnelles associées / compétences en lien avec le référentiel**

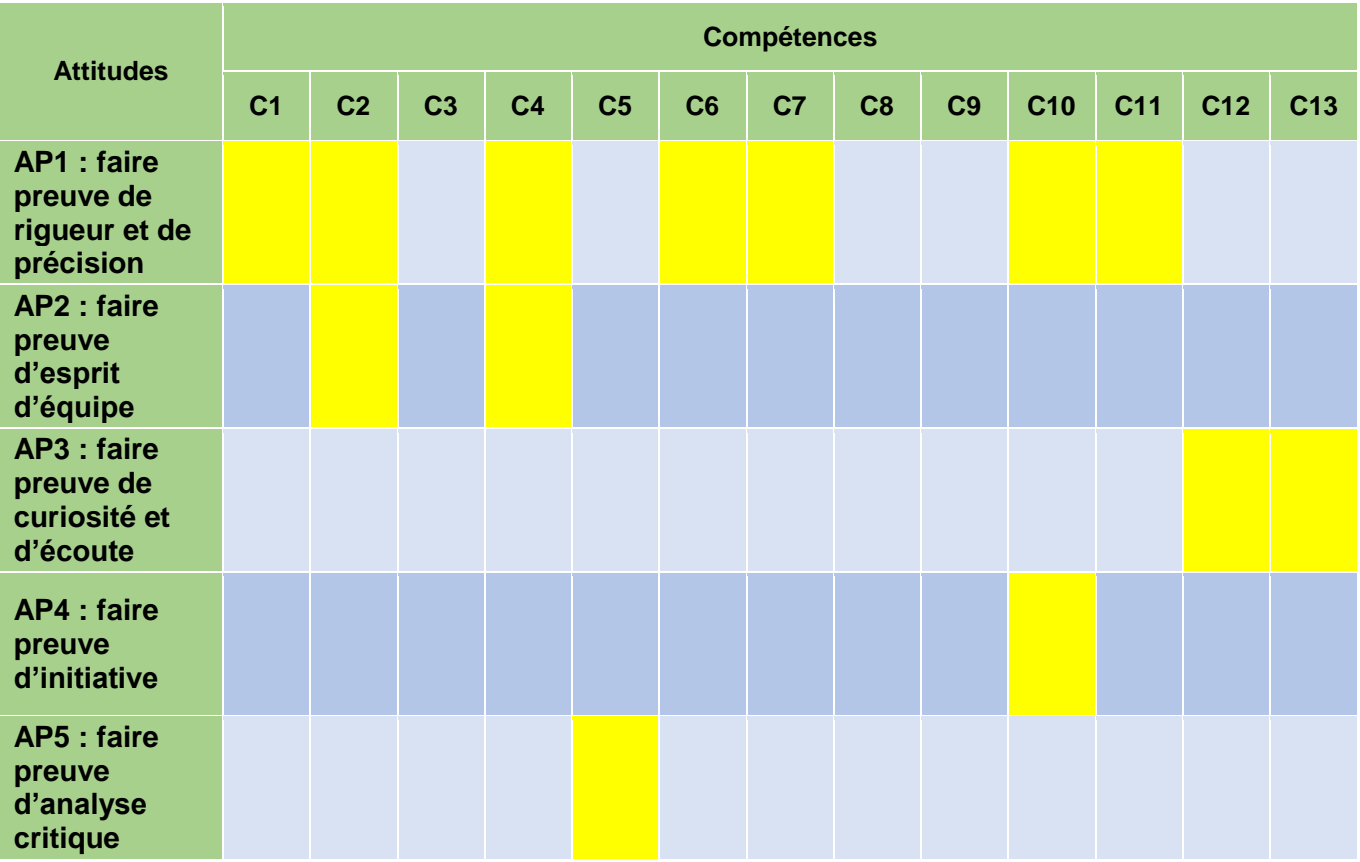

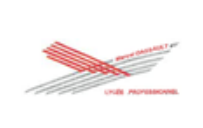

## **3. Le détail des différents travaux pratiques**

Ci-dessous, les travaux pratiques (document travail et document ressources) suivant :

- TP 1 : Appartement connecté de M CAMIADE (initiation NETATMO)
- TP 2 : Appartement connecté de M CAMIADE (NETATMO)
- TP 3 : Appartement connecté de M CAMIADE (MyHome\_Up))

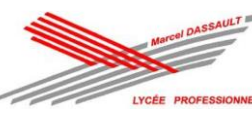

## TP 1 : Appartement connecté de M CAMIADE

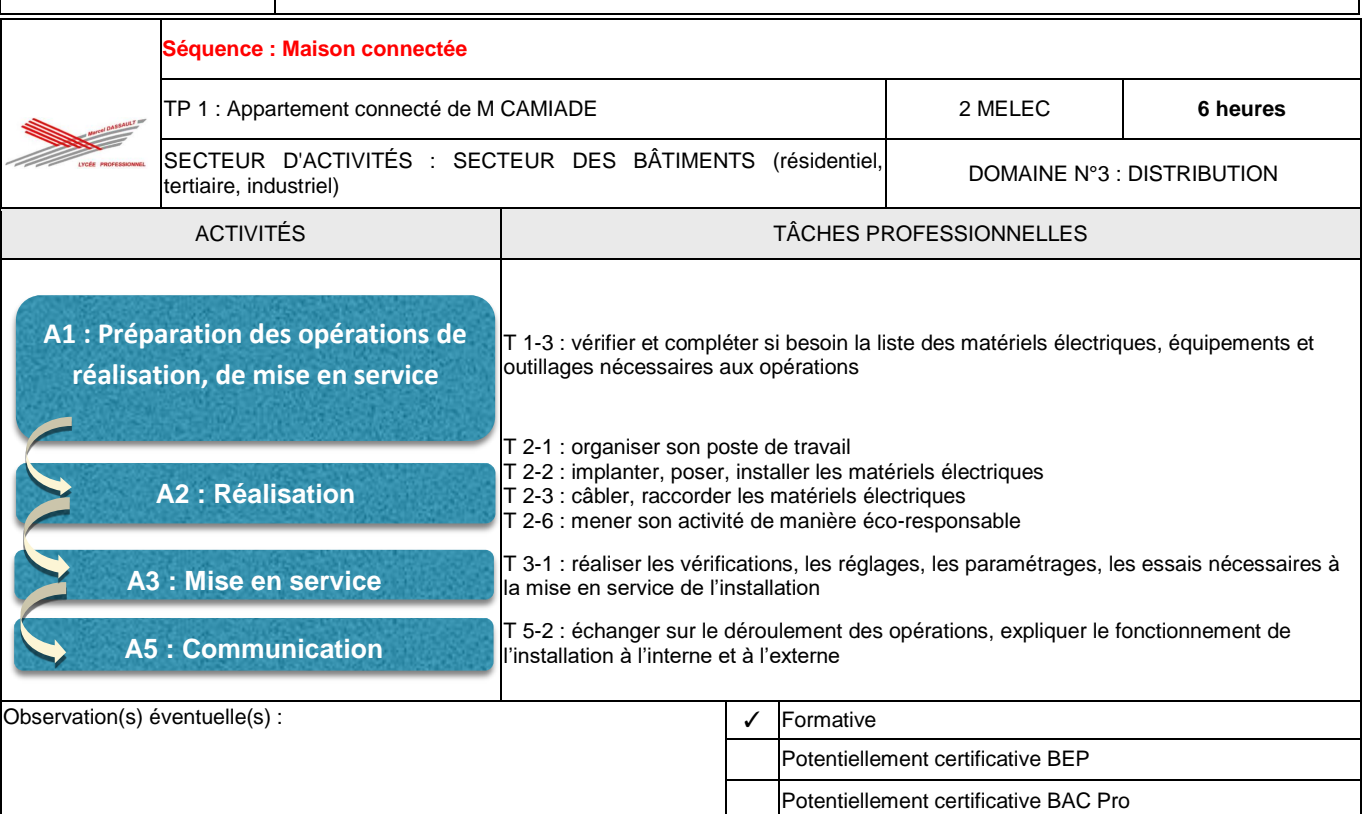

## **DOCUMENT DE TRAVAIL**

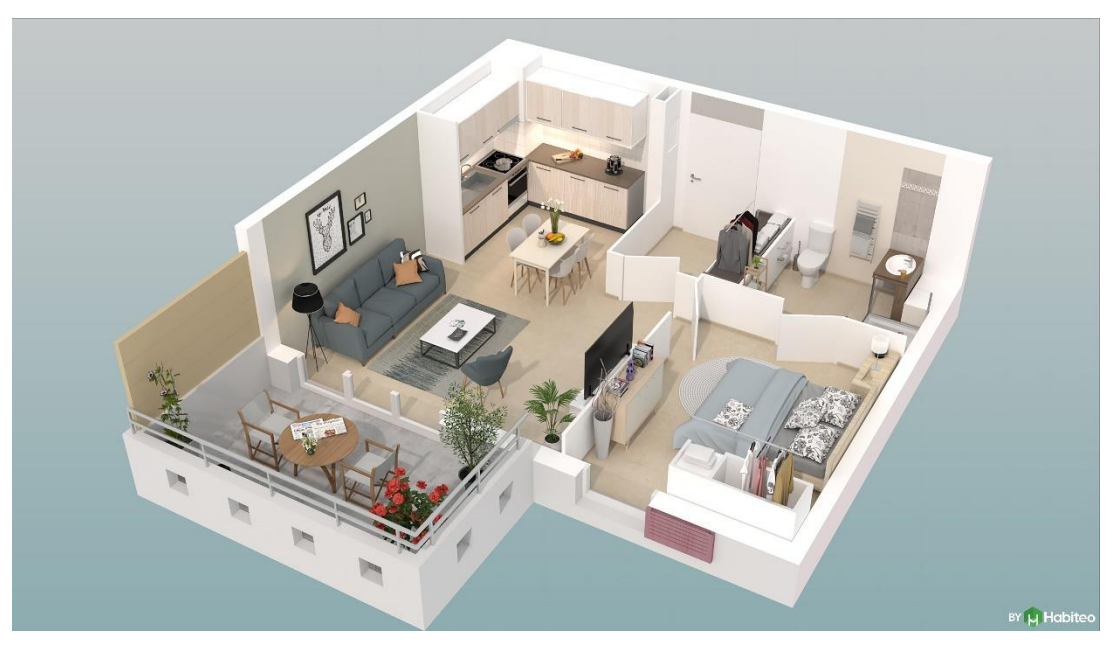

**Nom : ………………………………….. Prénom : …….……..…………………**

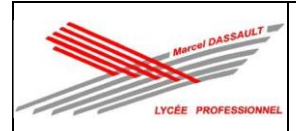

### **Description du contexte :**

Le père de M CAMIADE étant vieillissant, son fils vous a contacté pour voir avec vous quelles solutions peuvent être mise en œuvre pour faciliter le quotidien de son père. Vous proposez d'installer des produits connectés NETATMO

et notamment :

- une commande sans fil pour commander l'éclairage.
	- une commande vocale.

De plus, Monsieur Camiade pourra contrôler à distance l'éclairage, les volets roulants via une application sur son smartphone.

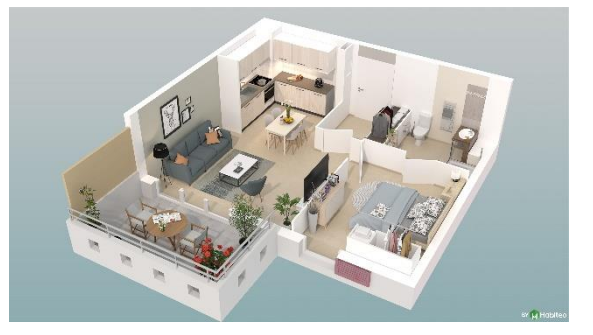

#### **Problématique professionnelle :**

Comment réaliser les modifications sur l'installation électrique existante ?

Comment configurer l'installation en local et à partir de l'application sur smartphone ?

#### **Ressources :**

#### Vous avez à disposition :

- le dossier "ressources" :
	- ✓ Dossier 1 : dossier technique de l'installation ;
	- ✓ Dossier 2 : dossier des supports d'enregistrement et de communication ;
	- ✓ Dossier 3 : dossier santé sécurité au travail et protection de l'environnement.
	- la cellule 3D de l'appartement de M CAMIADE.

#### On vous demande de :

- déterminer les modifications de câblage à réaliser sur l'installation existante ;
- déterminer la liste du matériel à commander et de l'outillage nécessaire ;
- raccorder l'installation en respectant les règles de l'art ;
- réaliser la mise en service de l'installation respectant la Norme NF C 15-100 ;
- configurer l'installation suivant les besoins du client ;
- expliquer le fonctionnement au client.

### **Conseils :**

- prendre connaissance de tout le sujet avant de répondre aux questions ;
- rester concentré tout au long de la séance.

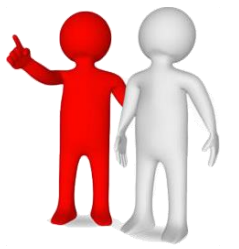

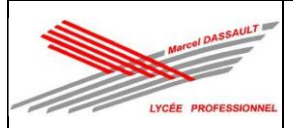

## **1 ère PARTIE DU CHANTIER : Raccordement d'un interrupteur connecté NETATMO**

### **Activité 1 : Préparation des opérations de réalisation, de mise en service.**

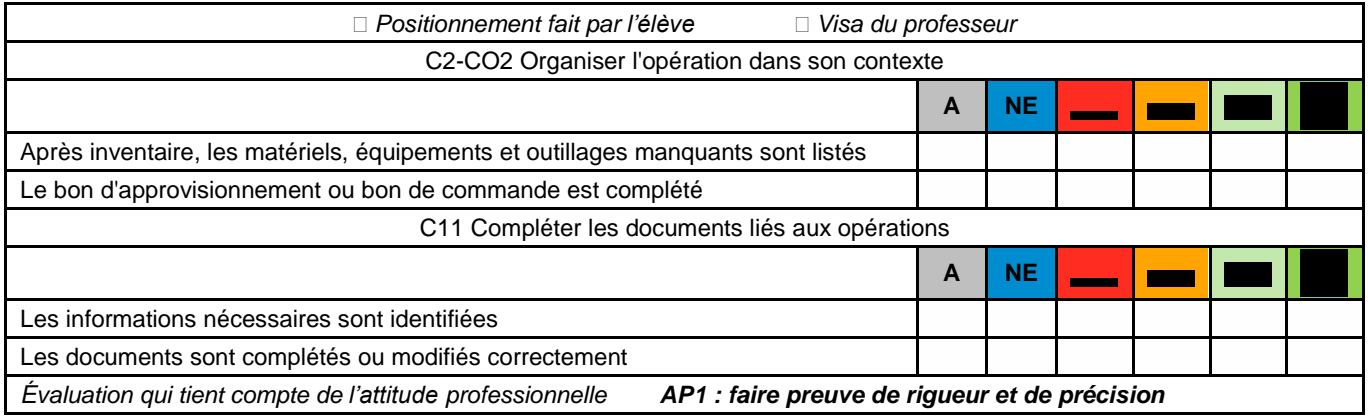

#### **Comment réaliser les modifications du câblage de l'installation existante ?**

#### 1.1. **Compléter** les symboles réglementaires dans le tableau suivant pour les différents schémas.

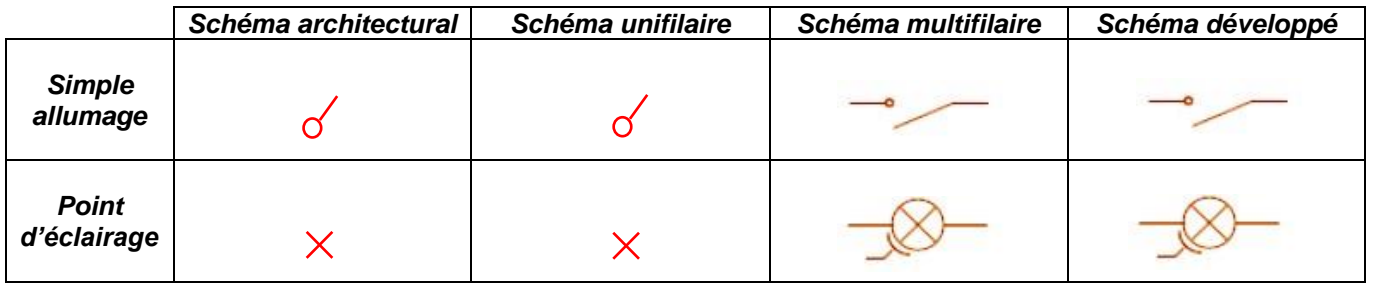

#### 1.2. **Compléter** le schéma unifilaire à partir du schéma architectural du circuit simple allumage (E1, L1) de la chambre.

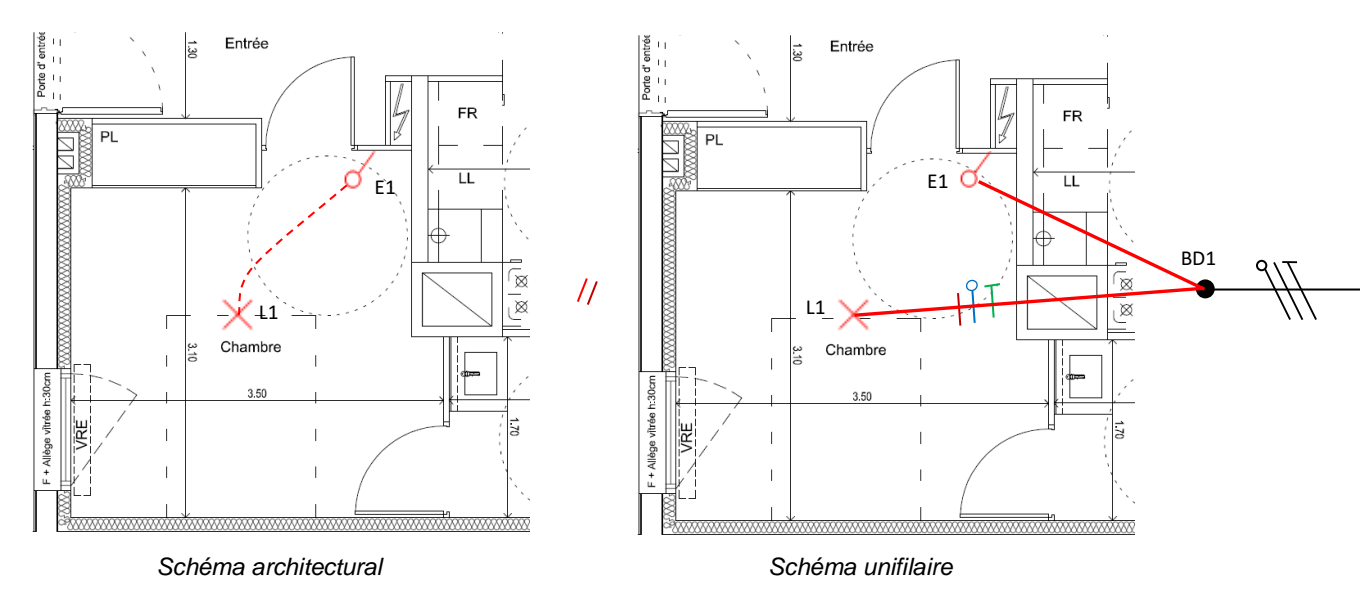

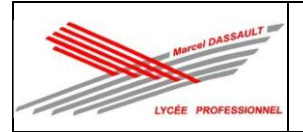

1.3. **Compléter** le schéma multifilaire du circuit simple allumage (E1, L1) de la chambre (**respecter** les couleurs des conducteurs).

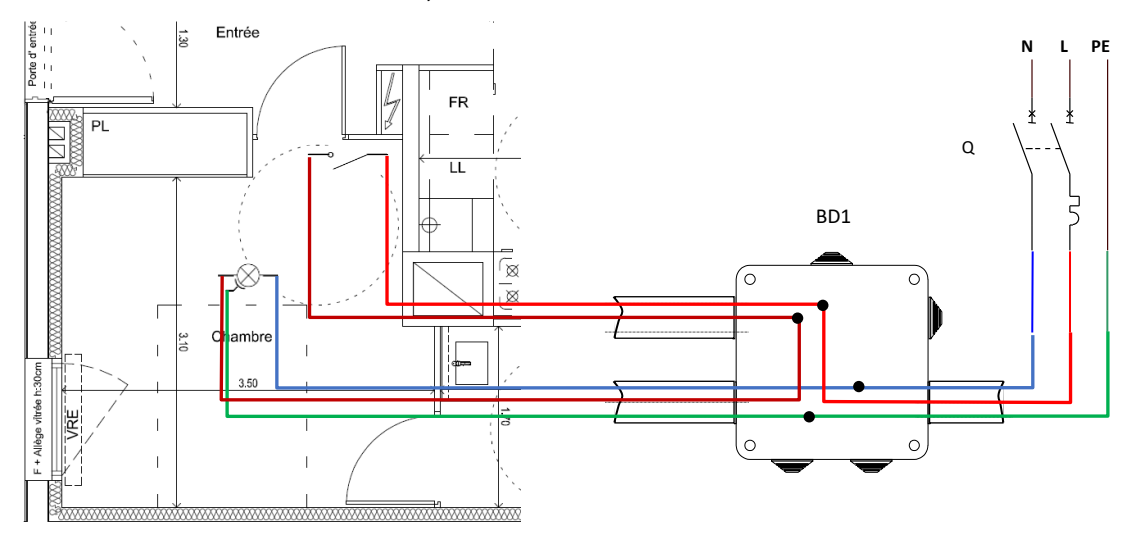

1.4. **Compléter** le schéma développé du circuit d'éclairage de la chambre 1 (**respecter** les couleurs des conducteurs).

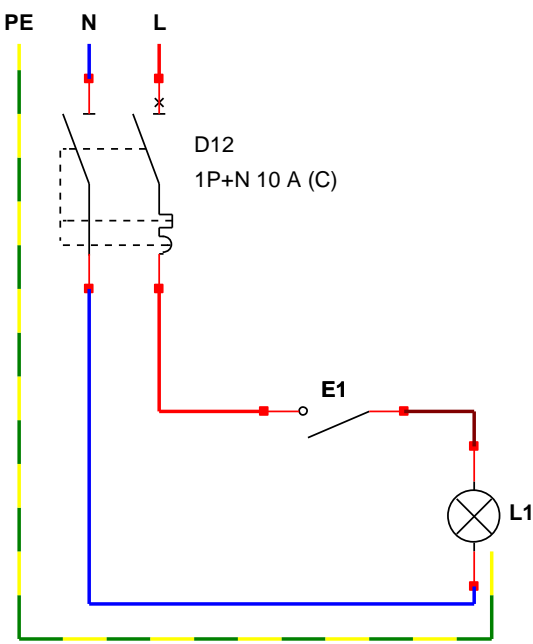

1.5. **Donner** le principe d'une installation connectée.

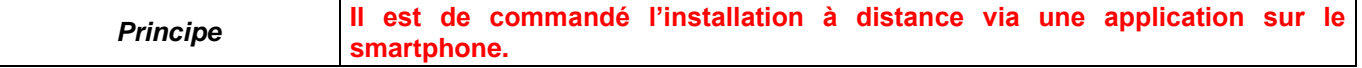

1.6. **Indiquer** les produits filaires NETATMO qui peuvent être commandés par Commande sans fil d'éclairage NETATMO E7.

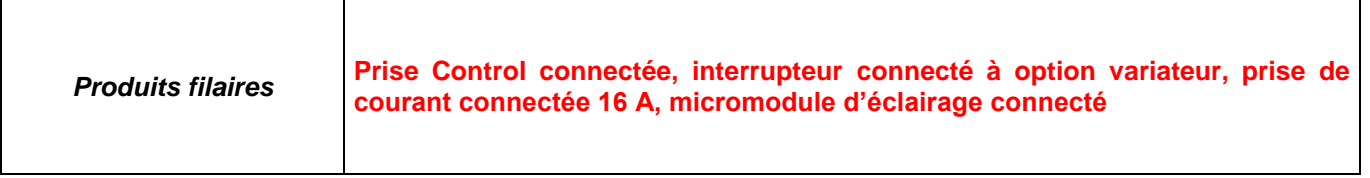

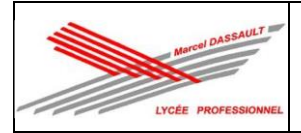

1.7. **Compléter** le schéma multifilaire de l'installation modifiée avec les produits Netatmo :

- raccorder la prise control connectée à la place PC12.
- raccorder un interrupteur connecté à la place de E1.

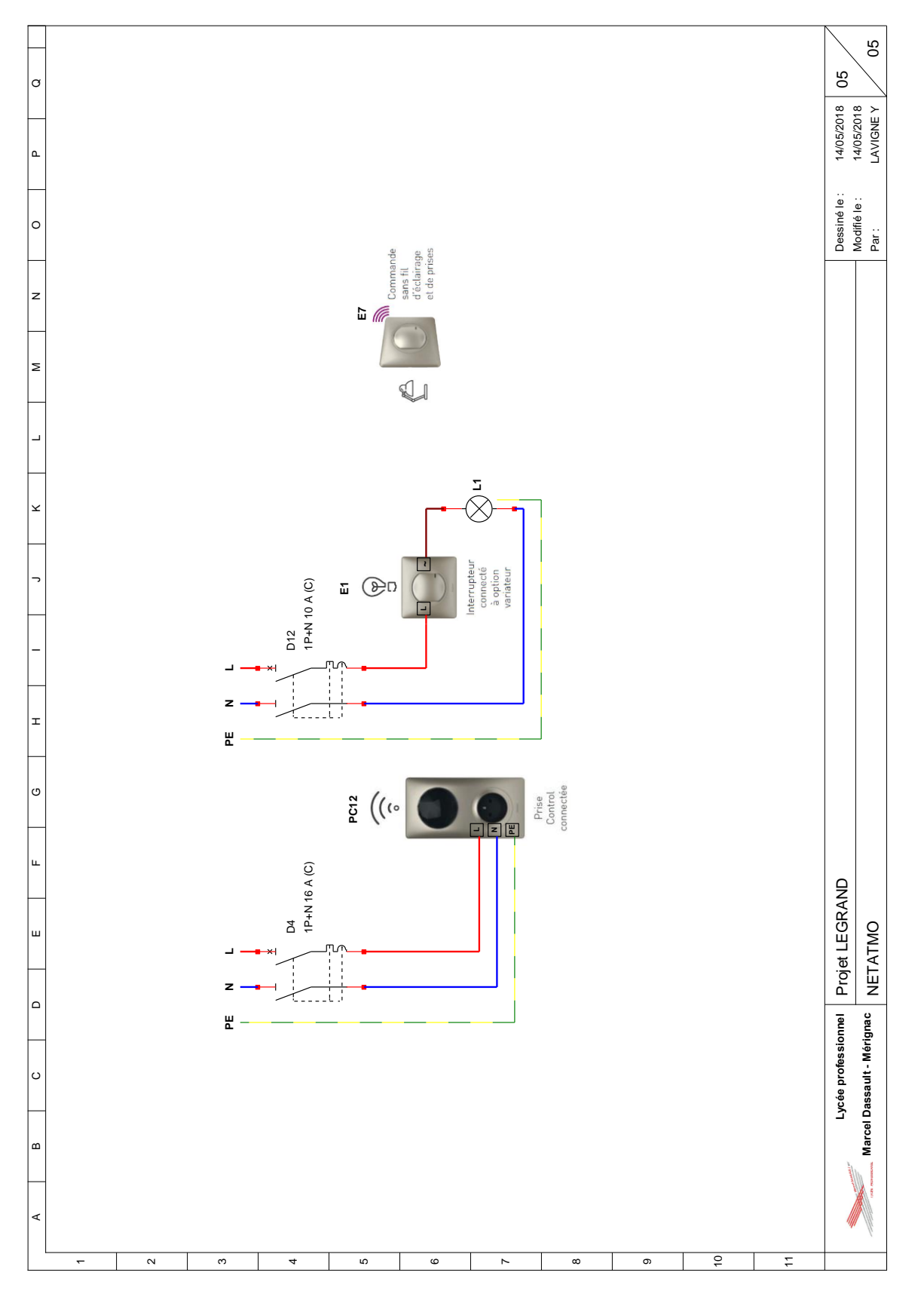

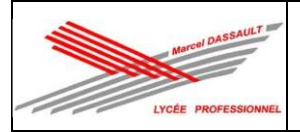

#### **Quel est le matériel électrique à commander ?**

1.8. **Compléter** le tableau suivant à partir du schéma du tableau électrique en indiquant les caractéristiques des protections.

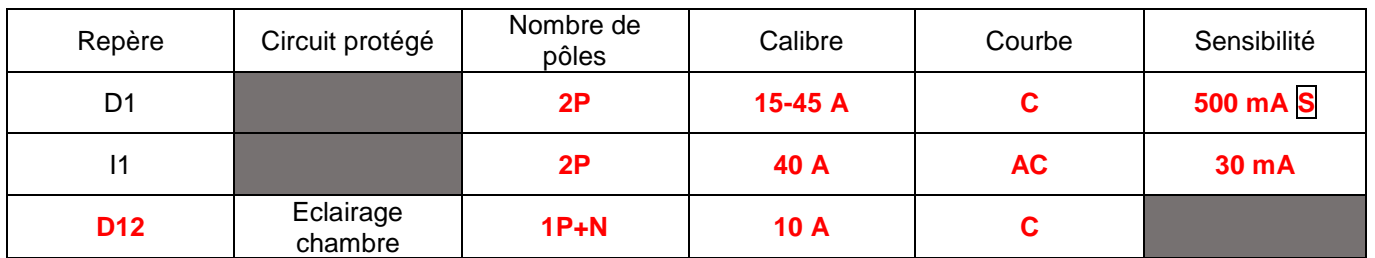

1.9. **Compléter** la liste de matériel des protections à bornes automatiques à commander à l'aide du catalogue Legrand (https://www.legrand.fr/pro/catalogue) pour réaliser le chantier.

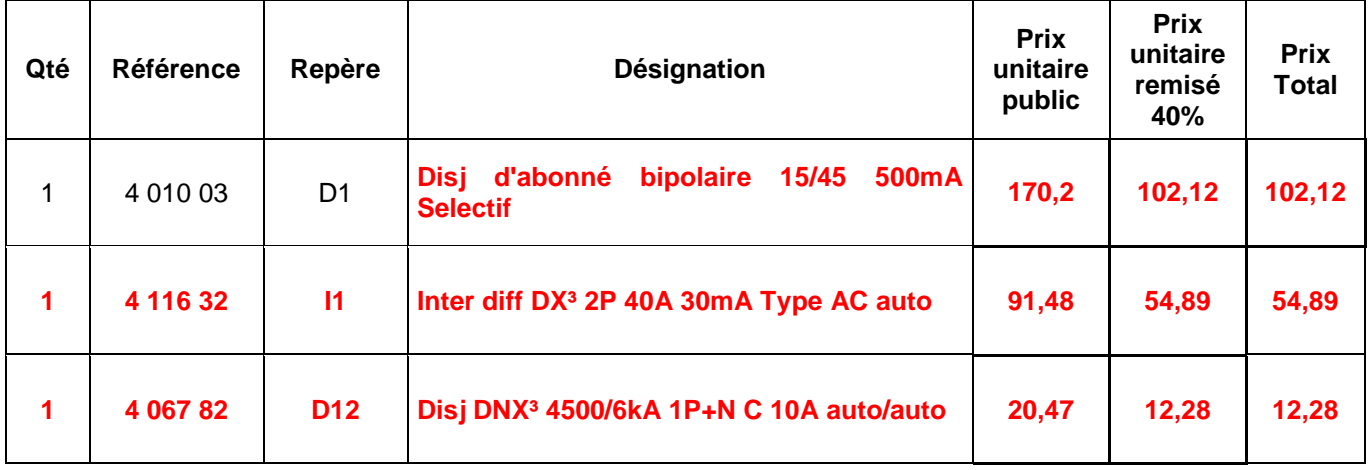

1.10. **Déterminer** le total de la commande TTC sachant que la tva est à 20 %.

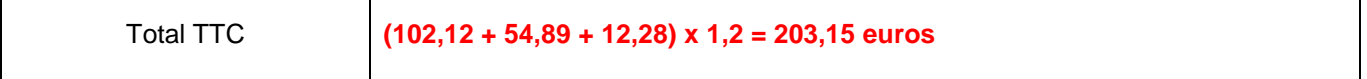

1.11. **Indiquer** le matériel maquant après inventaire sur votre poste de travail et l'outillage nécessaire.

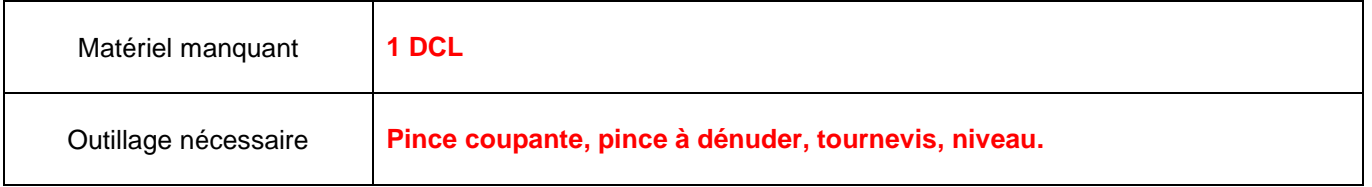

#### **Comment travailler en sécurité ?**

1.12. Afin de réaliser cette activité professionnelle en toute sécurité, on vous demande de **consulter** l'étape 1 du « dossier 3 : Santé et Sécurité au Travail et Protection de l'Environnement (SSTPE) » dans le dossier ressources.

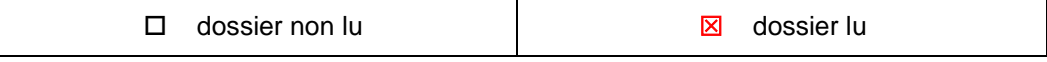

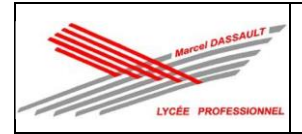

1.13. **Réaliser** les étapes de condamnation présentées dans le dossier 3 : Santé et Sécurité au Travail et Protection de l'Environnement (SSTPE).

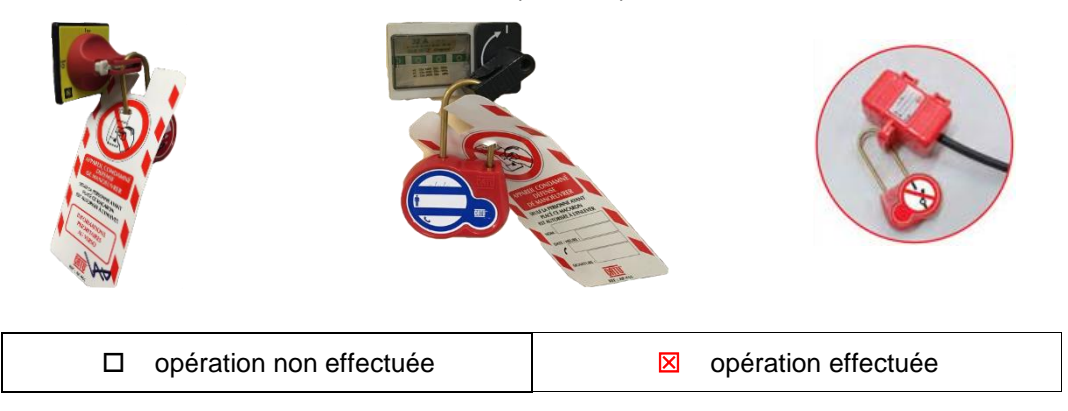

1.14. **Demander** au professeur de vérifier votre condamnation.

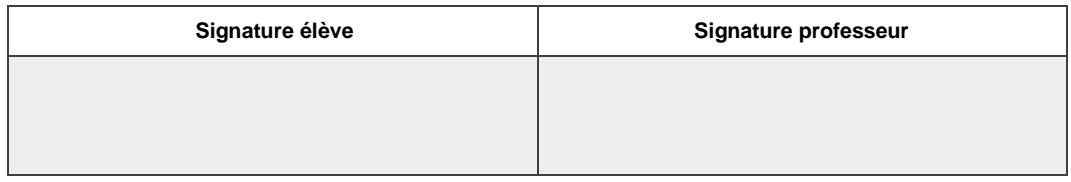

#### **Comment réaliser une VAT ?**

1.15. **Expliquer** la démarche à suivre afin de Vérifier l'Absence de Tension (VAT) sur l'installation en vous aidant du Dossier Ressources « dossier 3 : dossier Santé, Sécurité au travail et Protection de l'environnement » puis **compléter** le tableau suivant.

#### **Le Vérificateur d'Absence de Tension doit être testé avant et après utilisation. En BT, VAT entre chacun des conducteurs actifs (L-N) et conducteurs de terre (L-PE et N-PE). D1 doit être ouvert.**

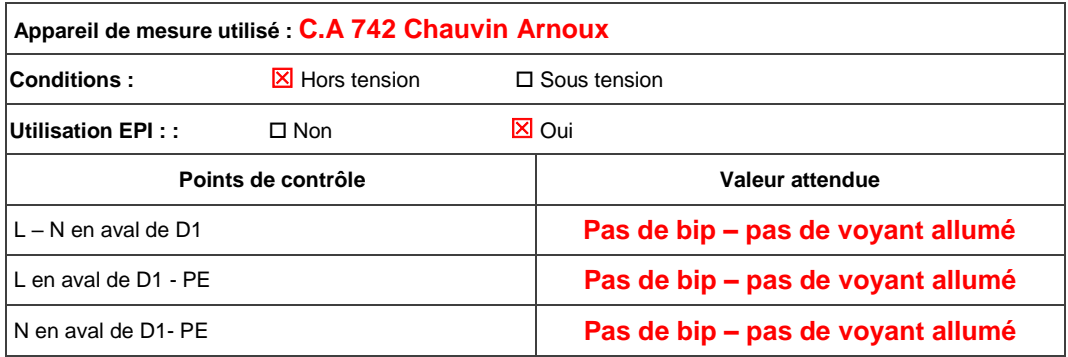

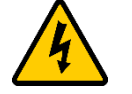

**FAIRE VÉRIFIER PAR LE PROFESSEUR**

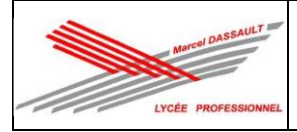

## **Activité 2 : Réalisation.**

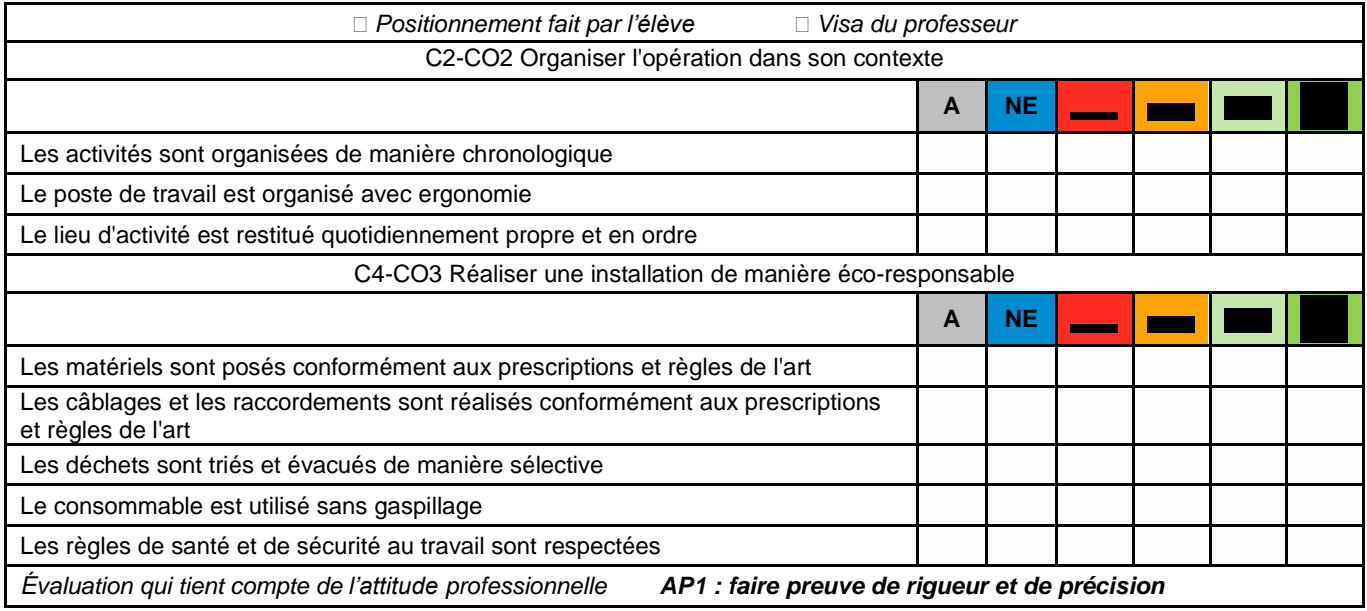

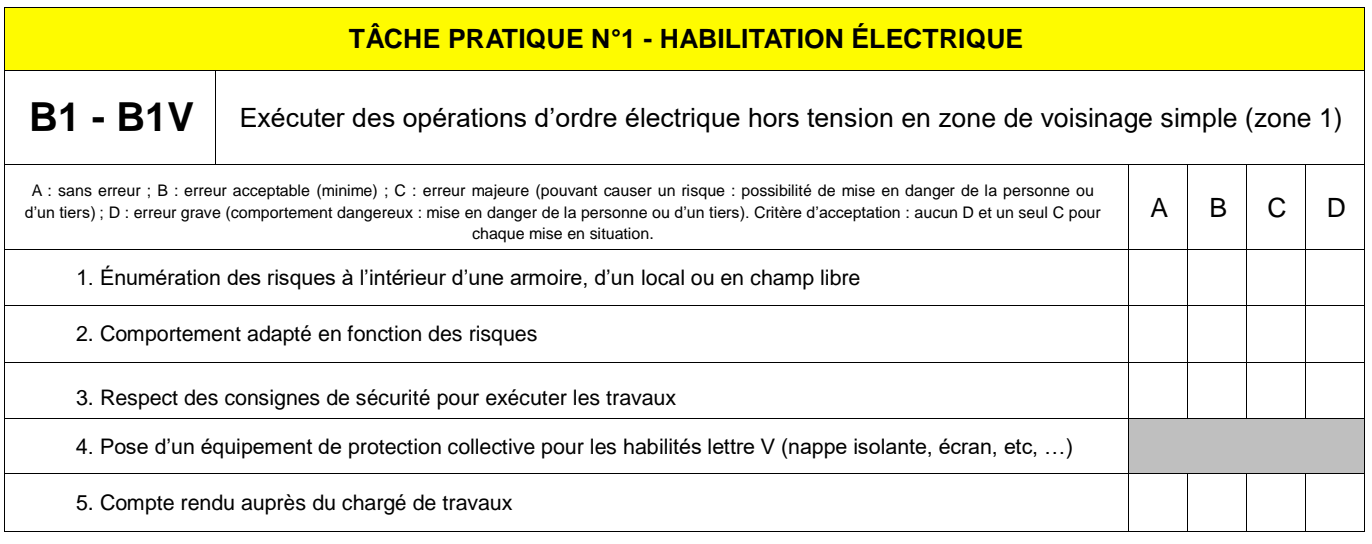

2.1. On vous demande de vous déplacer sur le chantier et de **réaliser** la Vérification d'Absence de Tension (VAT) au plus près du lieu d'intervention en vous aidant vous aidant du « dossier 3 : dossier Santé Sécurité au Travail et protection de l'environnement ».

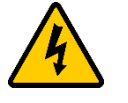

#### **EN PRESENCE DU PROFESSEUR**

2.2. **Lancer** l'application « INRS ELEC » et **valider** le document de synthèse ci-dessous par le professeur.

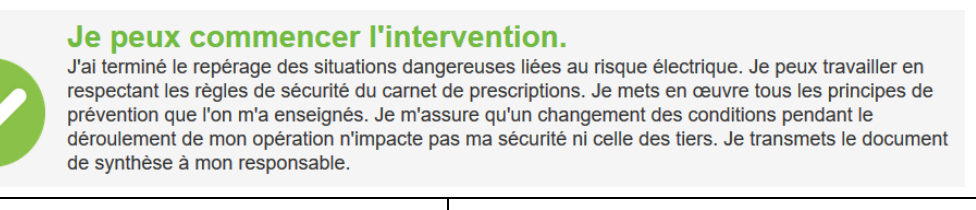

#### Signature du professeur

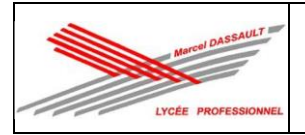

2.3. On vous demande de vous déplacer sur le chantier afin de **réaliser** les raccordements des circuits d'éclairage avec l'interrupteur connecté (E1-L1) en respectant l'implantation du « dossier 1 : dossier technique de l'installation » et les règles de l'art (aplomb, esthétique, etc.…).

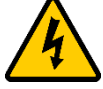

**FAIRE VÉRIFIER LES RACCORDEMENTS PAR LE PROFESSEUR**

## **Activité 3 : Mise en service.**

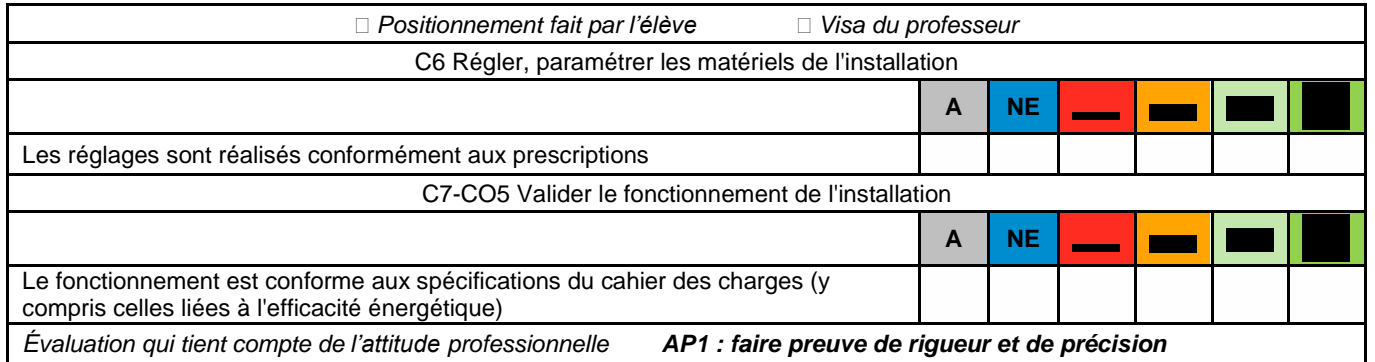

3.1. **Procéder** à une inspection visuelle de l'installation électrique en vous aidant du « dossier 3 : Santé et Sécurité au Travail et Protection de l'Environnement (SSTPE).

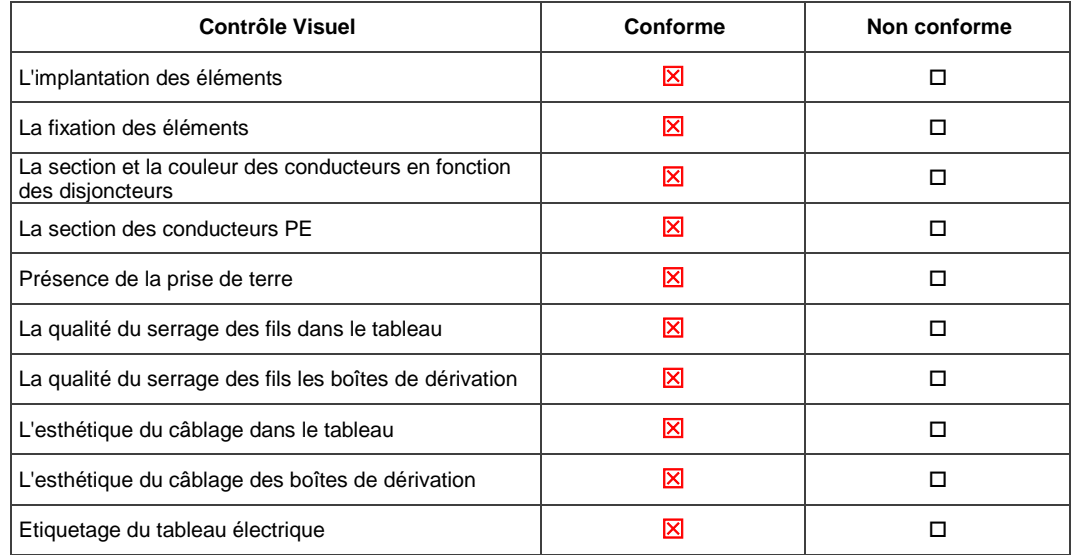

3.2. **Mettre** l'installation en sécurité de telle manière que votre installation soit IP2X (il faut qu'aucune partie conductrice soit accessible avec le doigt) : fermeture de l'appareillage, pose du couvercle du tableau électrique, etc...

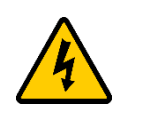

## **FAIRE VÉRIFIER PAR LE PROFESSEUR**

3.3. Il faut maintenant **décondamner** l'installation, pour cela, on vous demande de consulter l'étape 2 du « dossier 3 : Santé et Sécurité au Travail et Protection de l'Environnement (SSTPE) ».

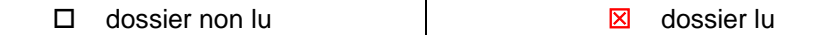

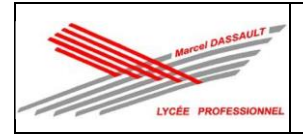

3.4. **Réaliser** les étapes de décondamnation présentées dans le « dossier 3 : Santé et Sécurité au Travail et Protection de l'Environnement (SSTPE) ».

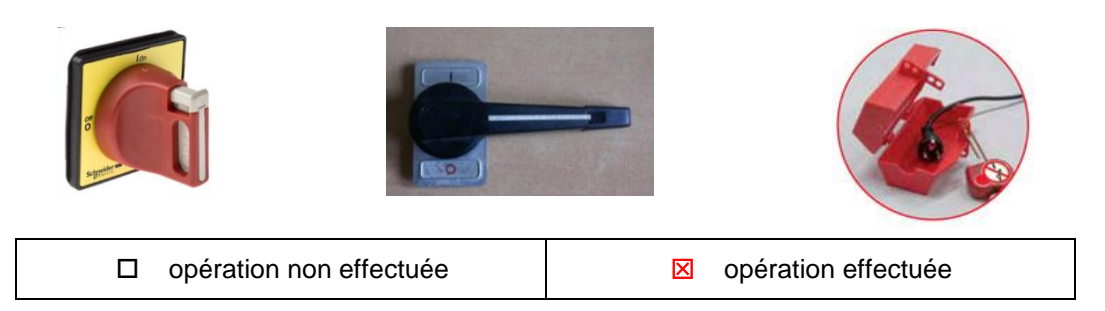

3.5. **Demander** au professeur de vérifier votre décondamnation.

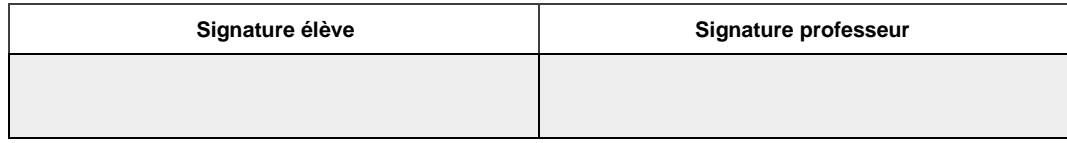

3.6. **Visionner** les vidéos à partir des liens suivants.

*https://www.youtube.com/watch?v=OdH2rxR83mY <https://www.youtube.com/watch?v=Xojhir54yXs> [https://www.youtube.com/watch?v=\\_28bTGpWzkU&t=2s](https://www.youtube.com/watch?v=_28bTGpWzkU&t=2s) https://www.youtube.com/watch?v=Rq12lNwrOS0 <https://www.youtube.com/watch?v=PzNJ4j1TS8U> https://www.youtube.com/watch?v=est11G4mtk0 https://www.youtube.com/watch?v=M0RHswYfbbg*

- 3.7. **Créer** le réseau des produits filaires Netatmo installés (E1 et PC12).
- 3.8. **Réaliser** les essais du circuit d'éclairage (E1-L1) et **valider** le fonctionnement.
- 3.9. **Associer** la commande sans fil E7 au réseau puis réaliser l'association avec le circuit d'éclairage (E1-L1) et **valider** le fonctionnement.
- 3.10. **Ouvrer** l'application HOME + CONTROL puis configurer l'installation en détectant automatiquement les produits filaires installés, en choisissant le type de pièce où ils sont installés, en nommant les produits puis **valider** le fonctionnement.
- 3.11. **Mettre** en fonctionnement l'assistant Google Home.

### **Activité 4 : Communication.**

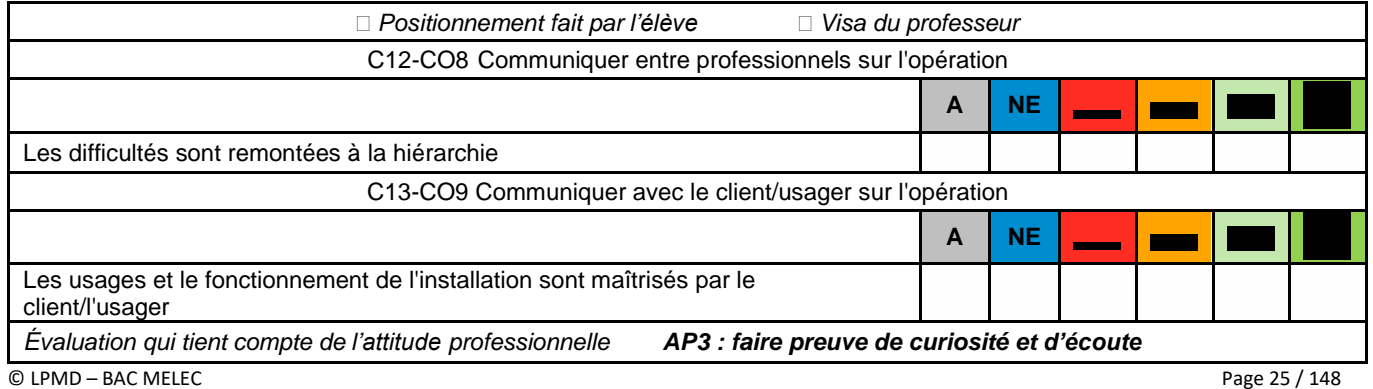

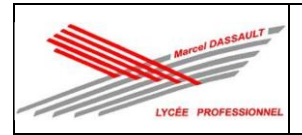

- 4.1. **Expliquer** le fonctionnement de l'installation au client.
	- $\Box$  fonctionnement validé  $\Box$  fonctionnement non validé

## **2 ème PARTIE DU CHANTIER : Rangement et nettoyage du chantier**

### **1 Rangement de l'environnement de travail**

1.1. **Ranger** votre environnement de travail.

*Remarque : Il doit se trouver exactement comme il était avant votre intervention.*

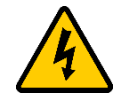

**FAIRE VÉRIFIER PAR LE PROFESSEUR**

### **2. Connaissances associées**

2.1. **Compléter** la fiche « Rapport d'intervention ci-dessous ».

## **Fiche de rapport d'intervention**

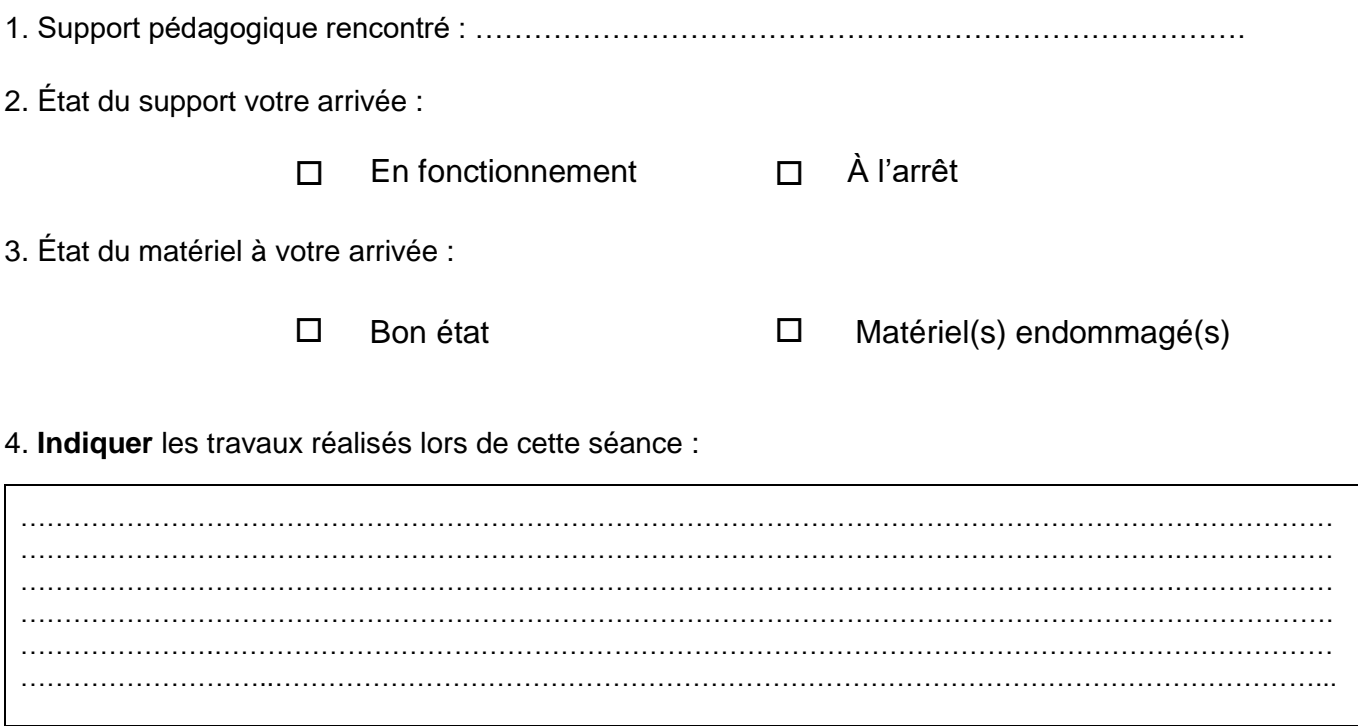

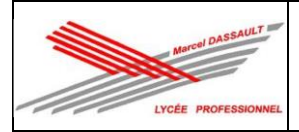

#### 5. Indiquer les outils utilisés pour réaliser ces travaux.

 $\ddotsc$ . . . .  $\ddotsc$  $\ddotsc$ 

6. Indiquer les difficultés rencontrées pour la réalisation de ces travaux.

 $\ddotsc$  $\ddotsc$  $\ddotsc$ 

Date de l'intervention : ..............................

Durée : ............................

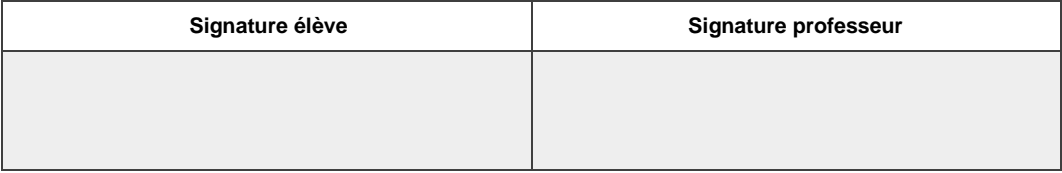

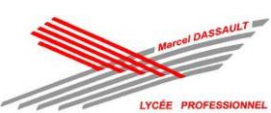

#### TP 1 : Appartement connecté de M CAMIADE

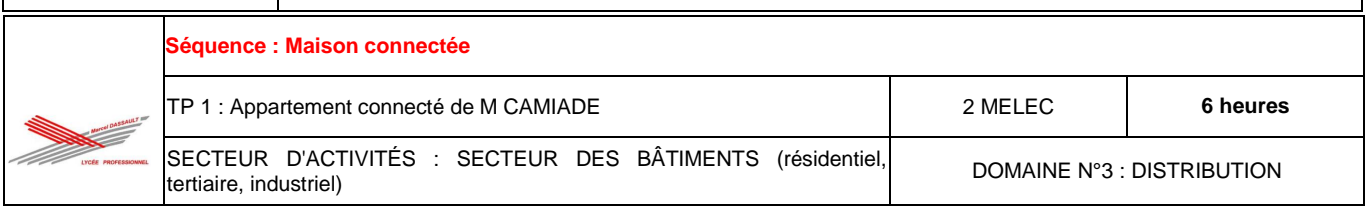

## **DOCUMENT RESSOURCES**

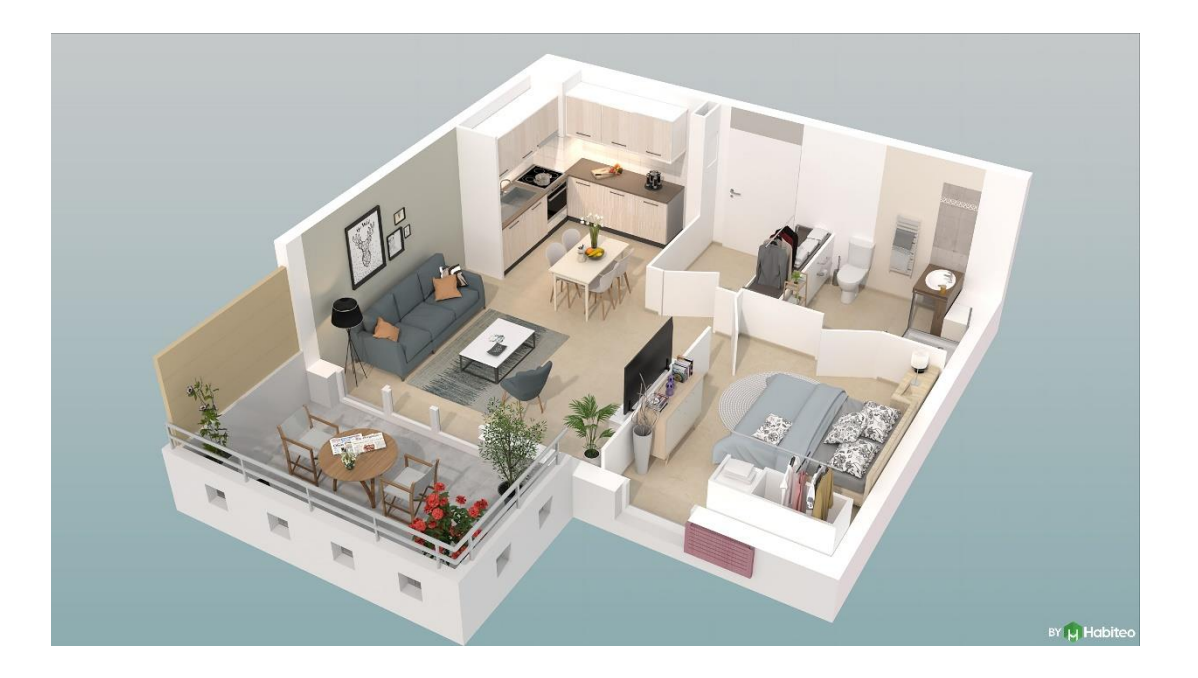

**Nom : …………………………………..… Prénom : …………………………………..…**

## **SOMMAIRE**

*Dossier 1 : dossier technique de l'installation*

*Dossier 2 : dossier des supports d'enregistrement et de communication*

*Dossier 3 : dossier santé sécurité au travail et protection de l'environnement*

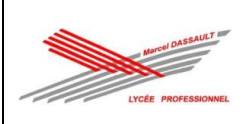

## SCHEMA ARCHITECTURAL

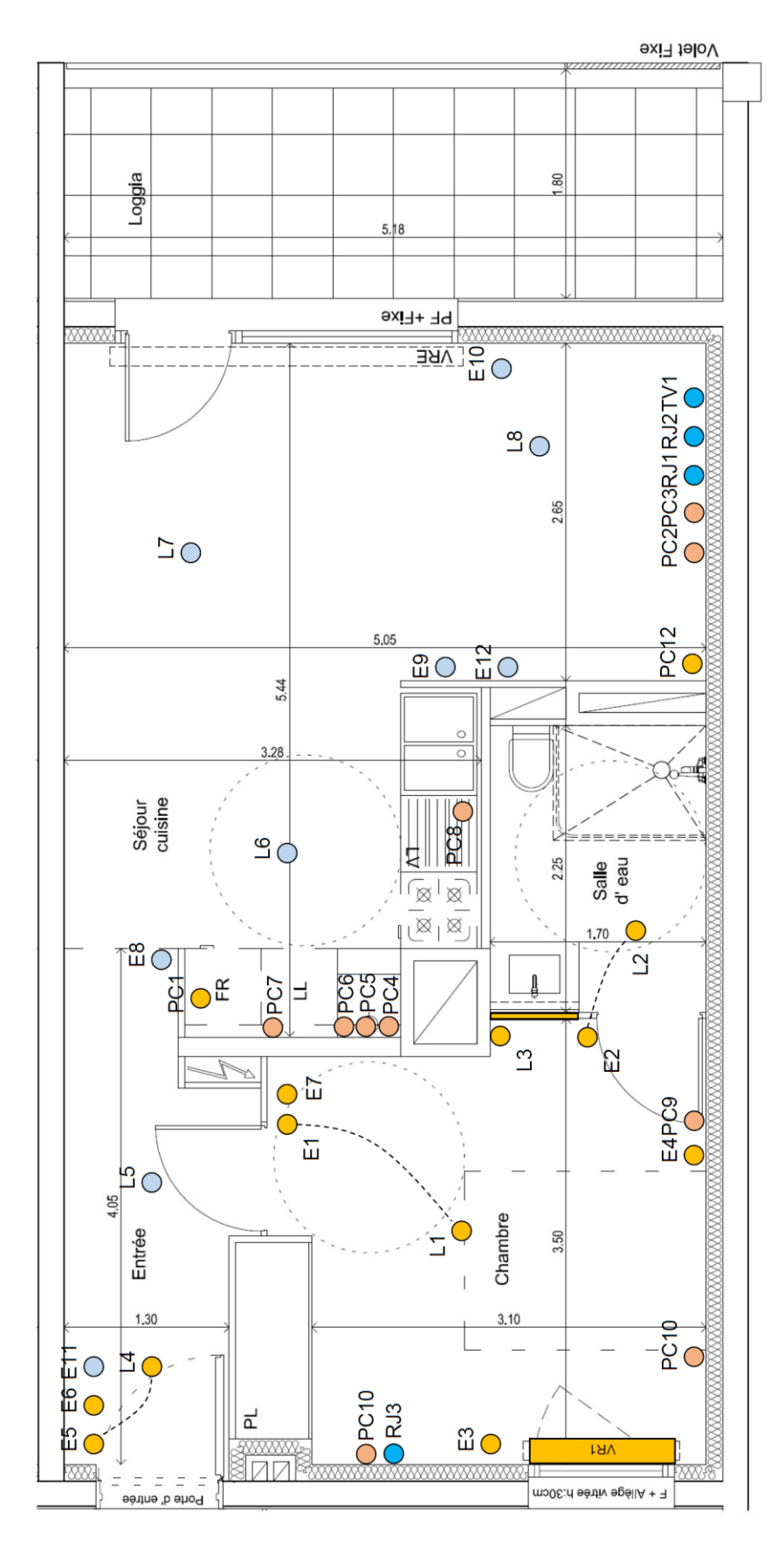

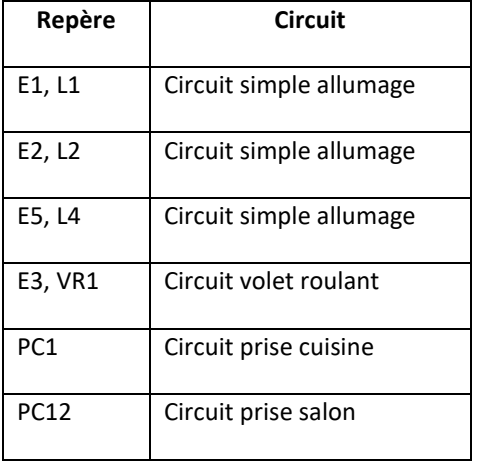

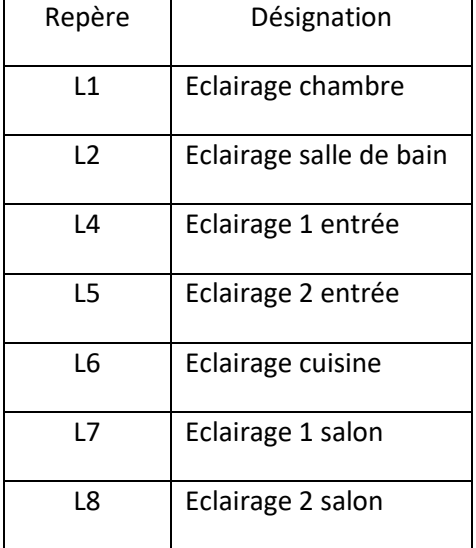

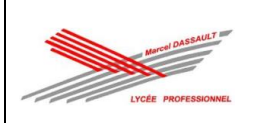

## $\frac{1}{2}$   $\frac{1}{2}$   $\frac{1}{2}$   $\frac{1}{2}$ Panneau 1 Entrée **PROPERTY** Panneau 2 詞 ू⊓ ⊞<br>⊞  $\frac{2}{5}$  $\begin{array}{c}\n\begin{array}{c}\n\uparrow \\
\downarrow\n\end{array} \\
\begin{array}{c}\n\downarrow\n\end{array} \\
\begin{array}{c}\n\downarrow\n\end{array} \\
\begin{array}{c}\n\downarrow\n\end{array} \\
\begin{array}{c}\n\downarrow\n\end{array} \\
\begin{array}{c}\n\downarrow\n\end{array} \\
\end{array}$ Panneau 3 Séjour 없다 VR2  $\frac{P}{P}$ <br> $\frac{1}{P}$   $\frac{1}{P}$   $\frac{1}{P}$   $\frac{1}{P}$   $\frac{1}{P}$ 詒 <u>ू</u>न ا چَ ະืុ‡ Panneau 4 Cuisine ू⊔ <u>ँ</u>‡ ूै⊏ ू⊏ ⊡⊡ led Panneau 5 **Bandeau** ≃ ะื่ط **ad**  $\mathbb{E}$ Chambre 읍 Panneau 6  $\frac{PCT RJ2}{P}$ ₷</sub>  $005$  $0011$  $5400$

## IMPLANTATION

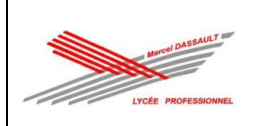

## SCHEMA TABLEAU ELECTRIQUE

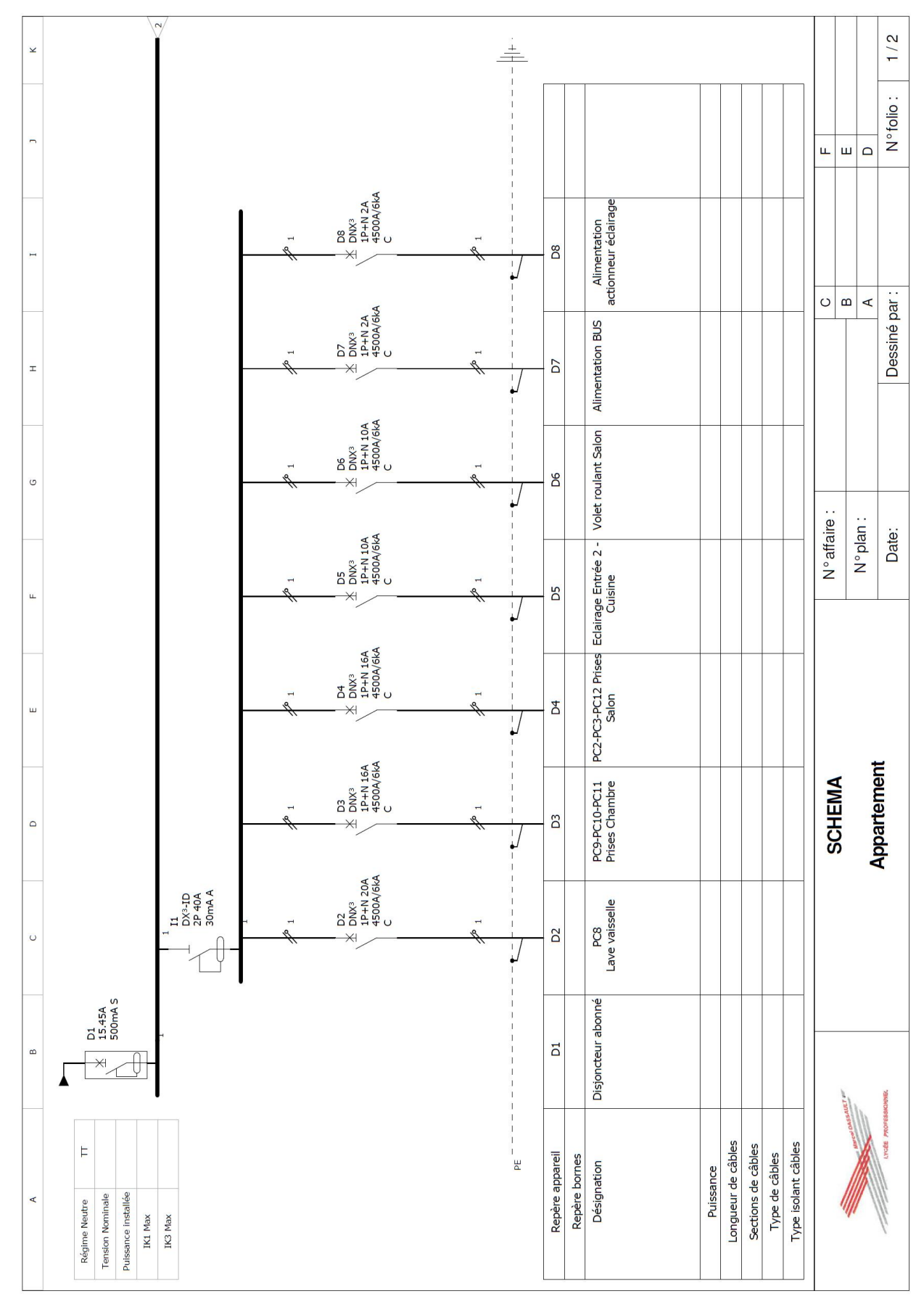

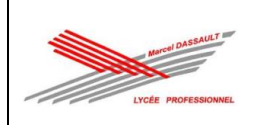

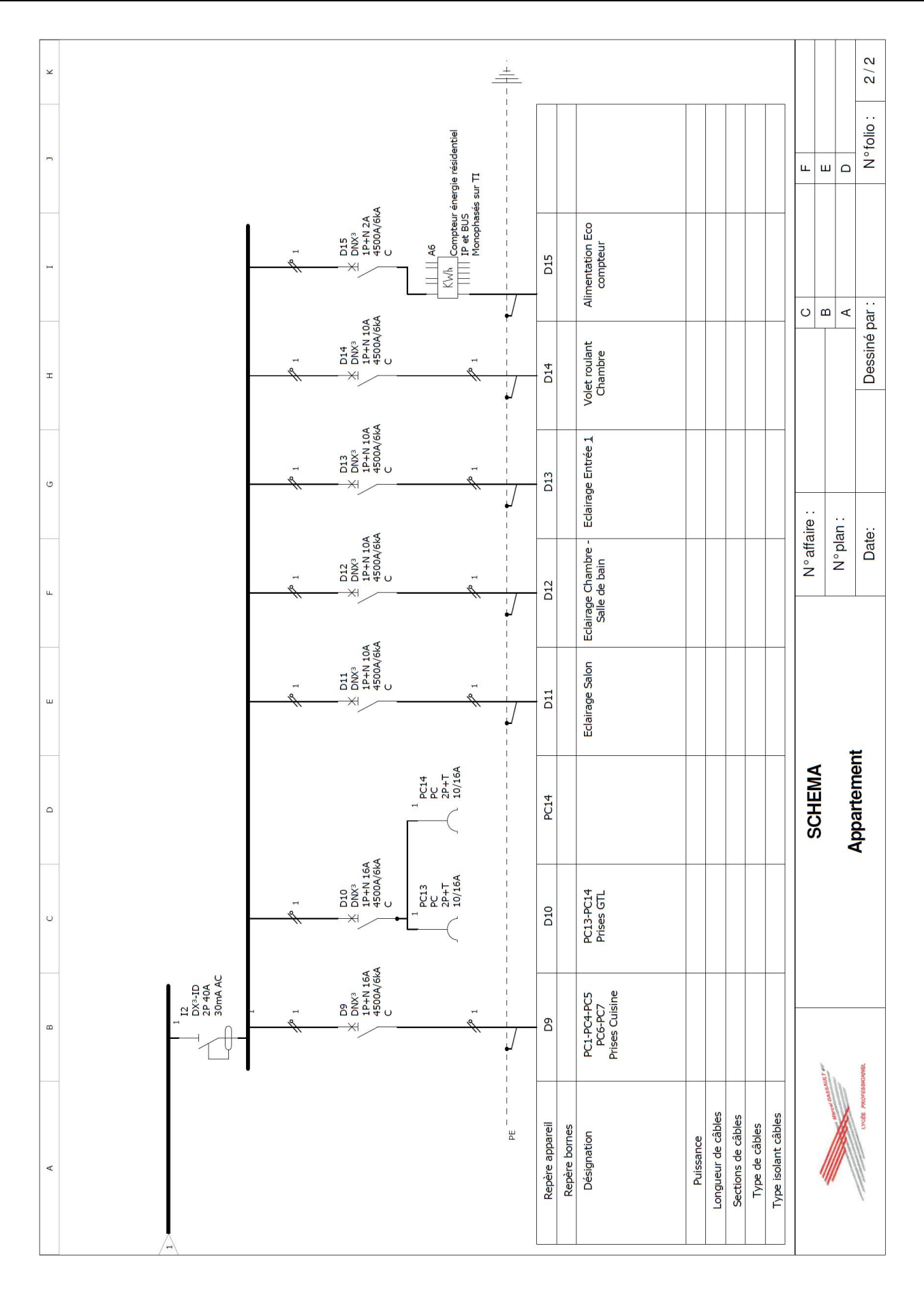

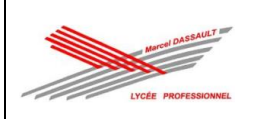

## **COMPOSANTS DE L'INSTALLATION CONNECTÉE**

Une installation connectée est composée de produits filaires à installer en neuf ou en remplacement d'interrupteurs et prises existants, et de commandes sans fil à associer avec les produits filaires comme indiqué dans ce tableau.

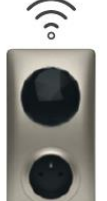

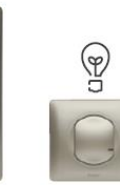

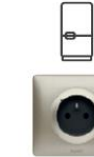

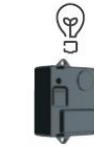

**COMMANDES SANS FIL** 

**PRODUITS FILAIRES** 

Prise Control connectée

Interrupteur Interrupteur connecté connecté pour

Ħ

Prise de courant

Micromodule d'éclairage connecté

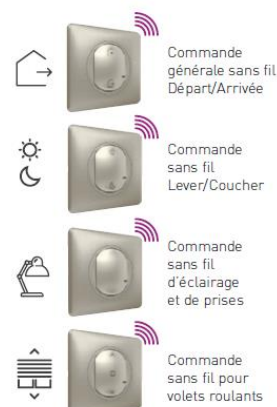

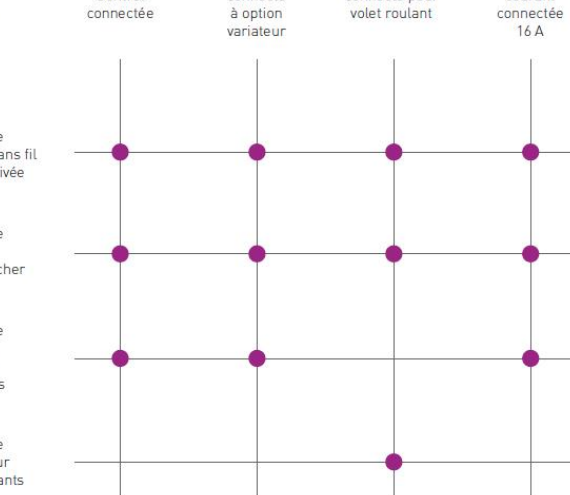

## $\bigcap$ **PRISE CONTROL CONNECTÉE 16 A**

Installer la prise Control près d'une box internet pour optimiser la réception du signal Wi-Fi. La prise Control communique ensuite en radio Zigbee avec le reste de l'installation.

Une seule prise Control est nécessaire par logement. Elle peut commander jusqu'à 100 produits filaires et sans fil.

Installer dans une boîte un poste prof. 40 mm. Griffes fournies.

Peut remplacer une prise de courant existante : mêmes fils, même boîte.

La prise de courant connectée permet de mesurer la consommation instantanée et cumulée. Elle est compatible avec tous les appareils électriques, notamment le gros électroménager.

La prise Control est vendue uniquement dans le pack de démarrage et ne peut être vendue seule.

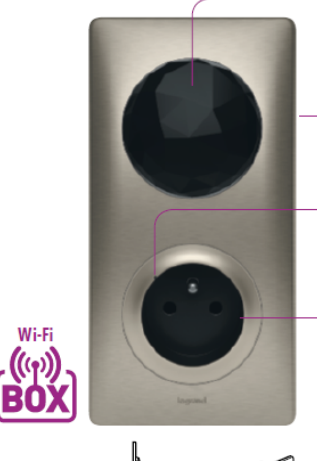

Passerelle entre la box et les produits filaires de l'installation

#### ● 491-00-681

Code unique apposé sur le produit pour utilisation de l'application Maison d'Apple HomeKit

Voyant LED pour l'installation et témoin de fonctionnement lactivable dans l'App Home + Controll

Prise de courant connectée 16 A. Protection supplémentaire intégrée en cas de<br>surcharge au-delà de 16 A

Montage dans Montage dan<br>boîte 1 poste<br>prof. 40 mm

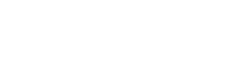

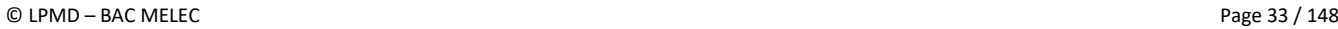

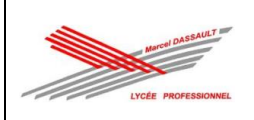

## **INTERRUPTEUR CONNECTÉ** À OPTION VARIATEUR

A installer dans une boîte un poste prof. 40 mm. Griffes fournies.

Peut remplacer un interrupteur existant : mêmes fils, même boîte.

Commande tous types d'ampoules classiques et à variation, de 5 à 300 W : LED, halogène, fluocompacte.

Toujours utiliser des LEDs dimmables.

L'option variation est activable depuis l'App Home + Control.

Fourni avec un compensateur à câbler au plus près d'une lampe, indispensable pour un fonctionnement optimal de l'éclairage, notamment en variation, quel que soit le type d'ampoule raccordé.

# **MICROMODULE D'ÉCLAIRAGE CONNECTÉ**

#### A installer dans une boîte DCL.

Permet de rendre un éclairage connecté. Se contrôle par des commandes sans fil et/ou des poussoirs classiques dans le cas du

remplacement d'un télérupteur. Pour tous types d'ampoules de 5 à 300 W : LED, halogène, fluocompacte.

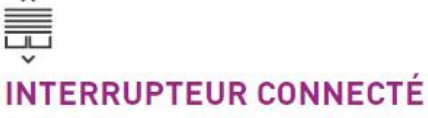

# **POUR VOLET ROULANT**

A installer dans une boîte un poste prof. 40 mm. Griffes fournies.

Peut remplacer une commande existante : mêmes fils, même boîte.

Compatible avec tous les moteurs de volets filaires à butée électronique ou mécanique.

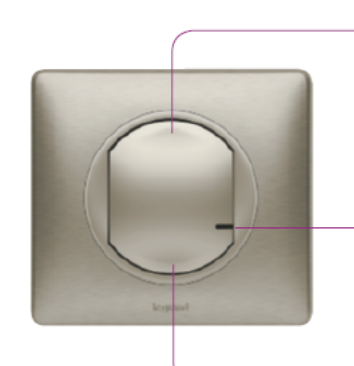

Extinction : appui bref. Variation descendante appui maintenu jusqu'au relâchement

Ontion interrupteur lumineux : LED activable depuis l'App Home + Control

Allumage 100 % : appui bref. Variation montante appui maintenu jusqu'au relâchement

Compensateur actif pour assurer un fonctionnement optimal des lampes dimmables. Un seul suffit pour toutes les lampes du circuit éclairage commandé

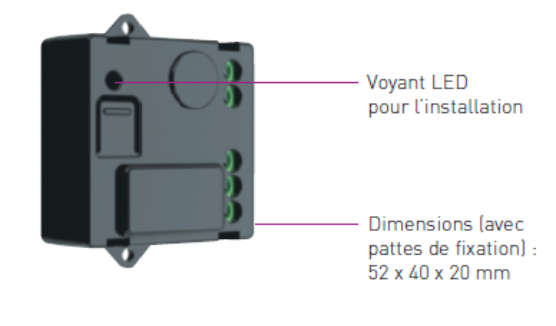

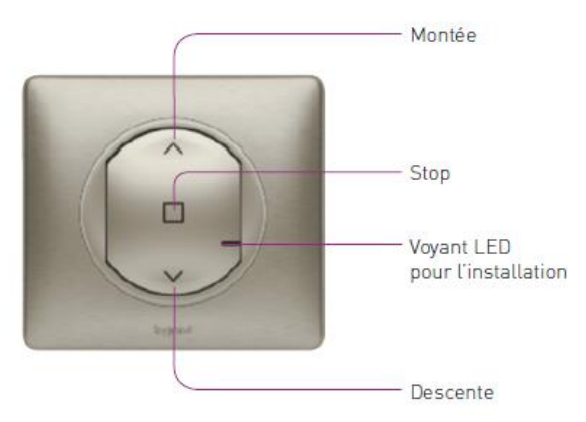

· Montée ou descente complète du volet : appui bref · Ajustement de la hauteur du volet : appui prolongé

puis relâchement

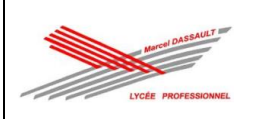

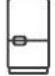

## PRISE DE COURANT CONNECTÉE 16 A

A installer dans une boîte un poste prof. 40 mm. Griffes fournies.

Peut remplacer une prise de courant existante : mêmes fils, même boîte.

La prise de courant connectée permet de mesurer la consommation instantanée et cumulée. Elle est compatible avec tous les appareils électriques. notamment le gros électroménager.

Protection supplémentaire intégrée en cas de surcharge au-delà de 16 A.

### Ö.  $\overline{\mathcal{C}}$ **COMMANDE SANS FIL LEVER/COUCHER**

Extra plate, se fixe sur un mur avec les adhésifs fournis. Elle est repositionnable. Peut se visser sur une boîte d'encastrement.

Permet de créer des scènes de vie associant lumières, volets et prises au moment du lever et du coucher.

Les scénarios sont à configurer dans l'App Home + Control.

Pile bouton CR 2032 - 3 V fournie. Autonomie: 8 ans

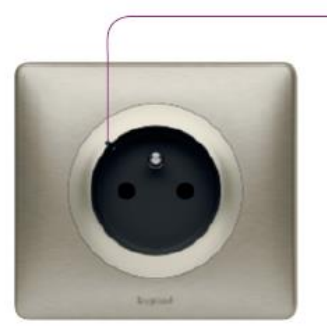

Voyant LED pour l'installation. Option voyant lumineux activable depuis L'App Home + Control

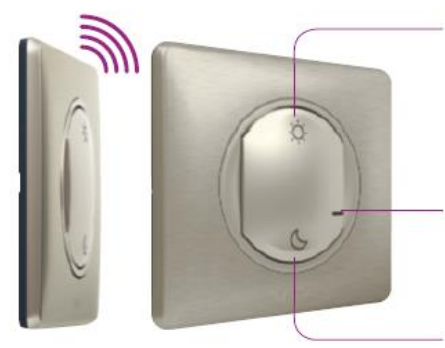

Scène de vie Lever configurable dans l'App Home + Control. Par défaut : mise sous tension des prises<sup>[1]</sup>

Voyant LED pour l'installation. Indicateur de pile faible (flash rouge)

Scène de vie Coucher configurable dans l'App Home + Control. Par défaut : extinction de toutes les lumières

[1] Mise sous tension des prises connectées qui auraient été coupées auparavant [lampe, TV...], certaines prises restant en permanence sous tension (congélateur, box...)

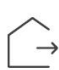

### **COMMANDE GÉNÉRALE SANS FIL DÉPART/ARRIVÉE**

Extra plate, se fixe sur un mur avec les adhésifs fournis. Elle est repositionnable.

Peut se visser sur une boîte d'encastrement.

Se pose près de la porte d'entrée pour commander des scènes de vie Départ et Arrivée associant lumières, volets et prises.

Vendue dans le pack de démarrage et à l'unité. à rajouter si la maison possède plusieurs portes d'entrée. Les scènes de vie personnalisées seront identiques sur toutes les commandes générales.

Les scènes de vie sont à configurer dans l'App Home + Control.

Pile bouton CR 2032 - 3 V fournie Autonomie: 8 ans

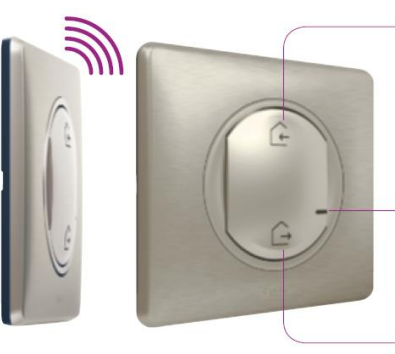

Scène de vie Arrivée configurable dans l'App Home + Control. Par défaut : mise sous tension des prises<sup>[1]</sup>

Voyant LED pour l'installation. Indicateur de pile faible (flash rouge)

Scène de vie Départ configurable dans l'App Home + Control. Par défaut : extinction de toutes les lumières

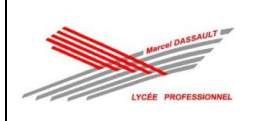

# **SCHÉMAS DE CÂBLAGE**

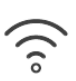

### **PRISE CONTROL CONNECTÉE**

16 A - 230 V<sub>2</sub> - 3680 W maxi Fils rigides 2,5 mm<sup>2</sup>

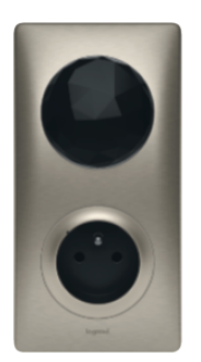

La prise Control doit être installée à proximité de la box de facon à bien capter le signal Wi-Fi.

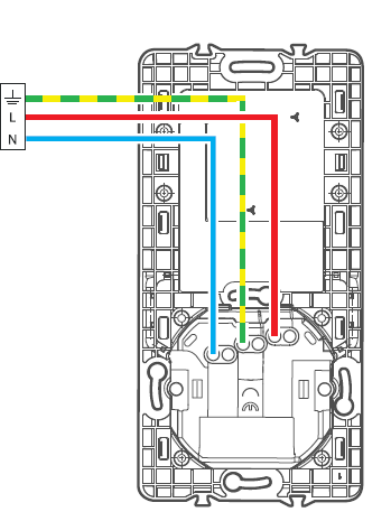

## G **INTERRUPTEUR CONNECTÉ** À OPTION VARIATEUR

230 V<sub>2</sub> - 5 W mini, 300 W maxi Fils rigides 1,5 mm<sup>2</sup>

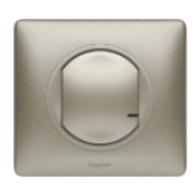

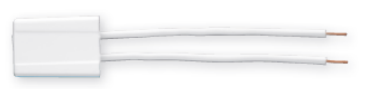

Compensateur actif indispensable pour assurer un fonctionnement optimal des lampes dimmables. Un seul suffit pour toutes les lampes du circuit éclairage commandé. Vendu avec l'interrupteur

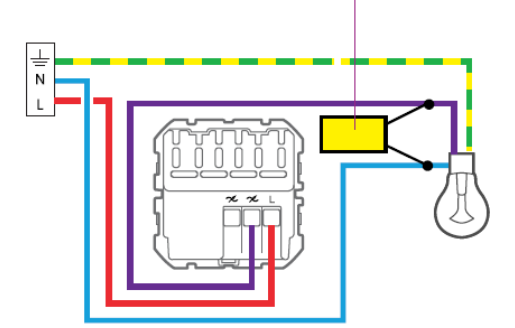
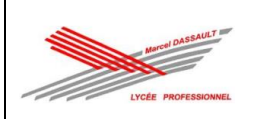

ŧ

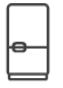

# PRISE DE COURANT CONNECTÉE 16 A

16 A - 230 V ~ - 3680 W maxi Fils rigides 2,5 mm<sup>2</sup>

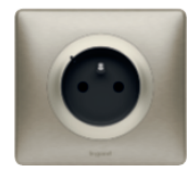

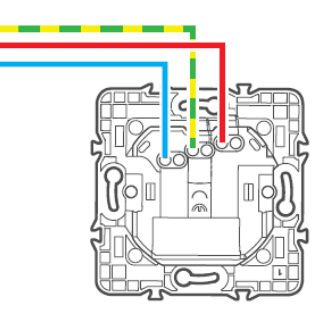

壽

### **INTERRUPTEUR CONNECTÉ POUR VOLET ROULANT**

1 x 500 VA - Pour tout type de moteur de volet à butée électronique ou mécanique. Fils rigides 2,5 mm<sup>2</sup>

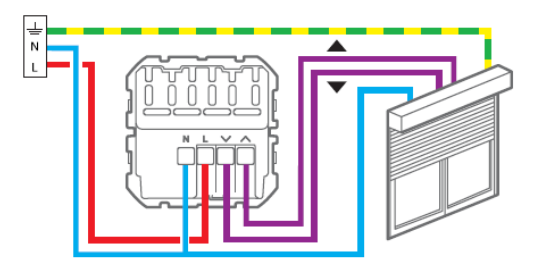

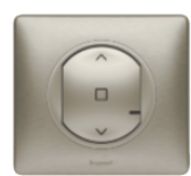

# $\mathbb{Q}$ **MICROMODULE D'ÉCLAIRAGE CONNECTÉ**

230 V<sub>v</sub> - 5 W mini, 300 W maxi - Toutes charges Fils rigides 1,5 mm<sup>2</sup>

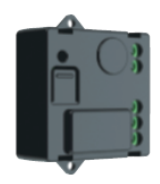

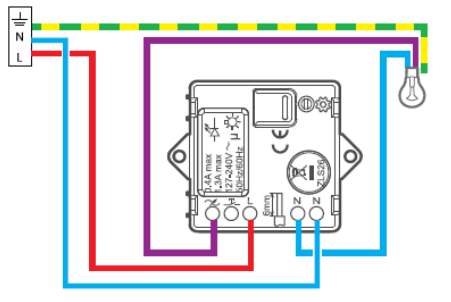

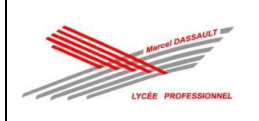

# **DÉMARRAGE CONFIGURATION ET ASSOCIATION**

# **CRÉEZ LE RÉSEAU**

Après avoir installé et câblé les produits filaires, rétablissez le courant. Les voyants des produits s'allument en rouge fixe.

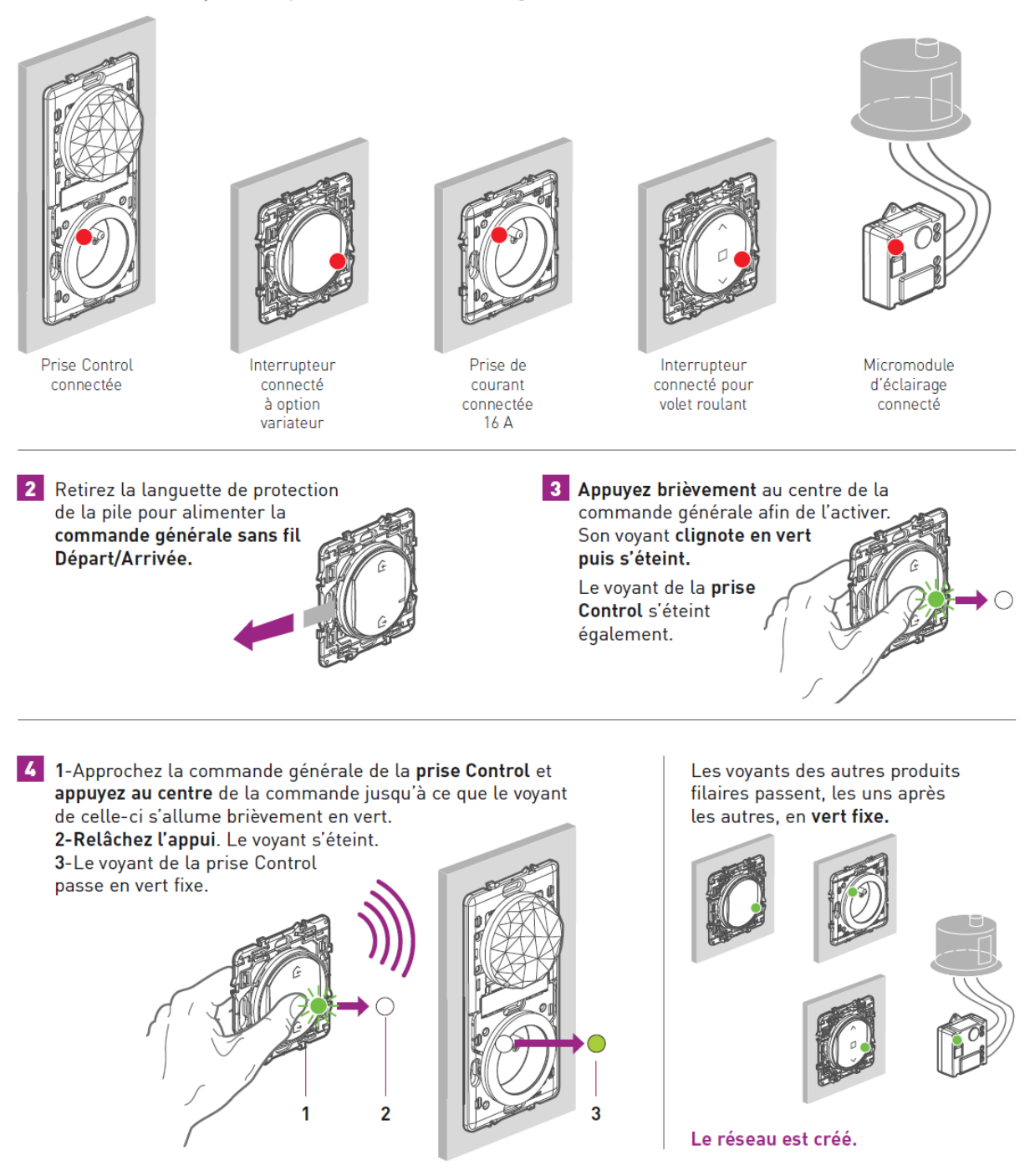

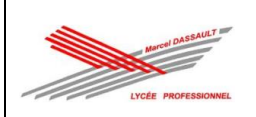

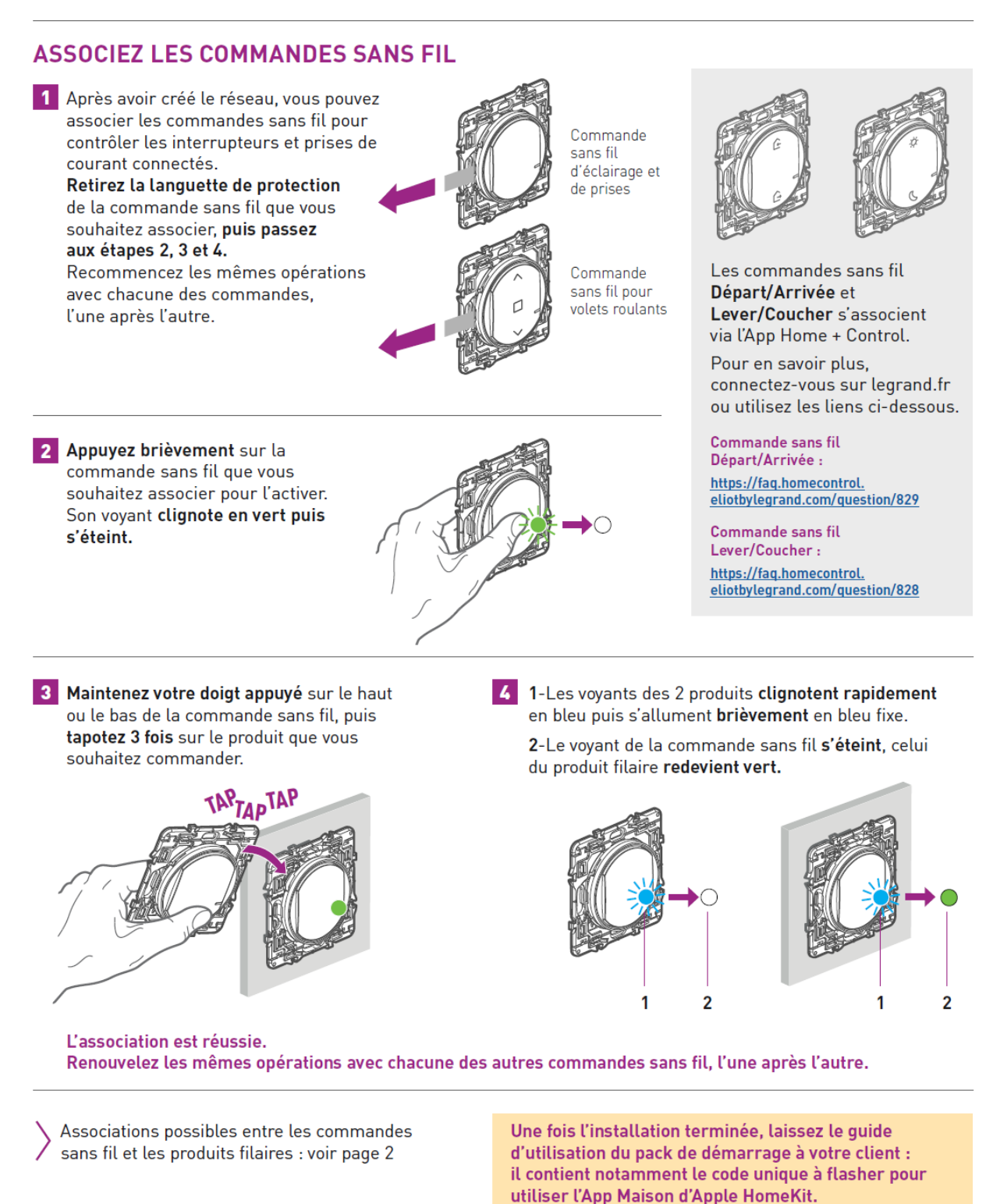

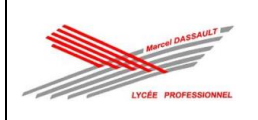

# **APP HOME + CONTROL: PRISE EN MAIN**

## **1 TÉLÉCHARGEZ L'APP HOME + CONTROL**

· Préalable : avoir une box ou un routeur Wi-Fi fonctionnel.

· Une fois l'application téléchargée, suivre pas à pas les écrans pour créer un compte et configurer l'installation de votre client.

#### **IMPORTANT**

Vous êtes seul sur le chantier : utilisez un smartphone Androïd.

Vous possédez uniquement un iPhone ou un iPad ? Evitez alors de configurer l'installation dans l'App Home + Control car votre client ne pourra plus flasher le code HomeKit sur iPhone.

#### Vous êtes en présence de votre client, et celui-ci possède un iPhone : téléchargez l'App Home + Control et configurez l'installation avec son iPhone. Ainsi, vous flasherez directement le code à usage unique d'Apple HomeKit

sur son iPhone (voir page suivante).

Wi-F

RO

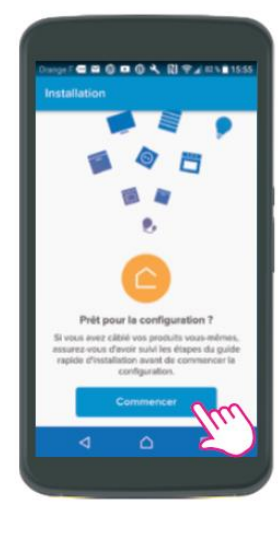

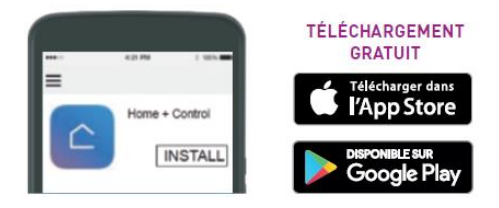

# 2 CONFIGUREZ L'INSTALLATION

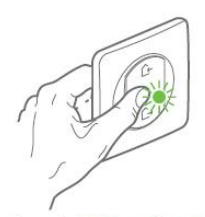

Au préalable, maintenez appuyé le centre de la commande générale sans<br>fil Départ/Arrivée jusqu'à ce qu'elle s'allume brièvement en vert

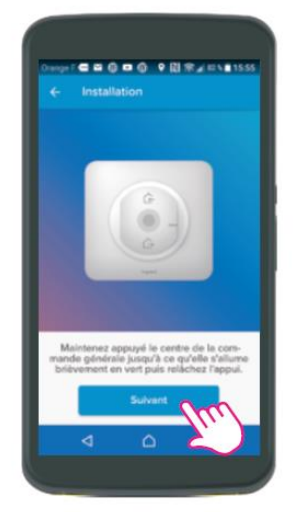

1-Cliquez sur Suivant.

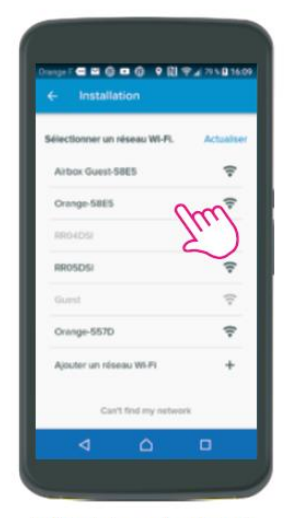

2-Choisissez le réseau Wi-Fi du logement ou du routeur pour y connecter la prise Control. Vous utilisez un smartphone Androïd : rentrez le mot de passe de la box

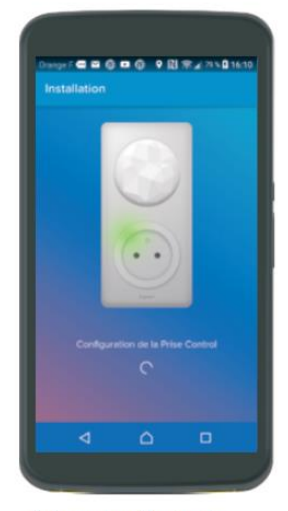

3-La prise Control se connecte automatiquement au Wi-Fi.

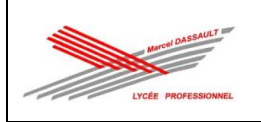

# 2 CONFIGUREZ L'INSTALLATION (suite)

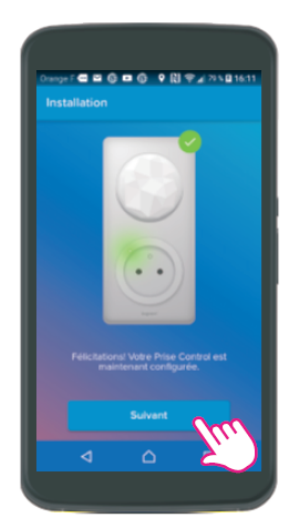

4-Cliquez sur Suivant. Vous utilisez un iPhone : configurez l'Apple Homekit avant de passer à l'étape 5

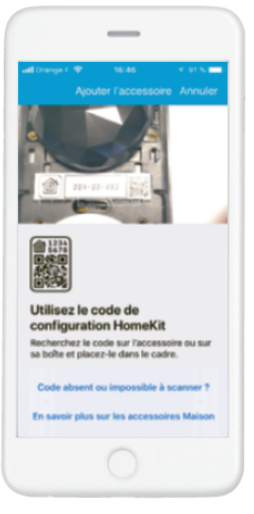

Avec l'iPhone, flashez le code qui se trouve sur la Prise Control ou au dos du manuel d'utilisation.

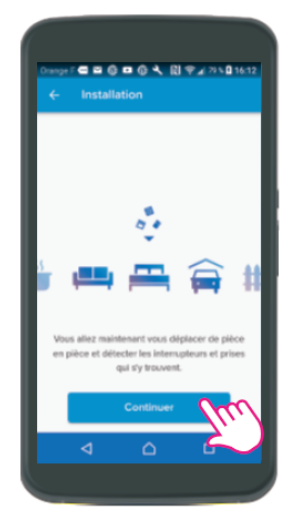

5-Cliquez sur Continuer et déplacez-vous de pièce en pièce : l'App détecte automatiquement les produits filaires installés.

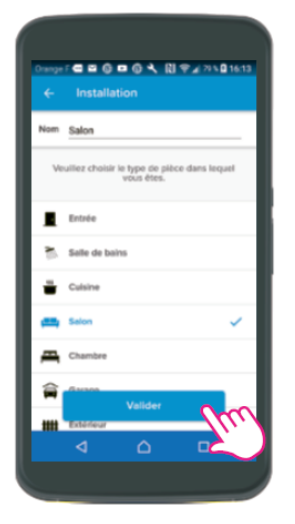

6-Choisissez le type de pièce où vous vous trouvez et cliquez sur Valider.

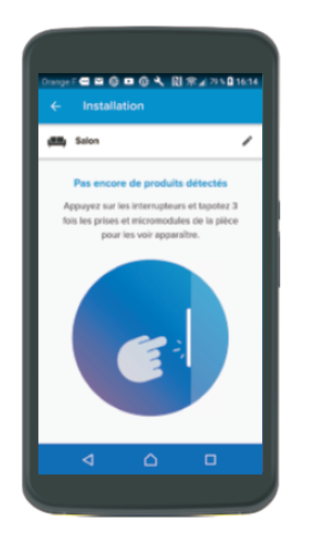

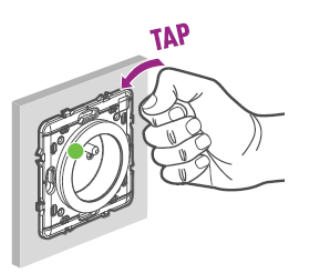

Suite page 18

7-Appuyez sur les interrupteurs ou tapotez sur les prises connectées et les micromodules installés dans la pièce.

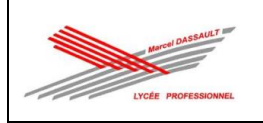

# APP HOME + CONTROL : PRISE EN MAIN

# 2 CONFIGUREZ L'INSTALLATION (suite)

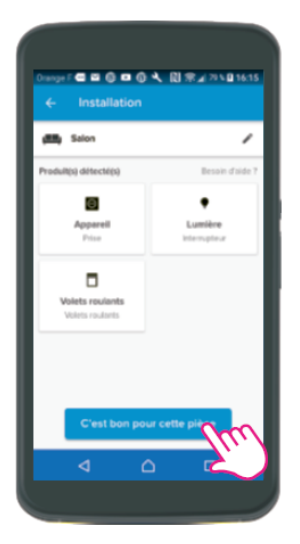

8-Cliquez sur C'est bon pour cette pièce une fois que tous les produits ont été détectés.

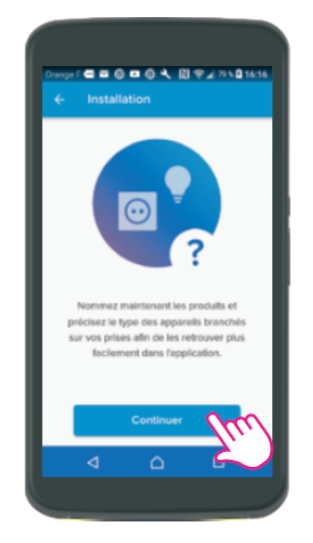

9-Cliquez sur Continuer pour nommer les produits.

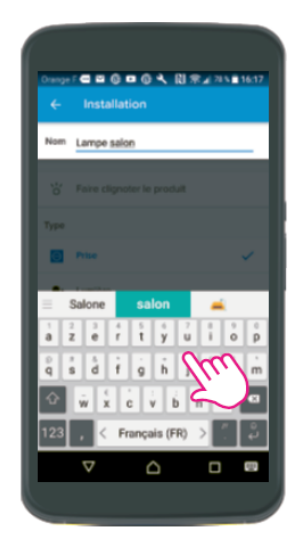

10-Nommez les produits à l'aide du clavier.

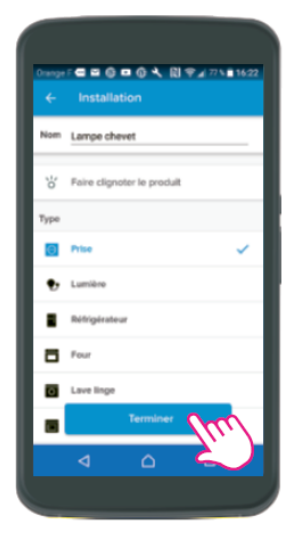

11-La liste des produits nommés s'affiche. Cliquez sur Terminer.

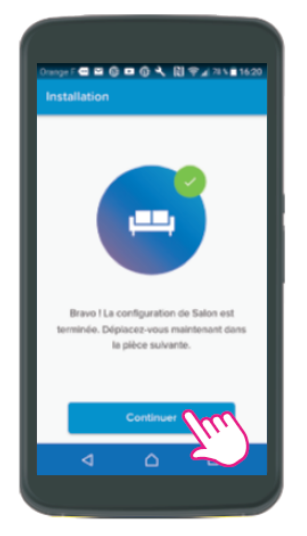

12-Cliquez sur Continuer et déplacez-vous dans la pièce suivante.

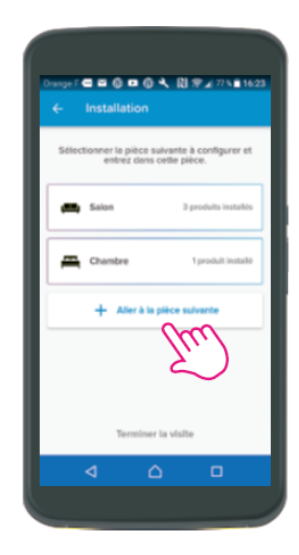

13-Cliquez sur Aller à la pièce suivante et entrez dans cette pièce. Renouvelez les étapes 8 à 14.

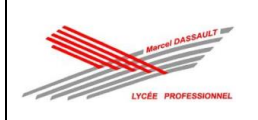

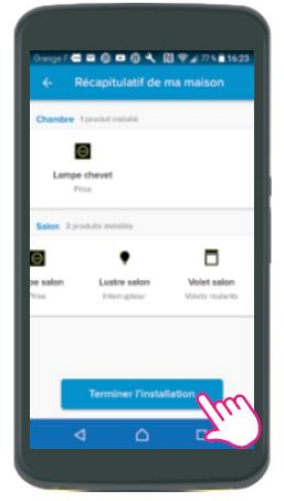

14-Cliquez sur Terminer l'installation une fois que vous avez fait toutes les pièces.

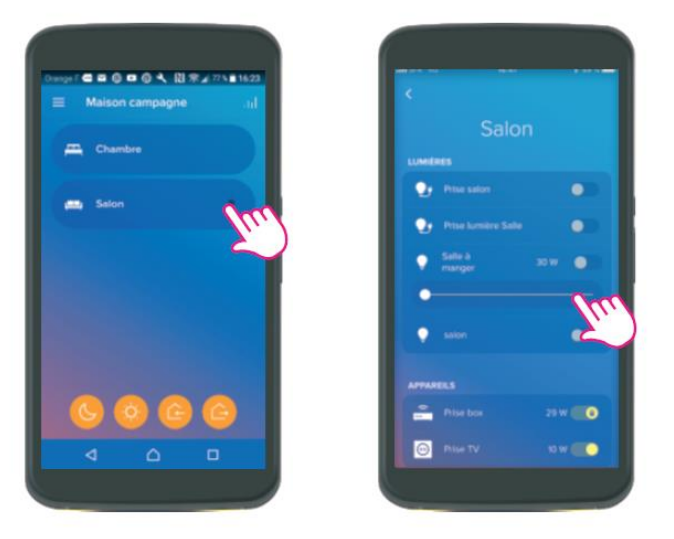

15-Vous retouvez les pièces de la maison et vous pouvez dès à présent contrôler les éclairages, appareils électriques et volets.

## 3 MODIFIEZ L'EMPLACEMENT DES PRODUITS PIÈCE PAR PIÈCE

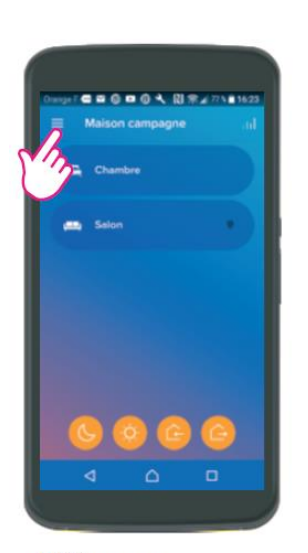

1-Cliquez sur<br>Paramètres.

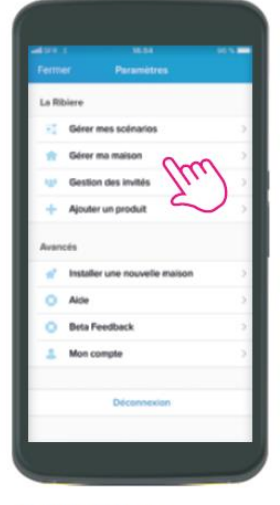

2-Sélectionnez Gérer ma maison.

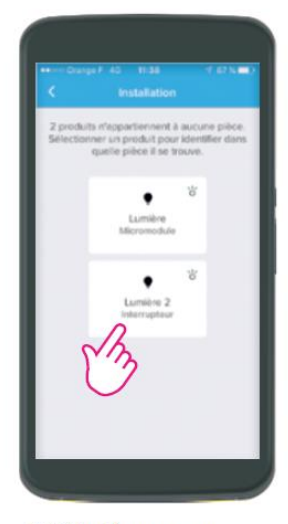

3-Sélectionnez par exemple Lumière 2.

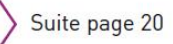

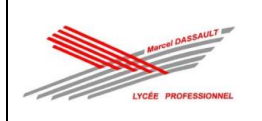

# APP HOME + CONTROL : PRISE EN MAIN

## **3 MODIFIEZ L'EMPLACEMENT DES PRODUITS PIÈCE PAR PIÈCE (suite)**

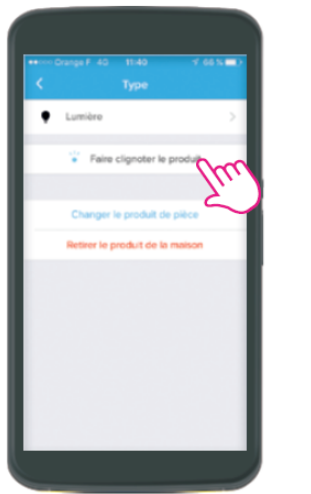

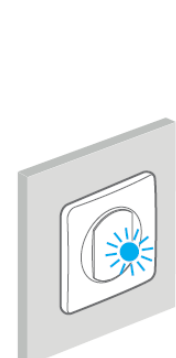

4-Vous pouvez faire clignoter le produit Lumière 2 pour l'identifier physiquement.

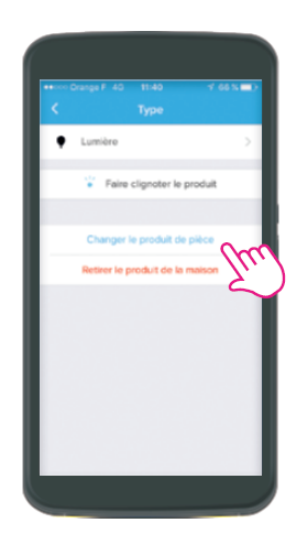

5-Cliquez ici pour affecter le produit Lumière 2 à une pièce.

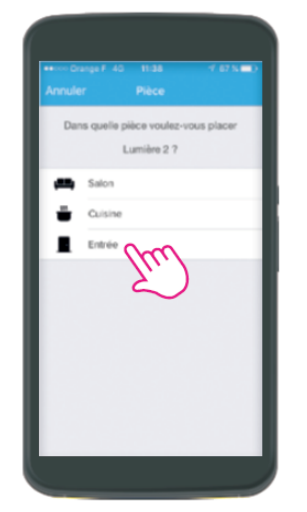

6-Positionnez le produit Lumière 2 par exemple dans l'Entrée.

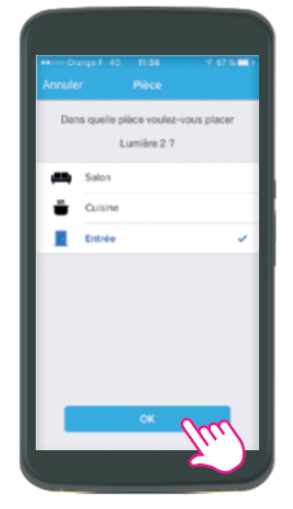

7-Cliquez sur OK pour valider.

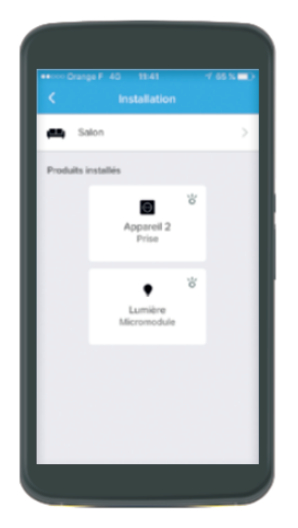

Procédez de la même façon pour attribuer chacun des produits à une pièce. Exemple : la prise Appareil 2 et le micromodule Lumière ont été affectés au Salon. Nota : vous avez la possibilité de renommer les pièces et appareils via le même procédé.

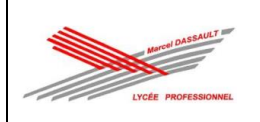

# **4 METTEZ L'INSTALLATION À DISPOSITION DE VOTRE CLIENT<br>ET SUPPRIMEZ VOTRE ACCÈS**

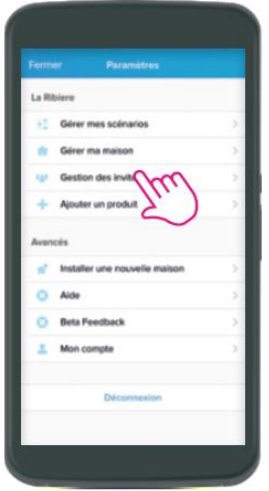

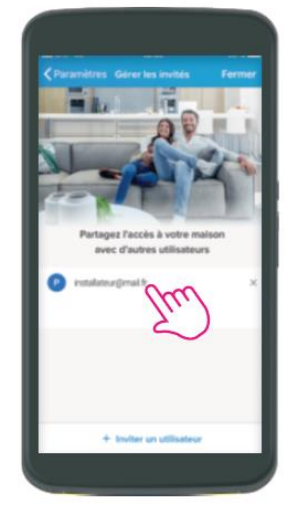

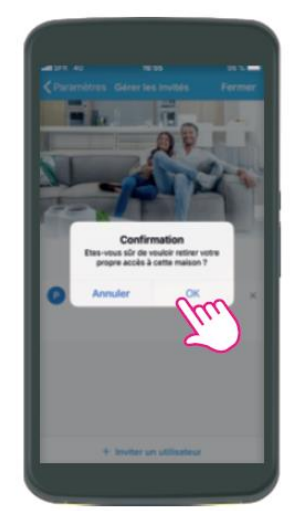

3-Supprimez-le de la liste.

La configuration de l'installation reste disponible et sera proposée dans l'App Home + Control de votre client quand il la téléchargera.

1-Cliquez sur Gestion des invités et laissez-vous guider pas à pas.

2-Sélectionnez votre propre accès.

#### **PARTAGER L'APP HOME + CONTROL ENTRE PLUSIEURS UTILISATEURS**

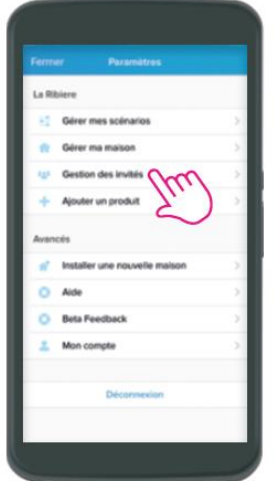

1-Cliquez sur Gestion des invités.

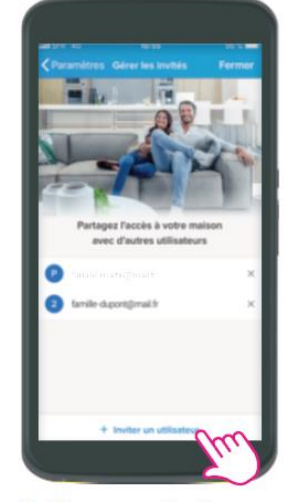

2-Cliquez sur Inviter un utilisateur et laissez-vous quider pas à pas.

#### CONTRÔLER LE LOGEMENT PRINCIPAL ET LA RÉSIDENCE SECONDAIRE DEPUIS L'APP HOME + CONTROL

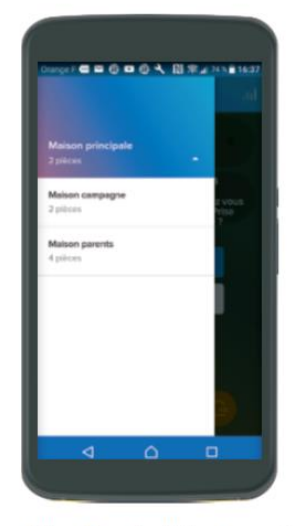

Allez dans la liste des maisons<sup>(1)</sup> et cliquez sur la maison que vous souhaitez contrôler

(1) Androïd : paramètres, en haut de l'écran<br>iPhone : au milieu, en haut de l'écran d'accueil

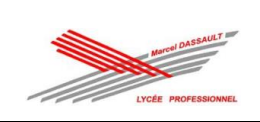

**Dossier 2 : dossier des supports d'enregistrement et de communication**

# **Fiche de rapport d'intervention**

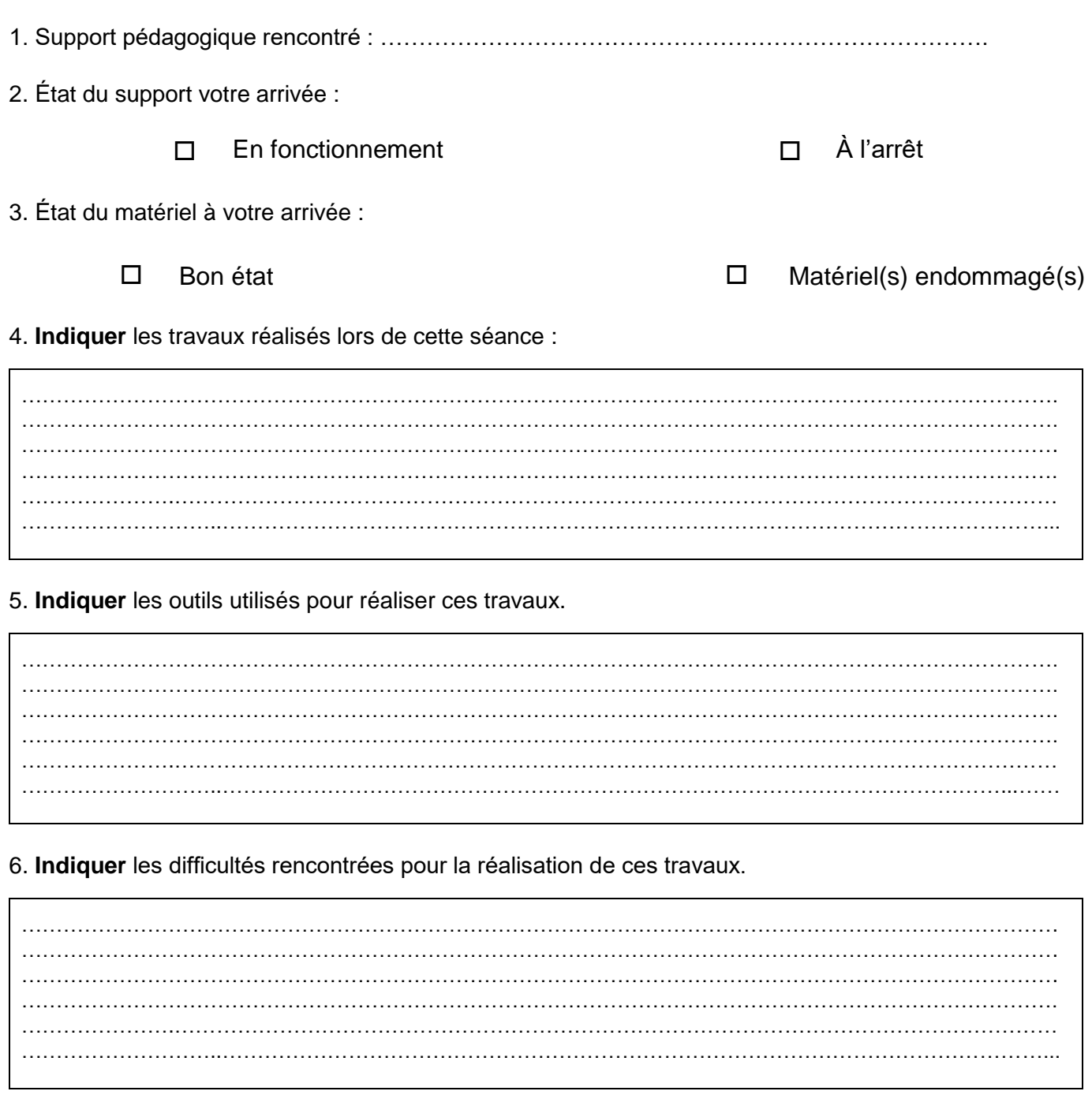

Date de l'intervention : ………………………

Durée : ……………………….

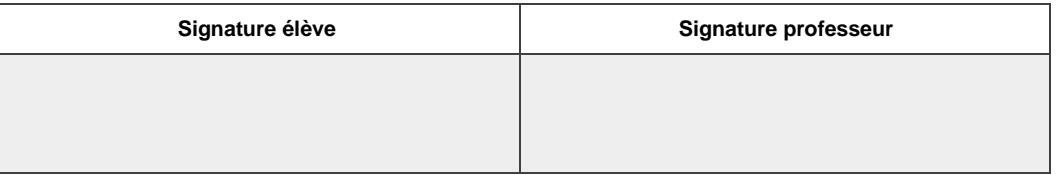

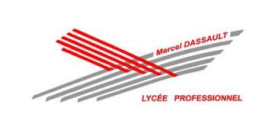

**Dossier 3 : dossier santé sécurité au travail et protection de l'environnement**

# **Étape 1 : prise en main de l'équipement pour l'activité de RÉALISATION**

Afin de procéder à votre activité de « Réalisation » **EN TOUTE SÉCURITÉ** et donc **HORS TENSION**, vous devez vous interroger sur l'état de votre installation ou système :

- votre équipement est-il raccordé à une ou plusieurs sources d'énergie (prise de courant, cannalis ou autre) ?

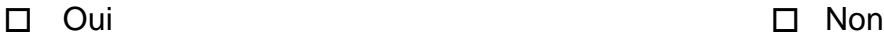

- si oui, pouvez-vous le séparer mécaniquement de ces sources d'énergie (*ex : débrancher la prise*) ?

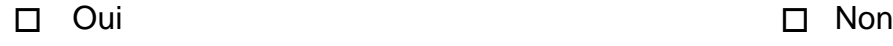

- si non, existe-t-il sur votre équipement un élément permettant de pouvoir le faire ?

*exemple :*

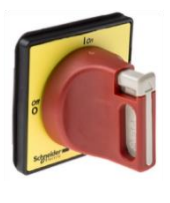

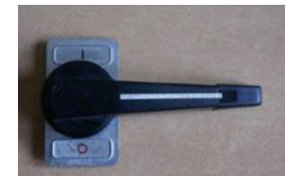

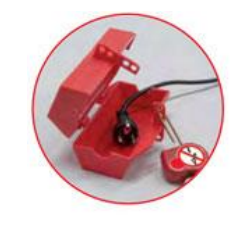

◻ Oui ◻ Non

Après avoir séparé votre équipement des éventuelles sources d'énergie, assurer vous de pouvoir « condamner » en position « 0 » votre équipement par l'intermédiaire d'un accessoire comme un cadenas par exemple.

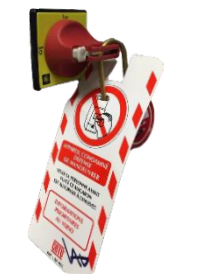

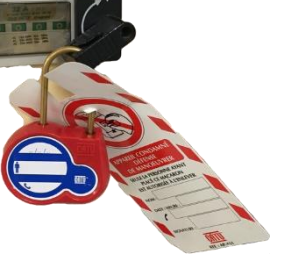

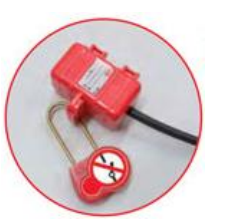

◻ Opération effectuée

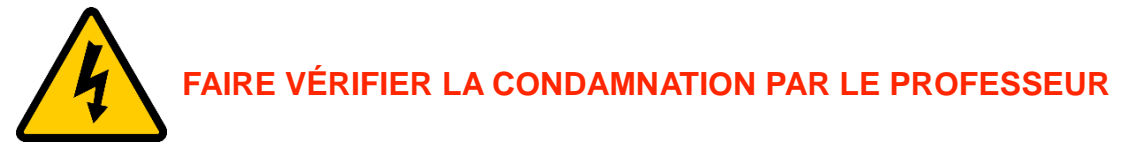

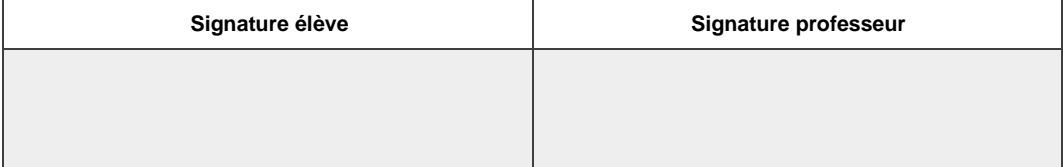

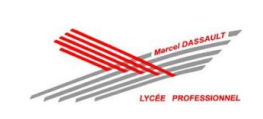

**Dossier 3 : dossier santé sécurité au travail et protection de l'environnement**

# **Étape 2 : prise en main de l'équipement pour l'activité de MISE EN SERVICE**

Afin de procéder à votre activité de « Mise en service » **EN TOUTE SÉCURITÉ**, vous devez également vous interroger sur l'état de votre installation ou système avant sa mise sous tension :

- porte de l'armoire électrique fermée ;

couvercle du tableau de répartition mis en place avec plastron pour couvrir les réserves (emplacements libres) ;

zone balisée si des mouvements de pièces peuvent être dangereux, comme la barrière de parking par exemple ;

- aucun obstacle sur ou devant les récepteurs ;
- $etc...$

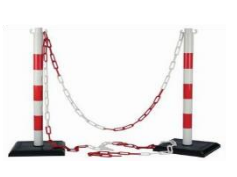

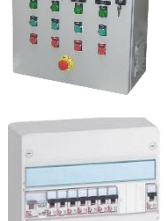

 $\overline{\bullet}$ **Two** 

◻ Opération(s) effectuée(s)

Vous pouvez maintenant retirer le cadenas de consignation et enclencher l'interrupteur sectionneur ou brancher la prise de courant.

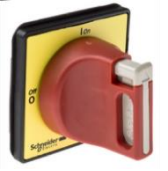

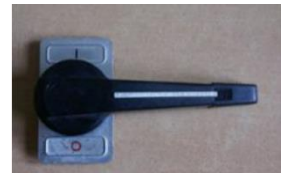

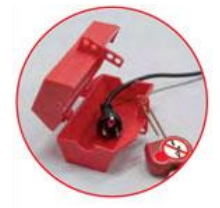

◻ Opération effectuée

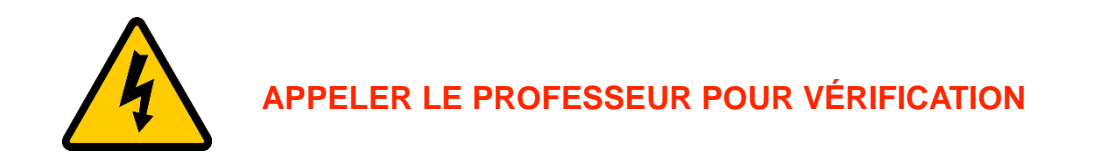

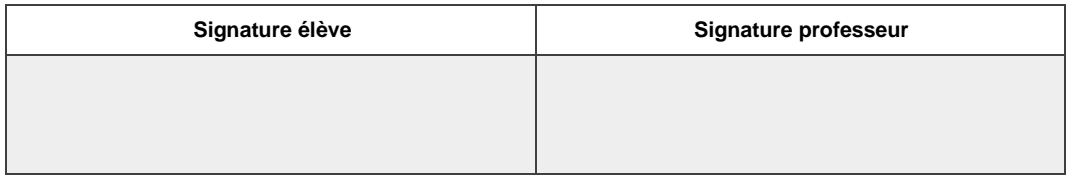

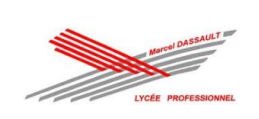

# **VERIFICATION D'ABSENCE DE TENSION (VAT)**

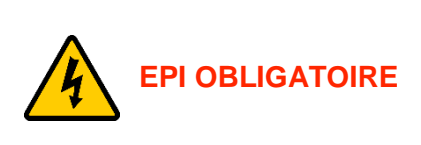

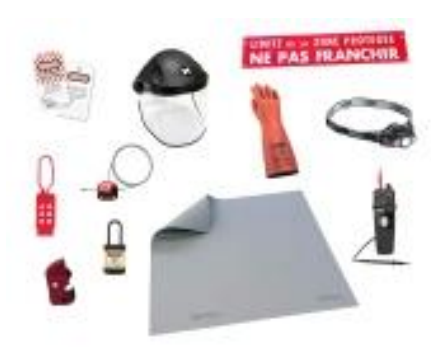

Aussi près que possible du lieu de travail.

Utilisation du matériel conforme et adapté à la tension (**pas d'appareil de mesure**).

Le Vérificateur d'Absence de Tension doit être testé **avant** et **après** utilisation.

En BT, VAT entre chacun des conducteurs actifs (**L-N**, **L-L**) et conducteurs de terre (**L-PE et N-PE**).

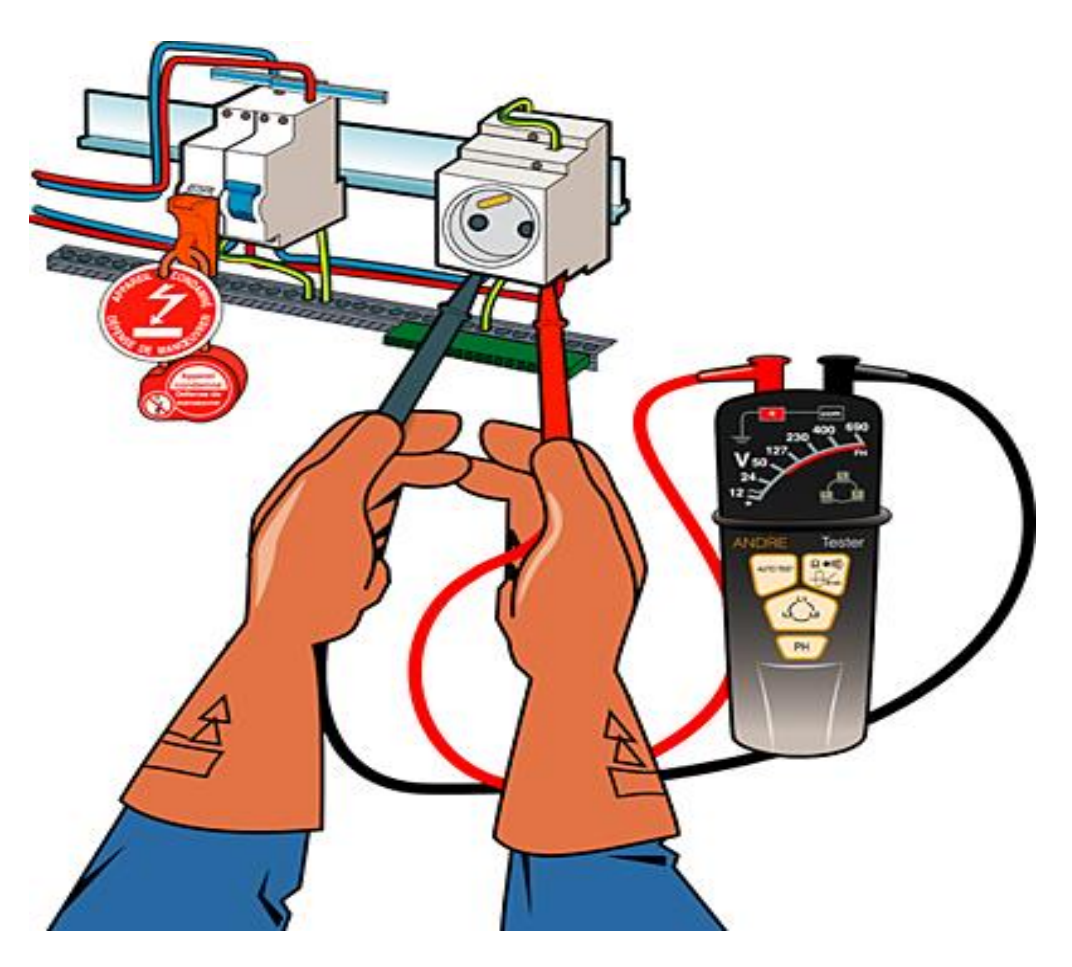

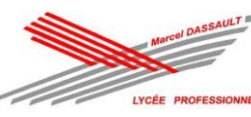

### TP 2 : Appartement connecté de M CAMIADE

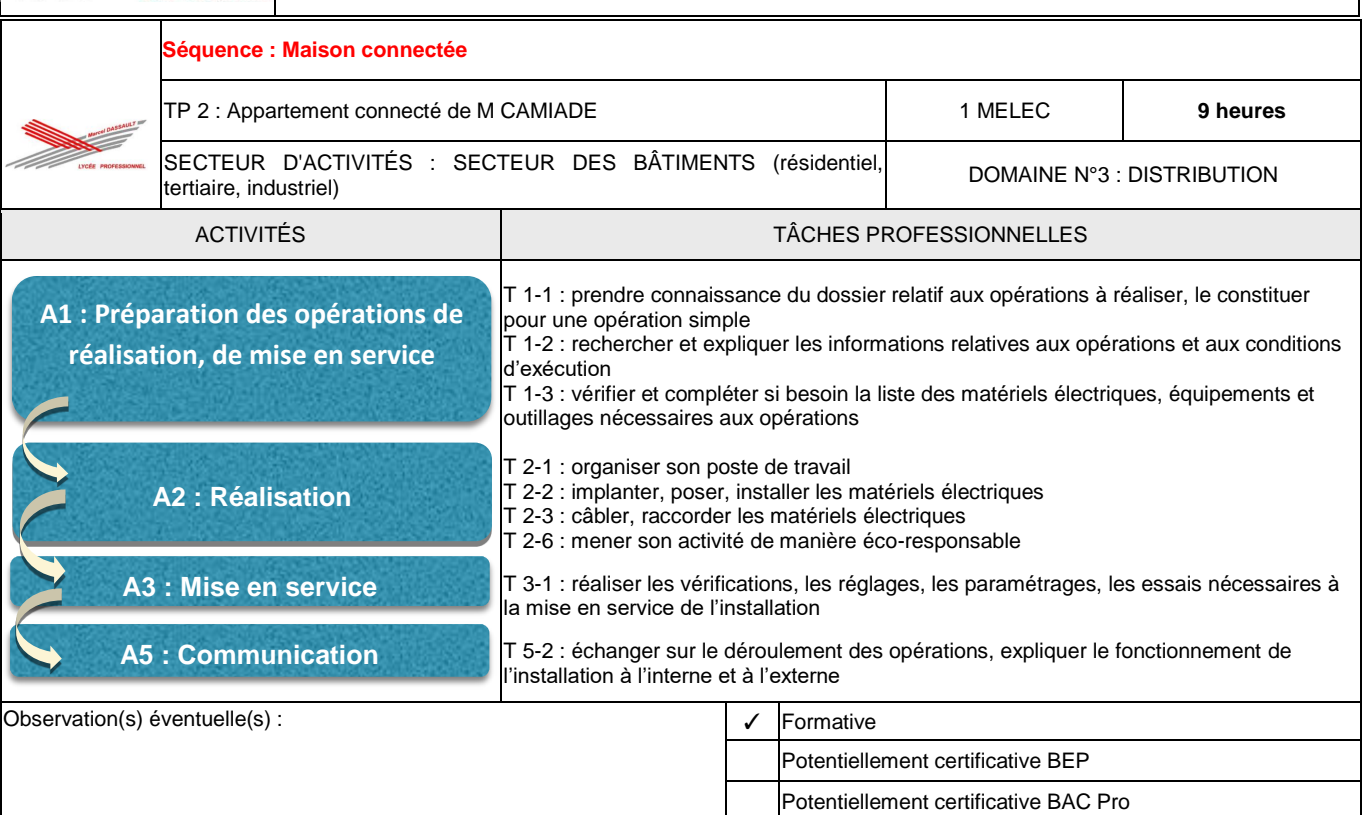

# **DOCUMENT DE TRAVAIL**

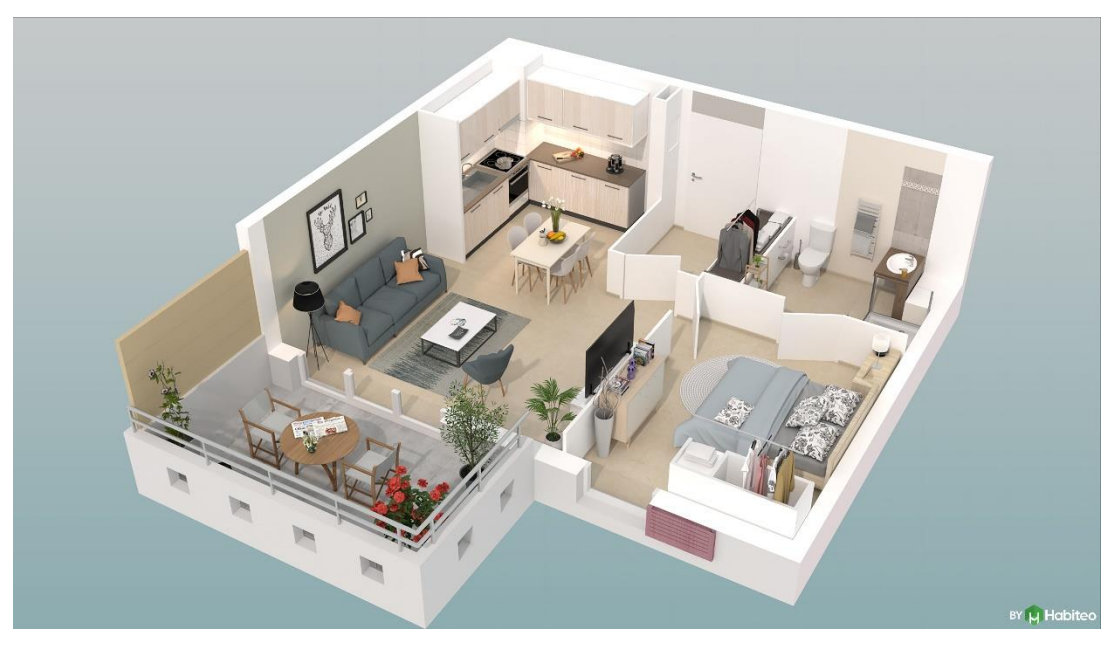

**Nom : ………………………………….. Prénom : …….……..…………………**

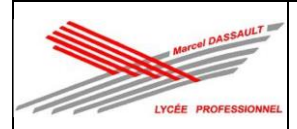

#### **Description du contexte :**

Le père de M CAMIADE étant vieillissant, son fils vous a contacté pour voir avec vous quelles solutions peuvent être mise en œuvre pour faciliter le quotidien de son père. Vous proposez d'installer des produits connectés NETATMO

et notamment :

- une commande sans fil pour commander l'éclairage.
- une commande sans fil lever/couché pour commander plusieurs actions depuis sa chambre.
- une commande sans fil départ/arrivé lorsqu'il quitte le logement.
- une commande vocale.

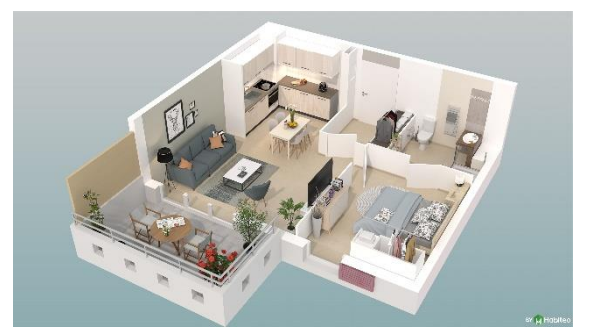

De plus, Monsieur Camiade pourra contrôler à distance l'éclairage, les volets roulants via une application sur son smartphone. Il pourra également être alerté en cas de coupure de courant.

#### **Problématique professionnelle :**

Comment réaliser les modifications sur l'installation électrique existante ?

Comment réaliser les scènes de vie et configurer l'installation à partir de l'application sur smartphone ?

#### **Ressources :**

Vous avez à disposition :

- le dossier "ressources" :
	- ✓ Dossier 1 : dossier technique de l'installation ;
	- ✓ Dossier 2 : dossier des supports d'enregistrement et de communication ;
	- ✓ Dossier 3 : dossier santé sécurité au travail et protection de l'environnement.
- la cellule 3D de l'appartement de M CAMIADE.

#### On vous demande de :

- déterminer les modifications de câblage à réaliser sur l'installation existante ;
- déterminer la liste du matériel à commander
- raccorder l'installation en respectant les règles de l'art ;
- réaliser la mise en service de l'installation respectant la Norme NF C 15-100 ;
- configurer l'installation suivant les besoins du client ;
- expliquer le fonctionnement au client.

### **Conseils :**

- prendre connaissance de tout le sujet avant de répondre aux questions ;
- rester concentré tout au long de la séance.

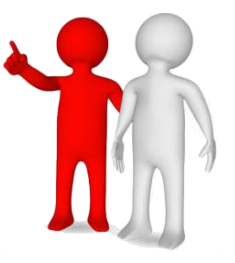

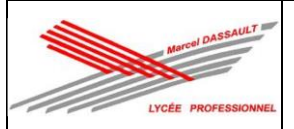

# **1 ère PARTIE DU CHANTIER : Raccordement des produits connectés NETATMO**

### **Activité 1 : Préparation des opérations de réalisation, de mise en service.**

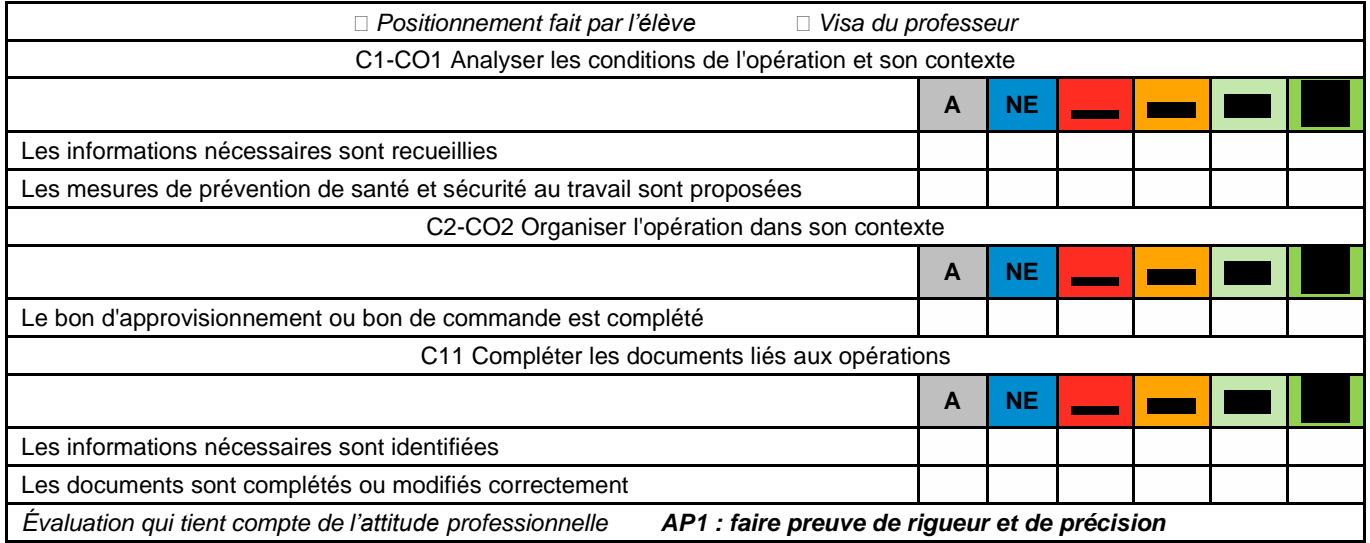

#### **Comment réaliser les modifications du câblage de l'installation existante ?**

1.16. **Compléter** les symboles réglementaires dans le tableau suivant pour les différents schémas.

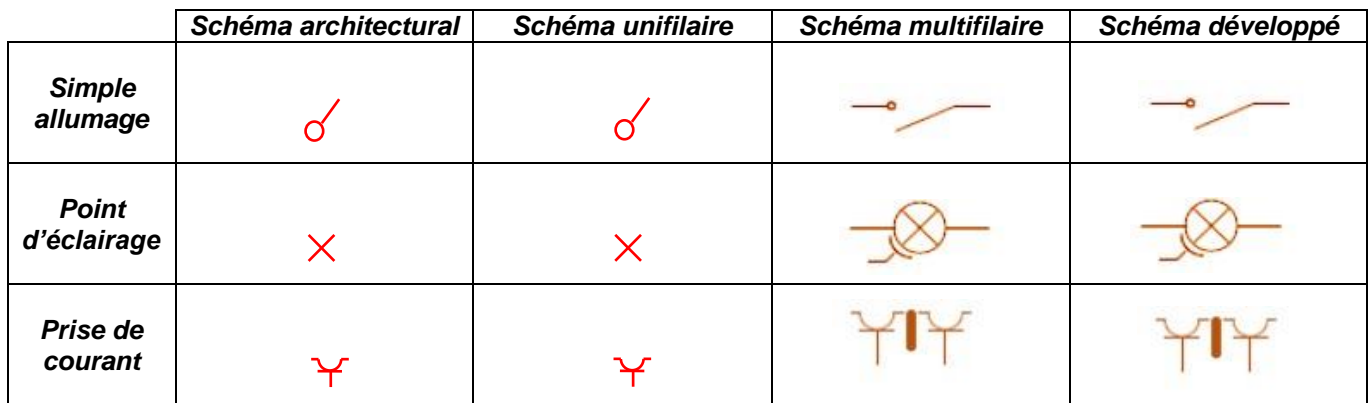

- 1.17. **Compléter** à partir du schéma architectural et du schéma électrique du tableau le schéma multifilaire de l'installation existante sur la page 4.
- 1.18. **Donner** le principe d'une installation connectée.

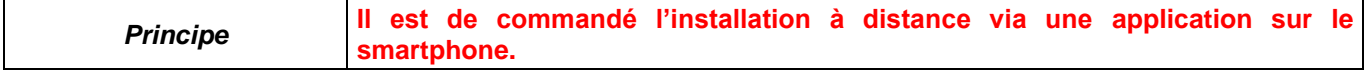

#### 1.19. **Compléter** le schéma multifilaire sur la page 5 de l'installation modifiée avec les produits Netatmo :

- raccorder la prise control connectée à la place PC12.
- raccorder la prise de courant connectée à la place de PC1.
- raccorder un interrupteur connecté à la place de E1 ,E2 et E5.
- rajouter un micromodule d'éclairage connecté pour L3.
- raccorder un interrupteur connecté pour volet roulant à la place de E3.

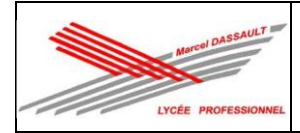

#### TP 2 : Appartement connecté de M CAMIADE

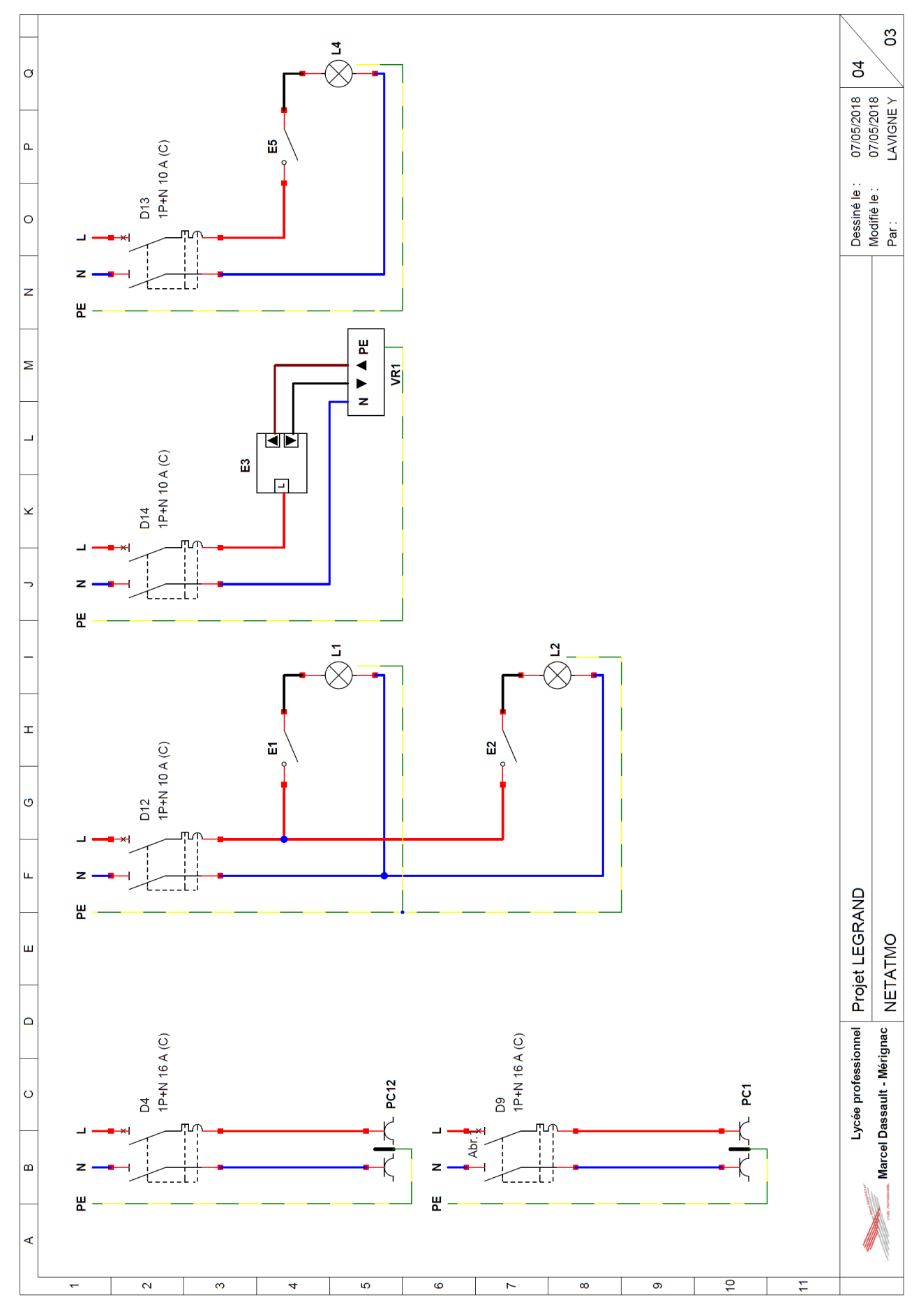

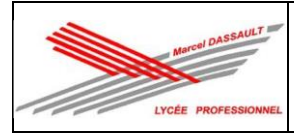

#### TP 2 : Appartement connecté de M CAMIADE

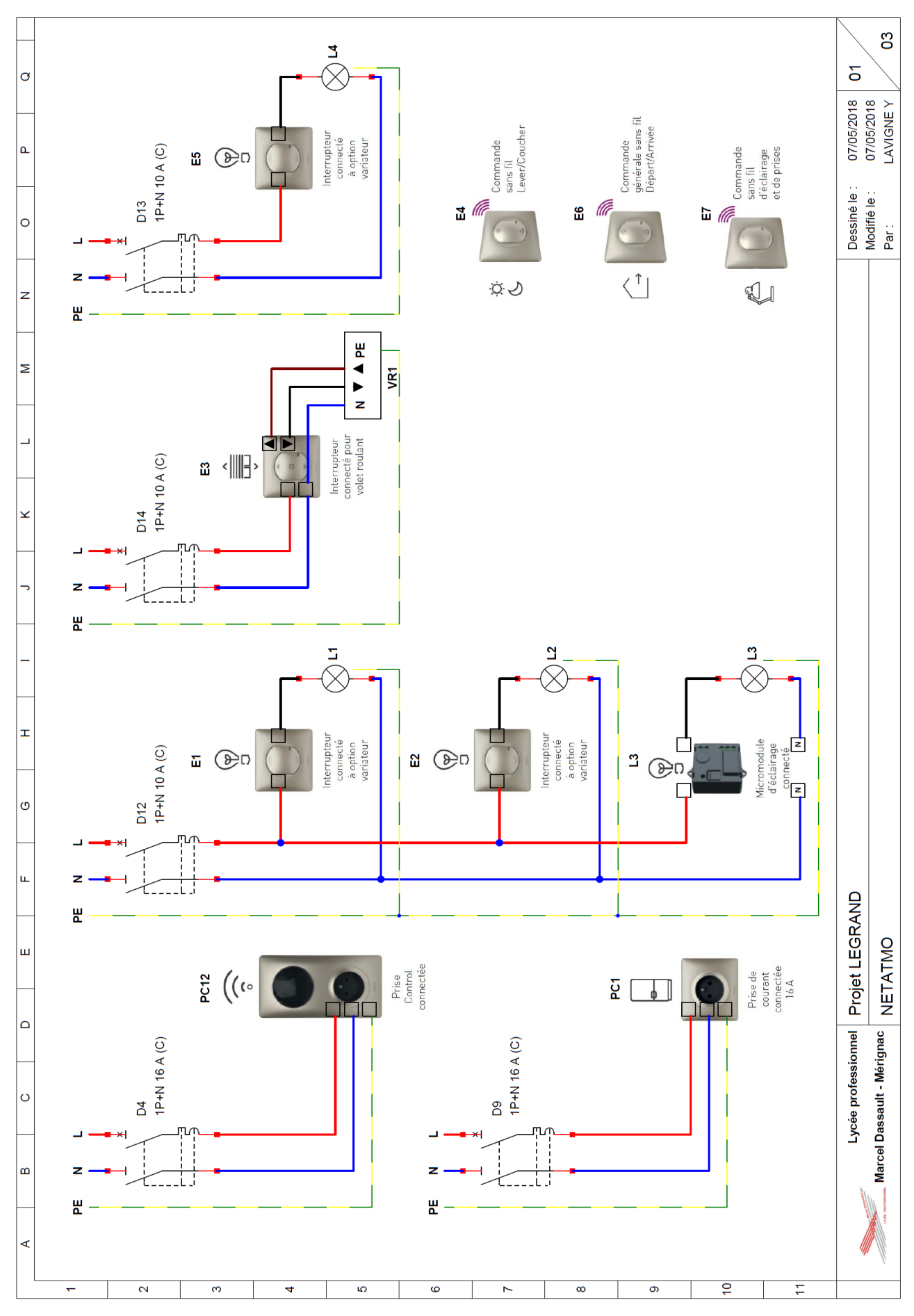

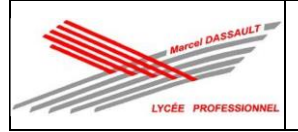

#### **Quel est le matériel électrique à commander ?**

1.20. **Compléter** le tableau suivant à partir de la NFC 15-100 pour le circuit d'éclairage de la chambre.

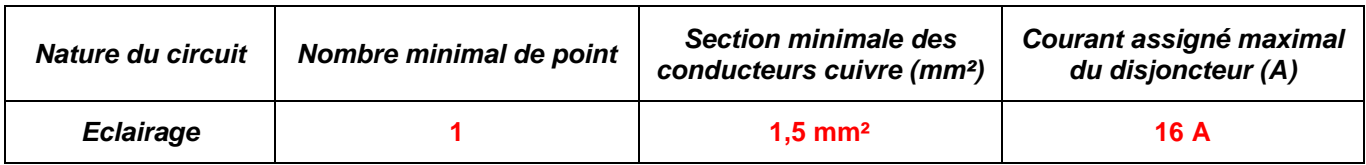

1.21. **Compléter** le tableau suivant à partir de la NFC 15-100 pour le circuit prise de courant de la chambre.

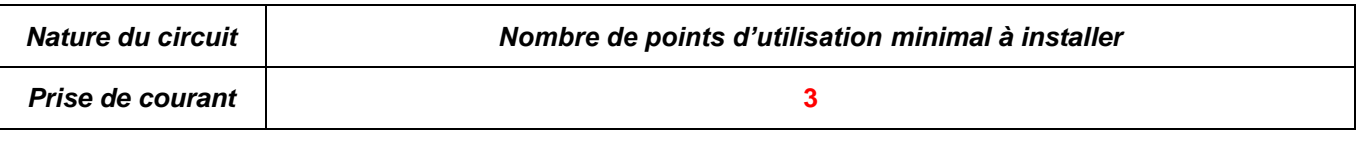

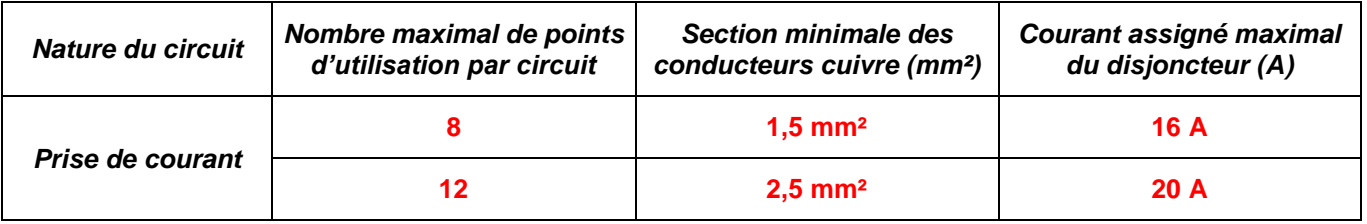

1.22. **Compléter** la liste de matériel Netatmo à commander à l'aide du catalogue Legrand (https://www.legrand.fr/pro/catalogue) pour réaliser le chantier sans prendre en compte le tableau, les protections, les conduits et les conducteurs.

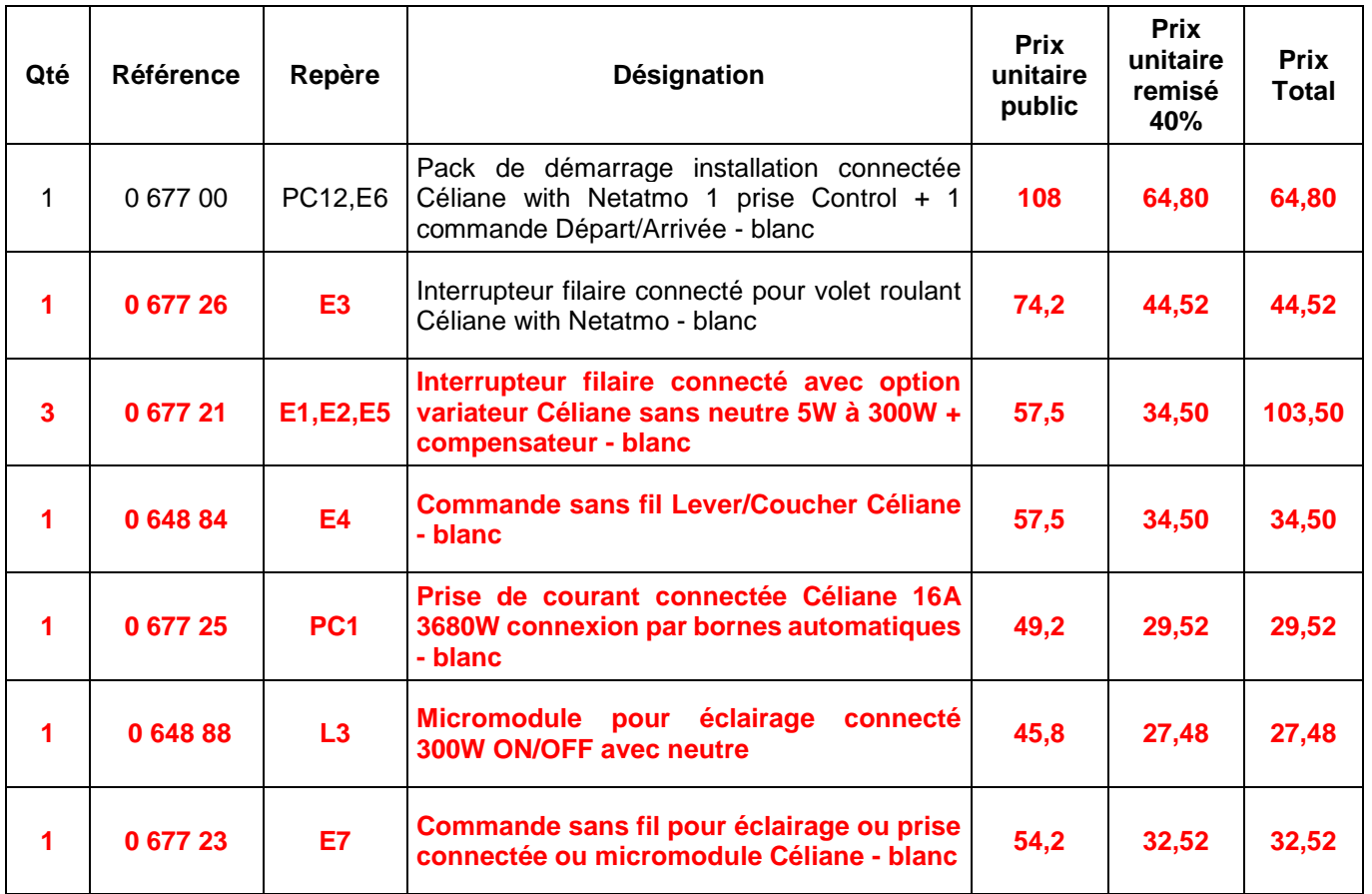

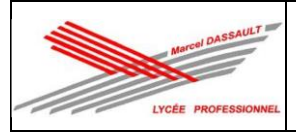

#### **Comment travailler en sécurité ?**

1.23. Afin de réaliser cette activité professionnelle en toute sécurité, on vous demande de **consulter** l'étape 1 du « dossier 3 : Santé et Sécurité au Travail et Protection de l'Environnement (SSTPE) » dans le dossier ressources.

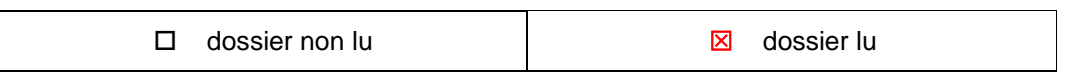

1.24. **Réaliser** les étapes de condamnation présentées dans le dossier 3 : Santé et Sécurité au Travail et Protection de l'Environnement (SSTPE).

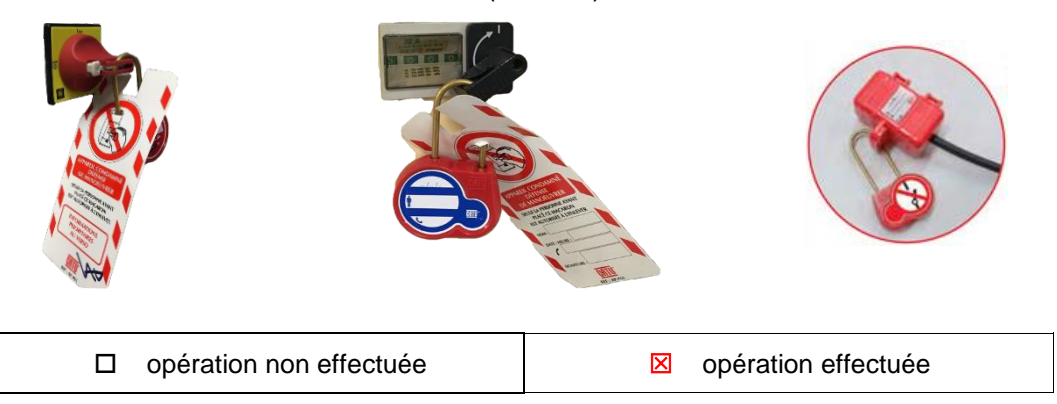

1.25. **Demander** au professeur de vérifier votre condamnation.

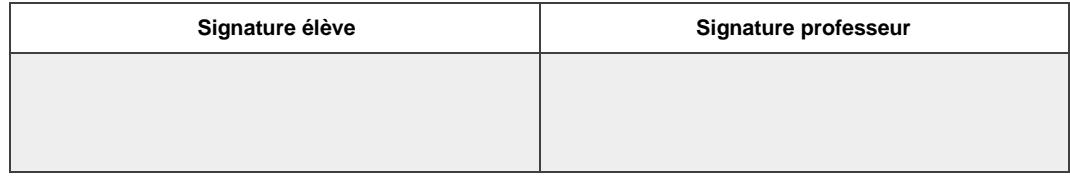

#### **Comment réaliser les mesures de mise en service ?**

1.26. **Expliquer** la démarche à suivre afin de Vérifier l'Absence de Tension (VAT) sur l'installation en vous aidant du Dossier Ressources « dossier 3 : dossier Santé, Sécurité au travail et Protection de l'environnement » puis **compléter** le tableau suivant.

**Le Vérificateur d'Absence de Tension doit être testé avant et après utilisation. En BT, VAT entre chacun des conducteurs actifs (L-N) et conducteurs de terre (L-PE et N-PE). D1 doit être ouvert.**

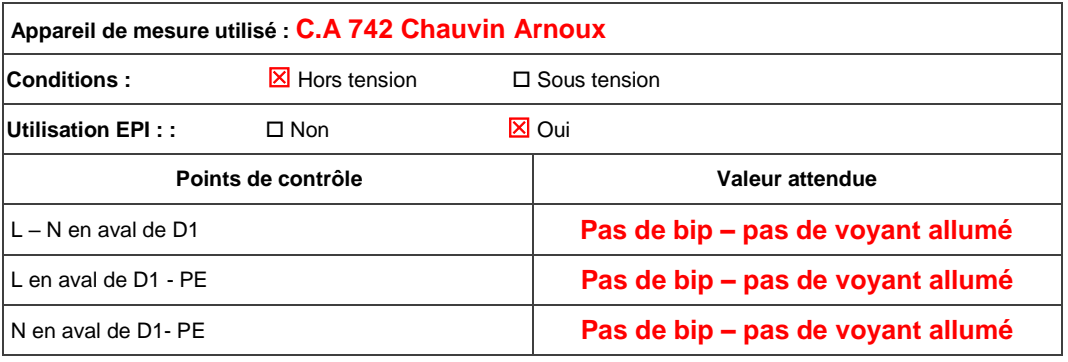

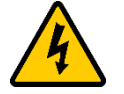

**FAIRE VÉRIFIER PAR LE PROFESSEUR**

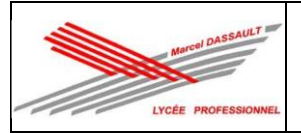

1.27. **Expliquer** la démarche à suivre afin de mesurer la valeur l'absence de court-circuit sur l'installation en vous aidant du Dossier Ressources « dossier 3 : dossier Santé, Sécurité au travail et Protection de l'environnement » puis **compléter** le tableau suivant.

**Pour l'utilisation d'un multimètre il faut choisir le calibre ohmmètre le régler sur le plus grand calibre (MΩ).** 

**La mesure est effectuée hors tension et l'on doit mesurer la résistance entre chaque conducteur actif.** 

**Les récepteurs sont branchés, les protections terminales doivent être ouvertes,**

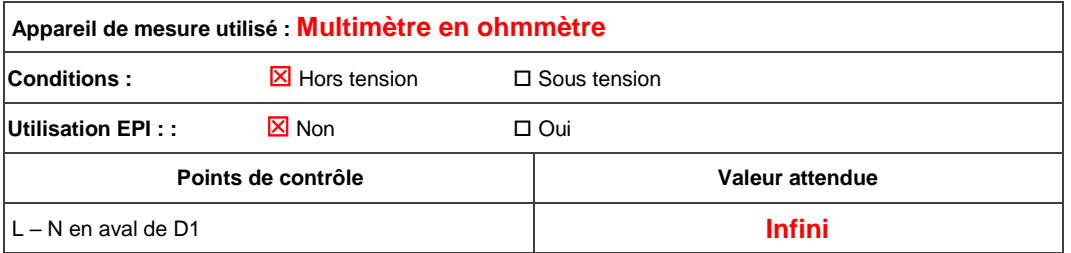

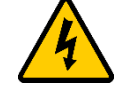

#### **FAIRE VÉRIFIER PAR LE PROFESSEUR**

1.28. **Expliquer** la démarche à suivre afin de mesurer la valeur de la résistance d'isolement sur l'installation en vous aidant du Dossier Ressources « dossier 3 : dossier Santé, Sécurité au travail et Protection de l'environnement » puis **compléter** le tableau suivant.

**Il faut réaliser la mesure entre chaque conducteur actif et le conducteur PE (L/PE et N/PE) en aval de la protection générale D1 ouverte (protections terminales fermées et récepteurs branchés)**. L'appareil doit être réglé sur 500 V.

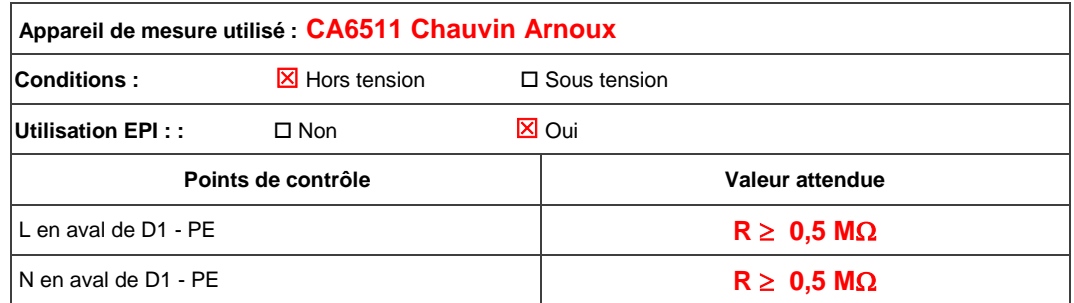

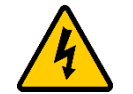

#### **FAIRE VÉRIFIER PAR LE PROFESSEUR**

1.29. **Expliquer** la démarche à suivre afin de mesurer la valeur de la résistance de continuité de liaison équipotentielle (PE) sur l'installation en vous aidant du Dossier Ressources « dossier 3 : dossier Santé, Sécurité au travail et Protection de l'environnement » puis **compléter** le tableau suivant.

**La mesure est effectuée hors tension entre le bornier de terre de l'armoire (barrette PE) et l'ensemble des points de masses métalliques accessible. L'appareil doit être réglé** sur 10 Ω +.

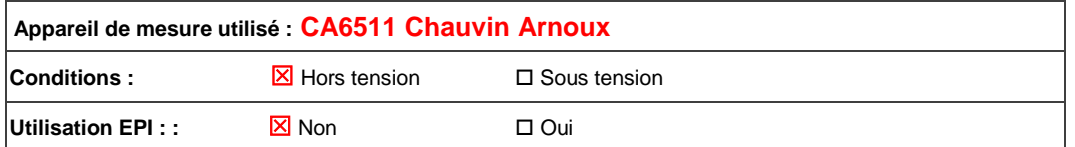

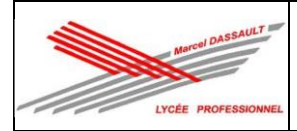

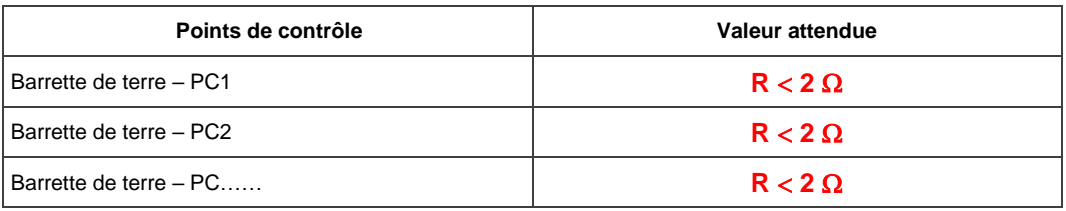

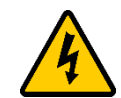

#### **FAIRE VÉRIFIER PAR LE PROFESSEUR**

1.30. **Expliquer** la démarche à suivre afin de mesurer la valeur de la résistance de la prise de Terre sur l'installation en vous aidant du Dossier Ressources « dossier 3 : dossier Santé, Sécurité au travail et Protection de l'environnement » puis **compléter** le tableau suivant.

#### **La mesure est effectuée sous tension en plaçant l'appareil dans une prise alimente de l'installation.**

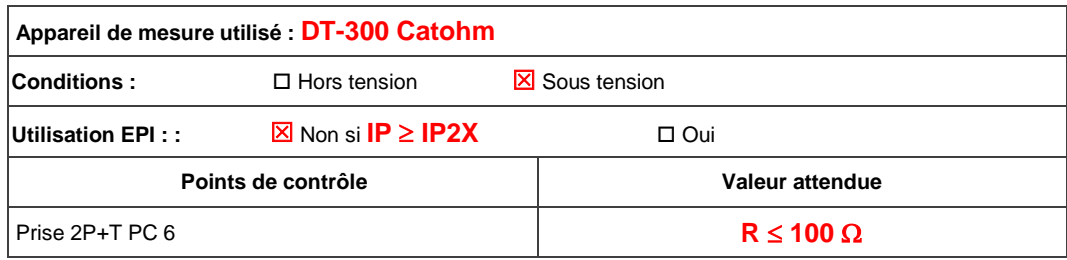

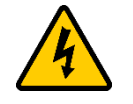

### **FAIRE VÉRIFIER PAR LE PROFESSEUR**

1.31. **Expliquer** la démarche à suivre afin de vérifier le bon fonctionnement des interrupteurs différentiels et du disjoncteur différentiel sur l'installation en vous aidant du Dossier Ressources « dossier 3 : dossier Santé, Sécurité au travail et Protection de l'environnement » puis **compléter** le tableau suivant.

**La mesure est effectuée sous tension en plaçant l'appareil dans une prise alimente de l'installation (une prise située sous chaque différentiel) puis il faut régler la sensibilité à 30 mA et le type N. Le disjoncteur différentiel est testé en appuyant sur le bouton test.**

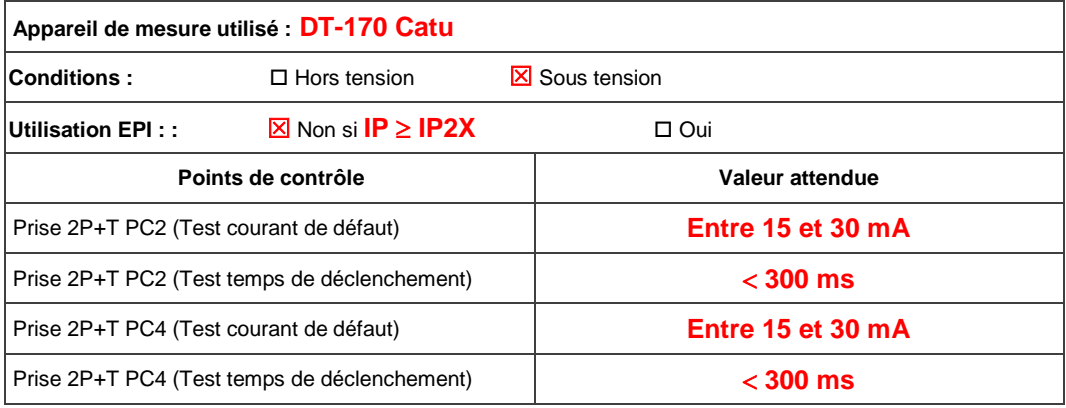

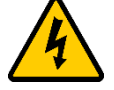

#### **FAIRE VÉRIFIER PAR LE PROFESSEUR**

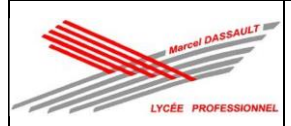

### **Activité 2 : Réalisation.**

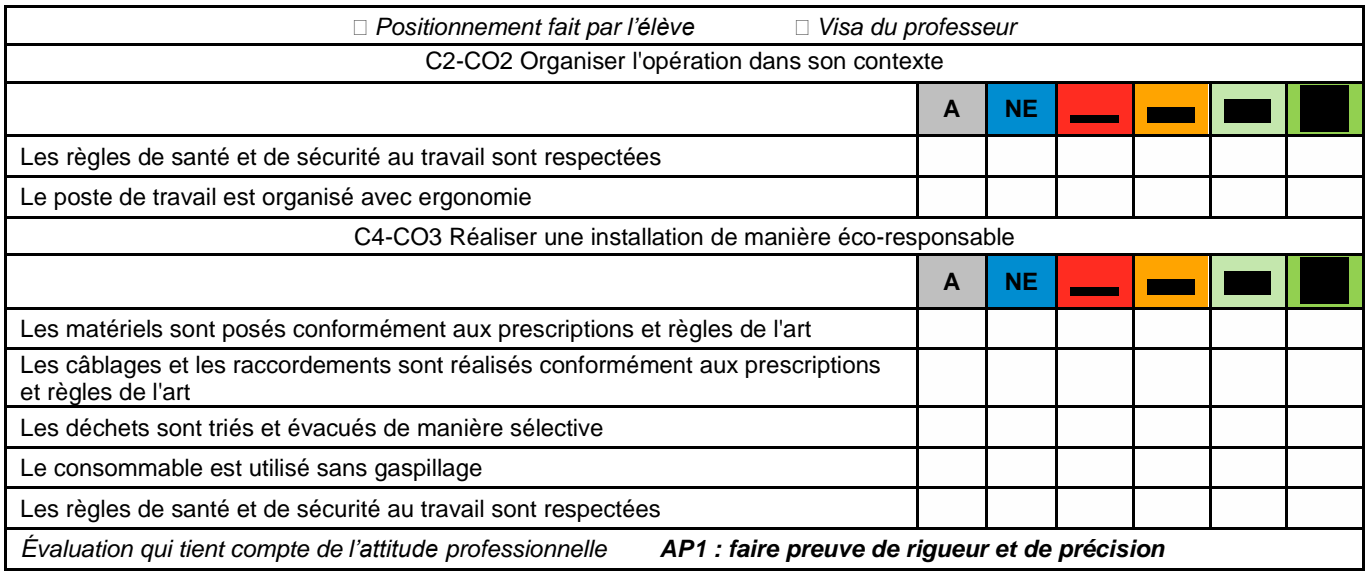

#### **TÂCHE PRATIQUE N°1 - HABILITATION ÉLECTRIQUE**

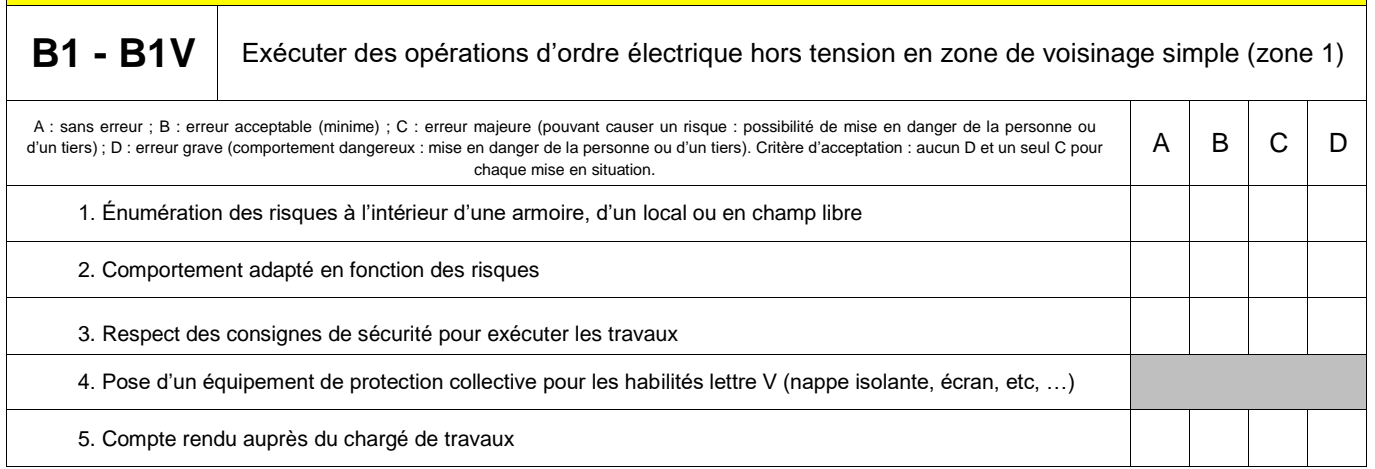

2.4. On vous demande de vous déplacer sur le chantier et de **réaliser** la Vérification d'Absence de Tension (VAT) au plus près du lieu d'intervention en vous aidant vous aidant du « dossier 3 : dossier Santé Sécurité au Travail et protection de l'environnement ».

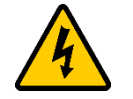

#### **EN PRESENCE DU PROFESSEUR**

2.5. **Lancer** l'application « INRS ELEC » et **valider** le document de synthèse ci-dessous par le professeur.

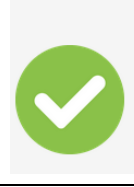

#### Je peux commencer l'intervention.

J'ai terminé le repérage des situations dangereuses liées au risque électrique. Je peux travailler en respectant les règles de sécurité du carnet de prescriptions. Je mets en œuvre tous les principes de prévention que l'on m'a enseignés. Je m'assure qu'un changement des conditions pendant le déroulement de mon opération n'impacte pas ma sécurité ni celle des tiers. Je transmets le document de synthèse à mon responsable.

Signature du professeur

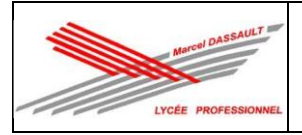

2.6. On vous demande de vous déplacer sur le chantier afin de **réaliser** l'implantation et **réaliser** les raccordements des circuits d'éclairage (E1-L1, E2-L2, E5-L4, L3), du circuit volet roulant (E3, VR1) et des circuits prises (PC1 et PC12) en respectant l'implantation du « dossier 1 : dossier technique de l'installation » et les règles de l'art (aplomb, esthétique, etc.…).

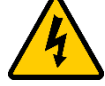

### **FAIRE VÉRIFIER LES RACCORDEMENTS PAR LE PROFESSEUR**

#### **Activité 3 : Mise en service.**

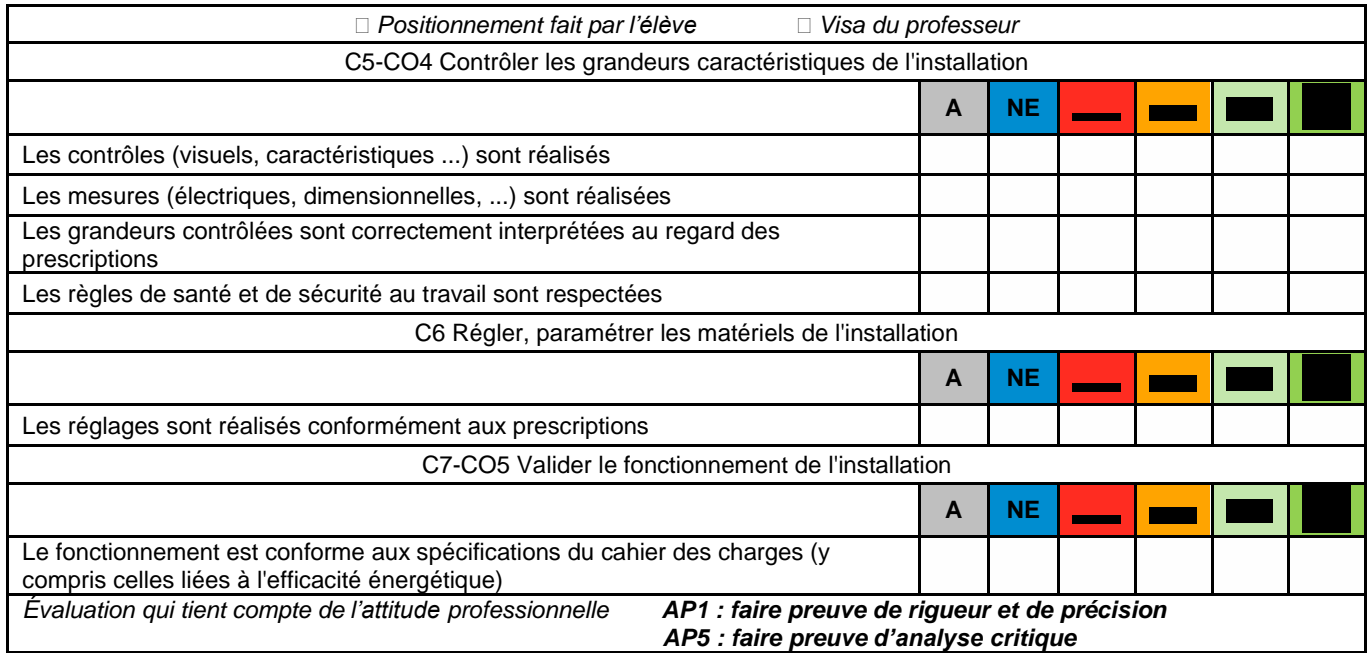

### **TÂCHE PRATIQUE N°2 - HABILITATION ÉLECTRIQUE**

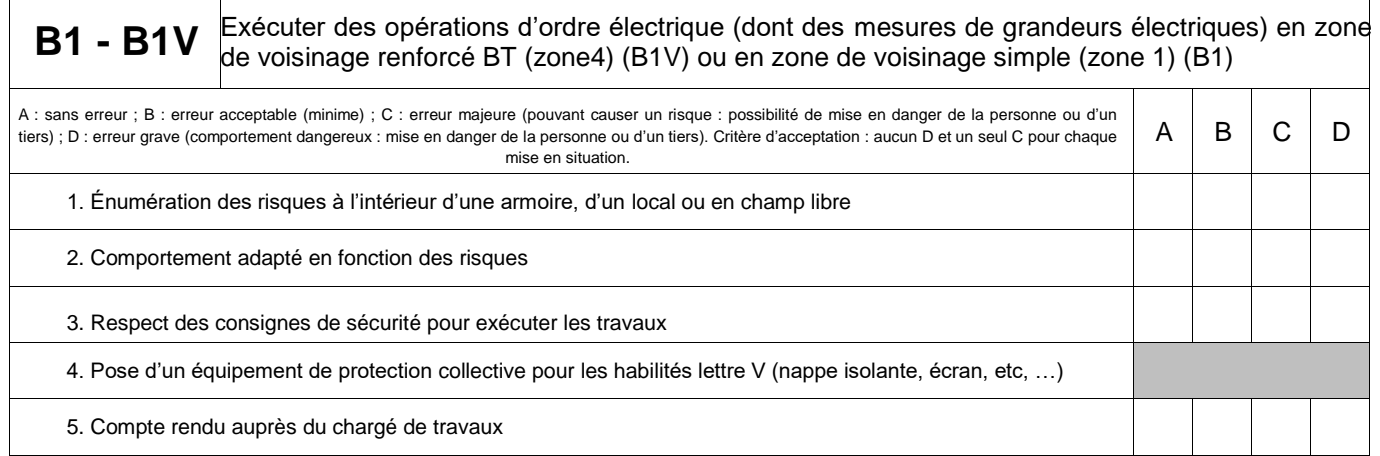

3.1. **Procéder** à une inspection visuelle de l'installation électrique en vous aidant du « dossier 3 : Santé et Sécurité au Travail et Protection de l'Environnement (SSTPE).

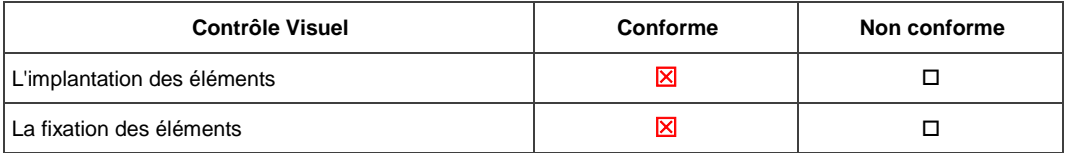

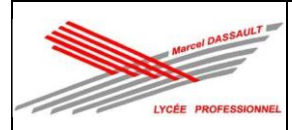

#### TP 2 : Appartement connecté de M CAMIADE

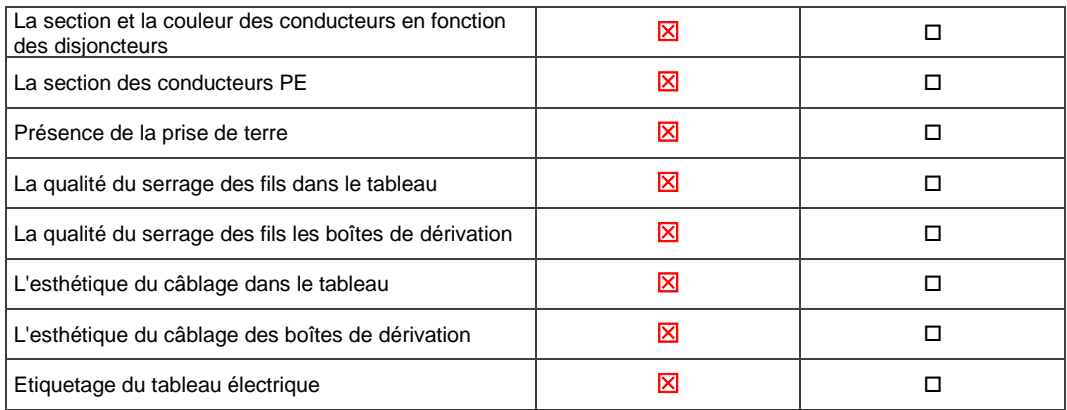

3.2. **Procéder** à la mesure de la valeur d'absence de court-circuit sur l'installation en vous aidant du Dossier Ressources « dossier 3 : dossier Santé, Sécurité au travail et Protection de l'environnement » puis compléter le tableau suivant.

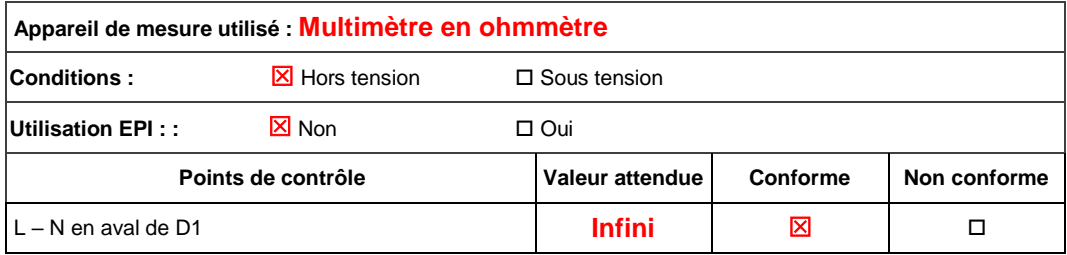

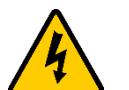

### **FAIRE VÉRIFIER PAR LE PROFESSEUR**

3.3. **Procéder** à la mesure de la valeur de la résistance d'isolement sur l'installation en vous aidant du Dossier Ressources « dossier 3 : dossier Santé, Sécurité au travail et Protection de l'environnement » puis compléter le tableau suivant.

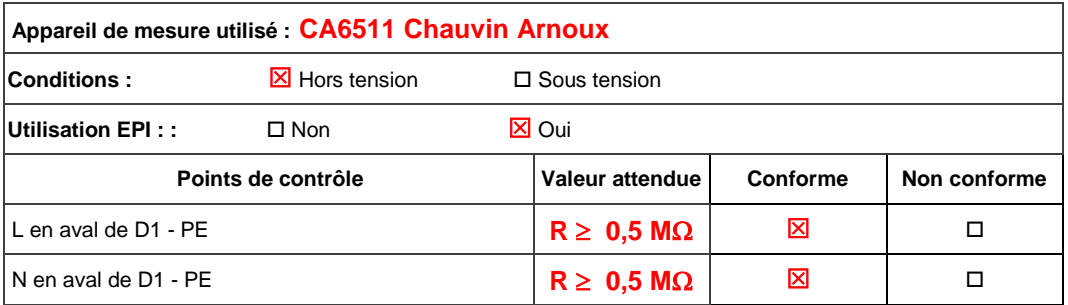

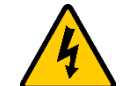

### **FAIRE VÉRIFIER PAR LE PROFESSEUR**

3.4. **Procéder** à la mesure de la valeur de la résistance de continuité de liaison équipotentielle (PE) sur l'installation en vous aidant du Dossier Ressources « dossier 3 : dossier Santé, Sécurité au travail et Protection de l'environnement » puis compléter le tableau suivant.

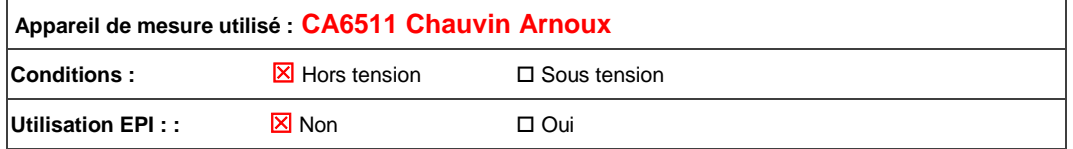

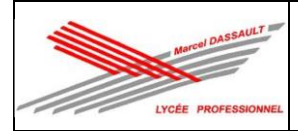

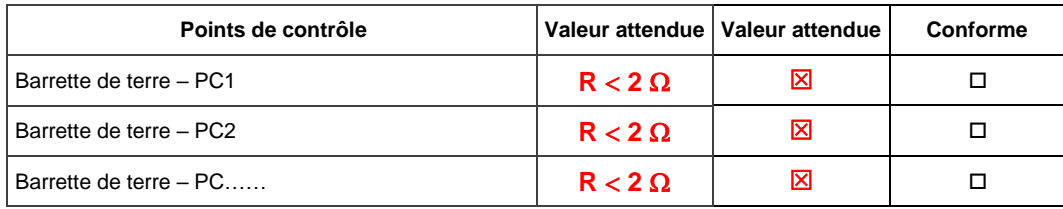

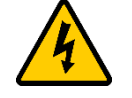

### **FAIRE VÉRIFIER PAR LE PROFESSEUR**

3.5. **Mettre** l'installation en sécurité de telle manière que votre installation soit IP2X (il faut qu'aucune partie conductrice soit accessible avec le doigt) : fermeture de l'appareillage, pose du couvercle du tableau électrique, etc...

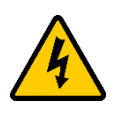

# **FAIRE VÉRIFIER PAR LE PROFESSEUR**

3.6. Il faut maintenant **décondamner** l'installation, pour cela, on vous demande de consulter l'étape 2 du « dossier 3 : Santé et Sécurité au Travail et Protection de l'Environnement (SSTPE) ».

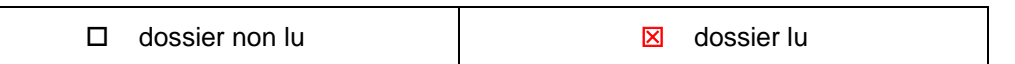

3.7. **Réaliser** les étapes de décondamnation présentées dans le « dossier 3 : Santé et Sécurité au Travail et Protection de l'Environnement (SSTPE) ».

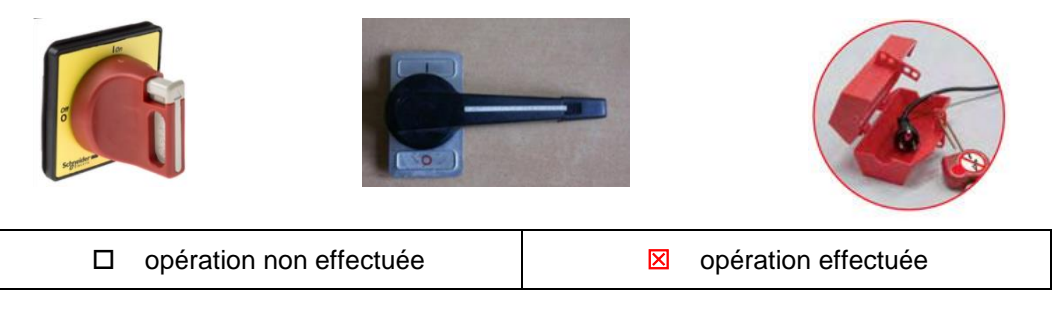

3.8. **Demander** au professeur de vérifier votre décondamnation.

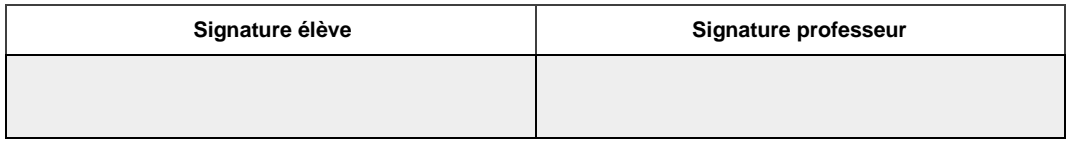

3.9. **Procéder** à la mesure de la valeur de la résistance de la prise de Terre sur l'installation en vous aidant du Dossier Ressources « dossier 3 : dossier Santé, Sécurité au travail et Protection de l'environnement » puis compléter le tableau suivant.

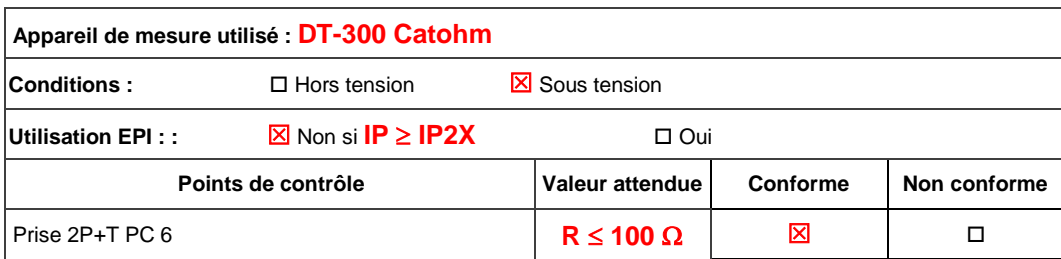

## **FAIRE VÉRIFIER PAR LE PROFESSEUR**

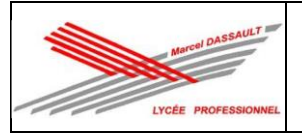

3.10. **Procéder** à la mesure du bon fonctionnement des interrupteurs différentiels et du disjoncteur différentiel sur l'installation en vous aidant du Dossier Ressources « dossier 3 : dossier Santé, Sécurité au travail et Protection de l'environnement » puis compléter le tableau suivant.

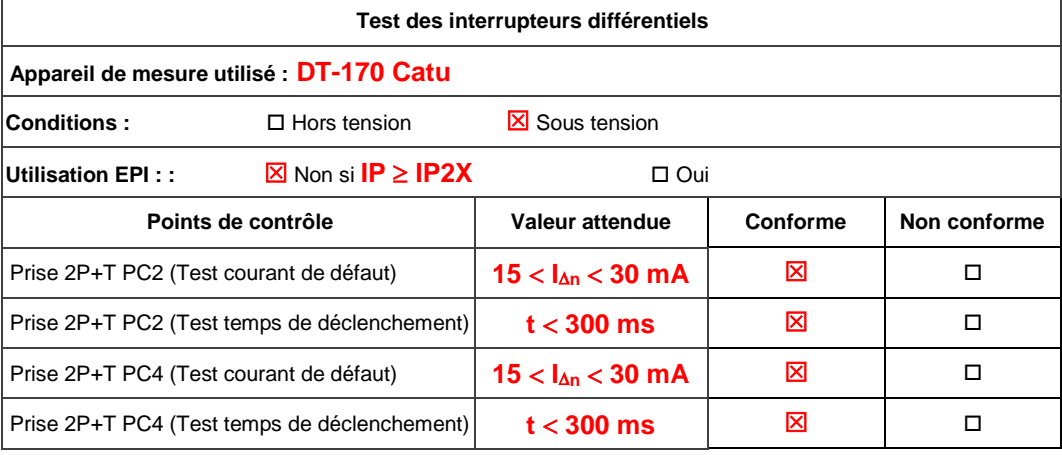

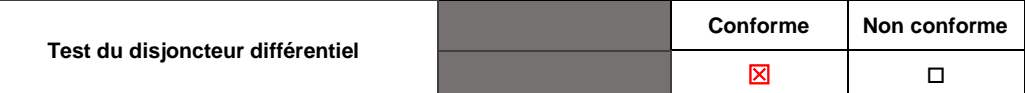

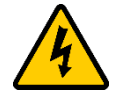

### **FAIRE VÉRIFIER PAR LE PROFESSEUR**

3.11. **Visionner** les vidéos à partir des liens suivants.

*https://www.youtube.com/watch?v=OdH2rxR83mY https://www.youtube.com/watch?v=Xojhir54yXs https://www.youtube.com/watch?v=\_28bTGpWzkU&t=2s https://www.youtube.com/watch?v=Rq12lNwrOS0 https://www.youtube.com/watch?v=PzNJ4j1TS8U https://www.youtube.com/watch?v=est11G4mtk0 <https://www.youtube.com/watch?v=M0RHswYfbbg>*

- 3.12. **Créer** le réseau des produits filaires Netatmo installés (E1, E2, E3, E5, PC1 et PC12).
- 3.13. **Réaliser** les essais des circuits d'éclairage (E1-L1, E2-L2, E5-L4, L3), du circuit volet roulant (E3, VR1) et des circuits prises (PC1 et PC12) et **valider** le fonctionnement.
- 3.14. **Associer** la commande sans fil au réseau puis réaliser l'association avec les circuits d'éclairage (E1-L1, E2-L2, L3) et **valider** le fonctionnement.
- 3.15. **Ouvrer** l'application HOME + CONTROL puis configurer l'installation en détectant automatiquement les produits filaires installés, en choisissant le type de pièce où ils sont installés, en nommant les produits puis **valider** le fonctionnement.
- 3.16. **Associer** via l'App Home + Control la commande Départ/Arrivée et la commande Lever/Coucher suivant les besoins du client.

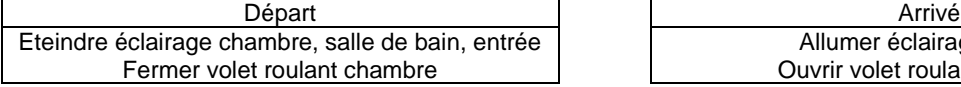

Allumer éclairage entrée Ouvrir volet roulant chambre

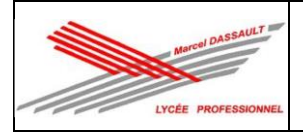

#### TP 2 : Appartement connecté de M CAMIADE

Allumer éclairage chambre, salle de bain Eteindre chemin lumineux

Lever **Coucher Coucher** Eteindre éclairage chambre, salle de bain Fermeture volet roulant chambre Allumer chemin lumineux.

- 3.17. **Créer** sur l'App Home + Control une alerte en cas de coupure de courant.
- 3.18. **Mettre** en fonctionnement l'assistant Google Home.

### **Activité 4 : Communication.**

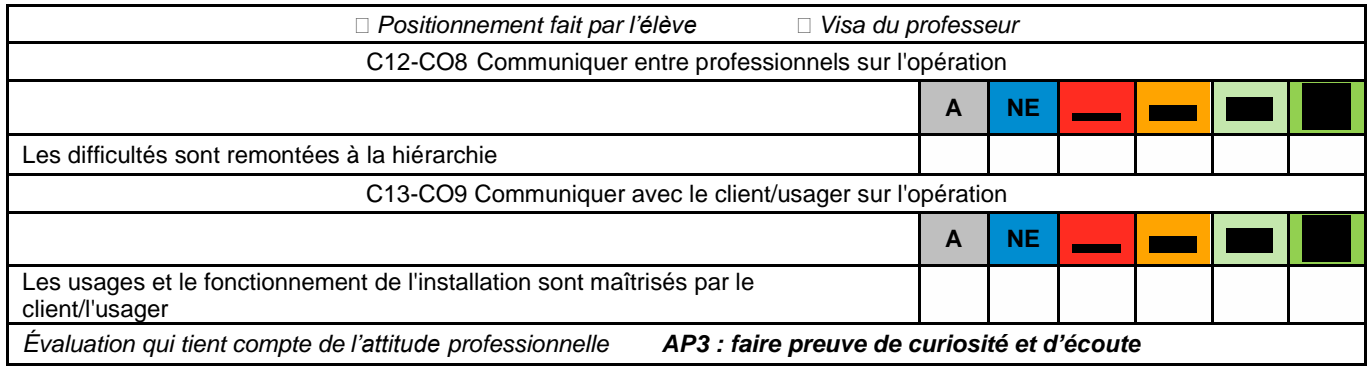

#### 4.1. **Expliquer** le fonctionnement de l'installation au client.

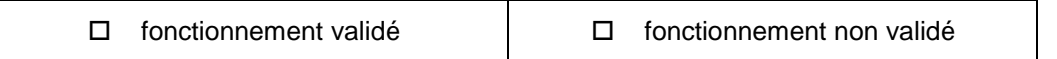

### **2 ème PARTIE DU CHANTIER : Rangement et nettoyage du chantier**

#### **1 Rangement de l'environnement de travail**

1.1. **Ranger** votre environnement de travail.

*Remarque : Il doit se trouver exactement comme il était avant votre intervention.*

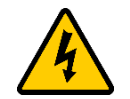

**FAIRE VÉRIFIER PAR LE PROFESSEUR**

#### **2. Connaissances associées**

2.1. **Compléter** la fiche « Rapport d'intervention ci-dessous ».

# **Fiche de rapport d'intervention**

- 1. Support pédagogique rencontré : …………………………………………………………………….
- 2. État du support votre arrivée :
	- ◻ En fonctionnement ◻ À l'arrêt

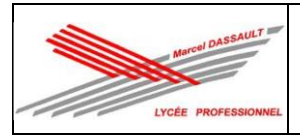

 $\Box$ 

3. État du matériel à votre arrivée :

 $\Box$ Bon état Matériel(s) endommagé(s)

4. Indiquer les travaux réalisés lors de cette séance :

5. Indiquer les outils utilisés pour réaliser ces travaux.

 $\cdots$ 

6. Indiquer les difficultés rencontrées pour la réalisation de ces travaux.

Date de l'intervention : ................................

Durée : .............................

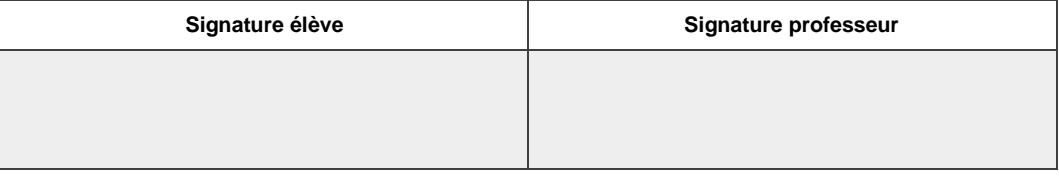

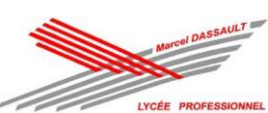

#### TP 2 : Appartement connecté de M CAMIADE

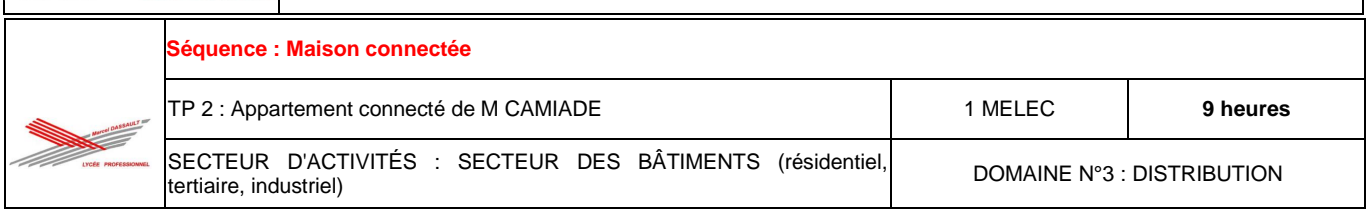

# **DOCUMENT RESSOURCES**

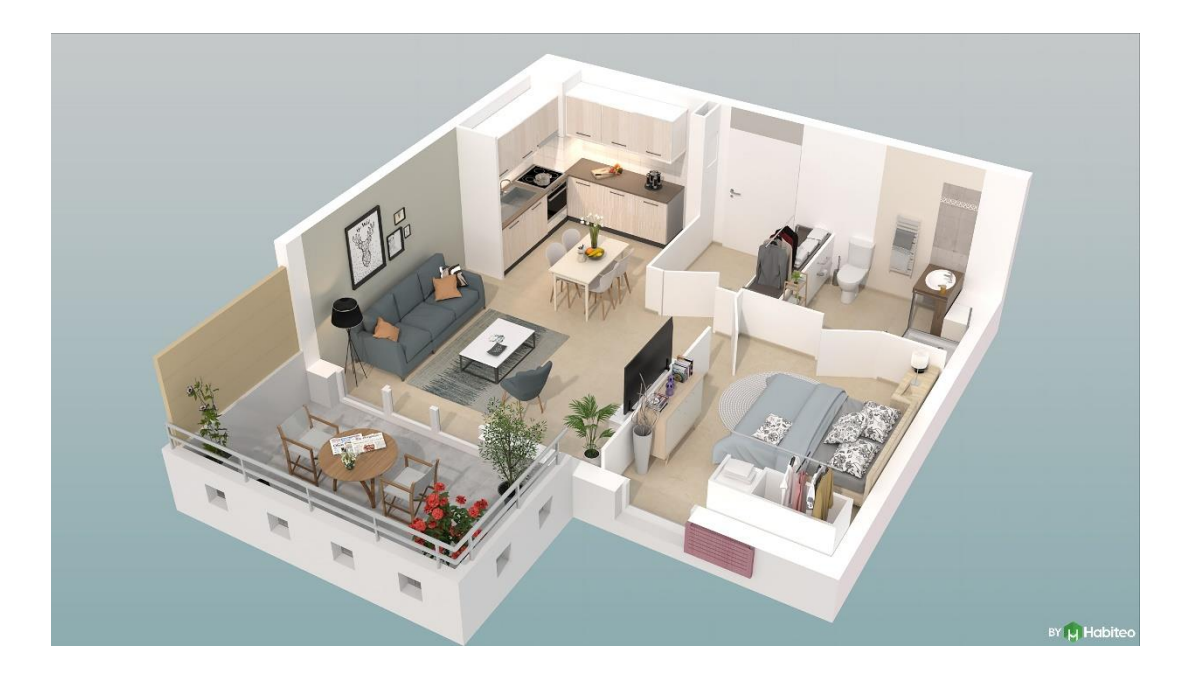

**Nom : …………………………………..… Prénom : …………………………………..…**

#### **SOMMAIRE**

*Dossier 1 : dossier technique de l'installation*

- *Dossier 2 : dossier des supports d'enregistrement et de communication*
- *Dossier 3 : dossier santé sécurité au travail et protection de l'environnement*

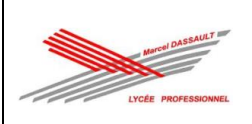

# SCHEMA ARCHITECTURAL

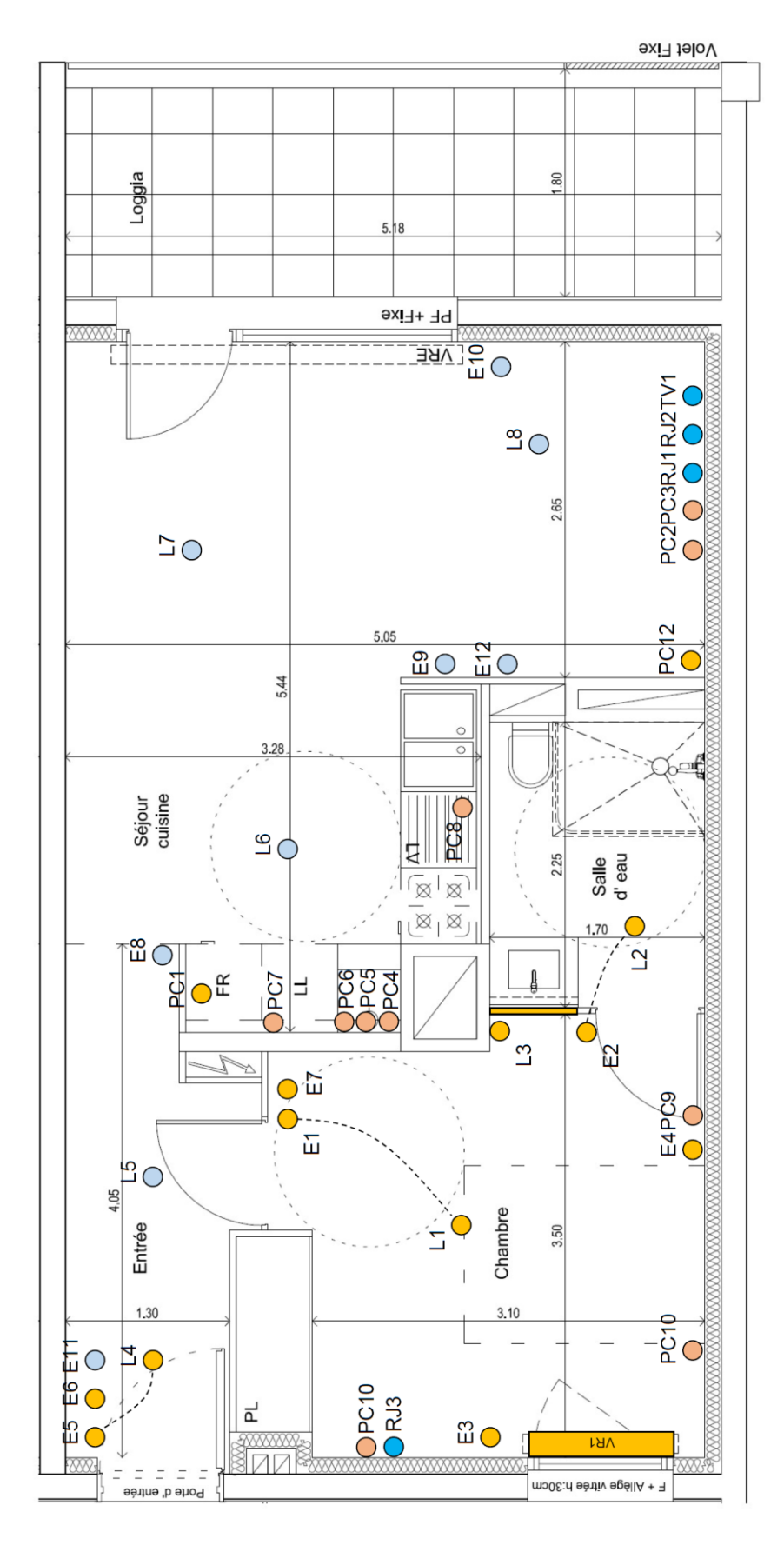

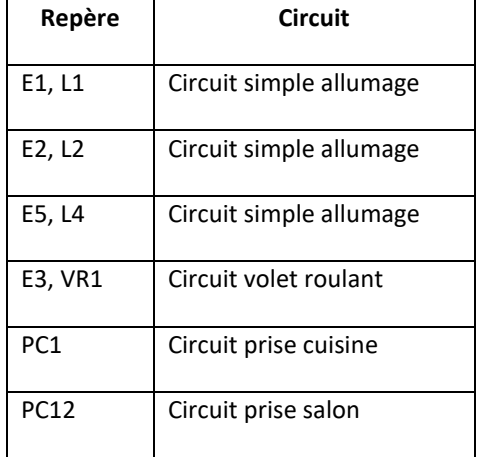

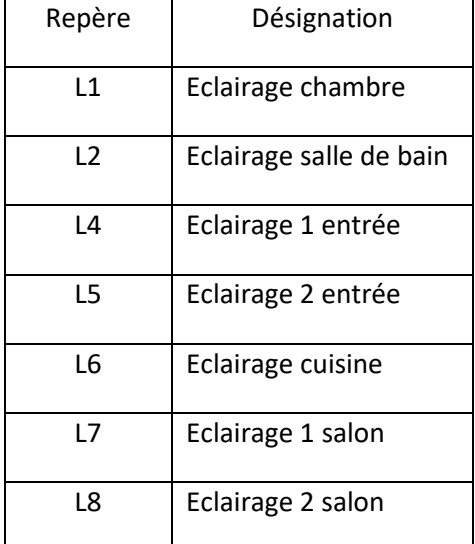

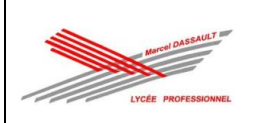

## $\frac{1}{2}$   $\frac{1}{2}$   $\frac{1}{2}$   $\frac{1}{2}$ Panneau 1 Entrée **PRESERVE COMPANY** Panneau 2 詞 ू⊓ ื่ื⊔ื้  $\frac{2}{5}$  $\begin{array}{c}\n\begin{array}{c}\n\uparrow \\
\downarrow\n\end{array} \\
\begin{array}{c}\n\downarrow\n\end{array} \\
\begin{array}{c}\n\downarrow\n\end{array} \\
\begin{array}{c}\n\downarrow\n\end{array} \\
\begin{array}{c}\n\downarrow\n\end{array} \\
\begin{array}{c}\n\downarrow\n\end{array} \\
\end{array}$ Panneau 3 Séjour 없다 VR2  $\frac{P}{P}$ <br> $\frac{1}{P}$   $\frac{1}{P}$   $\frac{1}{P}$   $\frac{1}{P}$   $\frac{1}{P}$ 詒 <u>ू</u>न ا چَ ະืុ‡ Panneau 4 Cuisine ू⊔ ू⊔ ूै⊏ ू⊏ ⊡⊡ led Panneau 5 Bandeau ≃ ะื่ط **ad**  $\mathbb{E}$ Chambre 읍 Panneau 6  $\frac{PCT RJ2}{P}$ ₷</sub>  $005$  $0011$  $5400$

### IMPLANTATION

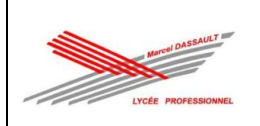

# SCHEMA TABLEAU ELECTRIQUE

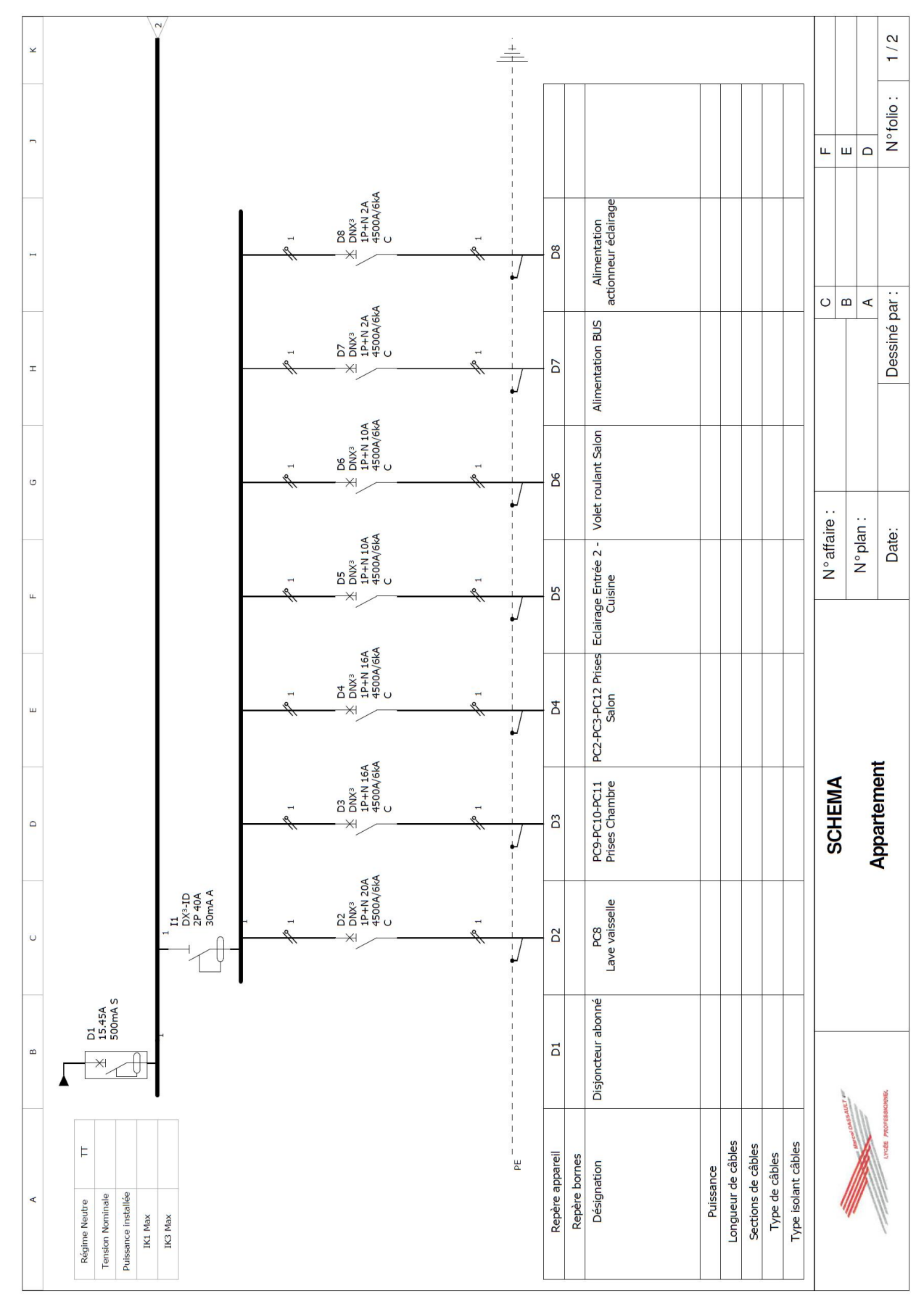

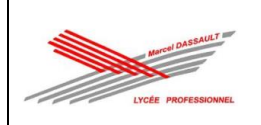

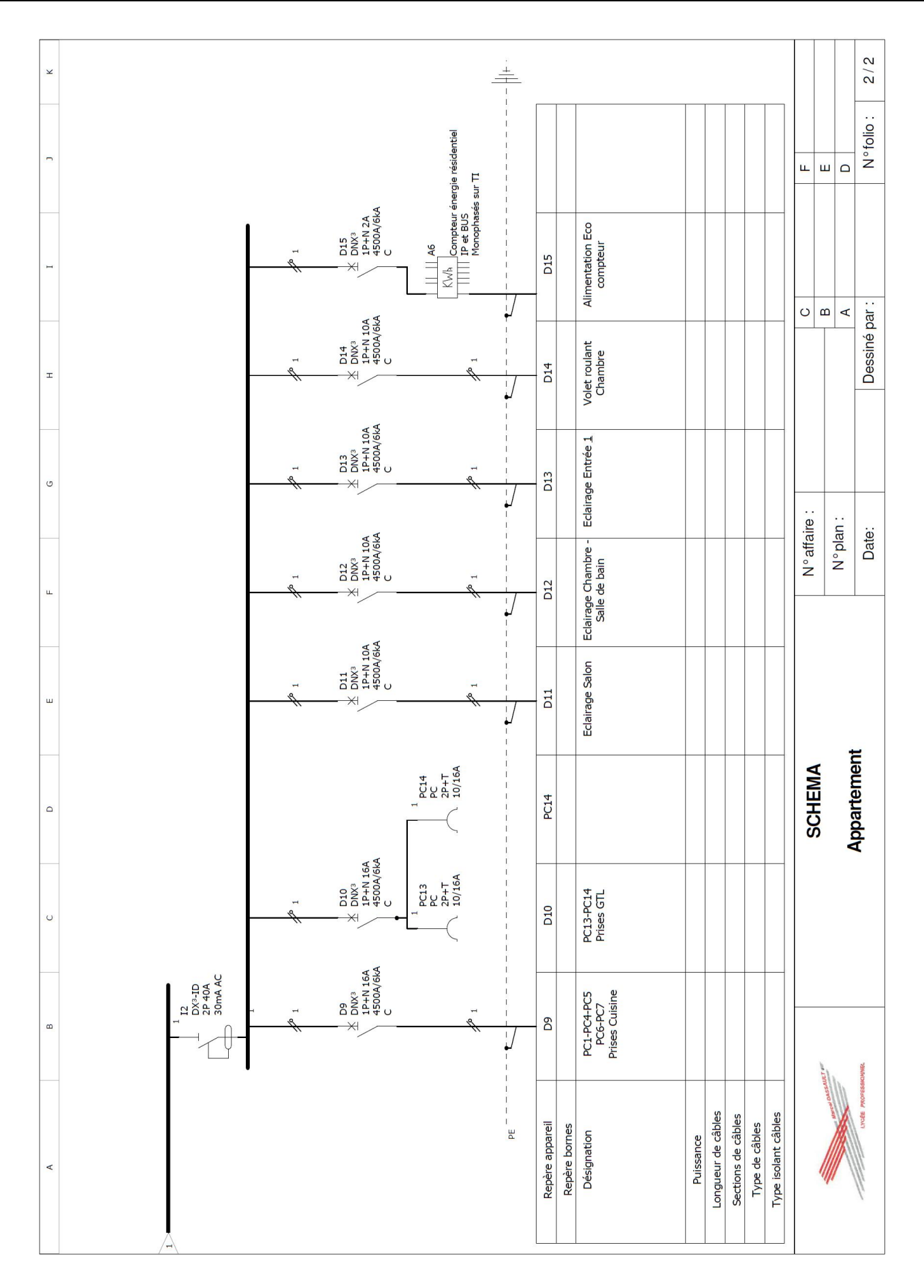

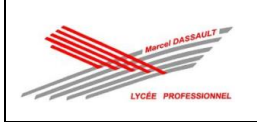

# La norme pièce par pièce Chambre

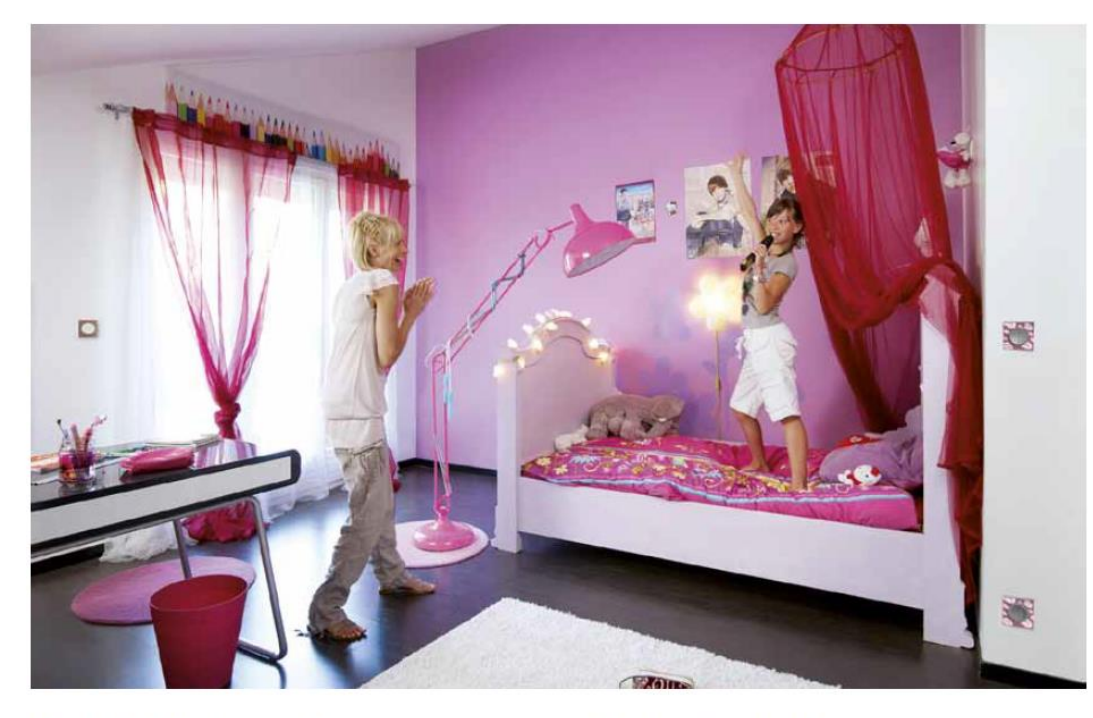

 $\cdot$  En noir: dispositions normatives relatives à la NF C 15-100 · En fushia: réglementations relatives à l'accessibilité aux personnes handicapées · En bleu : recommandations

et commentaires

## Dispositif de commande

#### $10.1.3.8.1$

- · Chaque local équipé de point d'éclairage doit disposer d'au moins un circuit de commande. Le dispositif de commande du local doit être fixe et peut être du type manuel ou automatique.
- · Un interrupteur de commande d'éclairage doit être situé en entrée de chaque pièce.
- · Tous les dispositifs manuels de commande fonctionnelle doivent être situés à une hauteur comprise entre 0,90 m et 1,30 m du sol.
- · Sont concernés :
- les interrupteurs de commande d'éclairage, de
- volets roulants, thermostats d'ambiance, etc.
- les dispositifs des systèmes de contrôle d'accès ou de communication, etc.

#### Point d'éclairage

#### $10132$

· au moins 1 point (généralement en plafond), équipé d'un socle DCL + douille DCL.

· cas particulier (10.1.3.2.2.) : en cas d'une rénovation totale ou impossibilités techniques de réalisation en plafond, l'alimentation de l'éclairage du local peut aboutir au niveau des parois ou d'une prise de courant commandée ou les deux.

#### **Prise communication**

- $11.2.1.1$
- · 1 socle par pièce principale et cuisine (mini 2 si petit logement).
- · L'axe des socles de prise de communication doit être situé à une hauteur inférieure ou égale à 1,30 m du sol.
- · Prise RJ45 (11.2.1.1.) : emplacement à proximité d'un socle prise de courant 16 A. · Prise télévision si la télévision n'est pas distribuée par les prises RJ45 (11.2.1.2.),
- emplacement à proximité :
- d'un socle prise de courant 16 A,
- d'un socle prise de communication.
- · Nombre minimal de prises télévision :
- une dans les logements comprenant une seule pièce principale ;
- deux dans les logements comprenant de deux à quatre pièces principales ;
- trois dans les logements comprenant cinq pièces principales et plus.

#### Prises de courant non spécialisées 16 A

- $10.1.3.3.2$
- · 3 socles.
- · Répartition en périphérie.
- · L'axe des socles de prise de courant doit être situé à une hauteur inférieure ou égale à 1,30 m du sol.
- · Un socle de prise de courant supplémentaire 16 A 2P+T non commandé, doit être disposé à proximité immédiate du dispositif de commande d'éclairage.

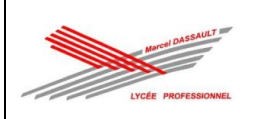

# **COMPOSANTS DE L'INSTALLATION CONNECTÉE**

Une installation connectée est composée de produits filaires à installer en neuf ou en remplacement d'interrupteurs et prises existants, et de commandes sans fil à associer avec les produits filaires comme indiqué dans ce tableau.

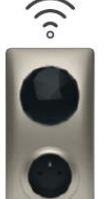

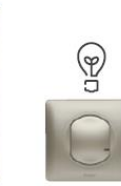

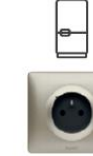

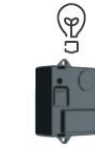

**COMMANDES SANS FIL** 

**PRODUITS FILAIRES** 

Prise Control connectée

Interrupteur Interrupteur

Ħ

Prise de

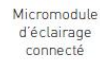

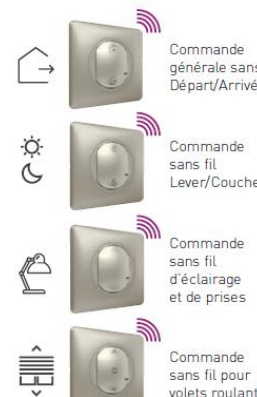

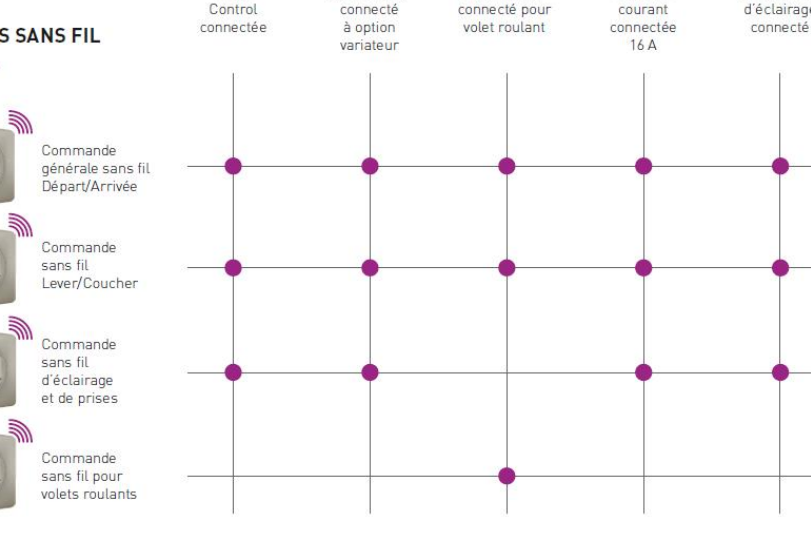

# $\bigcap$ **PRISE CONTROL CONNECTÉE 16 A**

Installer la prise Control près d'une box internet pour optimiser la réception du signal Wi-Fi. La prise Control communique ensuite en radio Zigbee avec le reste de l'installation.

Une seule prise Control est nécessaire par logement. Elle peut commander jusqu'à 100 produits filaires et sans fil.

Installer dans une boîte un poste prof. 40 mm. Griffes fournies.

Peut remplacer une prise de courant existante : mêmes fils, même boîte.

La prise de courant connectée permet de mesurer la consommation instantanée et cumulée. Elle est compatible avec tous les appareils électriques, notamment le gros électroménager.

La prise Control est vendue uniquement dans le pack de démarrage et ne peut être vendue seule.

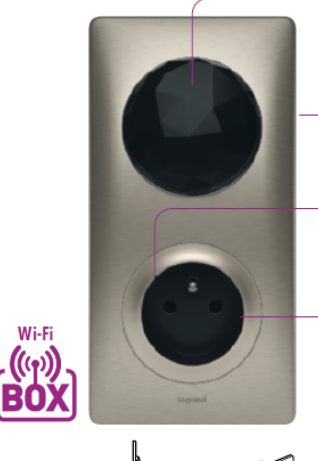

Passerelle entre la box et les produits filaires de l'installation

#### ● 491-00-681

Code unique apposé sur le produit pour utilisation de l'application Maison d'Apple HomeKit

Voyant LED pour l'installation et témoin de fonctionnement lactivable dans l'App Home + Controll

Prise de courant connectée 16 A. Protection supplémentaire intégrée en cas de<br>surcharge au-delà de 16 A

Montage dans oomage dan<br>boîte 1 poste<br>prof. 40 mm

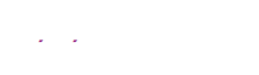
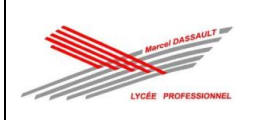

# **INTERRUPTEUR CONNECTÉ** À OPTION VARIATEUR

A installer dans une boîte un poste prof. 40 mm. Griffes fournies.

Peut remplacer un interrupteur existant : mêmes fils, même boîte.

Commande tous types d'ampoules classiques et à variation, de 5 à 300 W : LED, halogène, fluocompacte.

Toujours utiliser des LEDs dimmables.

L'option variation est activable depuis l'App Home + Control.

Fourni avec un compensateur à câbler au plus près d'une lampe, indispensable pour un fonctionnement optimal de l'éclairage, notamment en variation, quel que soit le type d'ampoule raccordé.

# **MICROMODULE D'ÉCLAIRAGE CONNECTÉ**

#### A installer dans une boîte DCL.

remplacement d'un télérupteur.

Permet de rendre un éclairage connecté. Se contrôle par des commandes sans fil et/ou des poussoirs classiques dans le cas du

Pour tous types d'ampoules de 5 à 300 W : LED, halogène, fluocompacte.

# **INTERRUPTEUR CONNECTÉ POUR VOLET ROULANT**

A installer dans une boîte un poste prof. 40 mm. Griffes fournies.

Peut remplacer une commande existante : mêmes fils, même boîte.

Compatible avec tous les moteurs de volets filaires à butée électronique ou mécanique.

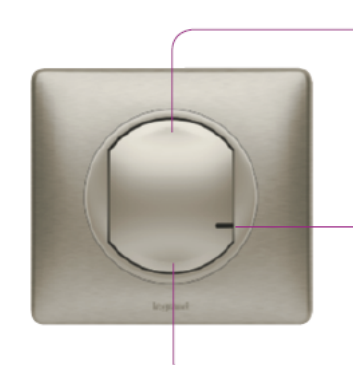

Extinction : appui bref. Variation descendante appui maintenu jusqu'au relâchement

Ontion interrupteur lumineux : LED activable depuis l'App Home + Control

Allumage 100 % : appui bref. Variation montante appui maintenu jusqu'au relâchement

Compensateur actif pour assurer un fonctionnement optimal des lampes dimmables. Un seul suffit pour toutes les lampes du circuit éclairage commandé

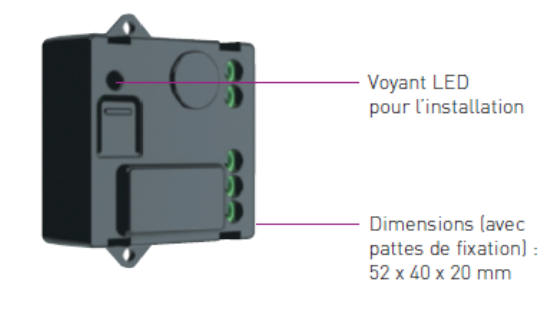

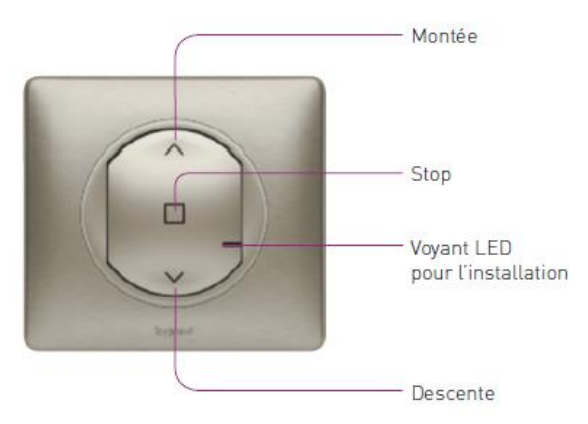

· Montée ou descente complète du volet : appui bref · Ajustement de la hauteur du volet : appui prolongé

puis relâchement

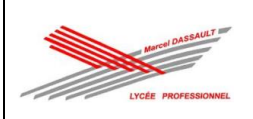

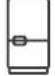

## PRISE DE COURANT CONNECTÉE 16 A

A installer dans une boîte un poste prof. 40 mm. Griffes fournies.

Peut remplacer une prise de courant existante : mêmes fils, même boîte.

La prise de courant connectée permet de mesurer la consommation instantanée et cumulée. Elle est compatible avec tous les appareils électriques. notamment le gros électroménager.

Protection supplémentaire intégrée en cas de surcharge au-delà de 16 A.

## Ö.  $\overline{\mathcal{C}}$ **COMMANDE SANS FIL LEVER/COUCHER**

Extra plate, se fixe sur un mur avec les adhésifs fournis. Elle est repositionnable. Peut se visser sur une boîte d'encastrement.

Permet de créer des scènes de vie associant lumières, volets et prises au moment du lever et du coucher.

Les scénarios sont à configurer dans l'App Home + Control.

Pile bouton CR 2032 - 3 V fournie. Autonomie: 8 ans

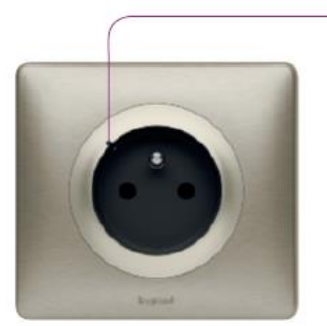

Voyant LED pour l'installation. Option voyant lumineux activable depuis L'App Home + Control

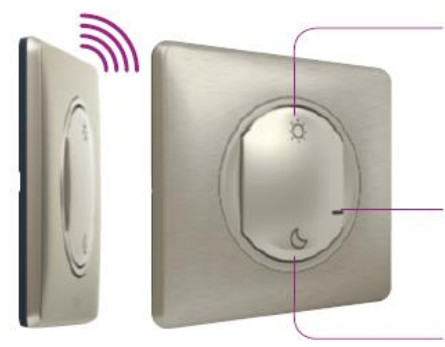

Scène de vie Lever configurable dans l'App Home + Control. Par défaut : mise sous tension des prises<sup>[1]</sup>

Voyant LED pour l'installation. Indicateur de pile faible (flash rouge)

Scène de vie Coucher configurable dans l'App Home + Control. Par défaut : extinction de toutes les lumières

[1] Mise sous tension des prises connectées qui auraient été coupées auparavant [lampe, TV...], certaines prises restant en permanence sous tension (congélateur, box...)

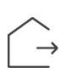

### **COMMANDE GÉNÉRALE SANS FIL DÉPART/ARRIVÉE**

Extra plate, se fixe sur un mur avec les adhésifs fournis. Elle est repositionnable.

Peut se visser sur une boîte d'encastrement.

Se pose près de la porte d'entrée pour commander des scènes de vie Départ et Arrivée associant lumières, volets et prises.

Vendue dans le pack de démarrage et à l'unité. à rajouter si la maison possède plusieurs portes d'entrée. Les scènes de vie personnalisées seront identiques sur toutes les commandes générales.

Les scènes de vie sont à configurer dans l'App Home + Control.

Pile bouton CR 2032 - 3 V fournie Autonomie: 8 ans

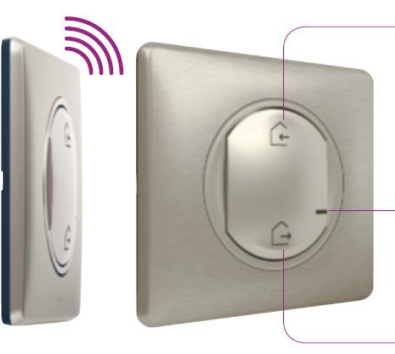

Scène de vie Arrivée configurable dans l'App Home + Control. Par défaut : mise sous tension des prises<sup>[1]</sup>

Voyant LED pour l'installation. Indicateur de pile faible (flash rouge)

Scène de vie Départ configurable dans l'App Home + Control. Par défaut : extinction de toutes les lumières

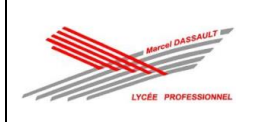

# **SCHÉMAS DE CÂBLAGE**

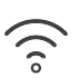

### **PRISE CONTROL CONNECTÉE**

16 A - 230 V<sub>2</sub> - 3680 W maxi Fils rigides 2,5 mm<sup>2</sup>

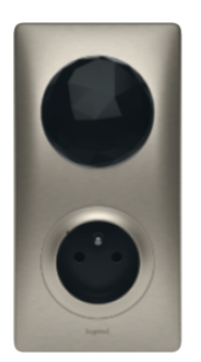

La prise Control doit être installée à proximité de la box de facon à bien capter le signal Wi-Fi.

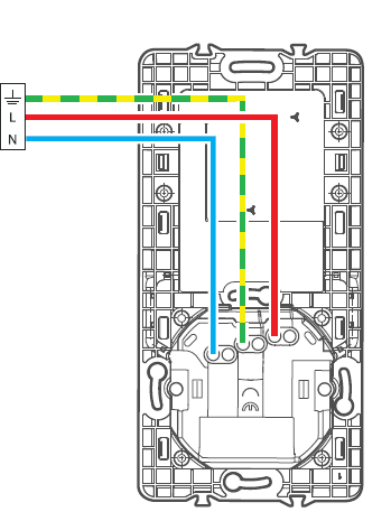

# G **INTERRUPTEUR CONNECTÉ** À OPTION VARIATEUR

230 V<sub>2</sub> - 5 W mini, 300 W maxi Fils rigides 1,5 mm<sup>2</sup>

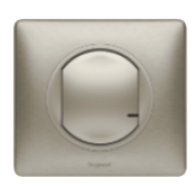

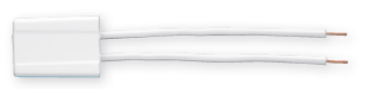

Compensateur actif indispensable pour assurer un fonctionnement optimal des lampes dimmables. Un seul suffit pour toutes les lampes du circuit éclairage commandé. Vendu avec l'interrupteur

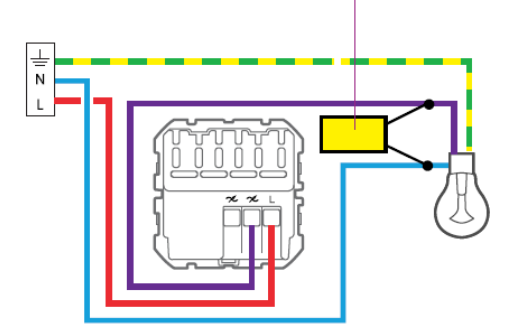

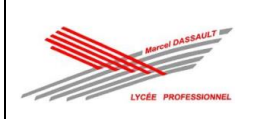

ŧ

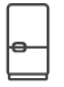

# PRISE DE COURANT CONNECTÉE 16 A

16 A - 230 V ~ - 3680 W maxi Fils rigides 2,5 mm<sup>2</sup>

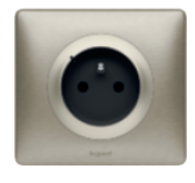

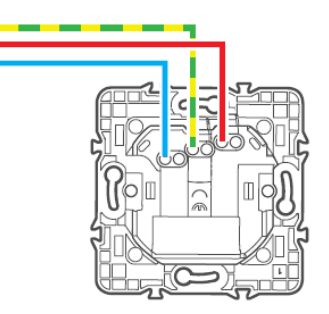

鼃

## **INTERRUPTEUR CONNECTÉ POUR VOLET ROULANT**

1 x 500 VA - Pour tout type de moteur de volet à butée électronique ou mécanique. Fils rigides 2,5 mm<sup>2</sup>

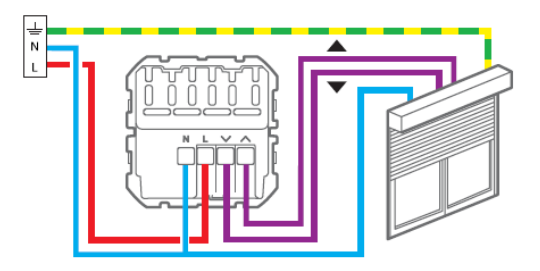

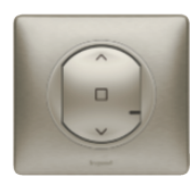

# $\mathbb{Q}$ **MICROMODULE D'ÉCLAIRAGE CONNECTÉ**

230 V<sub>v</sub> - 5 W mini, 300 W maxi - Toutes charges Fils rigides 1,5 mm<sup>2</sup>

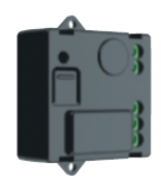

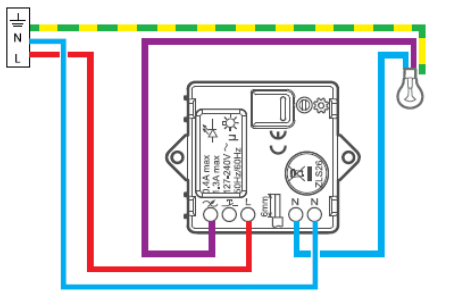

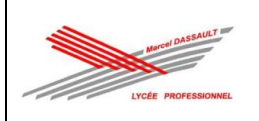

# **DÉMARRAGE CONFIGURATION ET ASSOCIATION**

# **CRÉEZ LE RÉSEAU**

1 Après avoir installé et câblé les produits filaires, rétablissez le courant. Les voyants des produits s'allument en rouge fixe.

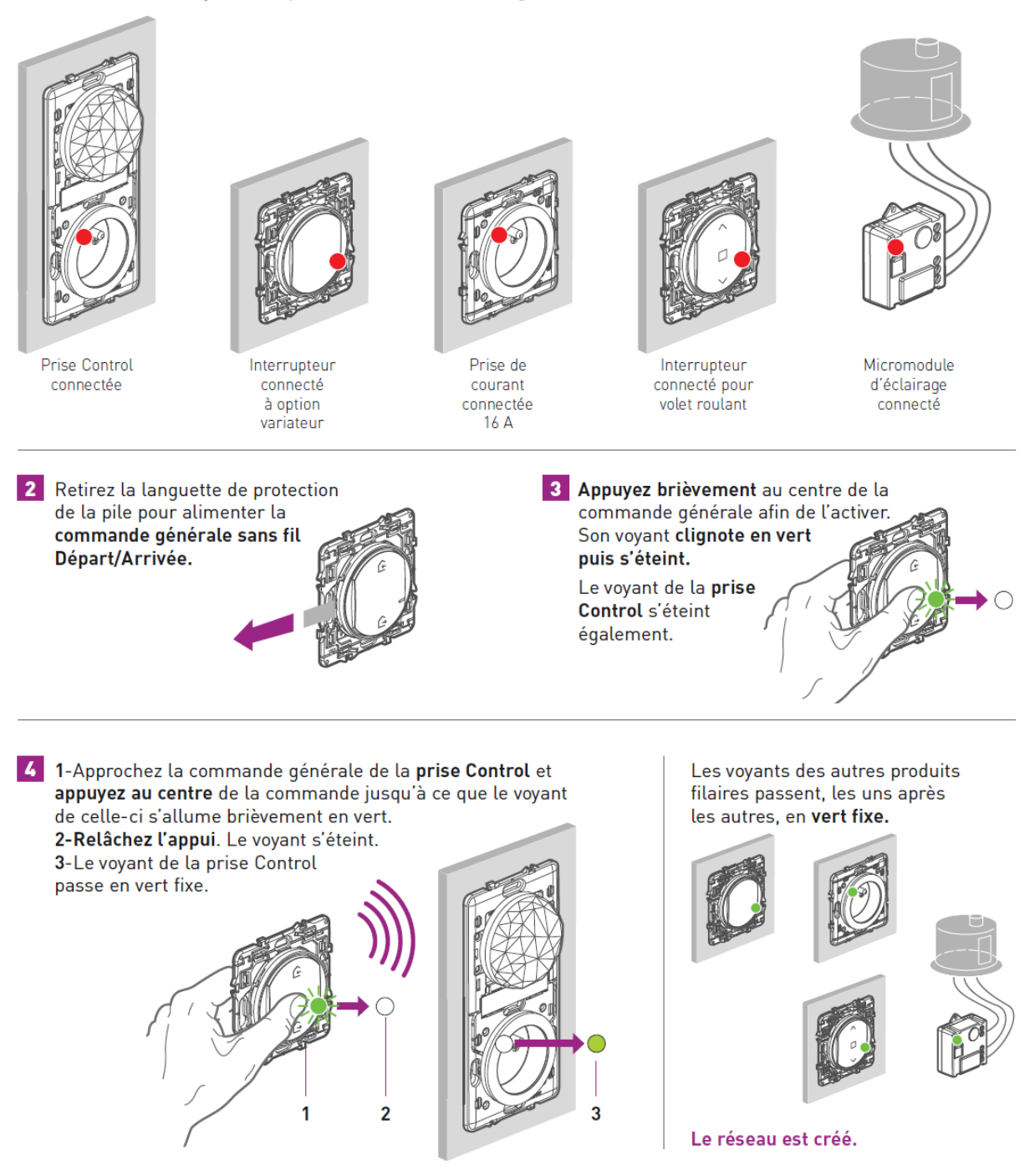

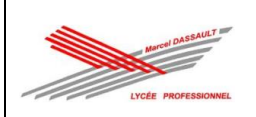

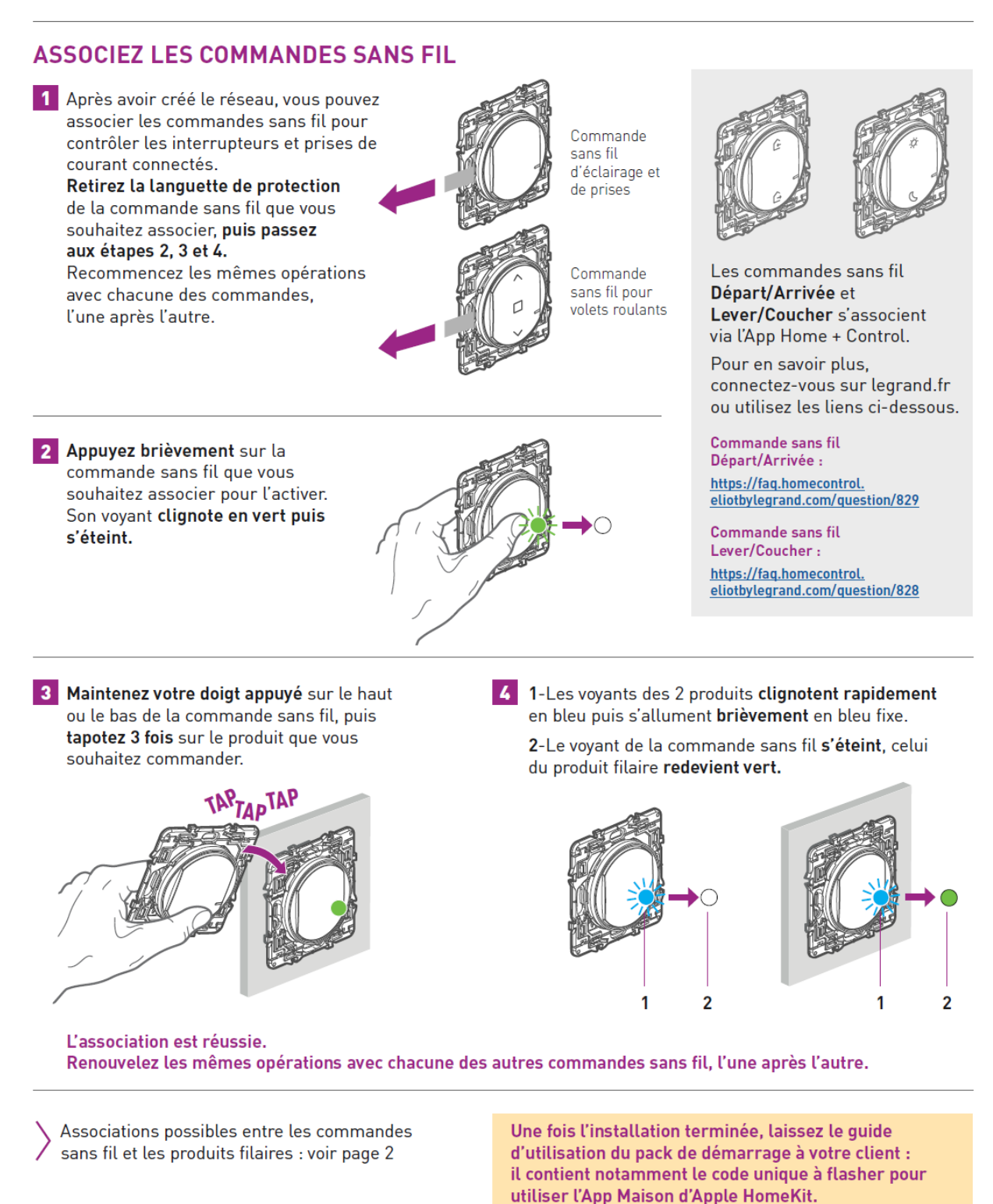

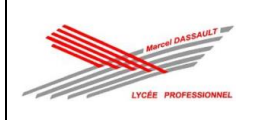

# APP HOME + CONTROL : PRISE EN MAIN

## **1 TÉLÉCHARGEZ L'APP HOME + CONTROL**

· Préalable : avoir une box ou un routeur Wi-Fi fonctionnel.

· Une fois l'application téléchargée, suivre pas à pas les écrans pour créer un compte et configurer l'installation de votre client.

#### **IMPORTANT**

Vous êtes seul sur le chantier : utilisez un smartphone Androïd.

Vous possédez uniquement un iPhone ou un iPad ? Evitez alors de configurer l'installation dans l'App Home + Control car votre client ne pourra plus flasher le code HomeKit sur iPhone.

#### Vous êtes en présence de votre client, et celui-ci possède un iPhone : téléchargez l'App Home + Control et configurez l'installation avec son iPhone. Ainsi, vous flasherez directement le code à usage unique d'Apple HomeKit

sur son iPhone (voir page suivante).

Wi-Fi

RO

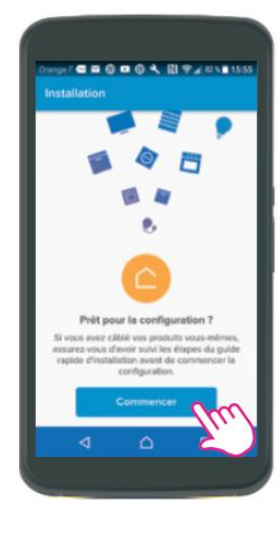

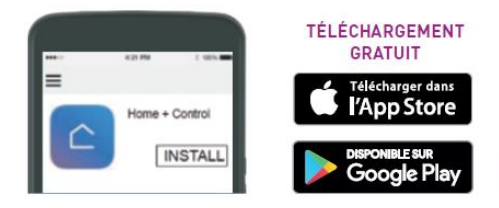

# 2 CONFIGUREZ L'INSTALLATION

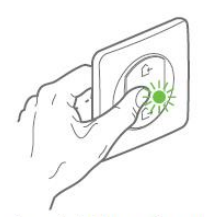

Au préalable, maintenez appuyé le centre de la commande générale sans<br>fil Départ/Arrivée jusqu'à ce qu'elle s'allume brièvement en vert

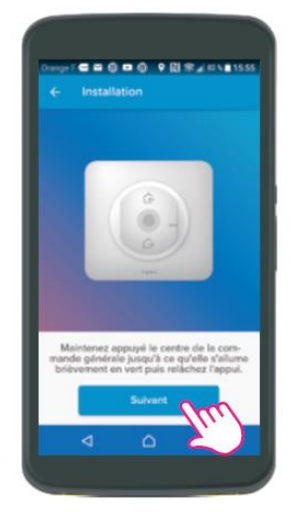

1-Cliquez sur Suivant.

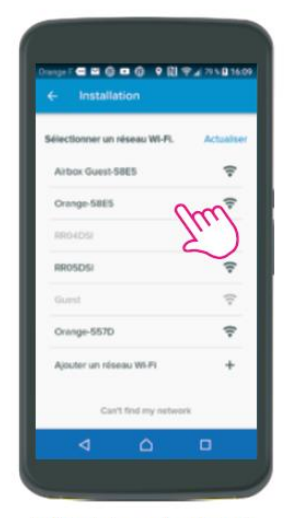

2-Choisissez le réseau Wi-Fi du logement ou du routeur pour y connecter la prise Control. Vous utilisez un smartphone Androïd : rentrez le mot de passe de la box

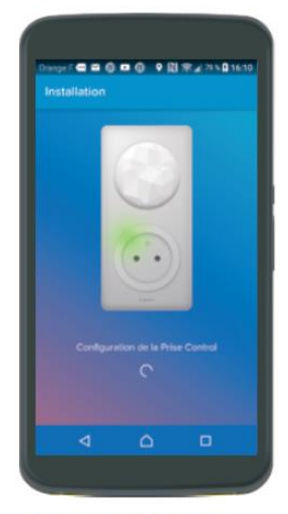

3-La prise Control se connecte automatiquement au Wi-Fi.

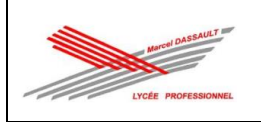

# 2 CONFIGUREZ L'INSTALLATION (suite)

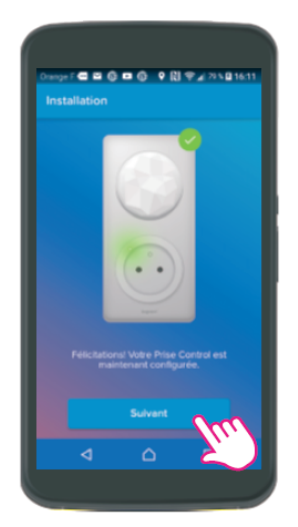

4-Cliquez sur Suivant. Vous utilisez un iPhone : configurez l'Apple Homekit avant de passer à l'étape 5

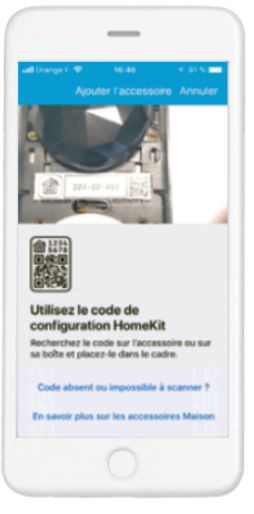

Avec l'iPhone, flashez le code qui se trouve sur la Prise Control ou au dos du manuel d'utilisation.

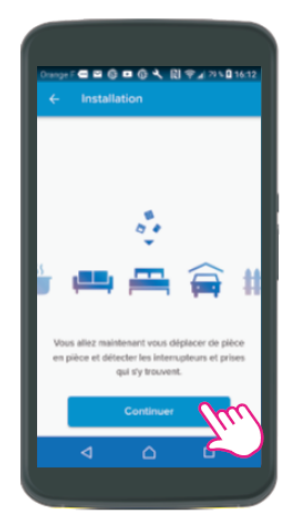

5-Cliquez sur Continuer et déplacez-vous de pièce en pièce : l'App détecte automatiquement les produits filaires installés.

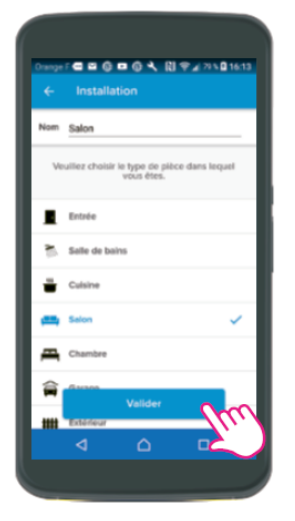

6-Choisissez le type de pièce où vous vous trouvez et cliquez sur Valider.

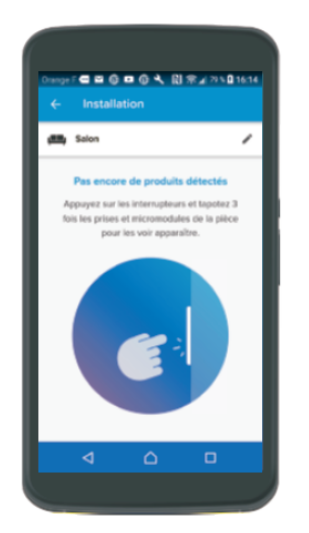

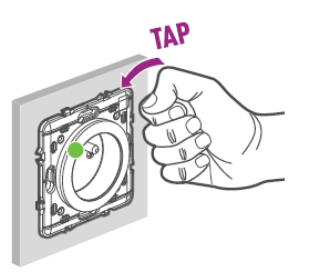

Suite page 18

7-Appuyez sur les interrupteurs ou tapotez sur les prises connectées et les micromodules installés dans la pièce.

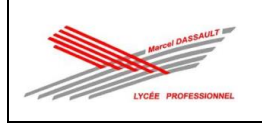

# APP HOME + CONTROL : PRISE EN MAIN

# 2 CONFIGUREZ L'INSTALLATION (suite)

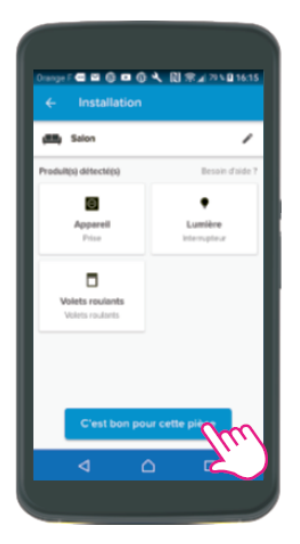

8-Cliquez sur C'est bon pour cette pièce une fois que tous les produits ont été détectés.

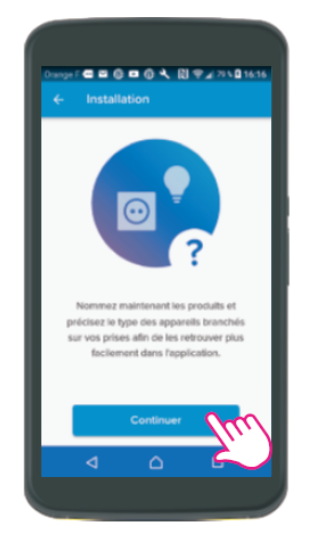

9-Cliquez sur Continuer pour nommer les produits.

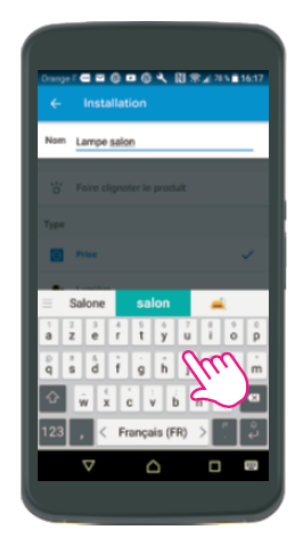

10-Nommez les produits à l'aide du clavier.

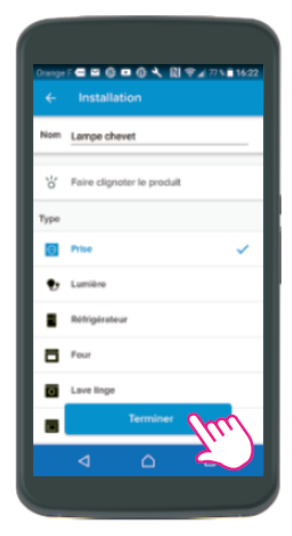

11-La liste des produits nommés s'affiche. Cliquez sur Terminer.

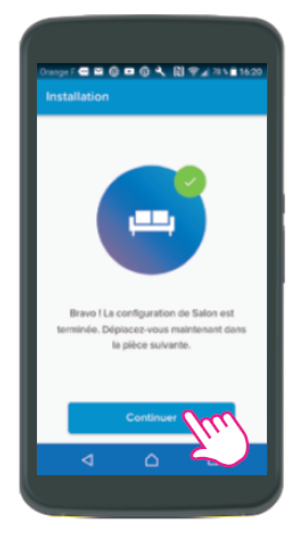

12-Cliquez sur Continuer et déplacez-vous dans la pièce suivante.

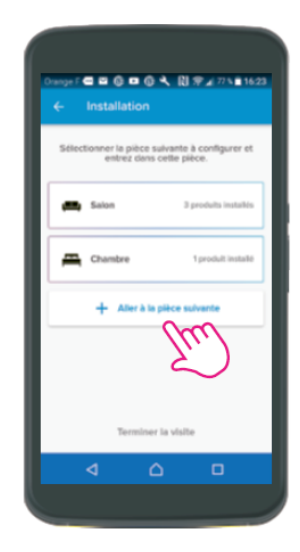

13-Cliquez sur Aller à la pièce suivante et entrez dans cette pièce. Renouvelez les étapes 8 à 14.

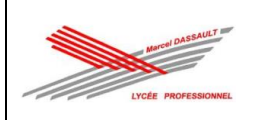

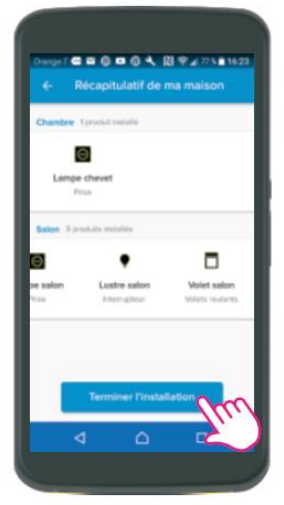

14-Cliquez sur Terminer l'installation une fois que vous avez fait toutes les pièces.

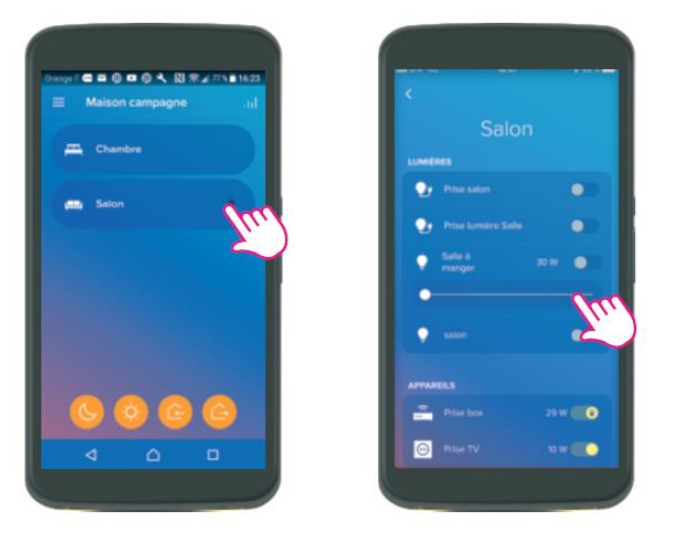

15-Vous retouvez les pièces de la maison et vous pouvez dès à présent contrôler les éclairages, appareils électriques et volets.

# 3 MODIFIEZ L'EMPLACEMENT DES PRODUITS PIÈCE PAR PIÈCE

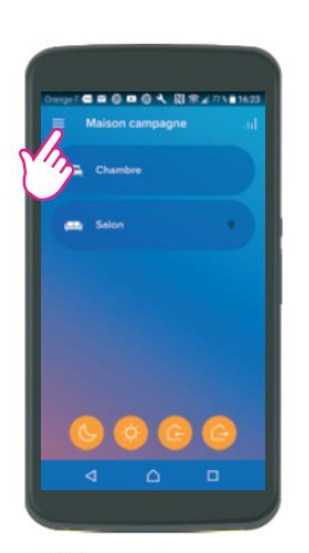

1-Cliquez sur<br>Paramètres.

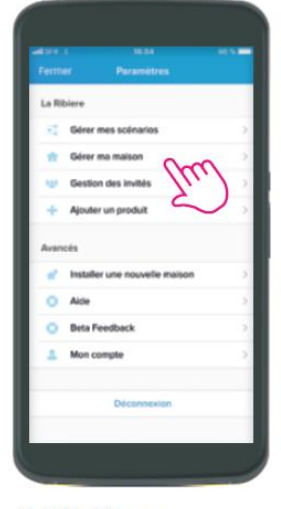

2-Sélectionnez Gérer ma maison.

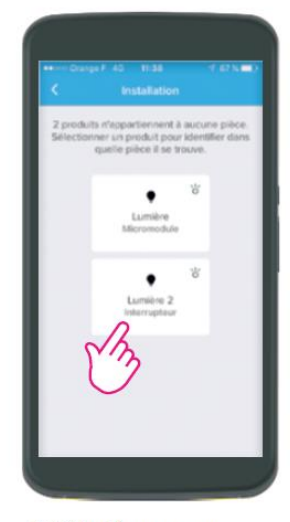

3-Sélectionnez par exemple Lumière 2.

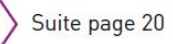

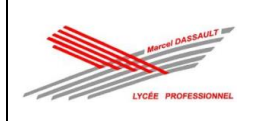

# APP HOME + CONTROL : PRISE EN MAIN

## **3 MODIFIEZ L'EMPLACEMENT DES PRODUITS PIÈCE PAR PIÈCE (suite)**

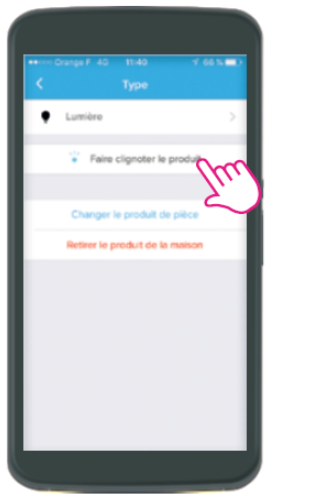

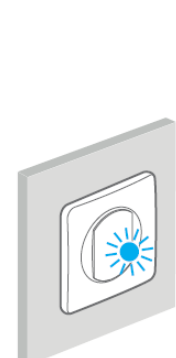

4-Vous pouvez faire clignoter le produit Lumière 2 pour l'identifier physiquement.

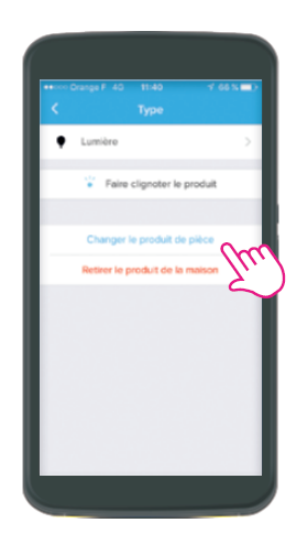

5-Cliquez ici pour affecter le produit Lumière 2 à une pièce.

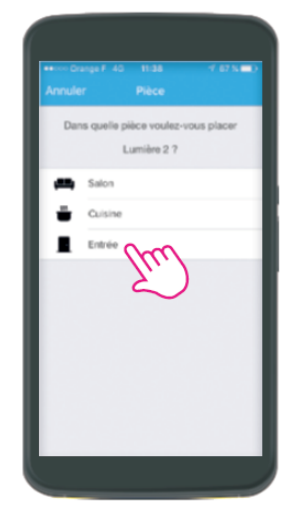

6-Positionnez le produit Lumière 2 par exemple dans l'Entrée.

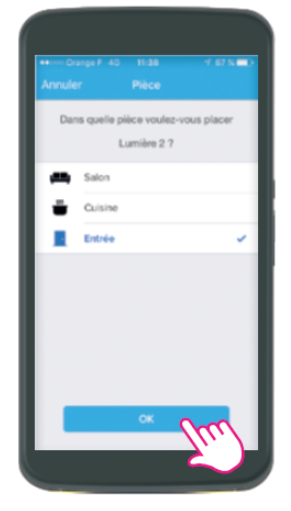

7-Cliquez sur OK pour valider.

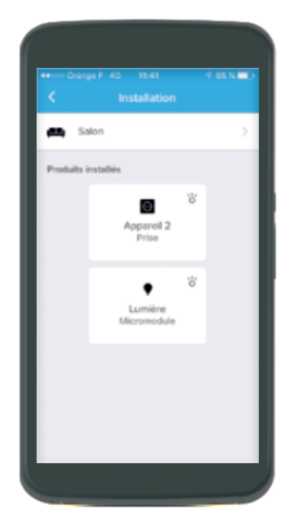

Procédez de la même façon pour attribuer chacun des produits à une pièce. Exemple : la prise Appareil 2 et le micromodule Lumière ont été affectés au Salon. Nota : vous avez la possibilité de renommer les pièces et appareils via le même procédé.

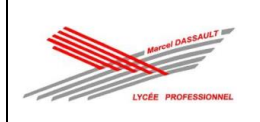

# **4 METTEZ L'INSTALLATION À DISPOSITION DE VOTRE CLIENT<br>ET SUPPRIMEZ VOTRE ACCÈS**

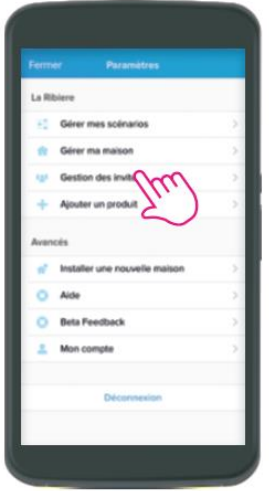

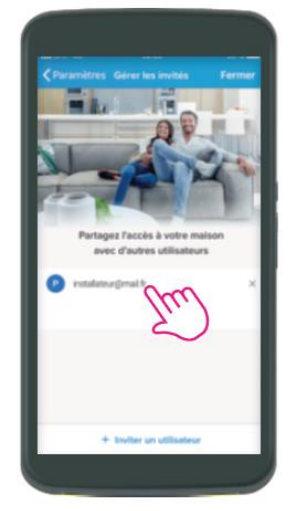

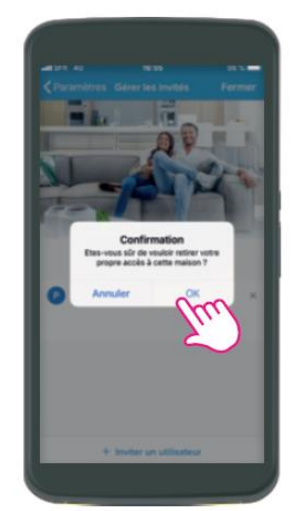

3-Supprimez-le de la liste.

La configuration de l'installation reste disponible et sera proposée dans l'App Home + Control de votre client quand il la téléchargera.

1-Cliquez sur Gestion des invités et laissez-vous guider pas à pas.

2-Sélectionnez votre propre accès.

#### **PARTAGER L'APP HOME + CONTROL ENTRE PLUSIEURS UTILISATEURS**

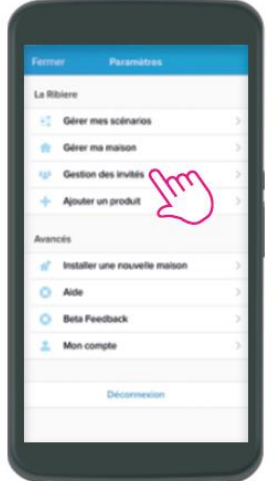

1-Cliquez sur Gestion des invités.

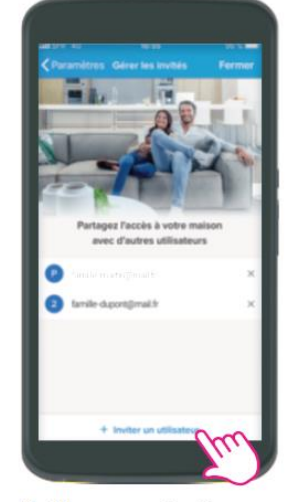

2-Cliquez sur Inviter un utilisateur et laissez-vous quider pas à pas.

#### CONTRÔLER LE LOGEMENT PRINCIPAL ET LA RÉSIDENCE SECONDAIRE DEPUIS L'APP HOME + CONTROL

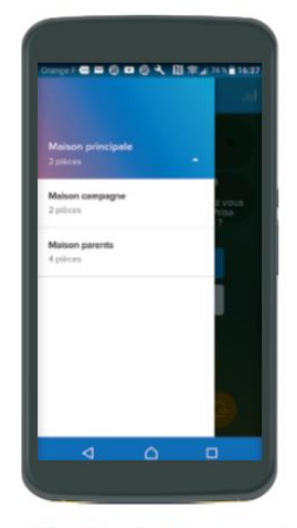

Allez dans la liste des maisons<sup>(1)</sup> et cliquez sur la maison que vous souhaitez contrôler

(1) Androïd : paramètres, en haut de l'écran<br>iPhone : au milieu, en haut de l'écran d'accueil

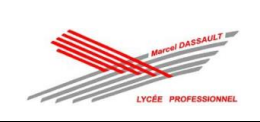

**Dossier 2 : dossier des supports d'enregistrement et de communication**

# **Fiche de rapport d'intervention**

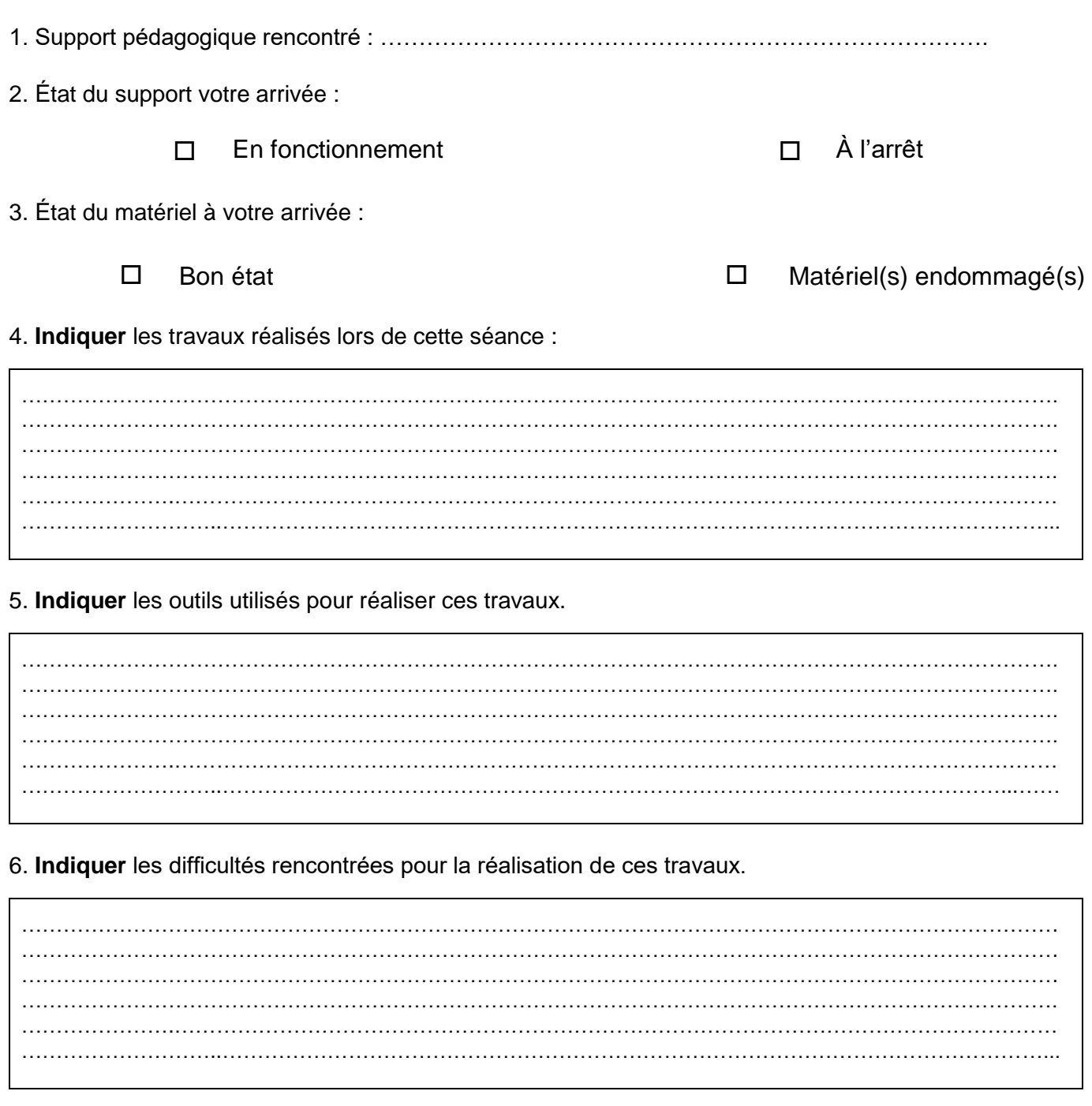

Date de l'intervention : ………………………

Durée : ……………………….

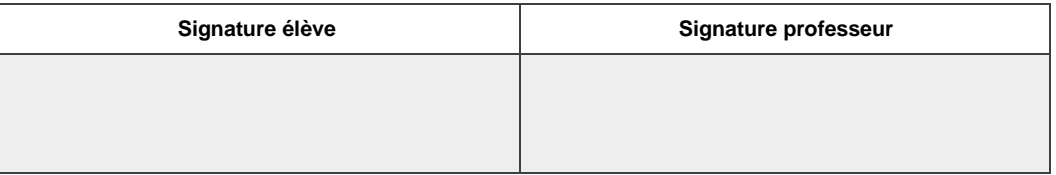

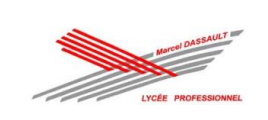

# **Étape 1 : prise en main de l'équipement pour l'activité de RÉALISATION**

Afin de procéder à votre activité de « Réalisation » **EN TOUTE SÉCURITÉ** et donc **HORS TENSION**, vous devez vous interroger sur l'état de votre installation ou système :

- votre équipement est-il raccordé à une ou plusieurs sources d'énergie (prise de courant, cannalis ou autre) ?

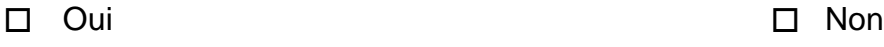

- si oui, pouvez-vous le séparer mécaniquement de ces sources d'énergie (*ex : débrancher la prise*) ?

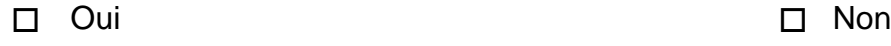

- si non, existe-t-il sur votre équipement un élément permettant de pouvoir le faire ?

*exemple :*

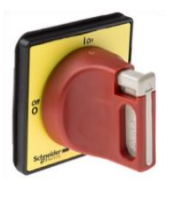

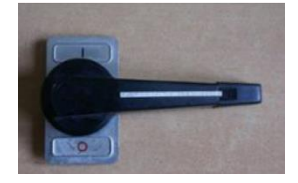

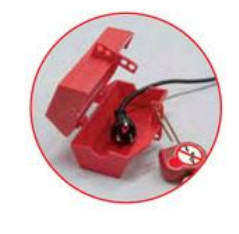

◻ Oui ◻ Non

Après avoir séparé votre équipement des éventuelles sources d'énergie, assurer vous de pouvoir « condamner » en position « 0 » votre équipement par l'intermédiaire d'un accessoire comme un cadenas par exemple.

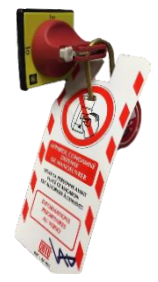

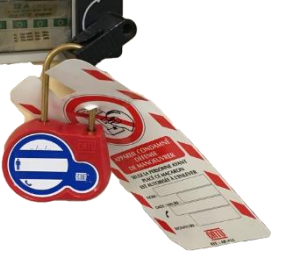

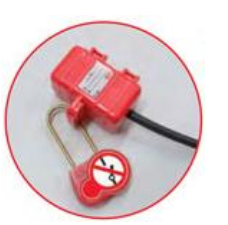

◻ Opération effectuée

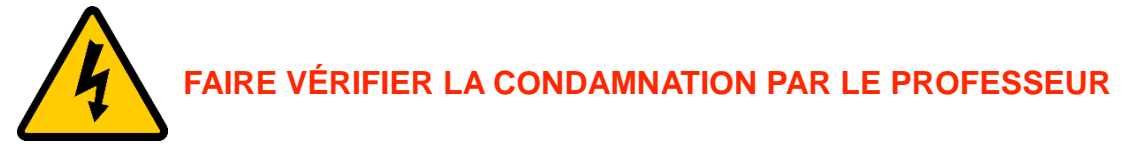

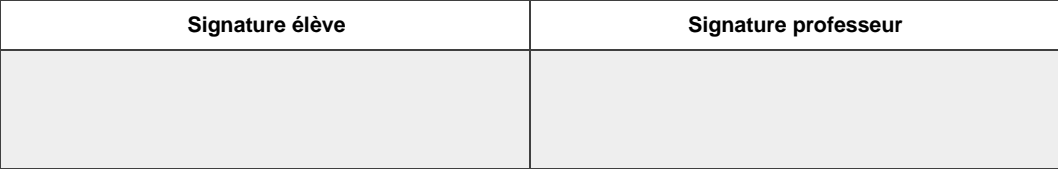

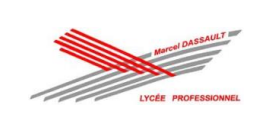

# **Étape 2 : prise en main de l'équipement pour l'activité de MISE EN SERVICE**

Afin de procéder à votre activité de « Mise en service » **EN TOUTE SÉCURITÉ**, vous devez également vous interroger sur l'état de votre installation ou système avant sa mise sous tension :

- porte de l'armoire électrique fermée ;

couvercle du tableau de répartition mis en place avec plastron pour couvrir les réserves (emplacements libres) ;

zone balisée si des mouvements de pièces peuvent être dangereux, comme la barrière de parking par exemple ;

- aucun obstacle sur ou devant les récepteurs ;
- $etc...$

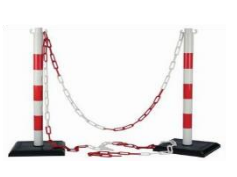

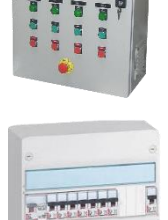

 $\overline{\bullet}$ **Two** 

◻ Opération(s) effectuée(s)

Vous pouvez maintenant retirer le cadenas de consignation et enclencher l'interrupteur sectionneur ou brancher la prise de courant.

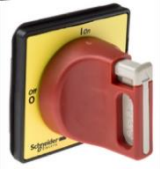

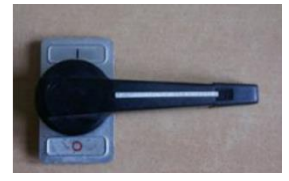

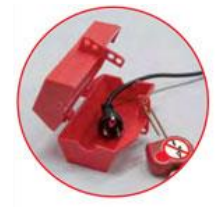

◻ Opération effectuée

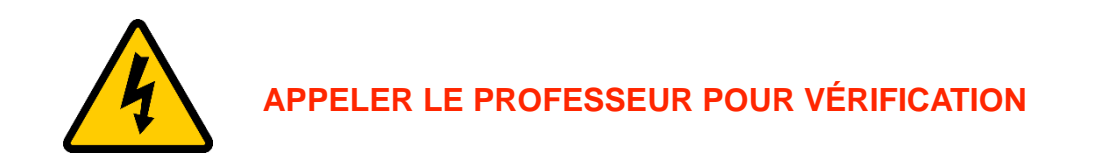

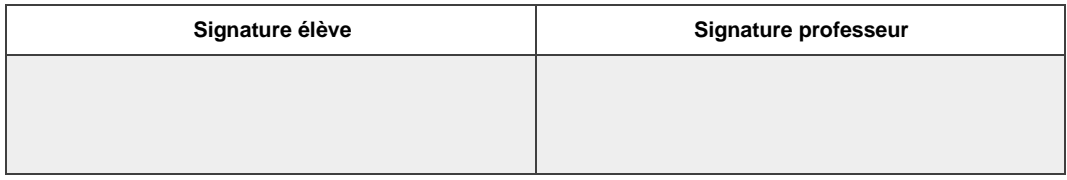

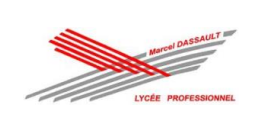

# **VERIFICATION D'ABSENCE DE TENSION (VAT)**

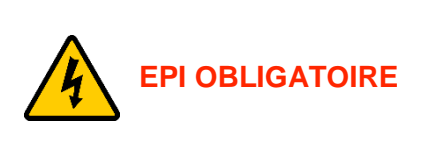

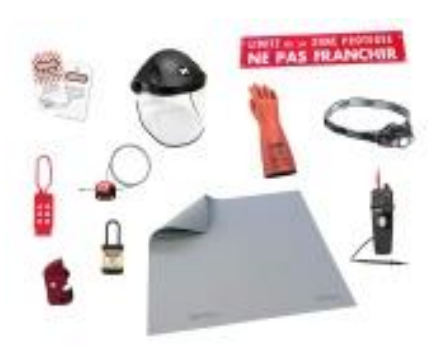

Aussi près que possible du lieu de travail.

Utilisation du matériel conforme et adapté à la tension (**pas d'appareil de mesure**).

Le Vérificateur d'Absence de Tension doit être testé **avant** et **après** utilisation.

En BT, VAT entre chacun des conducteurs actifs (**L-N**, **L-L**) et conducteurs de terre (**L-PE et N-PE**).

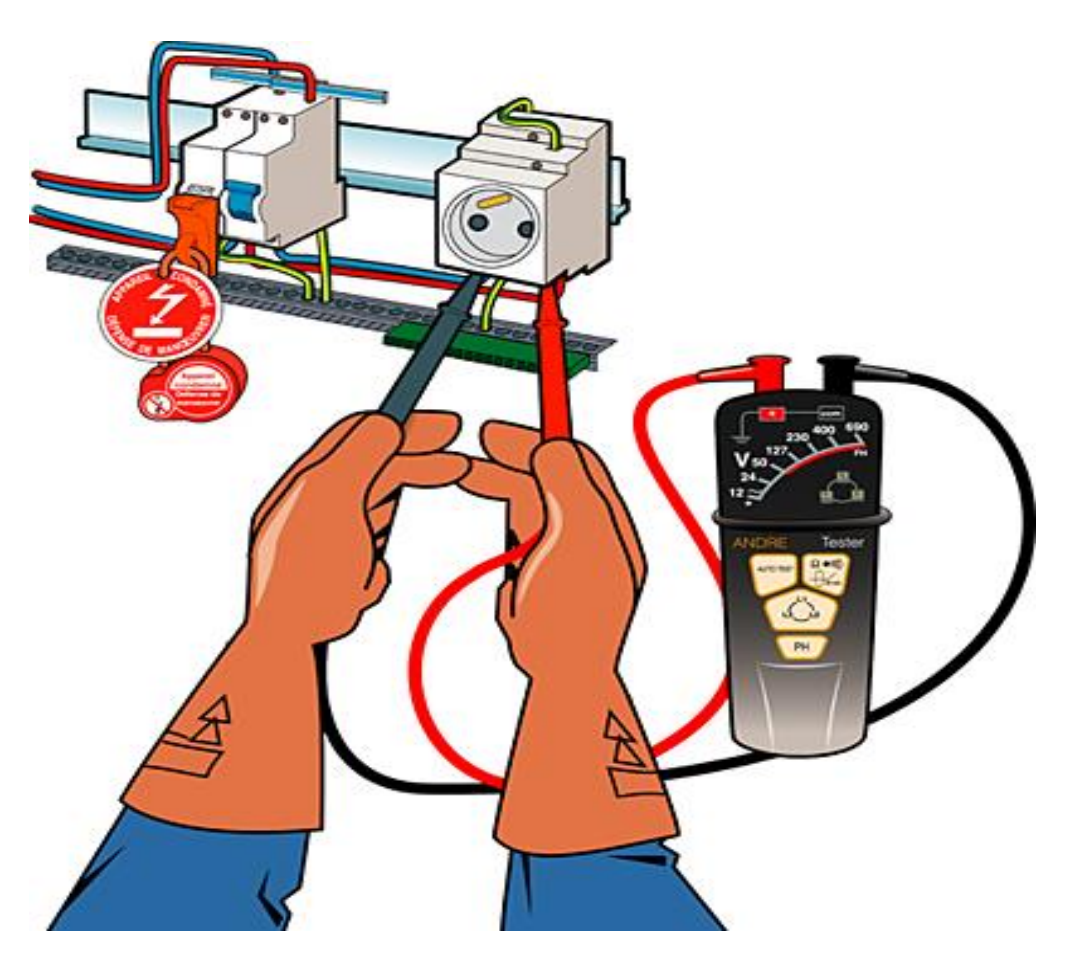

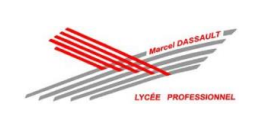

# **MISE EN SERVICE ET MESURAGE**

# **INSPECTION VISUELLE**

L'inspection visuelle permet de s'assurer de la qualité d'exécution, elle permet de vérifier :

- La conformité du matériel aux prescriptions de sécurité des normes.
- Le choix du matériel est correct et installé conformément aux normes et au dossier technique.

- L'équipement ou l'installation ne présente aucun dommage visible pouvant affecter la sécurité des personnes et des biens.

Pour cela il faudra vérifier l'ensemble de ces points :

- Armoire en état (étanchéité, porte se fermant à clé, cache bien fixé, présence de presses étoupes)
- Accessibilité des organes de sécurité.
- Qualité du raccordement et serrage suffisant des conducteurs.
- Repérage des conducteurs et marquage du matériel conforme au schéma.
- Calibre des protections conforme (interrupteur différentiel, disjoncteur, etc…).
- Réglage des protections conforme aux récepteurs (courant nominal, plaque signalétique).
- État du matériel en bon état, pas de dégradation visible.
- Fixation du matériel correcte.
- Implantation du matériel dans l'armoire conforme au dossier technique.
- La tension de tous les appareils est cohérente au schéma ou au dossier technique.
- Le matériel est repéré et identification conforme au schéma électrique.
- La couleur des conducteurs respecte la norme.
- Présence des schémas électriques aux normes dans l'armoire, notices en français.

# **MESURE ABSENCE DE COURT-CIRCUIT**

*Appareil de mesure :* Un contrôleur d'installation peut être utilisé ou un multimètre en position ohmmètre.

*Procédure :* Pour l'utilisation d'un multimètre il faut choisir le calibre ohmmètre le régler sur le plus grand calibre (MΩ).

La mesure est effectuée **hors tension** et l'on doit mesurer la résistance entre chaque conducteur actif.

*Valeur attendue :* **Entre chaque conducteurs actifs (phase/neutre ou phase/phase)**, les valeurs mesurées doivent être : R ≠0 ohm ou le multimètre doit afficher : OL (hors limite).

Si les protections terminales sont fermées, il faut débrancher les récepteurs pour vérifier l'absence de court-circuit des lignes alimentant les récepteurs.

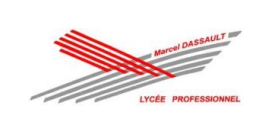

# **MESURE DE LA RESISTANCE D'ISOLEMENT**

Afin d'assurer la sécurité des personnes et des biens il faut vérifier le bon état des isolants électriques de l'ouvrage. Tous les conducteurs doivent être isolés : isolant pour les conducteurs, gaine pour les câbles, vernis pour les bobinages. Avec le temps la qualité des isolements peut se détériorer, des courants de fuites peuvent circuler et créer un défaut d'isolement.

*Appareil de mesure :* La mesure se fait à l'aide d'un mégohmmètre comme par exemple le CA6511. Cet appareil injecte une tension de 500V, **il est donc nécessaire de s'équiper des EPI (gants seulement).**

**Procédure** : Mesure entre chaque conducteur actif et le conducteur PE (L/PE et N/PE) en aval de la protection générale (protections terminales fermées et récepteurs branchés).

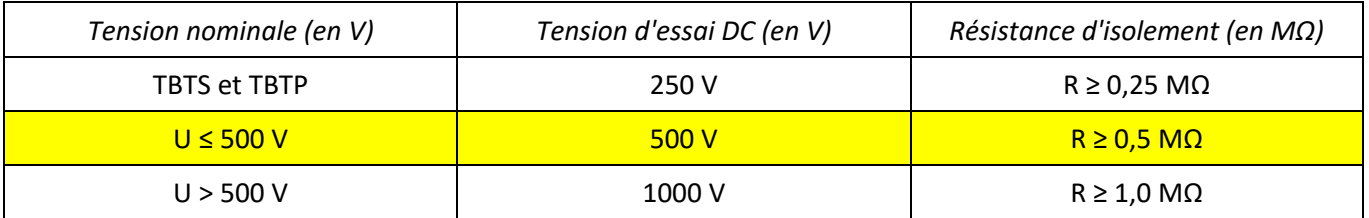

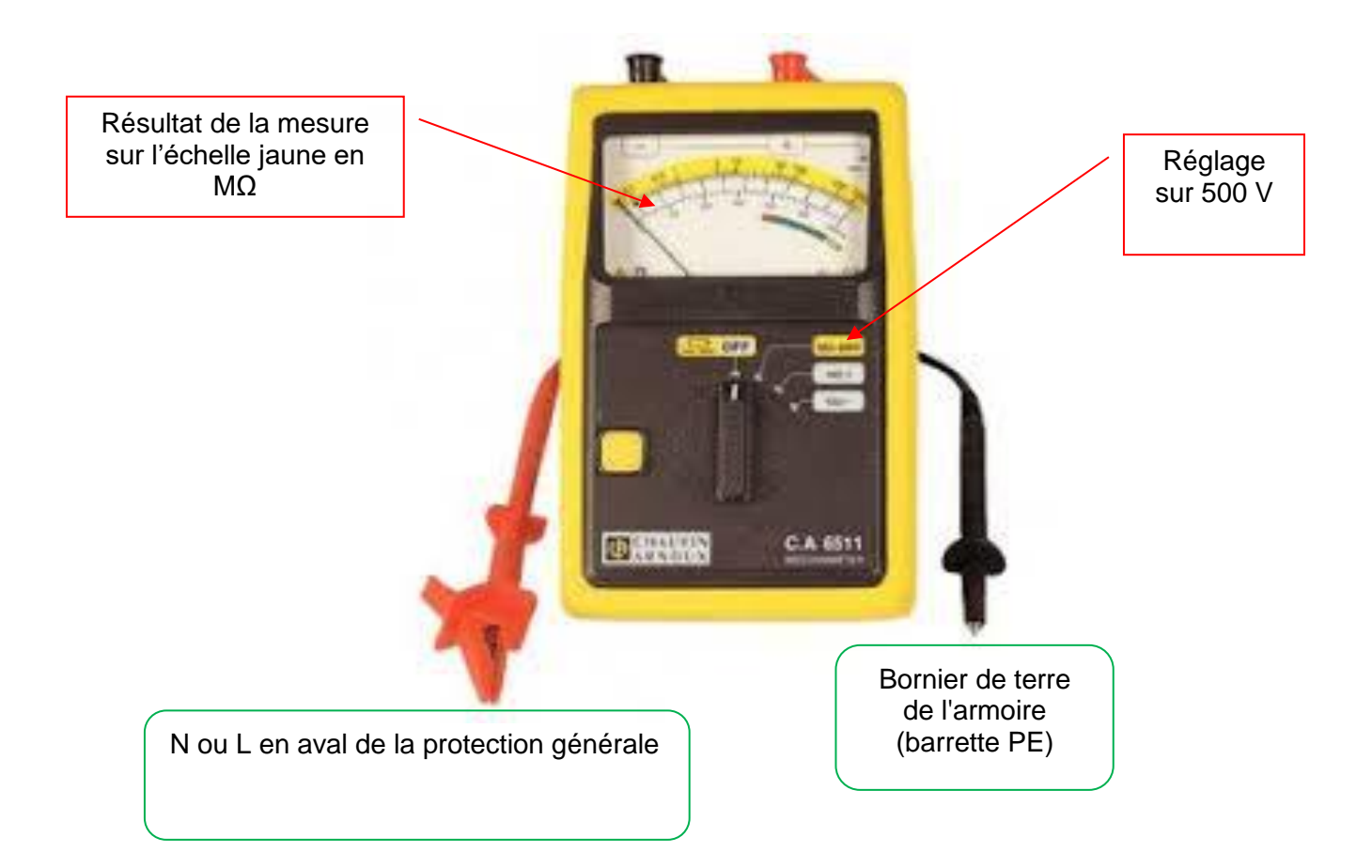

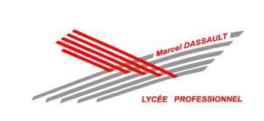

# **MESURE DE LA RESISTANCE DE CONTINUITE DE LA LIAISON EQUIPOTENTIELLE (PE)**

Afin d'assurer la sécurité des personnes utilisant l'ouvrage il est nécessaire d'effectuer la mesure de la continuité des liaisons équipotentielles (PE + DDR = on évite les dangers liés aux contacts directs et contacts indirects).

Cette mesure permet de contrôler que toutes les parties métalliques de l'ouvrage sont mises à la terre grâce à un conducteur PE (Vert / Jaune).

Les mesures sont faîtes **hors tension**.

L'appareil doit être alimenté sous une tension à vide de 4V à 24V avec un courant d'essai minimal de 0,2 A.

*Procédure :* La mesure est effectuée hors tension entre le bornier de terre de l'armoire (barrette PE) et l'ensemble des points de masses métalliques accessible :

- Coffret, bâtis, porte métallique, etc.
- Masses des récepteurs, PE prises etc.

*Valeur attendue :* La valeur mesurée doit toujours être : **R < 2 ohms.**

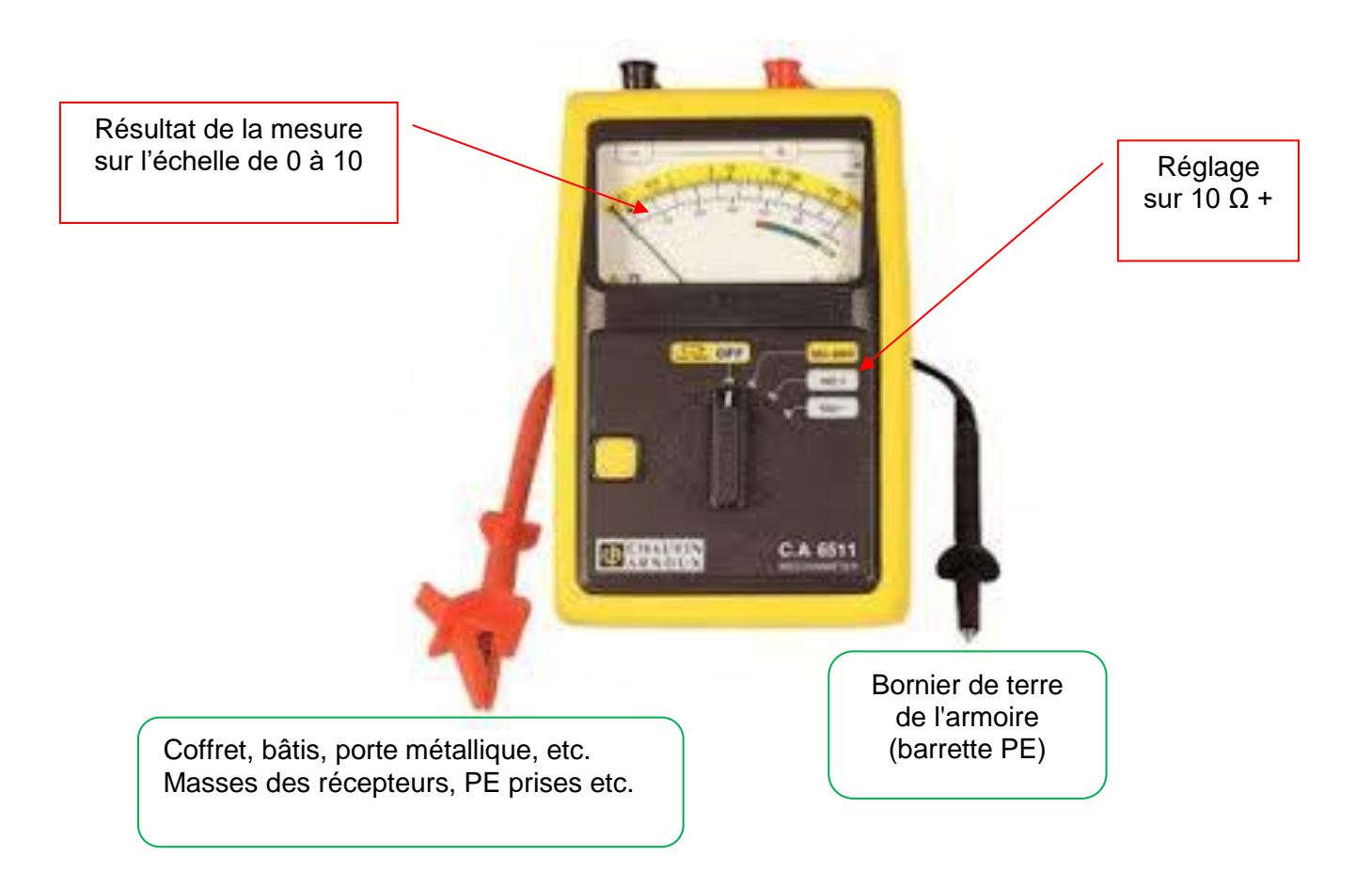

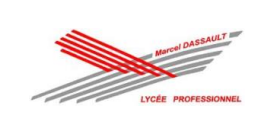

# **MESURE DE LA RESISTANCE DE LA PRISE DE TERRE**

*La prise de Terre permet d'assurer la protection des personnes. Tous les objets de classe I doivent être reliés à la barrette de terre du tableau par l'intermédiaire des fils PE (Vert/jaune).*

*La Norme NF C 15-100 impose une valeur maximale de 100 Ohms si l'installation est alimentée par un disjoncteur de branchement de sensibilité 500 mA.*

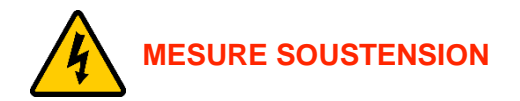

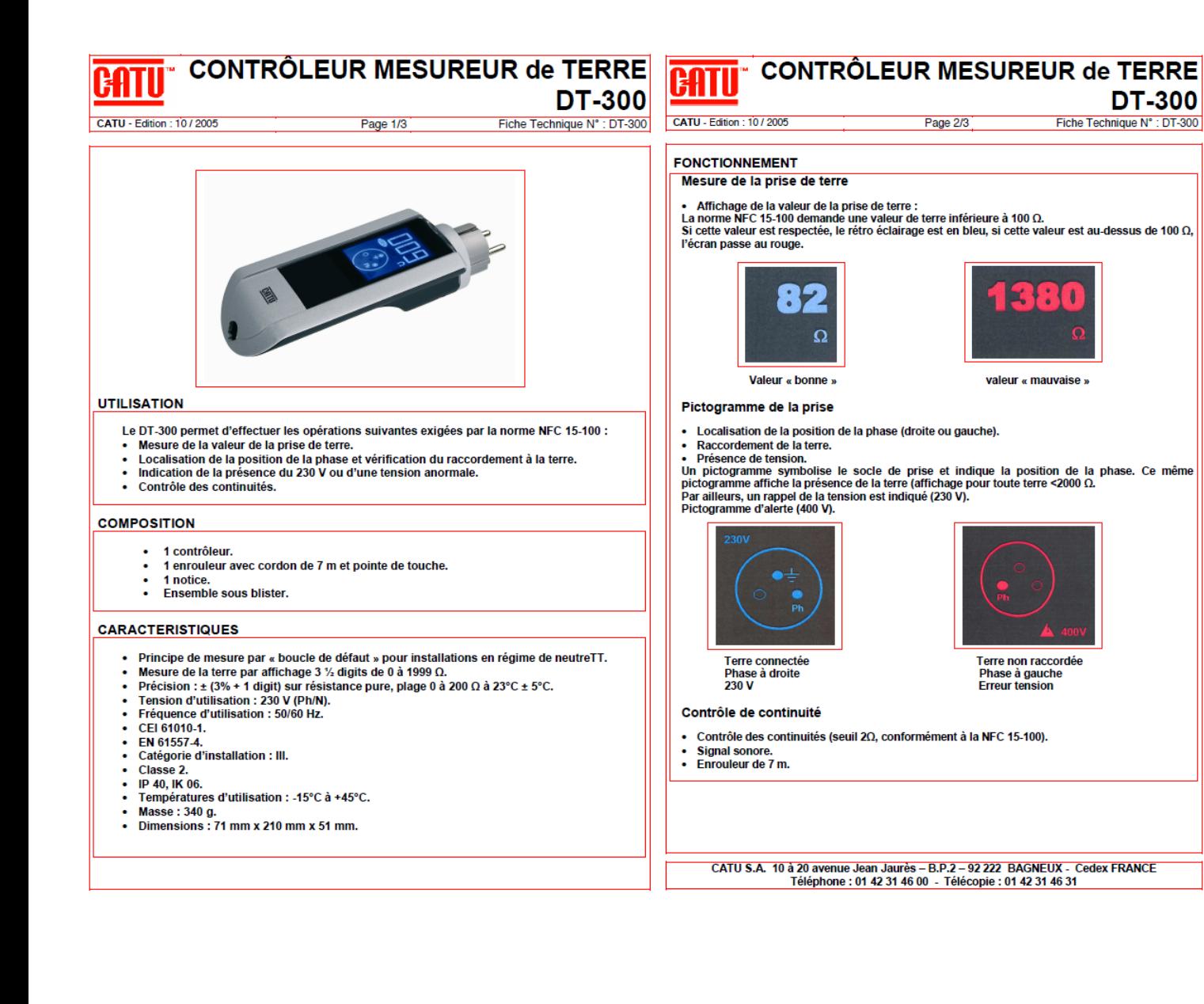

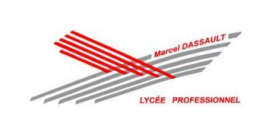

# **TESTS DU DISPOSITIF DIFFÉRENTIEL**

Pour compléter la protection des personnes, vous avez installé un interrupteur différentiel 30 mA en tête de l'installation. Il faut maintenant le tester.

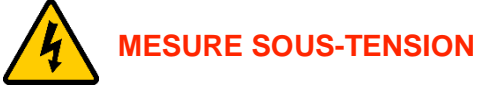

La Norme NF C 15-100 impose que ce différentiel déclenche pour un courant de défaut compris entre **IΔn / 2 et IΔn**  soit pour un dispositif différentiel de 30 mA, un courant de défaut compris entre **15 et 30 mA.**

Le temps de déclenchement de cet interrupteur différentiel est également à tester. En milieu sec et pour une tension de 230 V, l'interrupteur différentiel devra déclencher avant **300 ms** pour un courant de défaut compris entre

.

#### **CATU CatexTM Pocket DT-110**

Conçu pour installations domestiques et tertiaires. Il permet de contrôler :

#### *Le raccordement à la terre :*

électroluminescente verte. *La position de la phase :*

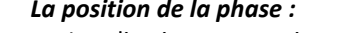

Localisation automatique de la phase à droite ou à gauche par allumage d'une diode rouge à droite ou à gauche. *Le contrôle des dispositifs différentiels type AC ou A :*

Un commutateur sélectionne la sensibilité des différentiels : 30 et 500 mA. Une touche test assure le déclenchement du différentiel confirmant son bon fonctionnement par extinction des diodes.

Le CATEXTM DT-110 teste également la sélectivité des dispositifs différentiels montés "en cascade".

Contrôle du raccordement à la terre du conducteur de protection par allumage d'une diode

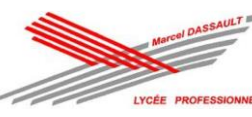

## TP 3 : Appartement connecté de M CAMIADE

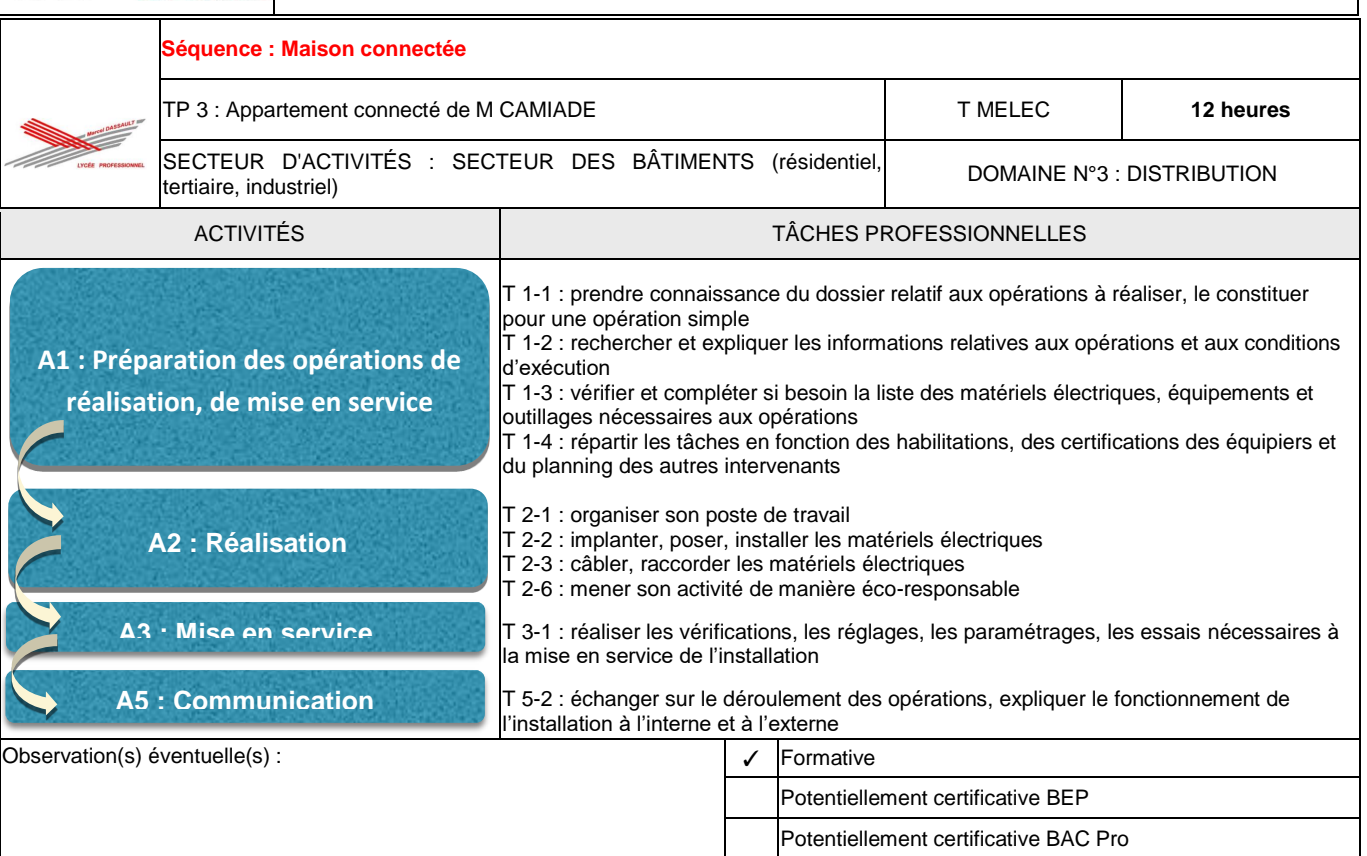

# **DOCUMENT DE TRAVAIL**

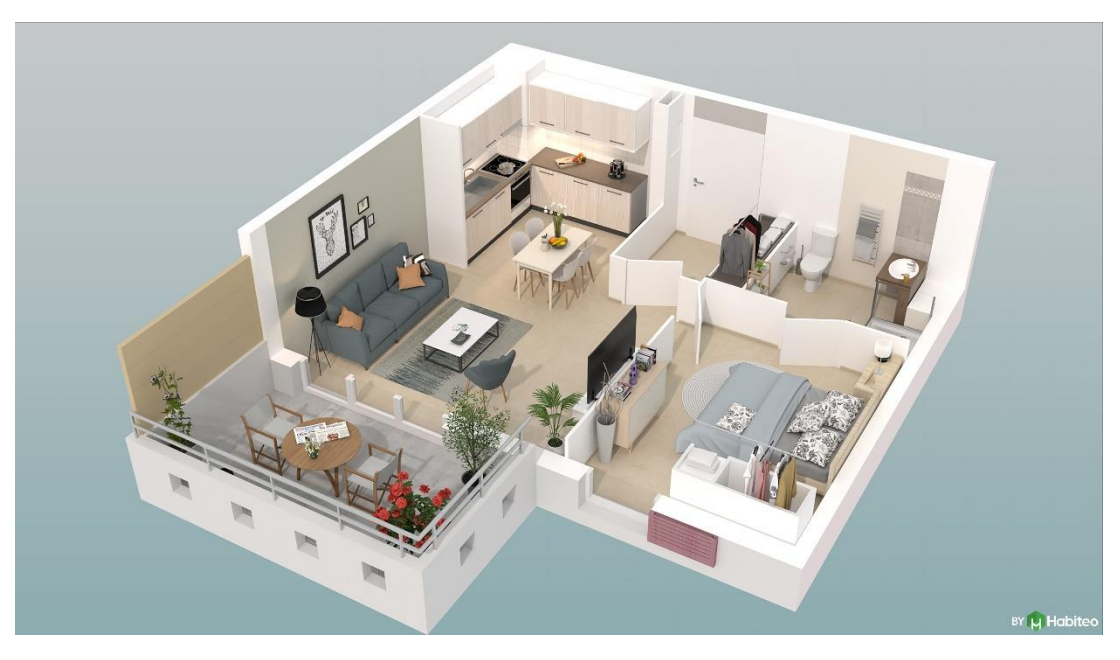

**Nom : ………………………………….. Prénom : …….……..…………………**

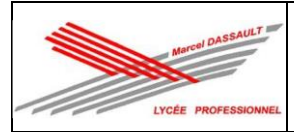

### **Description du contexte :**

Le père de M CAMIADE étant vieillissant, son fils vous a contacté pour voir avec vous quelles solutions peuvent être mise en œuvre pour faciliter le quotidien de son père.

Vous proposez d'installer une solution domotique MyHome\_Up qui permettra de modifier le fonctionnement de l'installation électrique depuis un smartphone sans modifier le câblage électrique.

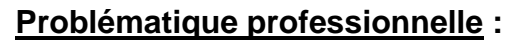

Comment dimensionner un tableau électrique à l'aide du logiciel XLPRO 3 ?

Comment réaliser les raccordements de l'installation ?

Comment configurer l'installation à partir de l'application sur smartphone ?

### **Ressources :**

Vous avez à disposition :

- le dossier "ressources" :
	- ✓ Dossier 1 : dossier technique de l'installation ;
	- ✓ Dossier 2 : dossier des supports d'enregistrement et de communication ;
	- ✓ Dossier 3 : dossier santé sécurité au travail et protection de l'environnement.
- la cellule 3D de l'appartement de M CAMIADE.

#### On vous demande de :

- réaliser le schéma électrique du tableau électrique
- déterminer la liste du matériel à commander pour le tableau électrique
- raccorder l'installation en respectant les règles de l'art ;
- réaliser la mise en service de l'installation respectant la Norme NF C 15-100 ;
- configurer l'installation suivant les besoins du client ;
- expliquer le fonctionnement au client.

#### **Conseils :**

- prendre connaissance de tout le sujet avant de répondre aux questions ;
- rester concentré tout au long de la séance.

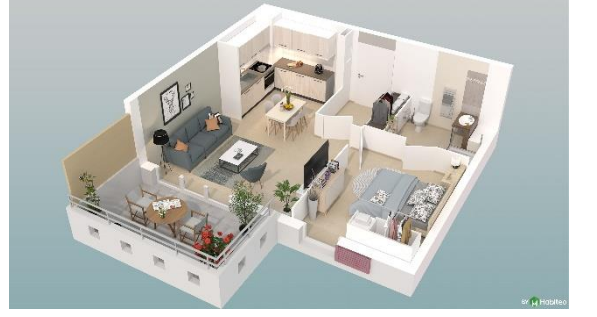

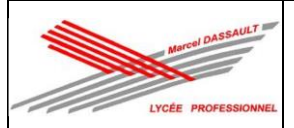

# **1 ère PARTIE DU CHANTIER : Raccordement des produits connectés MyHome\_Up**

## **Activité 1 : Préparation des opérations de réalisation, de mise en service.**

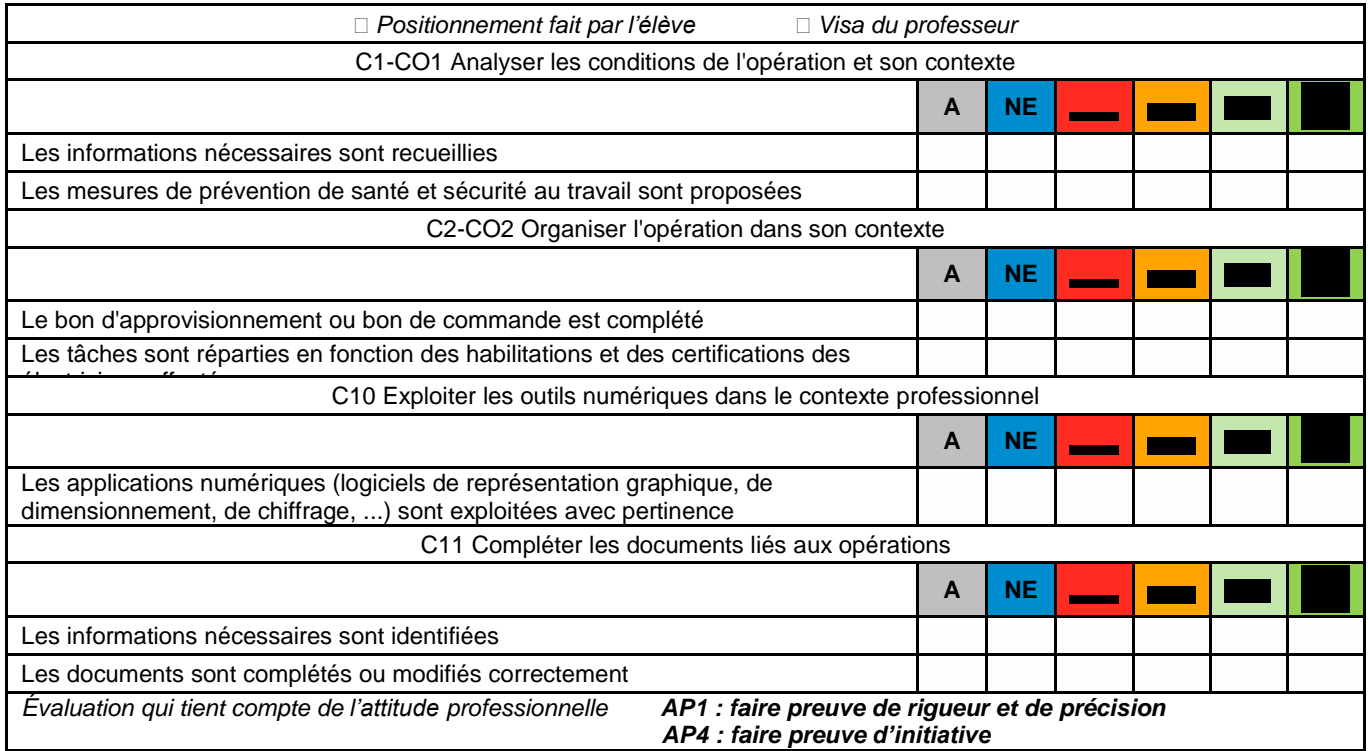

## **Comment réaliser le schéma électrique du tableau ?**

1.1. **Déterminer** le calibre des protections du tableau électrique à partir des circuits électriques suivants.

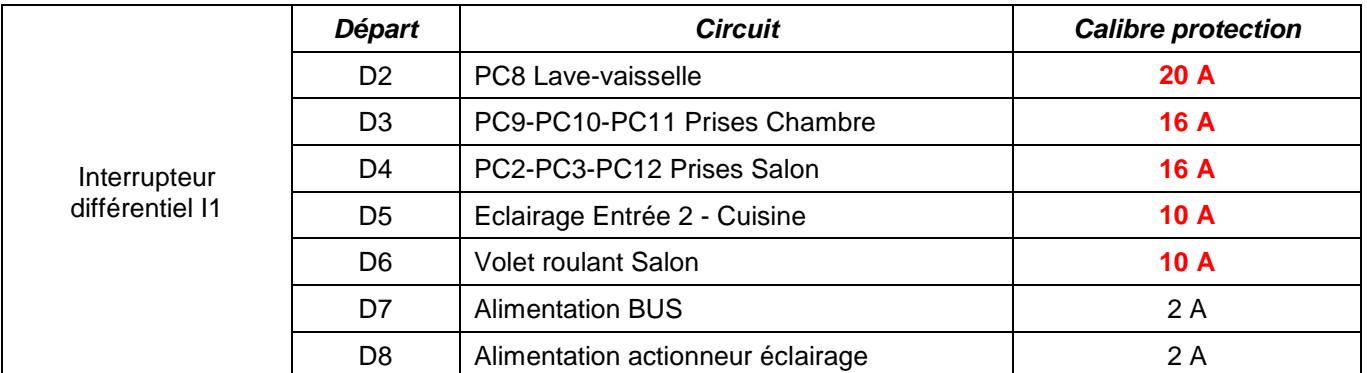

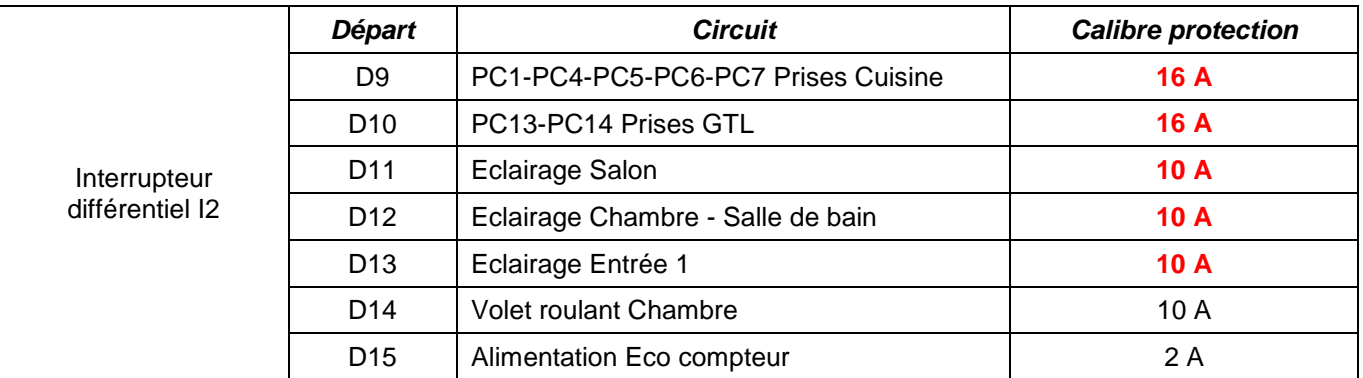

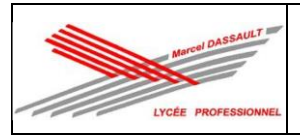

### 1.2. **Indiquer** et **justifier** le choix du calibre et le choix du type d'interrupteur différentiel pour I1 et I2.

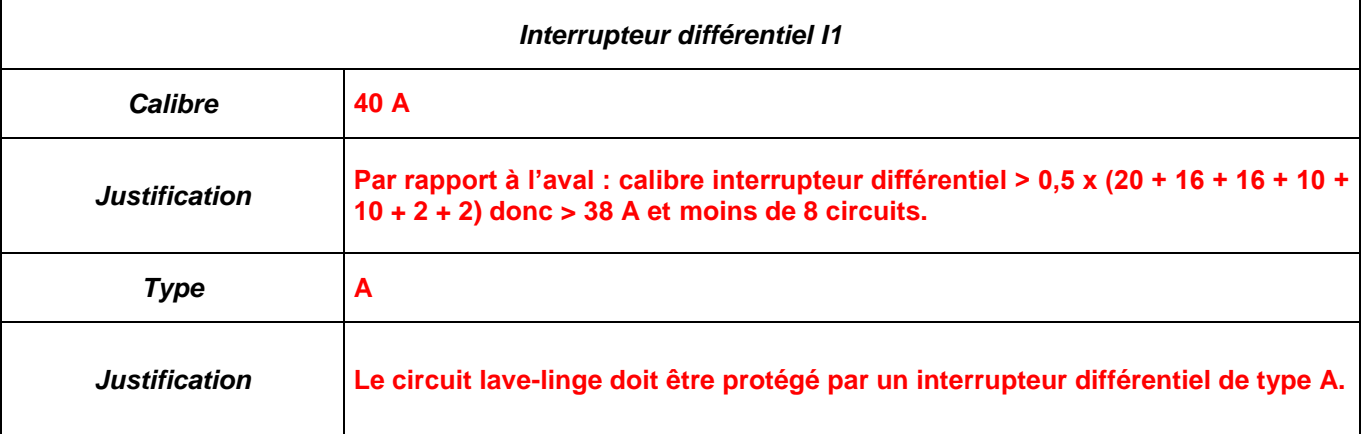

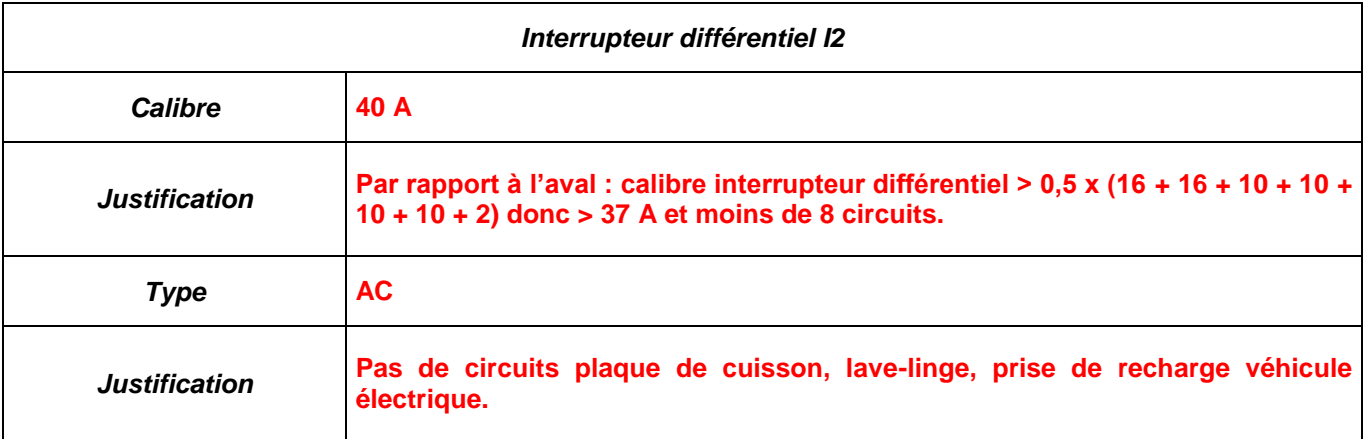

- 1.3. **Réaliser** à du logiciel XLPRO 3 et de la palette des vidéos le schéma électrique de l'installation puis **compléter** la désignation de chaque circuit.
	- Les protections devront être à bornes automatiques.
	- Il faudra un branchement à puissance limitée 15/45 A 500 mA S avec compteur.
	- Il faudra prévoir un peigne vertical optimisé et des peignes horizontaux optimisés.
	- Il faudra prévoir de prises PC13 et PC14.
	- Le compteur d'énergie aura la référence 412 010.

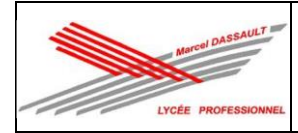

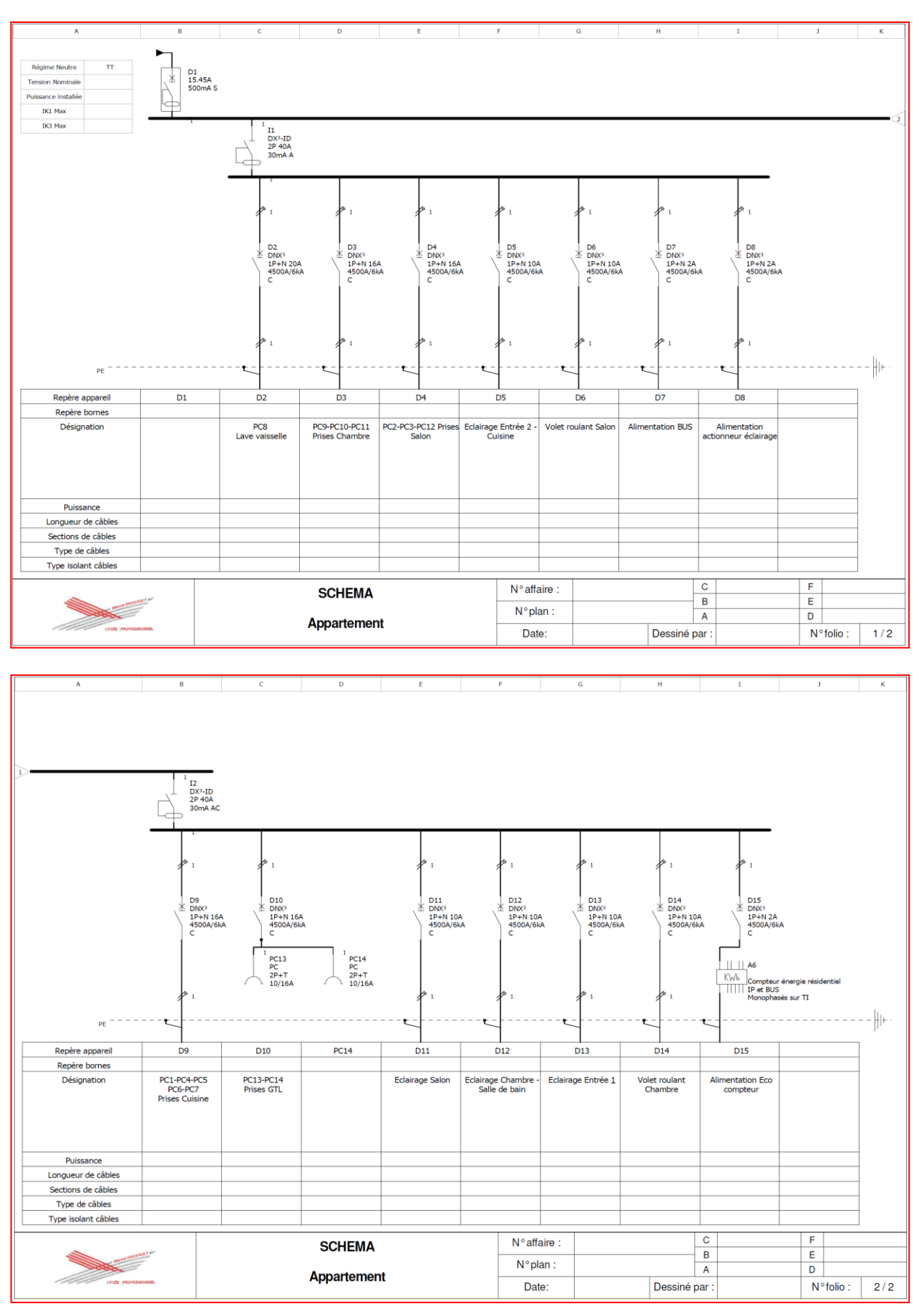

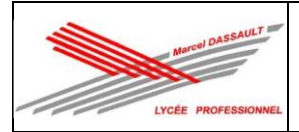

1.4. **Réaliser** l'implantation dans le tableau électrique (prendre un DRIVIA 18 modules).

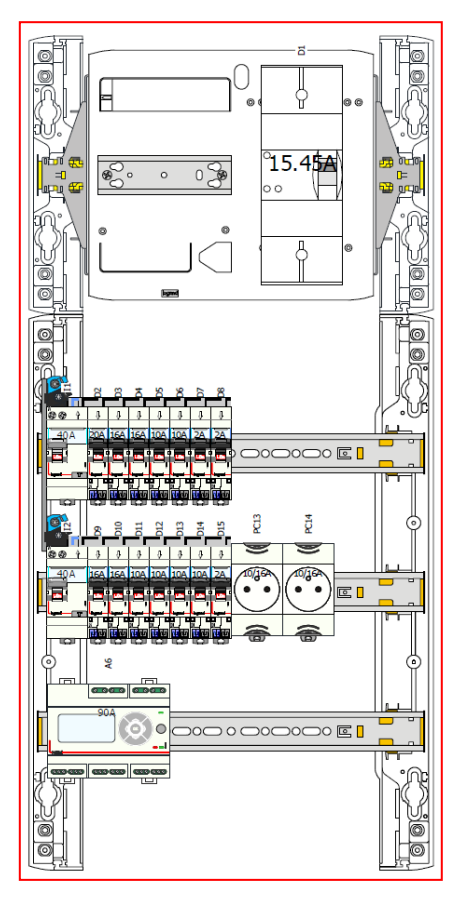

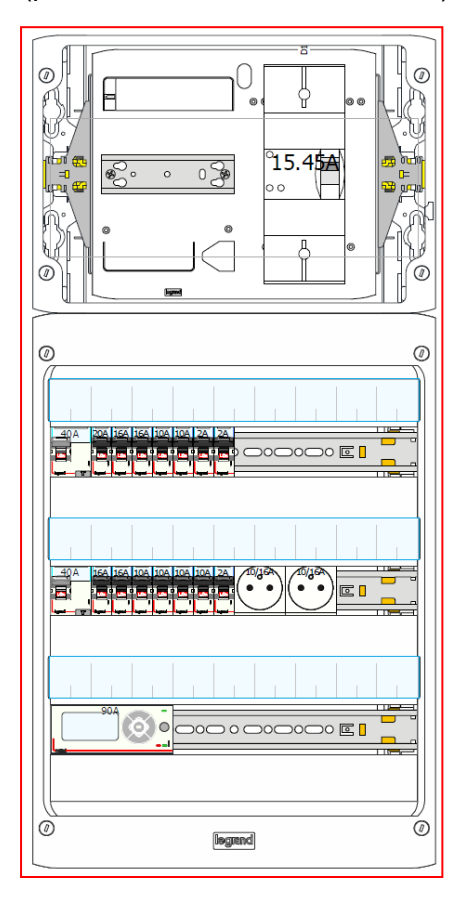

1.5. **Indiquer** la réserve disponible et **justifier** si elle est conforme.

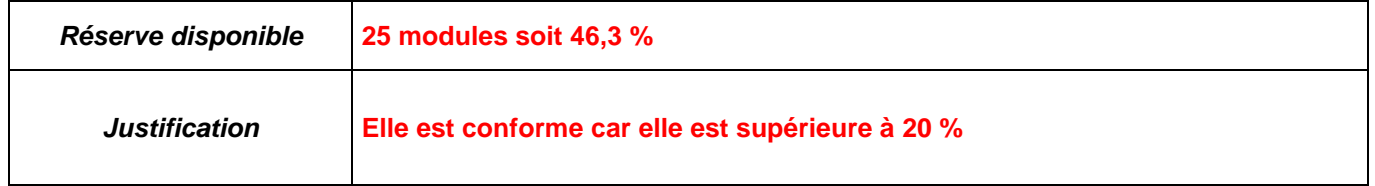

1.6. **Enregistrer** la liste du matériel nécessaire pour le tableau électrique.

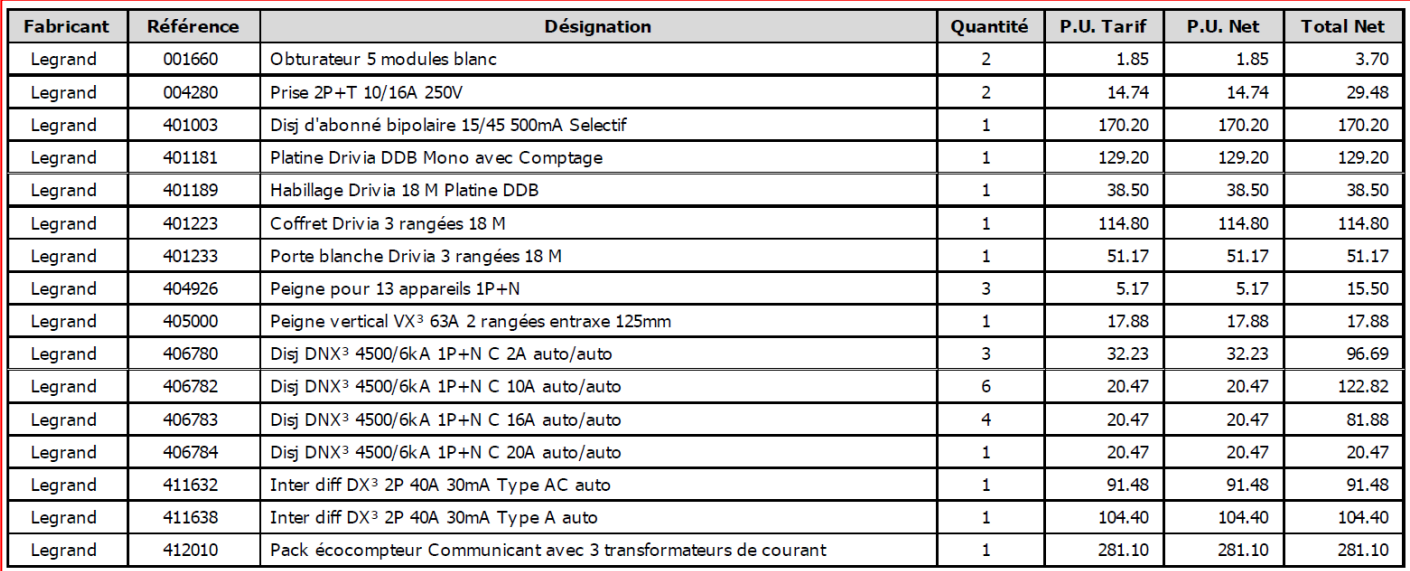

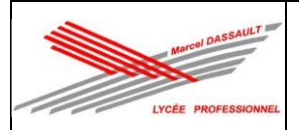

### **Comment réaliser le câblage de l'installation domotique MyHome\_Up ?**

1.7. **Indiquer** la tension du bus.

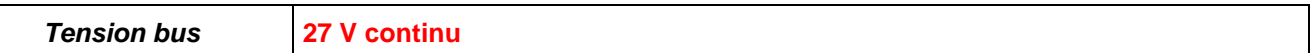

1.8. **Indiquer** les différentes structures de câblage du bus.

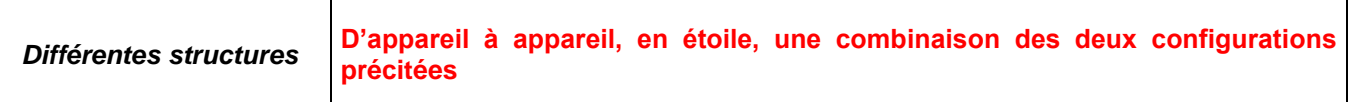

#### 1.9. **Indiquer** les longueurs maximales du bus.

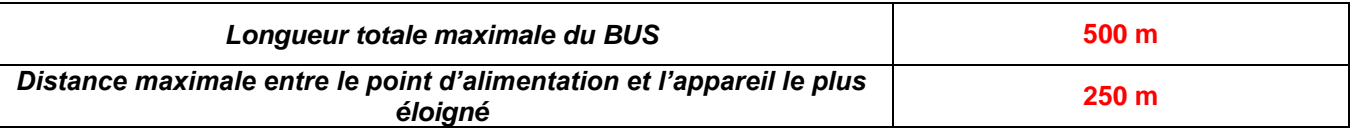

#### 1.10. **Indiquer** les consommations sur le bus des produits à installer.

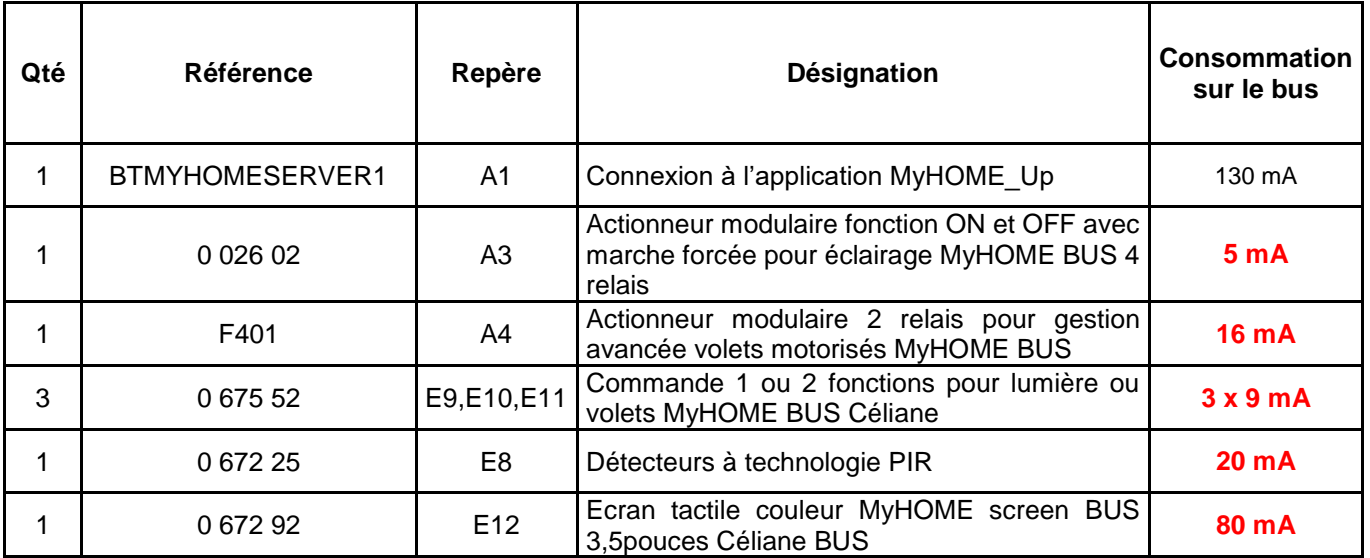

### 1.11. **Indiquer** et **justifier** si l'alimentation référence 346 020 (courant max distribué 600 mA) convient pour l'installation.

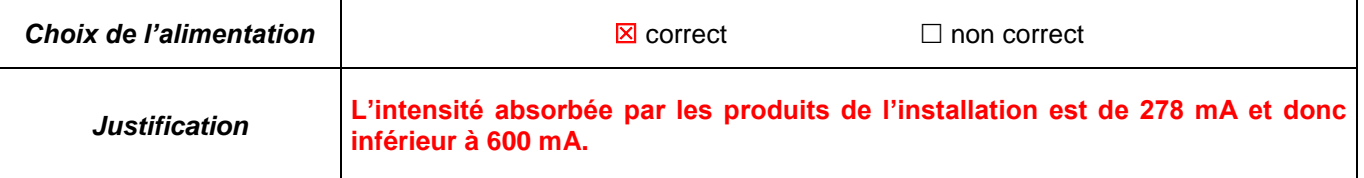

#### 1.12. **Indiquer** les 3 profils permettant la gestion de l'installation.

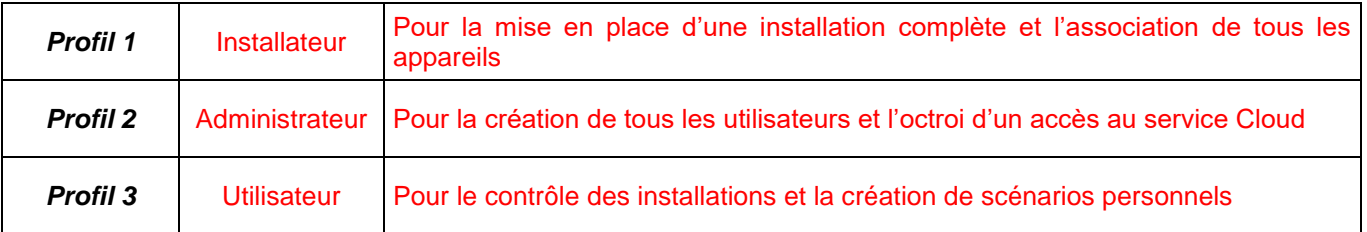

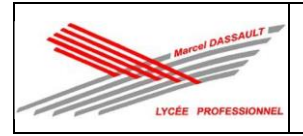

1.13. **Compléter** le schéma multifilaire de l'installation.

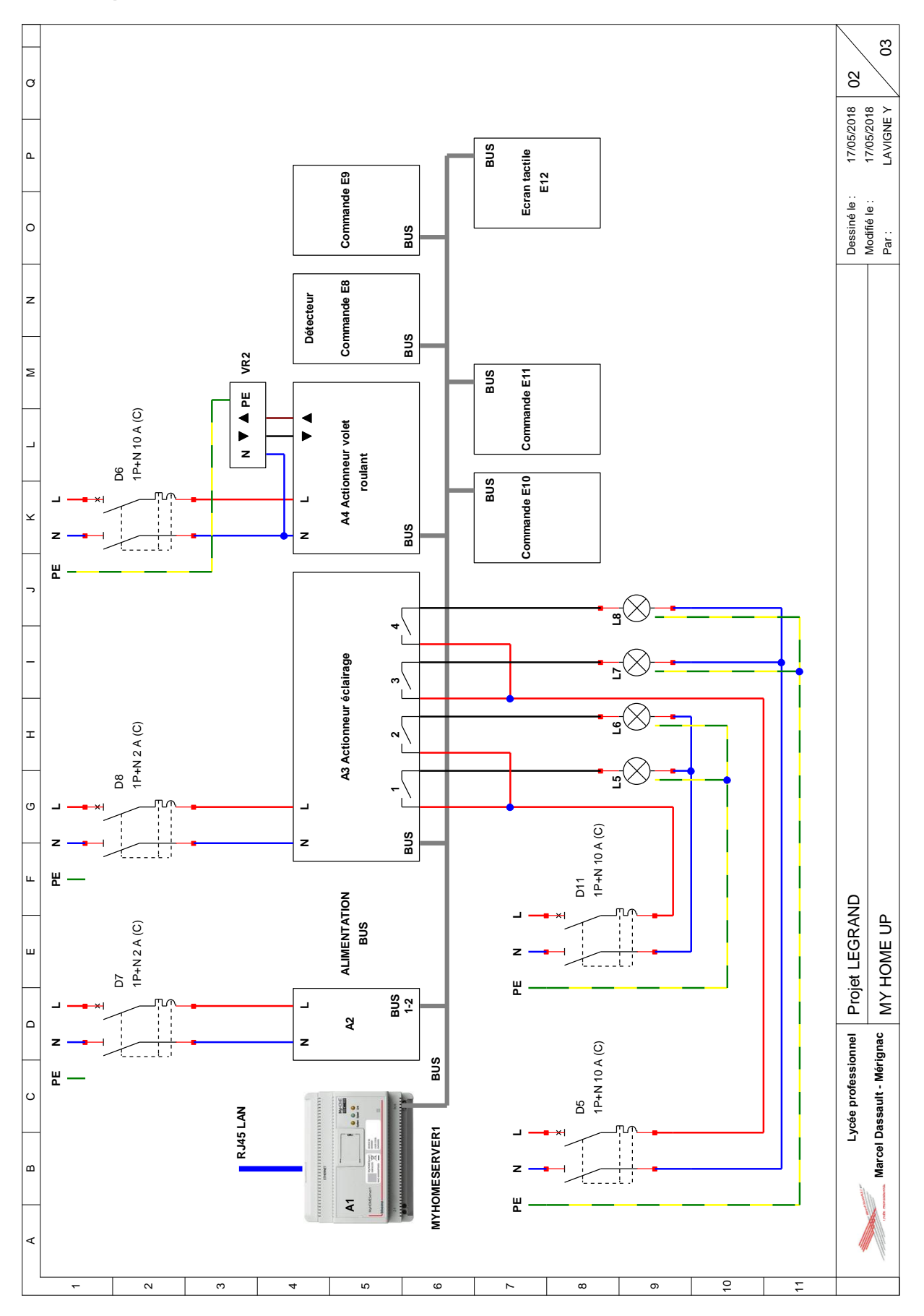

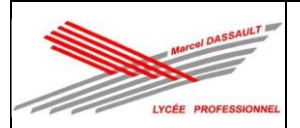

#### **Quels sont les titres d'habilitations nécessaires pour réaliser l'installation électrique ?**

1.14. **Indiquer** le titre d'habilitation que vous devez posséder ainsi que vos coéquipiers pour réaliser l'installation électrique sachant que votre patron est B2V.

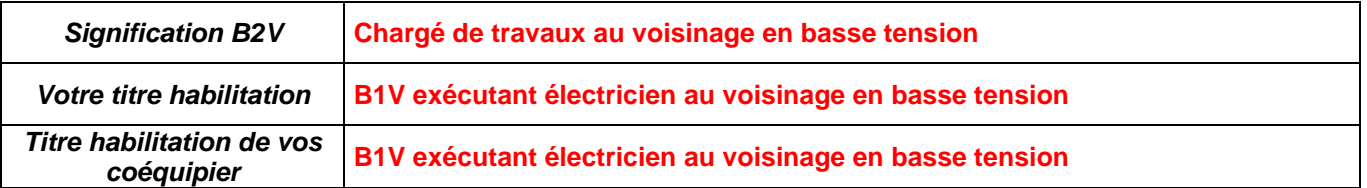

#### **Comment travailler en sécurité ?**

1.15. Afin de réaliser cette activité professionnelle en toute sécurité, on vous demande de **consulter** l'étape 1 du « dossier 3 : Santé et Sécurité au Travail et Protection de l'Environnement (SSTPE) » dans le dossier ressources.

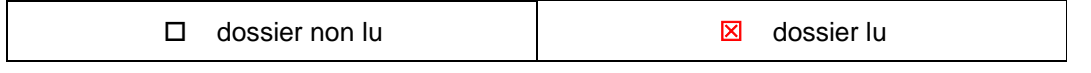

1.16. **Réaliser** les étapes de condamnation présentées dans le dossier 3 : Santé et Sécurité au Travail et Protection de l'Environnement (SSTPE).

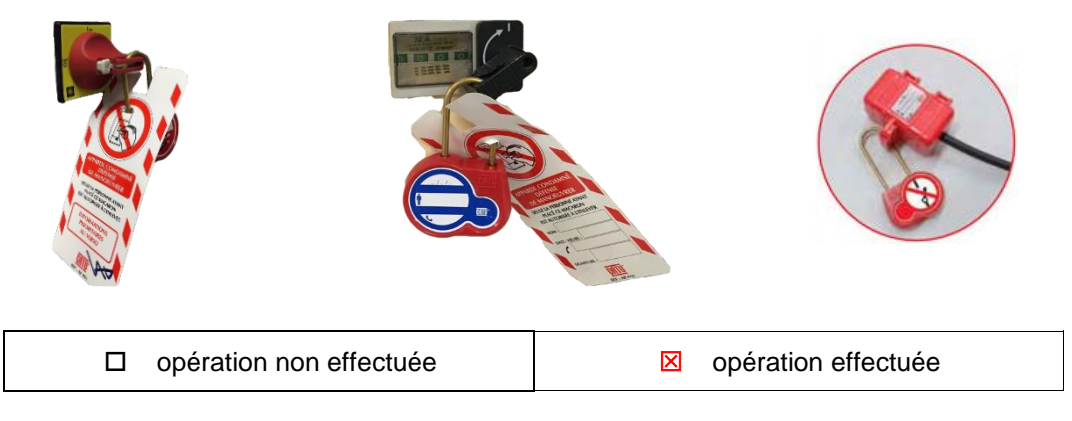

1.17. **Demander** au professeur de vérifier votre condamnation.

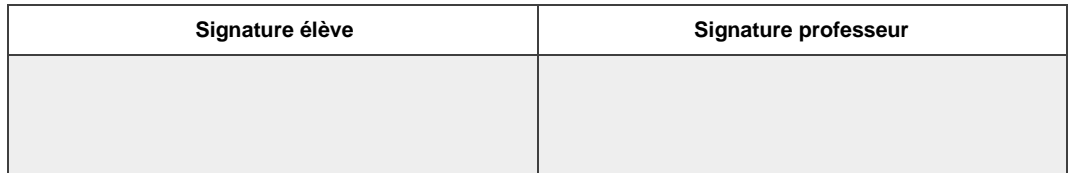

#### **Comment réaliser les mesures de mise en service ?**

1.18. **Expliquer** la démarche à suivre afin de Vérifier l'Absence de Tension (VAT) sur l'installation en vous aidant du Dossier Ressources « dossier 3 : dossier Santé, Sécurité au travail et Protection de l'environnement » puis **compléter** le tableau suivant.

**Le Vérificateur d'Absence de Tension doit être testé avant et après utilisation. En BT, VAT entre chacun des conducteurs actifs (L-N) et conducteurs de terre (L-PE et N-PE). D1 doit être ouvert.**

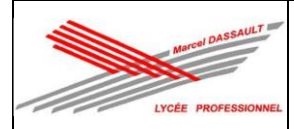

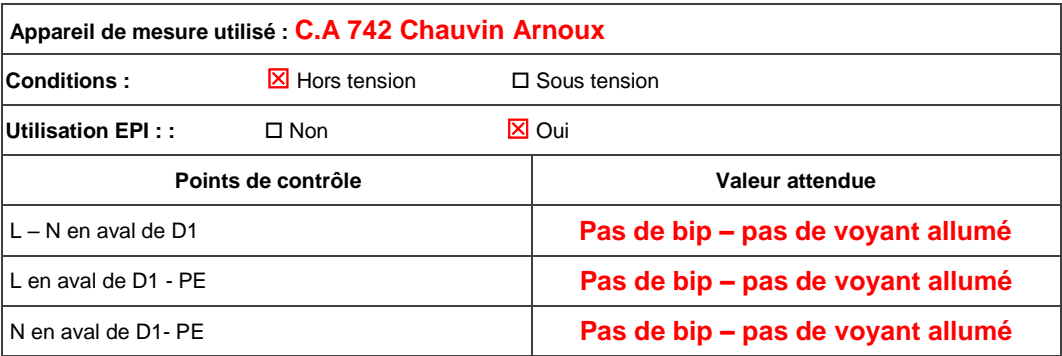

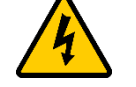

**FAIRE VÉRIFIER PAR LE PROFESSEUR**

1.19. **Expliquer** la démarche à suivre afin de mesurer la valeur l'absence de court-circuit sur l'installation en vous aidant du Dossier Ressources « dossier 3 : dossier Santé, Sécurité au travail et Protection de l'environnement » puis **compléter** le tableau suivant.

**Pour l'utilisation d'un multimètre il faut choisir le calibre ohmmètre le régler sur le plus grand calibre (MΩ).** 

**La mesure est effectuée hors tension et l'on doit mesurer la résistance entre chaque conducteur actif.** 

**Les récepteurs sont branchés, les protections terminales doivent être ouvertes,**

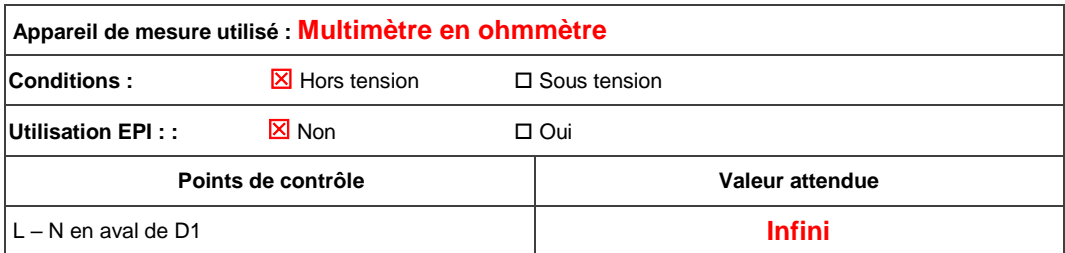

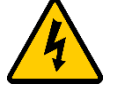

## **FAIRE VÉRIFIER PAR LE PROFESSEUR**

1.20. **Expliquer** la démarche à suivre afin de mesurer la valeur de la résistance d'isolement sur l'installation en vous aidant du Dossier Ressources « dossier 3 : dossier Santé, Sécurité au travail et Protection de l'environnement » puis **compléter** le tableau suivant.

**Il faut réaliser la mesure entre chaque conducteur actif et le conducteur PE (L/PE et N/PE) en aval de la protection générale D1 ouverte (protections terminales fermées et récepteurs branchés)**. L'appareil doit être réglé sur 500 V.

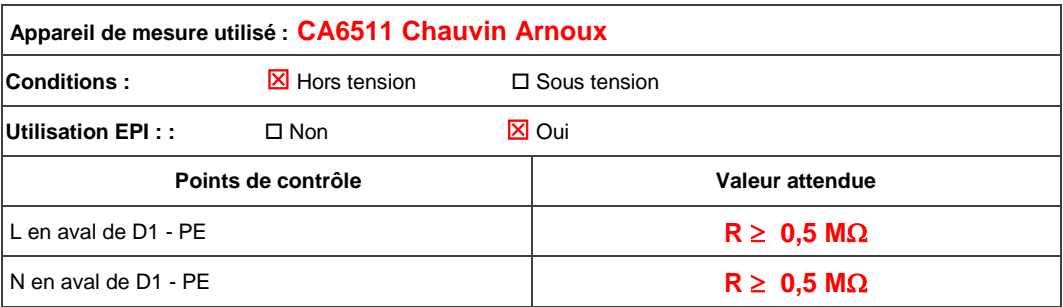

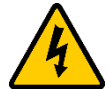

**FAIRE VÉRIFIER PAR LE PROFESSEUR**

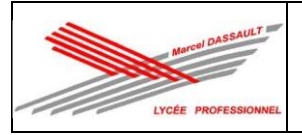

1.21. **Expliquer** la démarche à suivre afin de mesurer la valeur de la résistance de continuité de liaison équipotentielle (PE) sur l'installation en vous aidant du Dossier Ressources « dossier 3 : dossier Santé, Sécurité au travail et Protection de l'environnement » puis **compléter** le tableau suivant.

**La mesure est effectuée hors tension entre le bornier de terre de l'armoire (barrette PE) et l'ensemble des points de masses métalliques accessible. L'appareil doit être réglé** sur 10 Ω +.

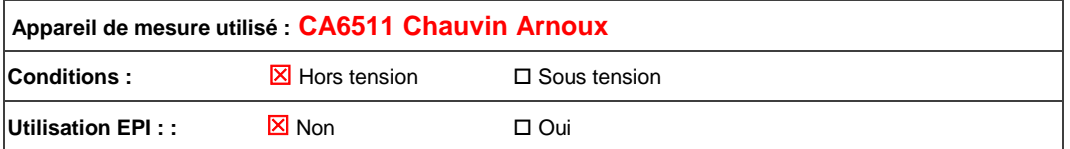

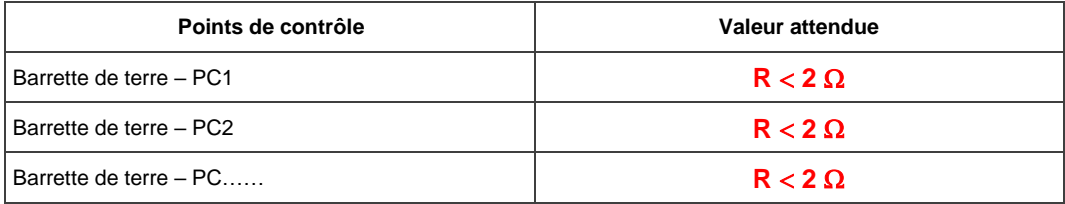

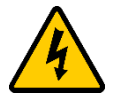

## **FAIRE VÉRIFIER PAR LE PROFESSEUR**

1.22. **Expliquer** la démarche à suivre afin de mesurer la valeur de la résistance de la prise de Terre sur l'installation en vous aidant du Dossier Ressources « dossier 3 : dossier Santé, Sécurité au travail et Protection de l'environnement » puis **compléter** le tableau suivant.

**La mesure est effectuée sous tension en plaçant l'appareil dans une prise alimente de l'installation.**

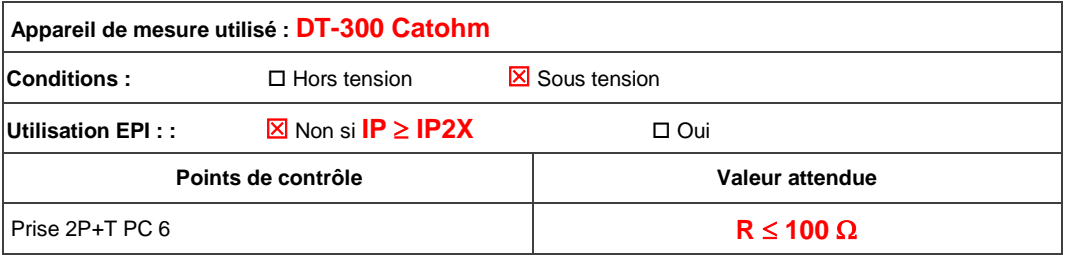

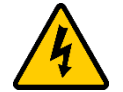

### **FAIRE VÉRIFIER PAR LE PROFESSEUR**

1.23. **Expliquer** la démarche à suivre afin de vérifier le bon fonctionnement des interrupteurs différentiels et du disjoncteur différentiel sur l'installation en vous aidant du Dossier Ressources « dossier 3 : dossier Santé, Sécurité au travail et Protection de l'environnement » puis **compléter** le tableau suivant.

**La mesure est effectuée sous tension en plaçant l'appareil dans une prise alimente de l'installation (une prise située sous chaque différentiel) puis il faut régler la sensibilité à 30 mA et le type N. Le disjoncteur différentiel est testé en appuyant sur le bouton test.**

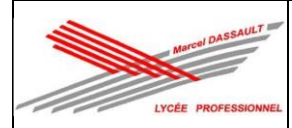

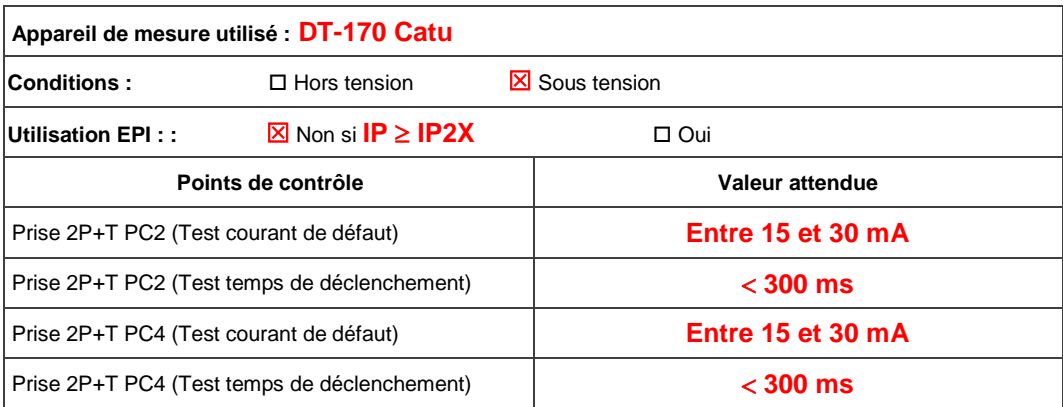

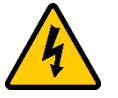

## **FAIRE VÉRIFIER PAR LE PROFESSEUR**

## **Activité 2 : Réalisation.**

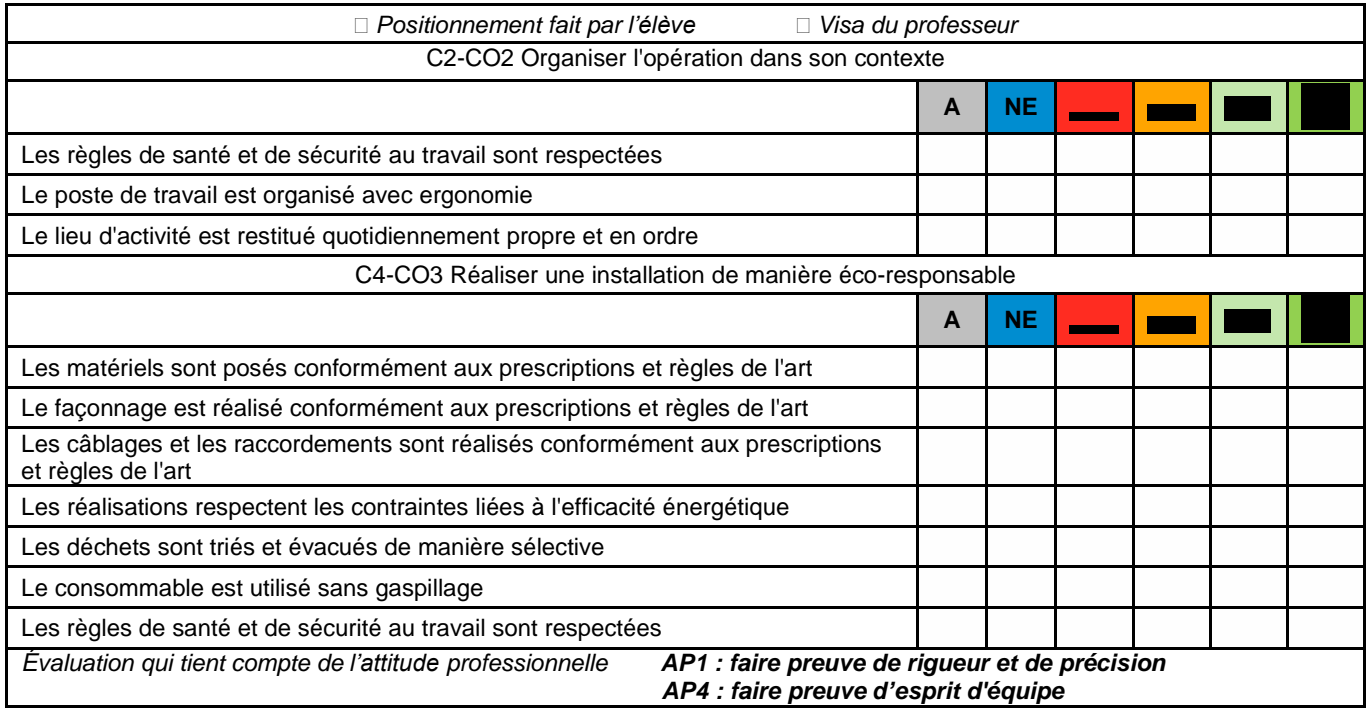

# **TÂCHE PRATIQUE N°1 - HABILITATION ÉLECTRIQUE B1 - B1V** Exécuter des opérations d'ordre électrique hors tension en zone de voisinage simple (zone 1) A : sans erreur ; B : erreur acceptable (minime) ; C : erreur majeure (pouvant causer un risque : possibilité de mise en danger de la personne ou d'un tiers) ; D : erreur grave (comportement dangereux : mise en danger de la personne ou d'un tiers). Critère d'acceptation : aucun D et un seul C pour chaque mise en situation. A | B | C | D 1. Énumération des risques à l'intérieur d'une armoire, d'un local ou en champ libre 2. Comportement adapté en fonction des risques 3. Respect des consignes de sécurité pour exécuter les travaux 4. Pose d'un équipement de protection collective pour les habilités lettre V (nappe isolante, écran, etc, …) 5. Compte rendu auprès du chargé de travaux

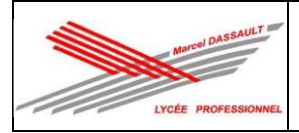

#### TP 3 : Appartement connecté de M CAMIADE

2.1. On vous demande de vous déplacer sur le chantier et de **réaliser** la Vérification d'Absence de Tension (VAT) au plus près du lieu d'intervention en vous aidant vous aidant du « dossier 3 : dossier Santé Sécurité au Travail et protection de l'environnement ».

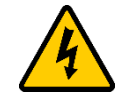

### **EN PRESENCE DU PROFESSEUR**

2.2. **Lancer** l'application « INRS ELEC » et **valider** le document de synthèse ci-dessous par le professeur.

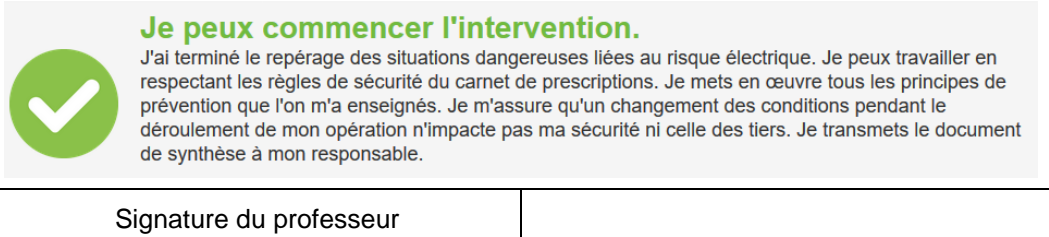

2.3. On vous demande de vous déplacer sur le chantier afin de **réaliser** l'implantation et **réaliser** les raccordements des commandes d'entrées (E7, E8, E9, E10, E11 et E12), des récepteurs (L5, L6, L7, L8 et VR2) en respectant l'implantation du « dossier 1 : dossier technique de l'installation » et les règles de l'art (aplomb, esthétique, l'étanchéité à l'air, etc.…).

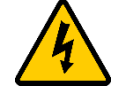

### **FAIRE VÉRIFIER LES RACCORDEMENTS PAR LE PROFESSEUR**

2.4. **Réaliser** l'implantation et **réaliser** les raccordements de l'alimentation A2 et des actionneurs (A3 et A4) en respectant les règles de l'art esthétique, serrage, etc.…).

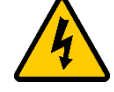

## **FAIRE VÉRIFIER LES RACCORDEMENTS PAR LE PROFESSEUR**

### **Activité 3 : Mise en service.**

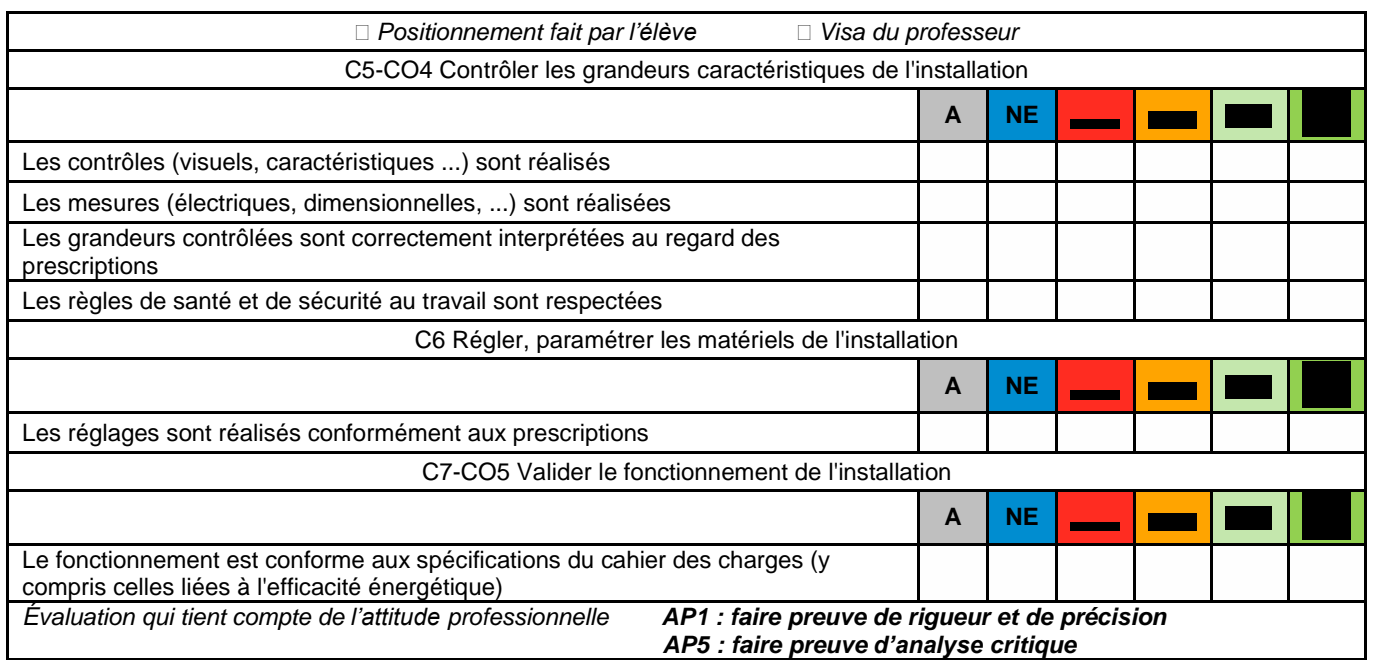

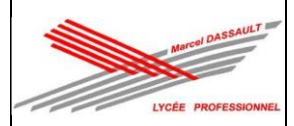

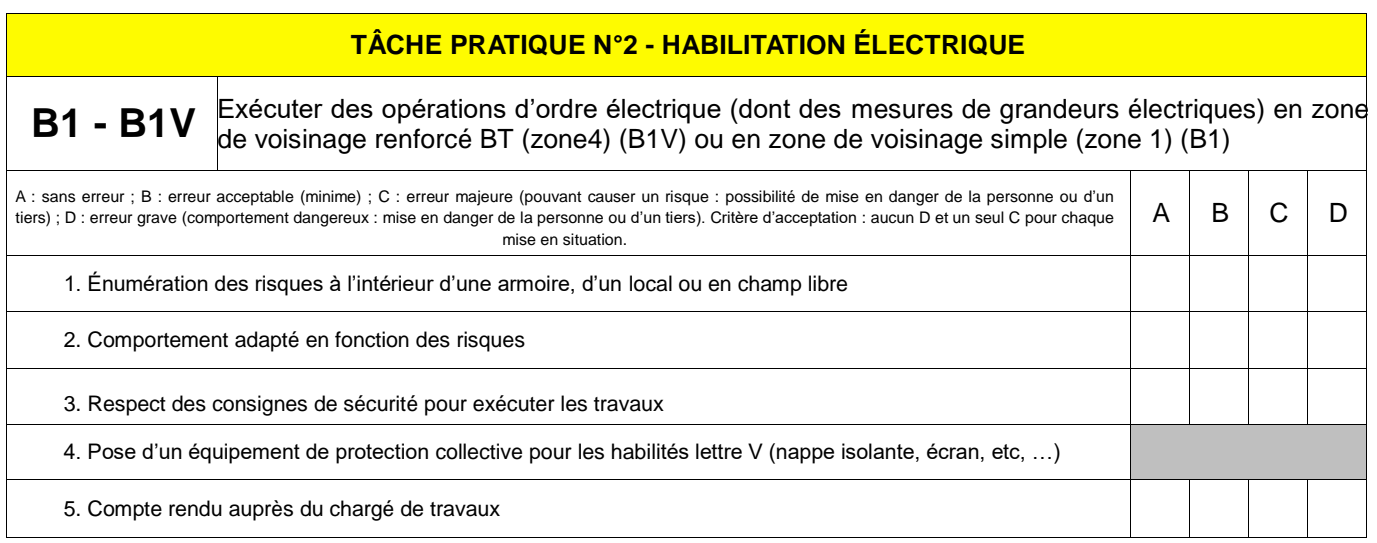

3.1. **Procéder** à une inspection visuelle de l'installation électrique en vous aidant du « dossier 3 : Santé et Sécurité au Travail et Protection de l'Environnement (SSTPE).

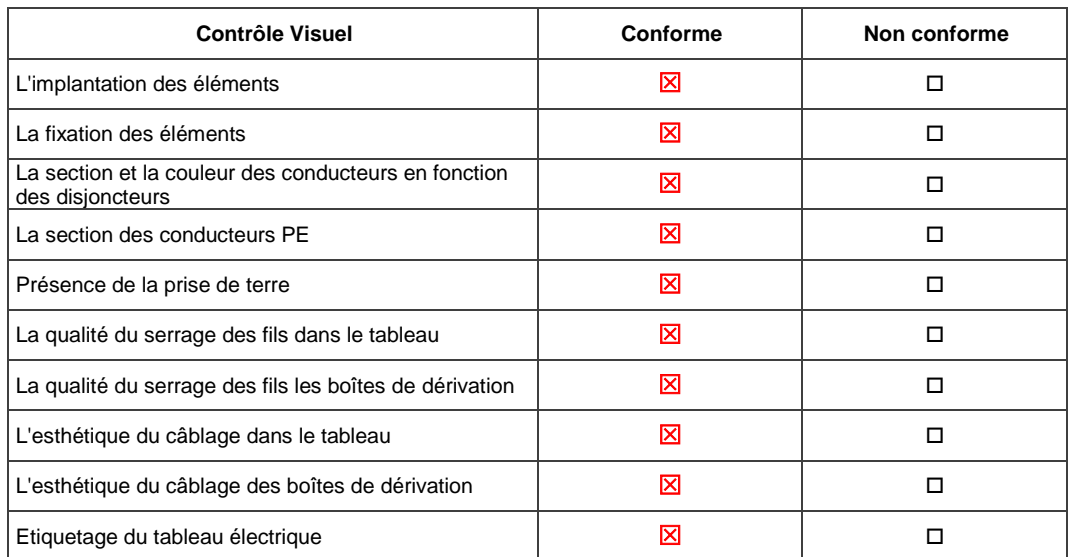

3.2. **Procéder** à la mesure de la valeur d'absence de court-circuit sur l'installation en vous aidant du Dossier Ressources « dossier 3 : dossier Santé, Sécurité au travail et Protection de l'environnement » puis compléter le tableau suivant.

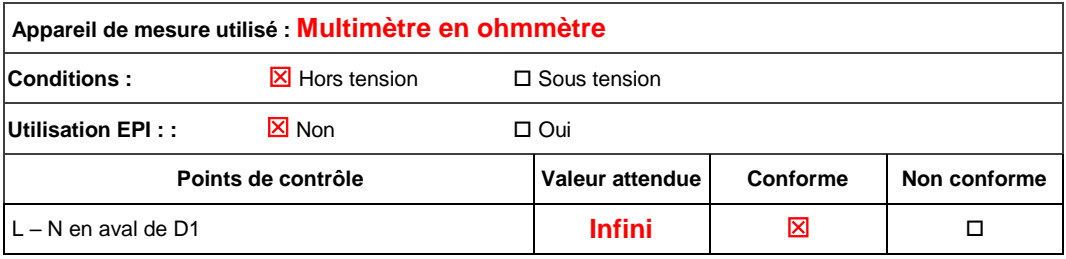

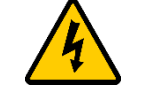

### **FAIRE VÉRIFIER PAR LE PROFESSEUR**

3.3. **Procéder** à la mesure de la valeur de la résistance d'isolement sur l'installation en vous aidant du Dossier Ressources « dossier 3 : dossier Santé, Sécurité au travail et Protection de l'environnement » puis compléter le tableau suivant.

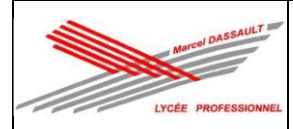

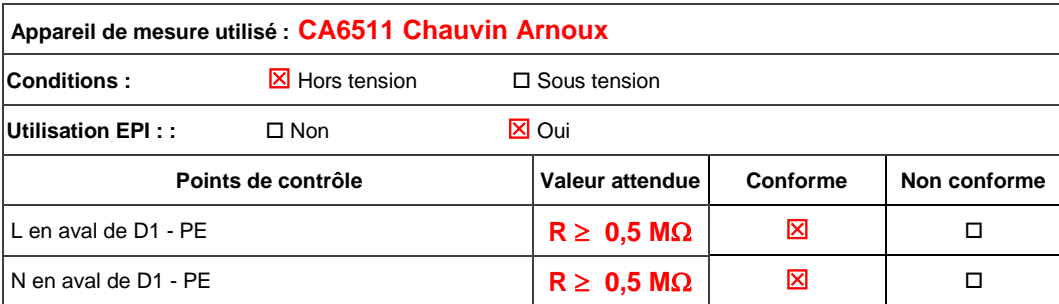

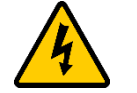

## **FAIRE VÉRIFIER PAR LE PROFESSEUR**

3.4. **Procéder** à la mesure de la valeur de la résistance de continuité de liaison équipotentielle (PE) sur l'installation en vous aidant du Dossier Ressources « dossier 3 : dossier Santé, Sécurité au travail et Protection de l'environnement » puis compléter le tableau suivant.

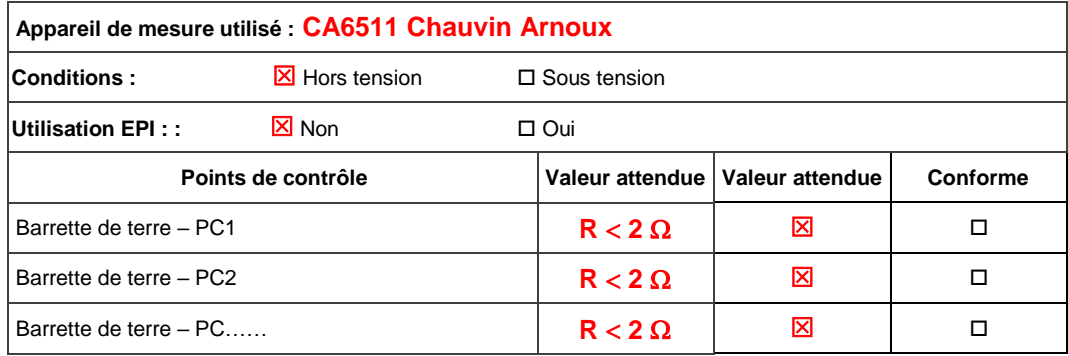

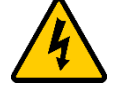

## **FAIRE VÉRIFIER PAR LE PROFESSEUR**

3.5. **Mettre** l'installation en sécurité de telle manière que votre installation soit IP2X (il faut qu'aucune partie conductrice soit accessible avec le doigt) : fermeture de l'appareillage, pose du couvercle du tableau électrique, etc...

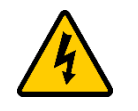

### **FAIRE VÉRIFIER PAR LE PROFESSEUR**

3.6. Il faut maintenant **décondamner** l'installation, pour cela, on vous demande de consulter l'étape 2 du « dossier 3 : Santé et Sécurité au Travail et Protection de l'Environnement (SSTPE) ».

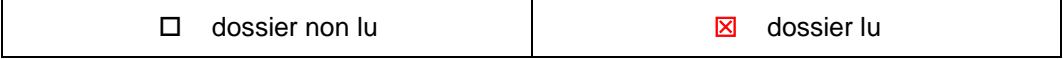

3.7. **Réaliser** les étapes de décondamnation présentées dans le « dossier 3 : Santé et Sécurité au Travail et Protection de l'Environnement (SSTPE) ».

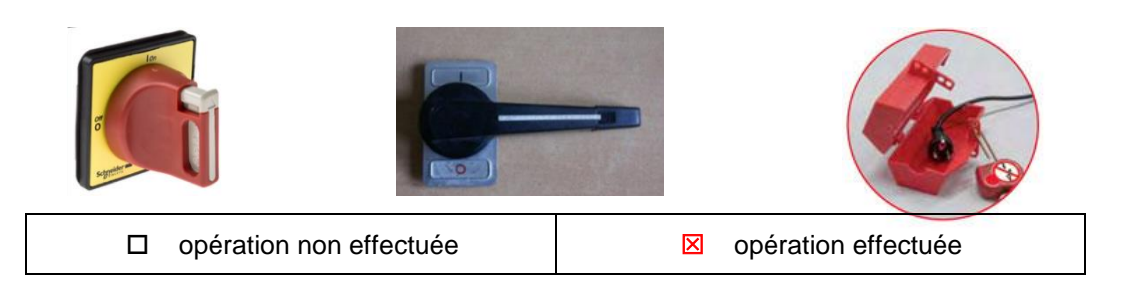
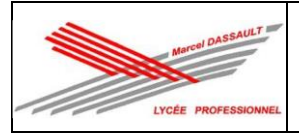

3.8. **Demander** au professeur de vérifier votre décondamnation.

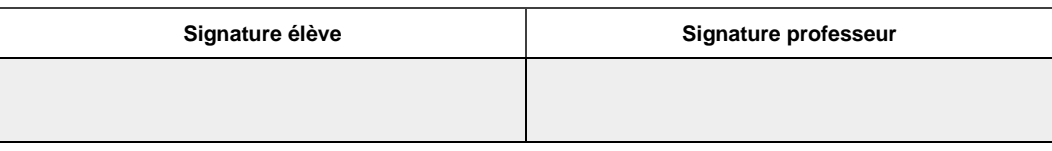

3.9.**Procéder** à la mesure de la valeur de la résistance de la prise de Terre sur l'installation en vous aidant du Dossier Ressources « dossier 3 : dossier Santé, Sécurité au travail et Protection de l'environnement » puis compléter le tableau suivant.

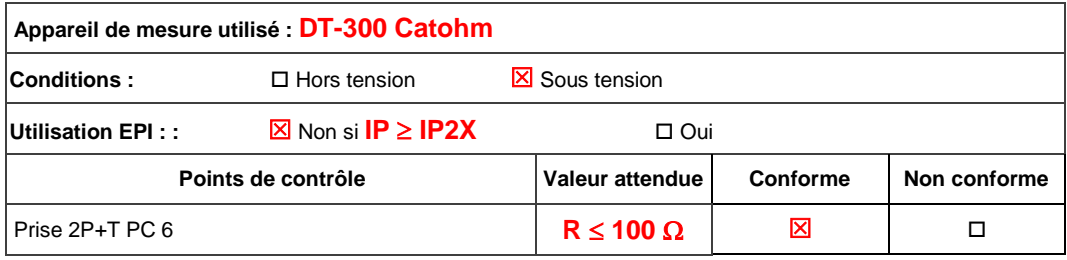

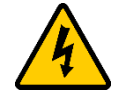

## **FAIRE VÉRIFIER PAR LE PROFESSEUR**

3.10. **Procéder** à la mesure du bon fonctionnement des interrupteurs différentiels et du disjoncteur différentiel sur l'installation en vous aidant du Dossier Ressources « dossier 3 : dossier Santé, Sécurité au travail et Protection de l'environnement » puis compléter le tableau suivant.

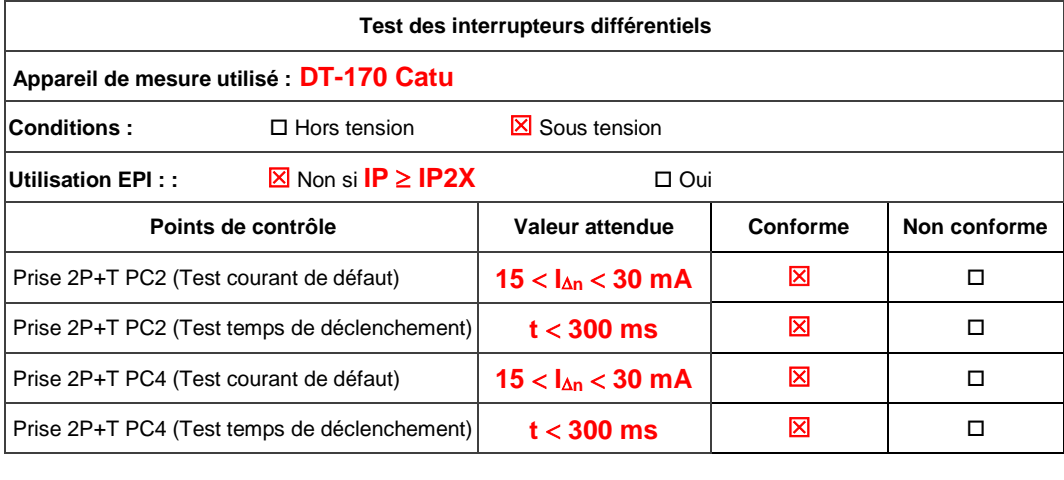

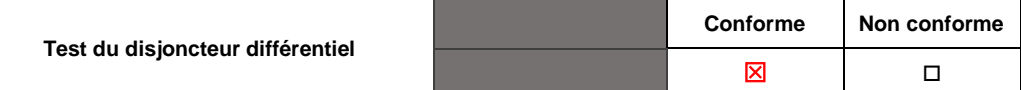

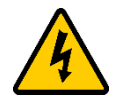

## **FAIRE VÉRIFIER PAR LE PROFESSEUR**

3.11. **Se connecter** en tant qu'installateur, créer les pièces et les fonctions, associer les actionneurs et les commandes suivant le tableau ci-dessous puis quitter l'installation.

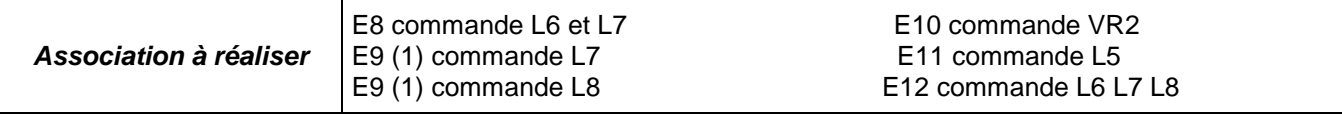

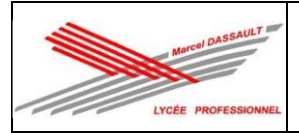

- 3.12. **Effectuer** une sauvegarde via le page web du MYHOMESERVER1.
- 3.13. **Se connecter** en tant qu'administrateur, créer les utilisateurs puis quitter l'installation.
- 3.14. **Se connecter** en tant qu'utilisateur, vérifier le fonctionnement de chaque fonction de l'installation.
- 3.15. **Réaliser** un scénario de votre choix.

### **Activité 4 : Communication.**

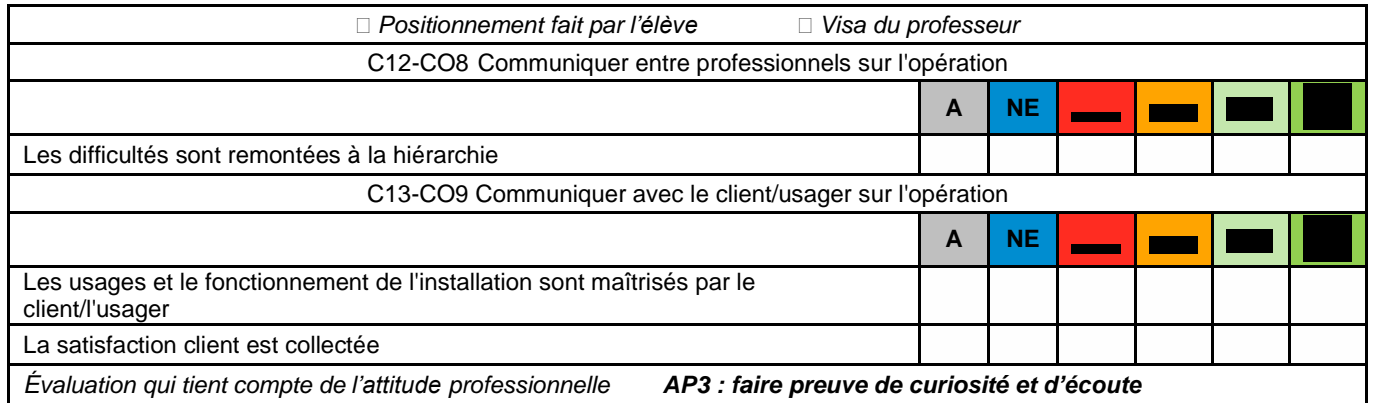

4.1. **Expliquer** le fonctionnement de l'installation au client en tant qu'administrateur et en tant qu'utilisateur.

 $\Box$  fonctionnement validé  $\Box$  fonctionnement non validé

## **2 ème PARTIE DU CHANTIER : Rangement et nettoyage du chantier**

### **1 Rangement de l'environnement de travail**

1.1. **Ranger** votre environnement de travail.

*Remarque : Il doit se trouver exactement comme il était avant votre intervention.*

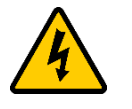

**FAIRE VÉRIFIER PAR LE PROFESSEUR**

### **2. Connaissances associées**

2.1. **Compléter** la fiche « Rapport d'intervention ci-dessous ».

## **Fiche de rapport d'intervention**

1. Support pédagogique rencontré : …………………………………………………………………….

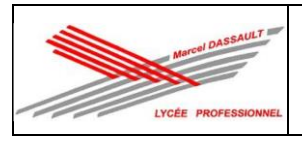

 $3.$ 

4.

 $\ddotsc$ 

 $\ddot{\phantom{a}}$ 

TP 3 : Appartement connecté de M CAMIADE

2. État du support votre arrivée :

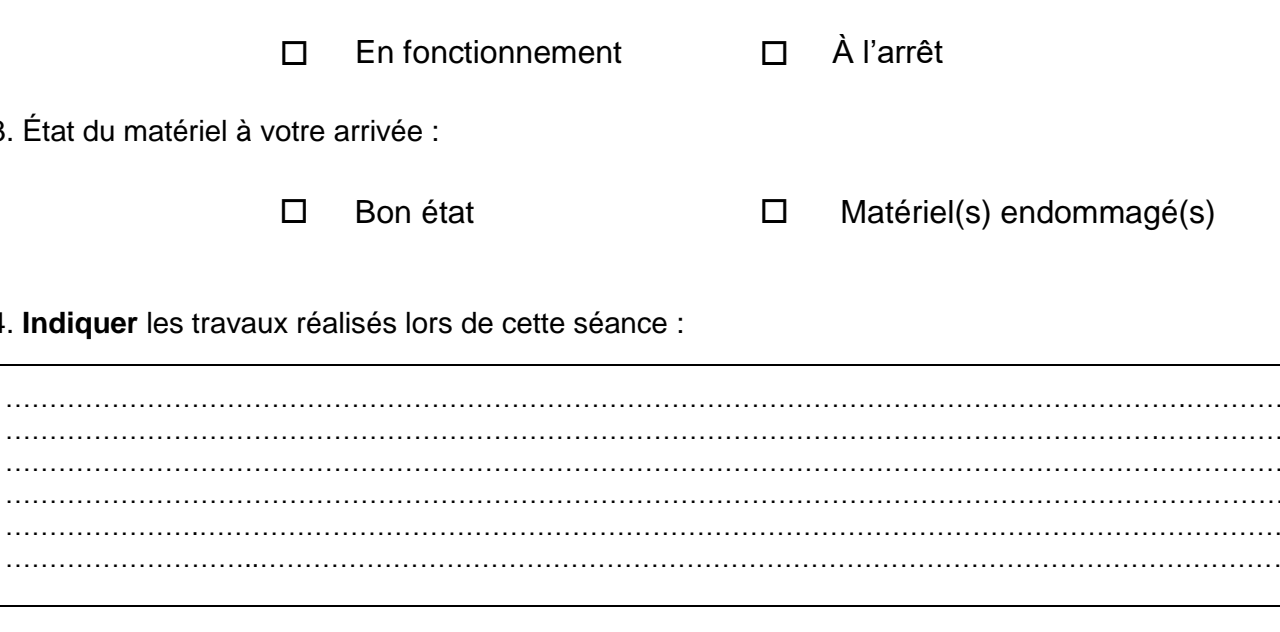

5. Indiquer les outils utilisés pour réaliser ces travaux.

6. Indiquer les difficultés rencontrées pour la réalisation de ces travaux.

 $\ddotsc$ 

Date de l'intervention : ..............................

Durée : ............................

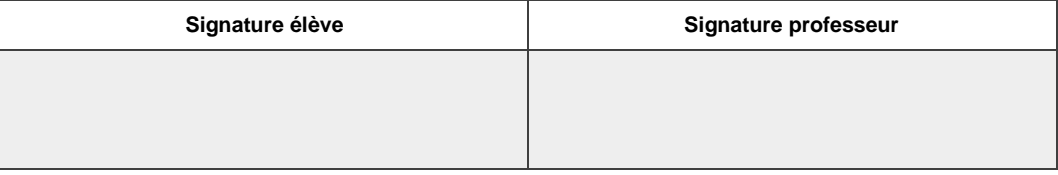

 $\ldots$  .

. . . .

. . . .

. . . .

. . . .

. . . . .

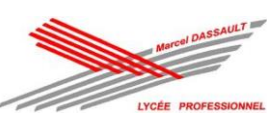

### TP 3 : Appartement connecté de M CAMIADE

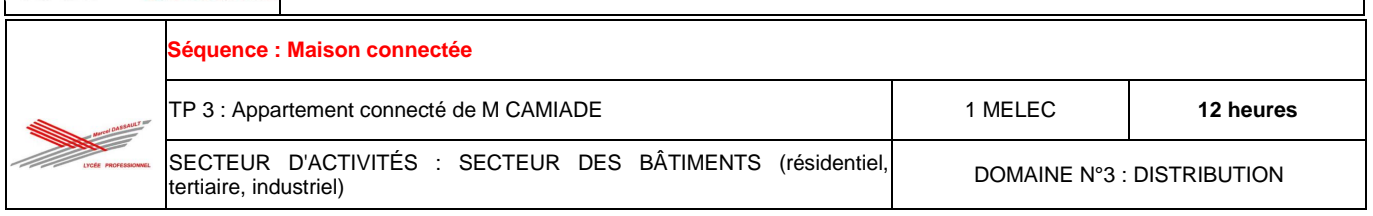

# **DOCUMENT RESSOURCES**

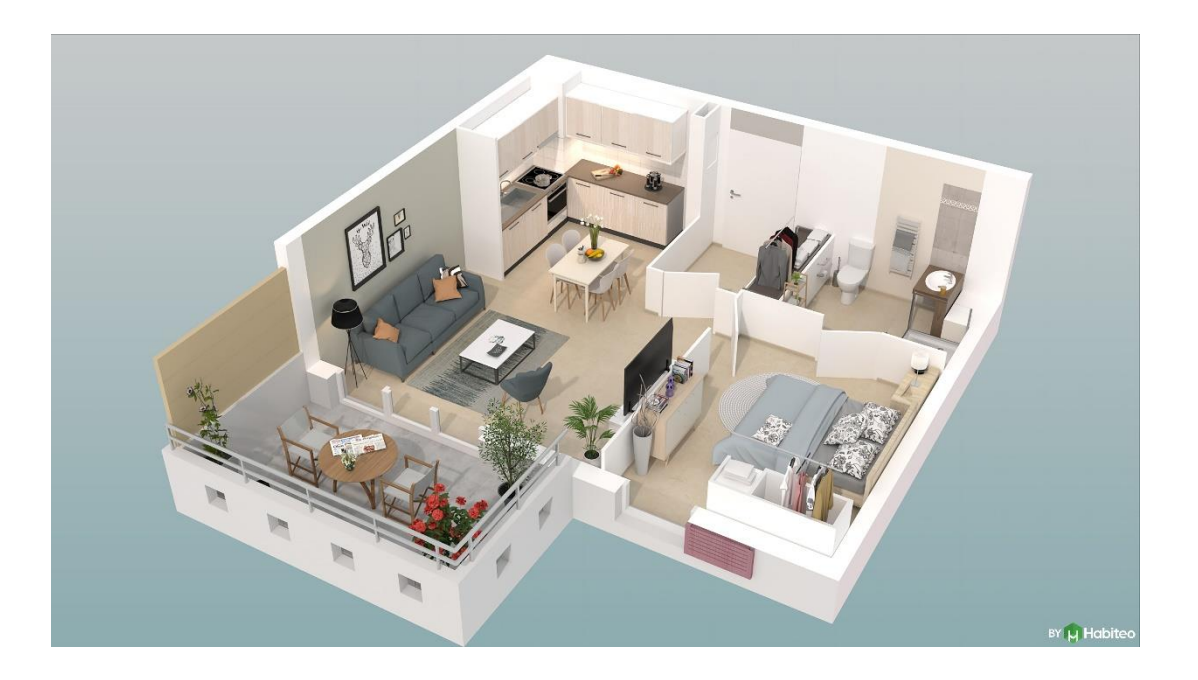

**Nom : …………………………………..… Prénom : …………………………………..…**

### **SOMMAIRE**

*Dossier 1 : dossier technique de l'installation*

*Dossier 2 : dossier des supports d'enregistrement et de communication*

*Dossier 3 : dossier santé sécurité au travail et protection de l'environnement*

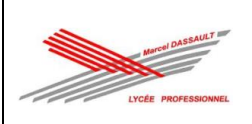

## SCHEMA ARCHITECTURAL

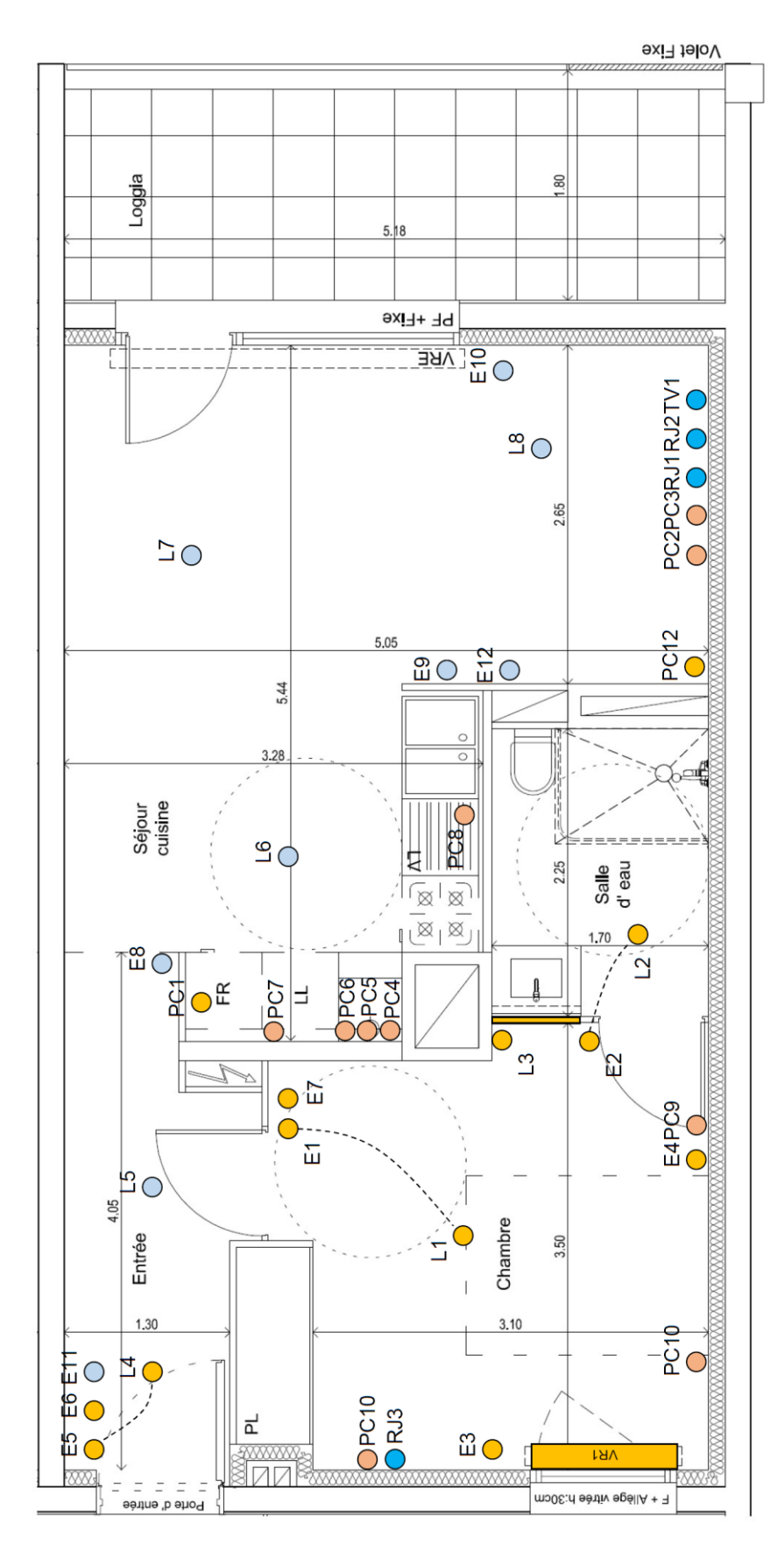

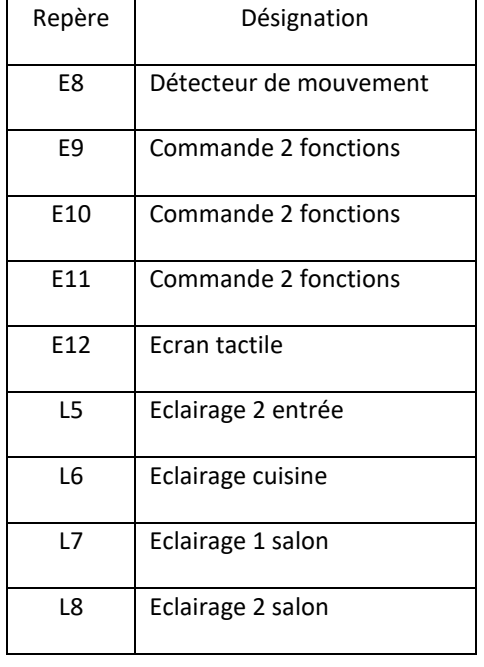

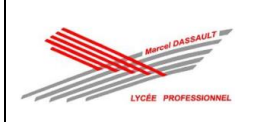

## $\frac{1}{2}$   $\frac{1}{2}$   $\frac{1}{2}$   $\frac{1}{2}$ Panneau 1 Entrée **PROPERTY** i<br>Balangan Panneau 2 詞 ू⊓  $\frac{2}{5}$ ⊞ื  $\begin{array}{c}\n\begin{array}{c}\n\uparrow \\
\downarrow\n\end{array} \\
\begin{array}{c}\n\downarrow\n\end{array} \\
\begin{array}{c}\n\downarrow\n\end{array} \\
\begin{array}{c}\n\downarrow\n\end{array} \\
\begin{array}{c}\n\downarrow\n\end{array} \\
\begin{array}{c}\n\downarrow\n\end{array} \\
\end{array}$ Panneau 3 Séjour 없다 VR<sub>2</sub>  $\frac{P}{P}$ <br> $\frac{1}{P}$   $\frac{1}{P}$   $\frac{1}{P}$   $\frac{1}{P}$   $\frac{1}{P}$ 詒 <u>ृत</u> ا چَ ະืុ‡ Panneau 4 Cuisine ू⊔ <u>ँ</u>‡ ूै⊏ ू⊏ ⊡⊡ led Panneau 5 **Bandeau** ≃ ะื่ط **ad**  $\mathbb{E}$ Chambre 읍 Panneau 6  $\frac{PCT RJ2}{P}$ ₷</sub> 00  $0011$  $5400$

## IMPLANTATION

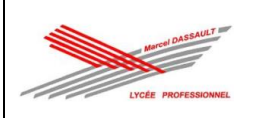

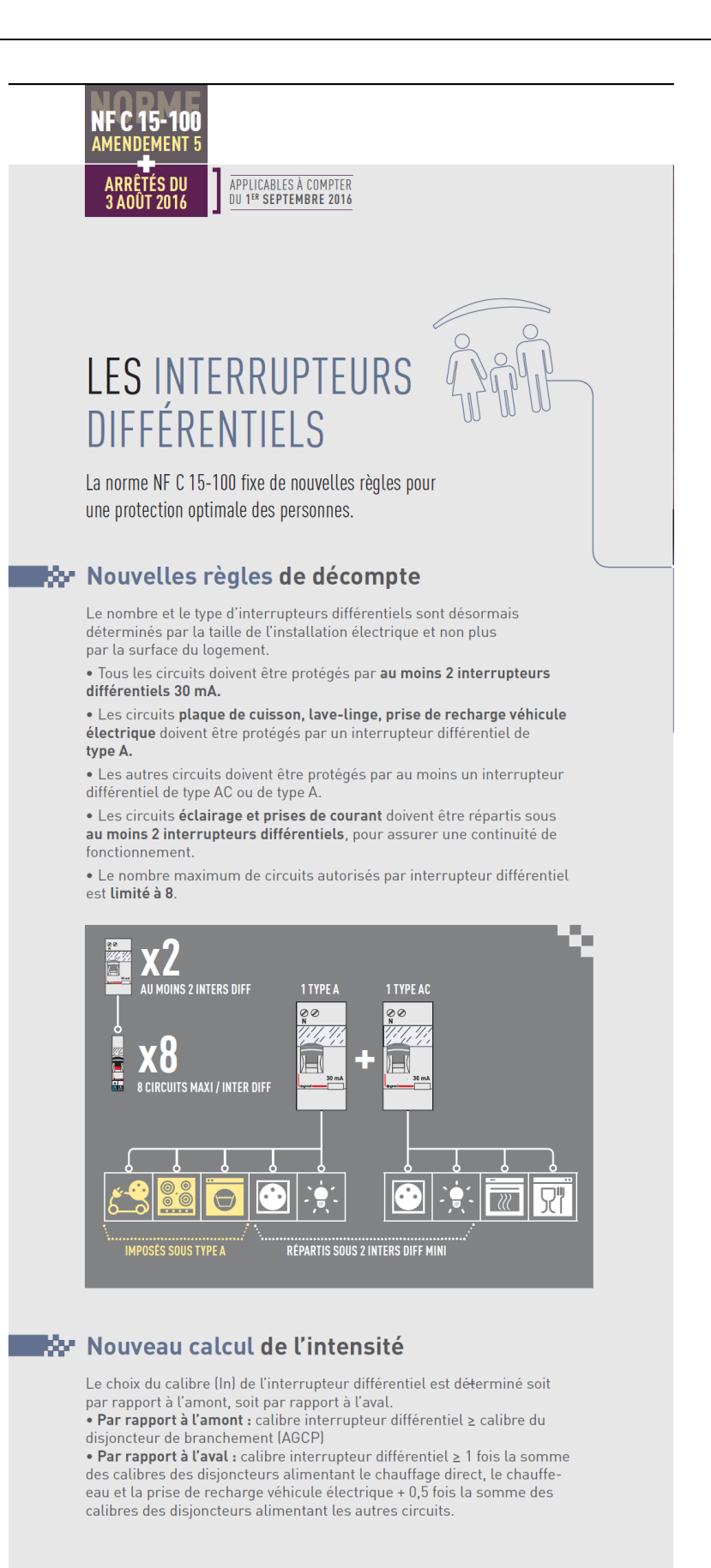

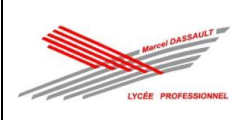

# MyHOME Up L'ÉVOLUTION DE LA DOMOTIQUE

### La domotique pour l'installateur et l'utilisateur final

Une application unique pour l'association aisée des appareils et la commande de toutes les fonctions dans le système domotique MyHOME\_Up.

MyHOME\_Up est la nouvelle solution en matière de domotique intelligente qui ne nécessite plus aucune programmation. La configuration de tous les appareils ne se fait plus à l'aide d'un logiciel, mais d'une application intuitive grâce à laquelle la mise en service du système domotique se révèle un vrai jeu d'enfant.

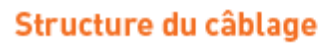

Il existe différentes possibilités pour raccorder tous les appareils du BUS, à savoir :

- D'appareil à appareil
- En étoile
- Une combinaison des deux configurations précitées

La typologie du BUS offre une grande flexibilité en matière de connexion de tous les appareils. En principe, l'installateur est libre de choisir la structure. Seule la mise en place de boucles fermées est interdite. Le câble BUS est isolé jusqu'à 750V, ce qui signifie qu'il peut être tiré dans des tuyaux existants à côté d'un circuit de 230 Vac. Cette alternative peut parfois être intéressante en cas de rénovations. Il est toutefois conseillé de toujours prévoir un câble BUS distinct, séparé du réseau 230 Vac.

#### Raccordement de tous les appareils : BUS

Distance maximale entre le point d'alimentation et l'appareil le plus éloigné : 250 m

#### Longueur totale maximale du BUS : 500 m

#### Choix de l'alimentation :

réf. E49 (2 DIN) ou réf. E46ADCN (8 DIN) C'est la consommation du BUS qui définit le type d'alimentation. Si la consommation est inférieure à 600 mA, on peut utiliser l'alimentation E49. Dans le cas d'une charge allant jusqu'à 1200 mA, on opte alors pour la E46EDCN. La E49 présente l'avantage de ne prendre que deux modules DIN contre 8 pour l'E46EDCN.

### Caractéristiques relatives au câblage de MyHOME Up

Les consommateurs (éclairage, volets roulants, etc.) sont raccordés sur les actionneurs, généralement placés dans le tableau électrique au niveau des disjoncteurs et des différentiels. Tous les appareils du système domotique MyHOME\_Up sont raccordés à un BUS de 27 Vdc.

Toutes les communications de données entre les appareils (marche/arrêt, niveau de variation, ouverture/ fermeture, etc.) s'effectuent par le biais de ce BUS.

Choix des produits : Voir tableau comparatif p. 20-21

Association de tous les appareils et définition des fonctions : MYHOMESERVER1 et l'application MyHOME Up

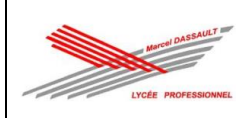

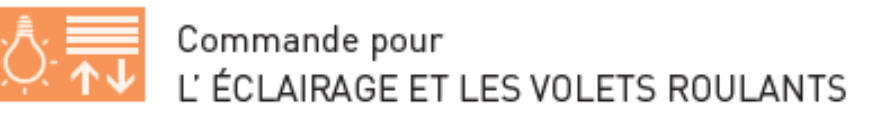

MYHOMESERVER1 adresse automatiquement tous les actionneurs dès que l'installation est mise sous tension. Si les actionneurs disposaient déjà d'une configuration (par le biais de MyHOME\_Suite), celle-ci est alors simplement reprise.

Le nombre maximal de circuits s'élève à 175. Toutes les commandes peuvent être associées à l'actionneur/ les actionneurs en question par le biais de l'application. Cette méthode de travail est extrêmement simple. Après l'association de tous les circuits, l'installateur peut également créer des groupes et des commandes générales pour l'éclairage ou les volets roulants

### Possibilités :

- Commutation et variation de l'éclairage
- Ouverture, fermeture et positionnement (par ex. 50 %) des volets roulants
- Commutation des circuits par le biais de la détection de mouvement ou par l'entrée d'un contact (à l'aide d'une interface de contact)

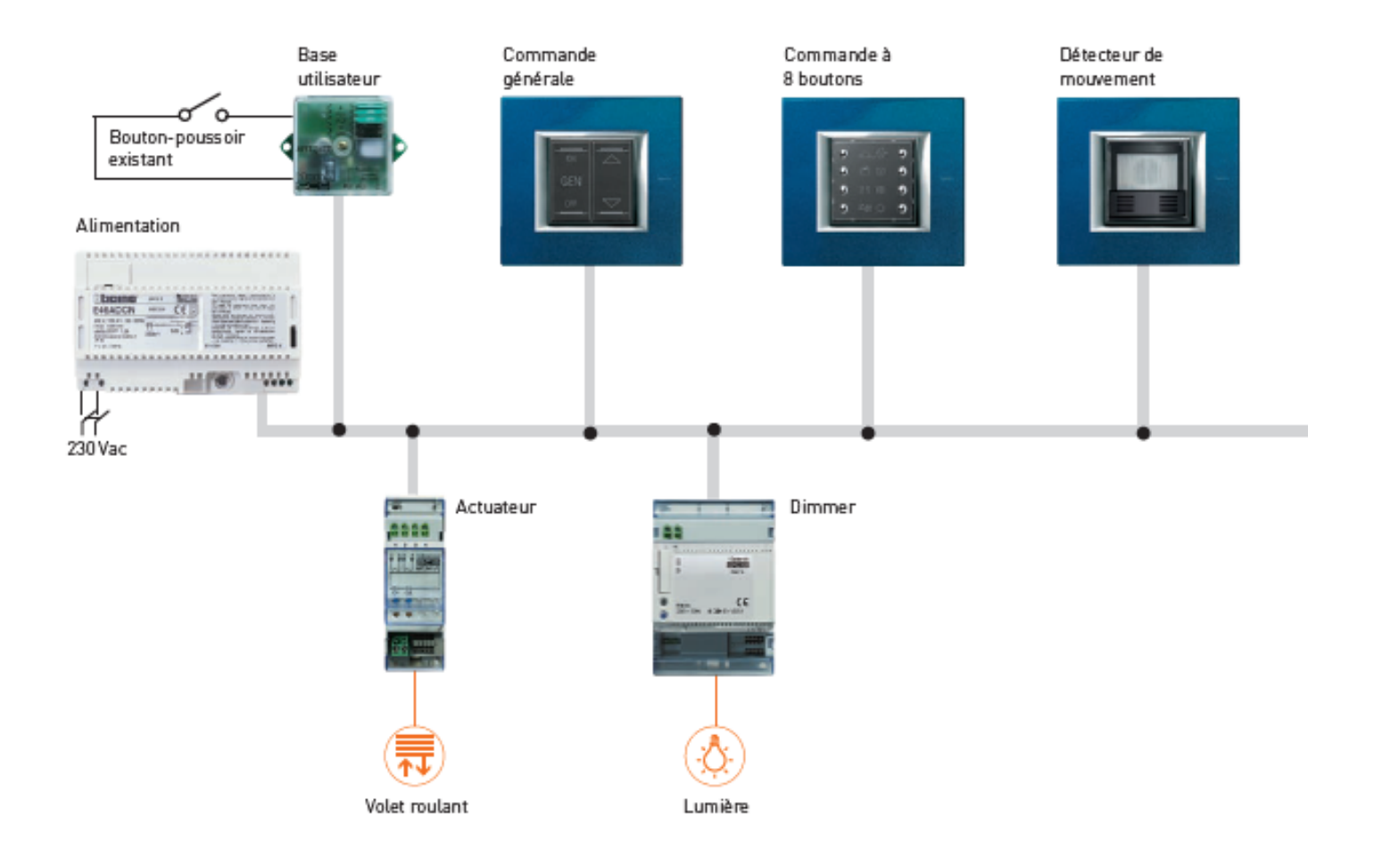

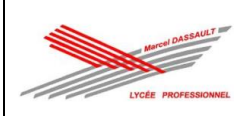

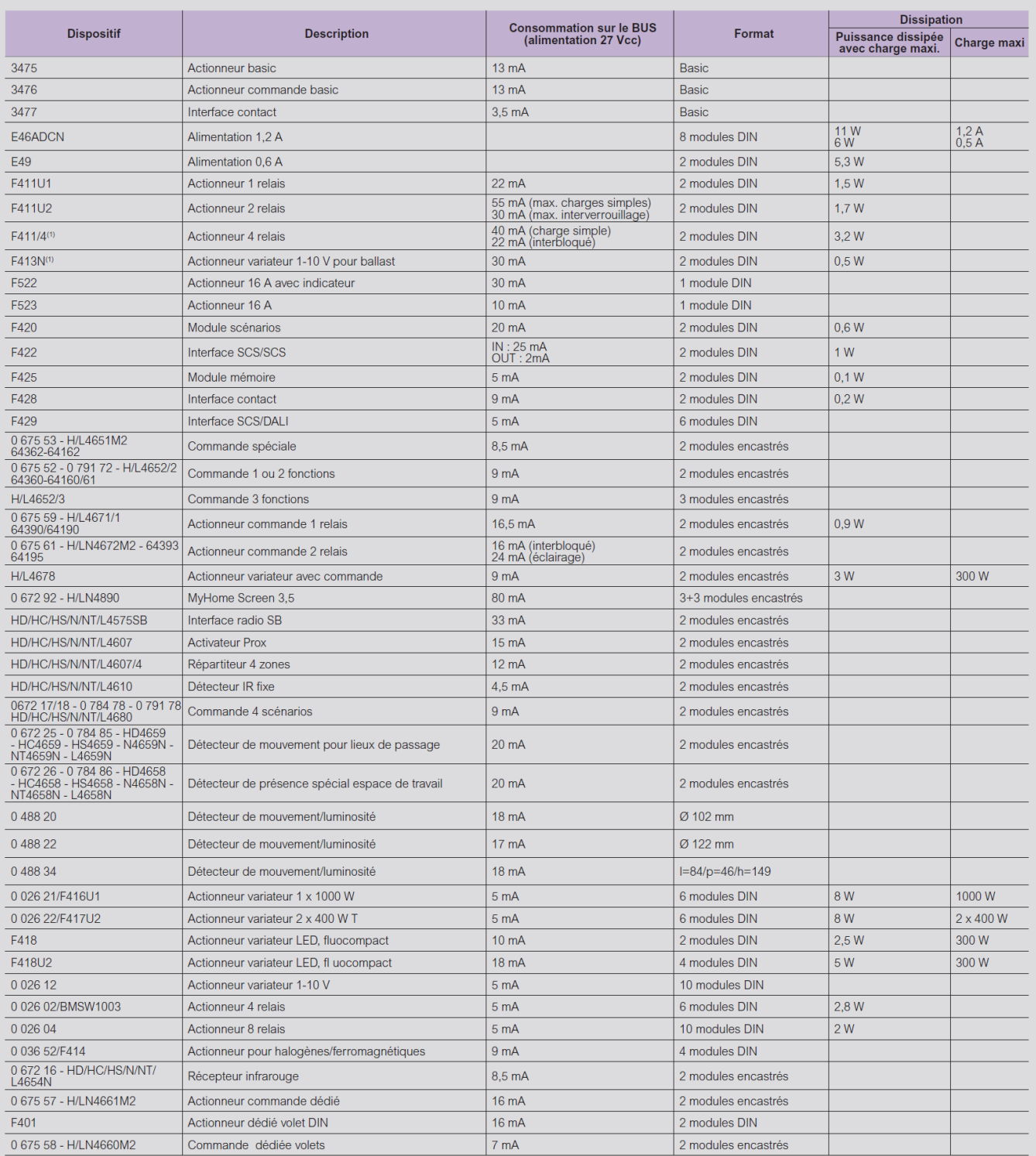

Financipa Communication of the Communication of the Communication of the Communication of the Communication of the Communication of the Communication of the Communication of the Communication of the Communication of the Co

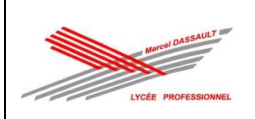

L'application MyHOME Up est utilisée tant par l'installateur que par l'utilisateur final. Afin de garantir le confort d'utilisation, différents profils ont été prévus avec des possibilités et limitations spécifiques.

#### Il y a trois profils, à savoir :

- Installateur : pour la mise en place d'une installation complète et l'association de tous les appareils
- Administrateur : pour la création de tous les utilisateurs et l'octroi d'un accès au service Cloud
- Utilisateur : pour le contrôle des installations et la création de scénarios personnels

#### Le tableau suivant reprend les principales

caractórictiques nar profil

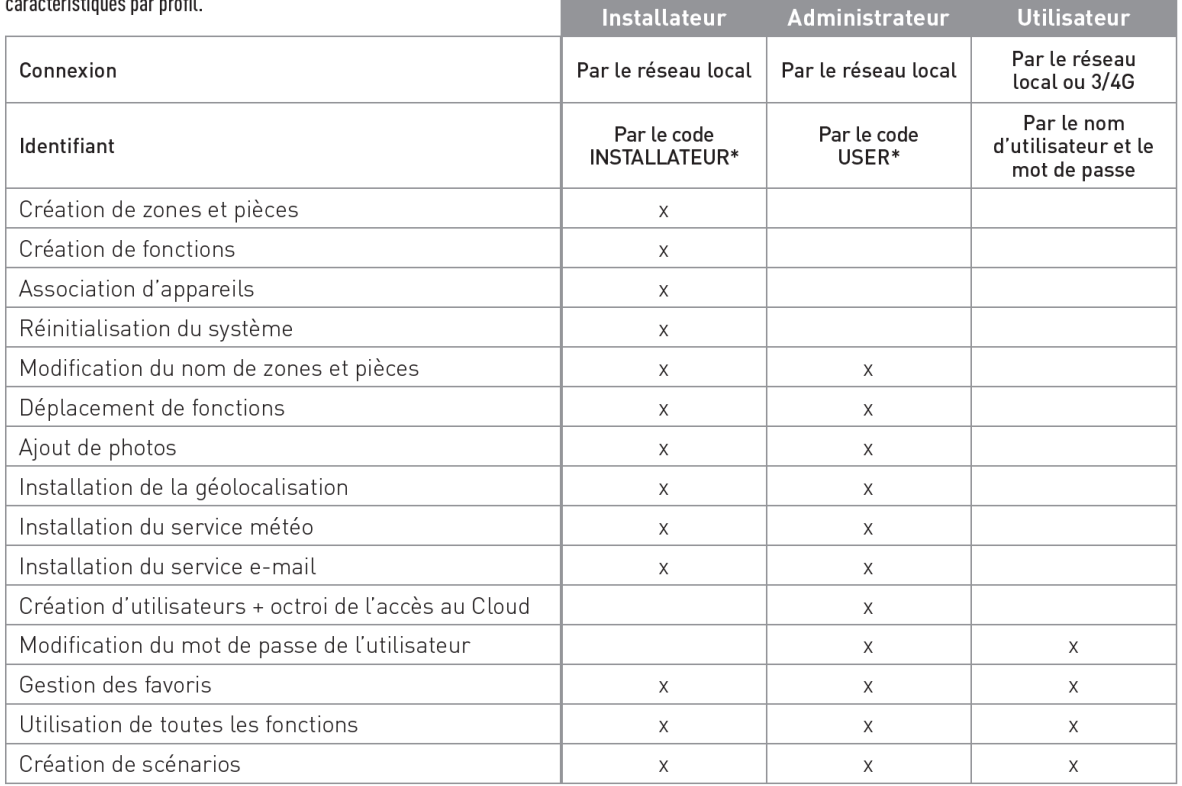

\* Ce code se trouve sur la passerelle MYHOMESERVER1

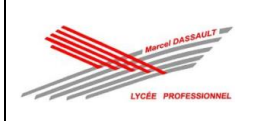

## hticino

# DE L'INSTALLATEUR À L'UTILISATEUR

Le démarrage d'un système domotique est un jeu d'enfant.

L'application assistera l'installateur dans la création de toutes les fonctions à l'aide d'une série d'étapes simples. L'administrateur peut ensuite créer les utilisateurs nécessaires. Enfin, l'utilisateur final se connecte avec son identifiant personnel et peut contrôler l'installation.

### INSTALLATEUR : association d'appareils et création de fonctions

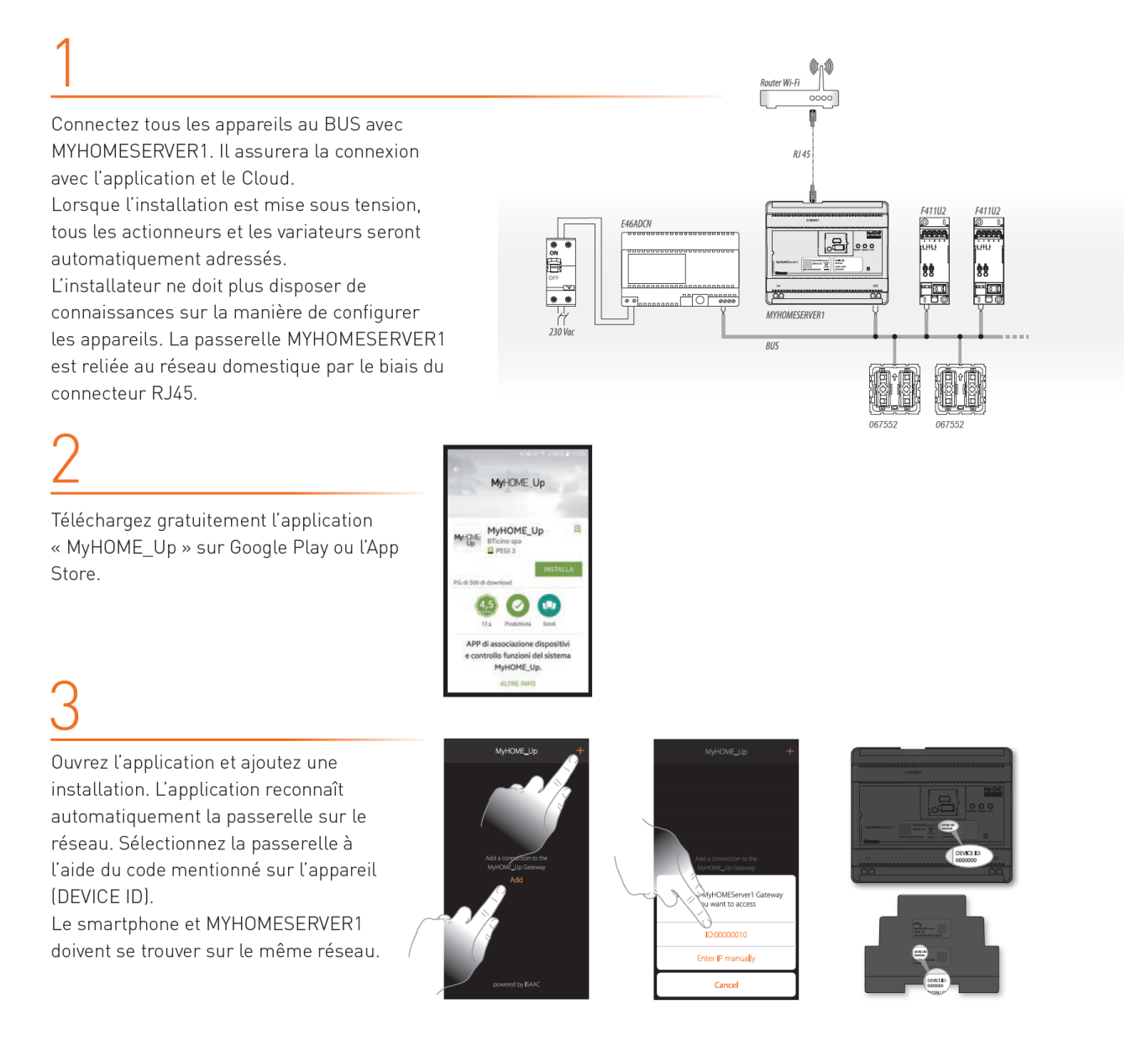

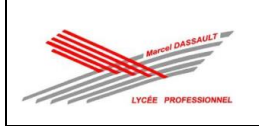

# MyHOME\_Up

# **INSTALLATEUR**

Connectez-vous à l'aide du code INSTALLATEUR qui se trouve sur le côté de la passerelle MYHOMESERVER1 et attribuez un nom à la nouvelle installation.

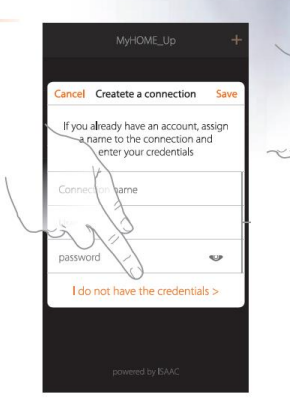

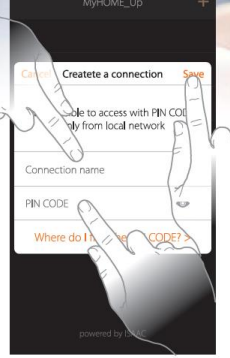

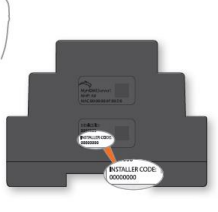

Ouvrez l'installation. L'application crée automatiquement une zone comprenant 5 pièces.

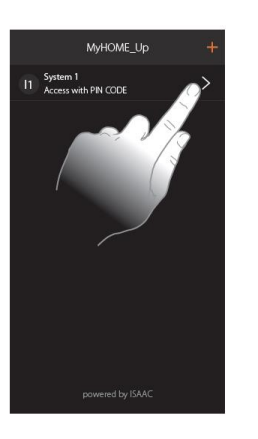

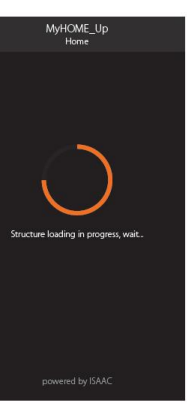

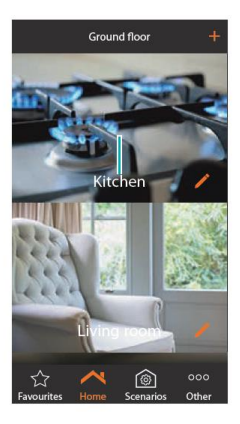

Sélectionnez une pièce et choisissez la fonction qui doit être créée, par ex. l'éclairage.

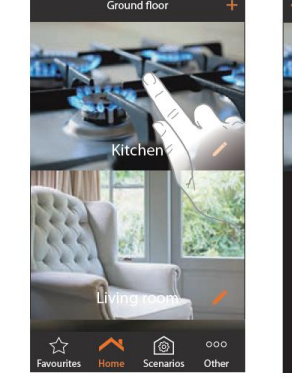

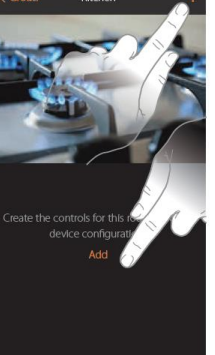

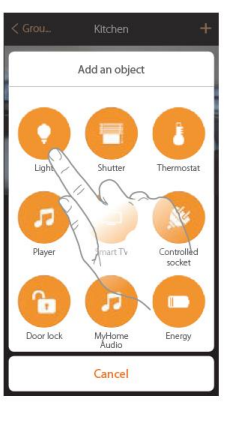

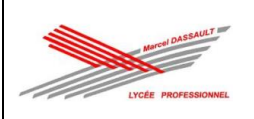

## bticino

## **INSTALLATEUR**

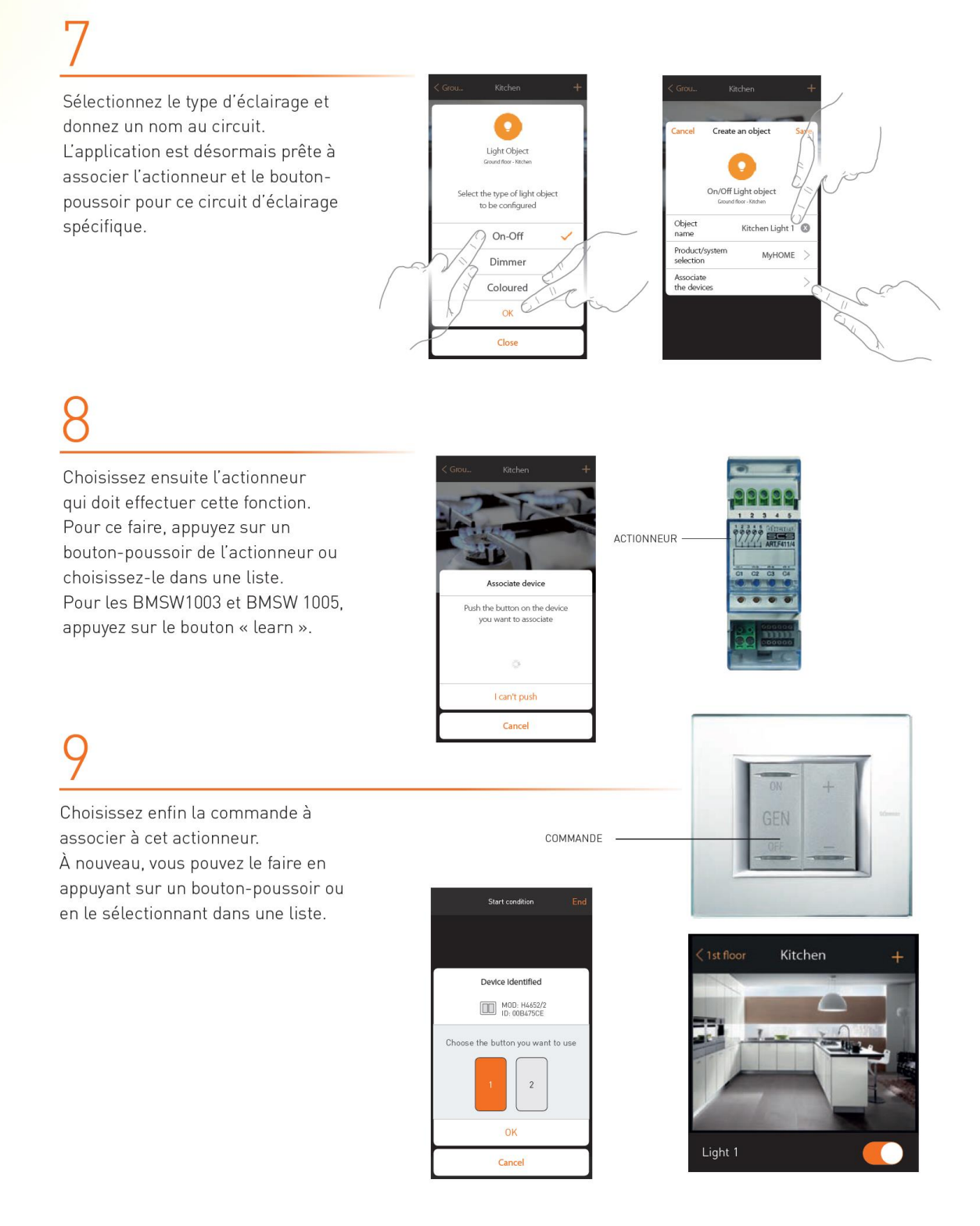

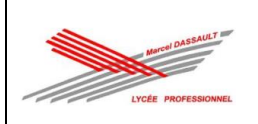

# MyHOME\_Up

# **INSTALL ATFUR**

L'ajout d'autres fonctions comme les volets roulants, les variateurs, etc. s'effectue de la même manière. Toutes les fonctions sont expliquées de manière détaillée dans le mode d'emploi de MYHOMESERVER1.

Sous la section « plus », l'installateur peut notamment réinitialiser le système, scanner le BUS pour des nouveaux appareils, paramétrer le service météo et la géolocalisation, etc.

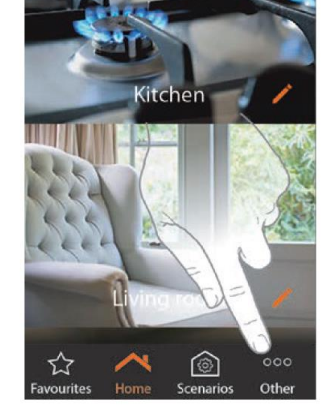

Ground floor

**OBJECT** 

**ACTIONS** 

Après avoir créé tous les appareils, l'installateur quitte l'installation. L'administrateur peut alors créer tous les utilisateurs.

L'installateur peut effectuer une sauvegarde via le page web du **MYHOMESERVER1** à l'adresse :

> https://xxx.xxx.xxx.xxx.3443 (Adresse IP du<br>MYHOMESERVER1)

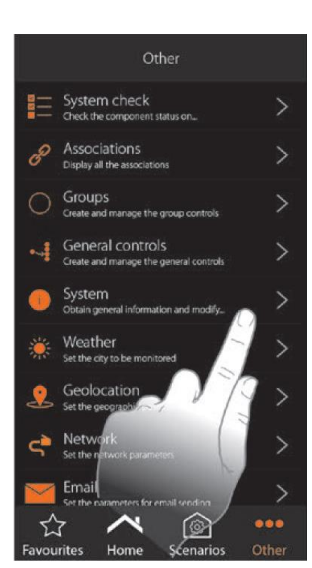

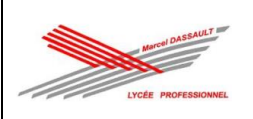

## bticino

# ADMINISTRATEUR : création de tous les utilisateurs

Ouvrez l'application et ajoutez une installation. L'application reconnaît automatiquement la passerelle sur le réseau. Sélectionnez la passerelle à l'aide du code mentionné sur l'appareil (DEVICE ID). Le smartphone et MYHOMESERVER1 doivent se trouver sur le même réseau.

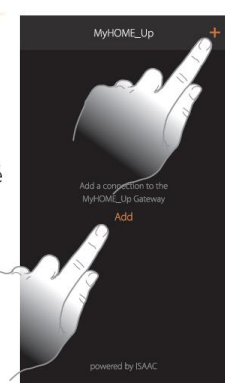

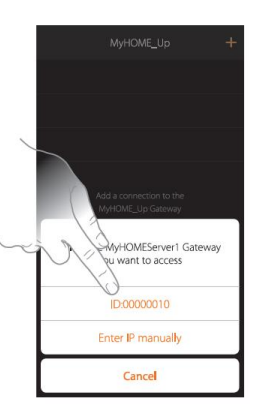

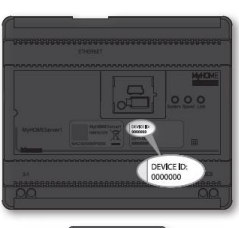

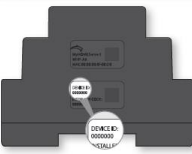

Connectez-vous à l'aide du code USER qui se trouve à l'avant de la passerelle MYHOMESERVER1 et attribuez un nom à la nouvelle installation.

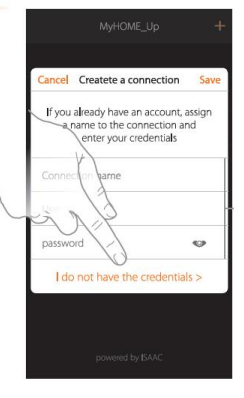

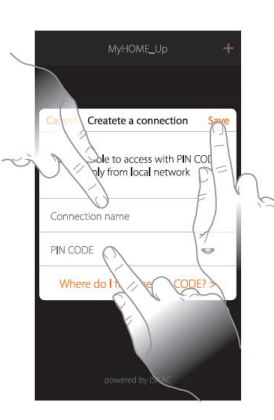

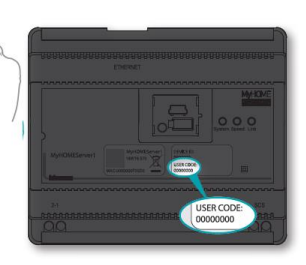

L'administrateur ne dispose pas des mêmes droits que l'installateur. Il ne peut pas créer de fonctions ni associer des appareils, mais il peut modifier les dénominations et déplacer les fonctions. La principale fonction de l'administrateur est la création des comptes utilisateurs.

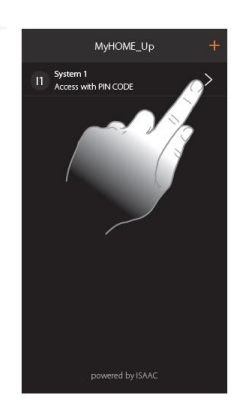

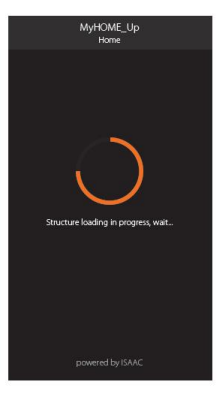

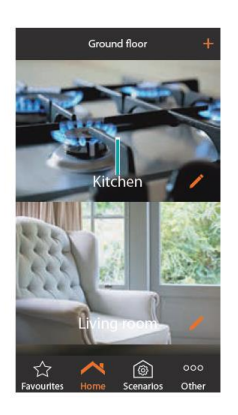

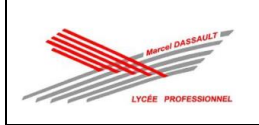

# MyHOME\_Up

# ADMINISTRATEUR

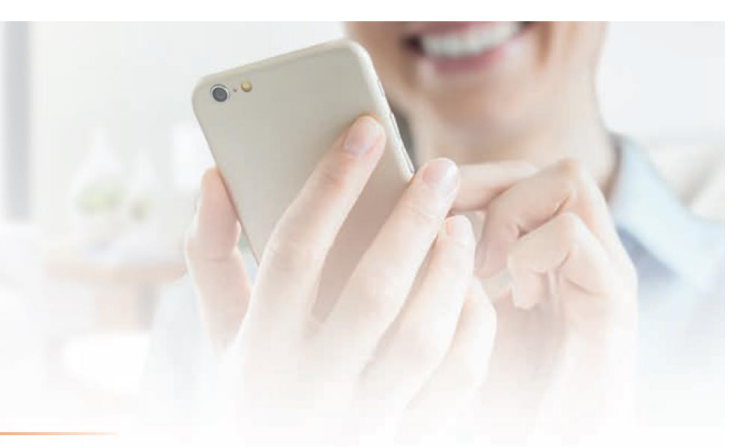

Rendez-vous dans la section « plus » des utilisateurs et ajoutez-en un.

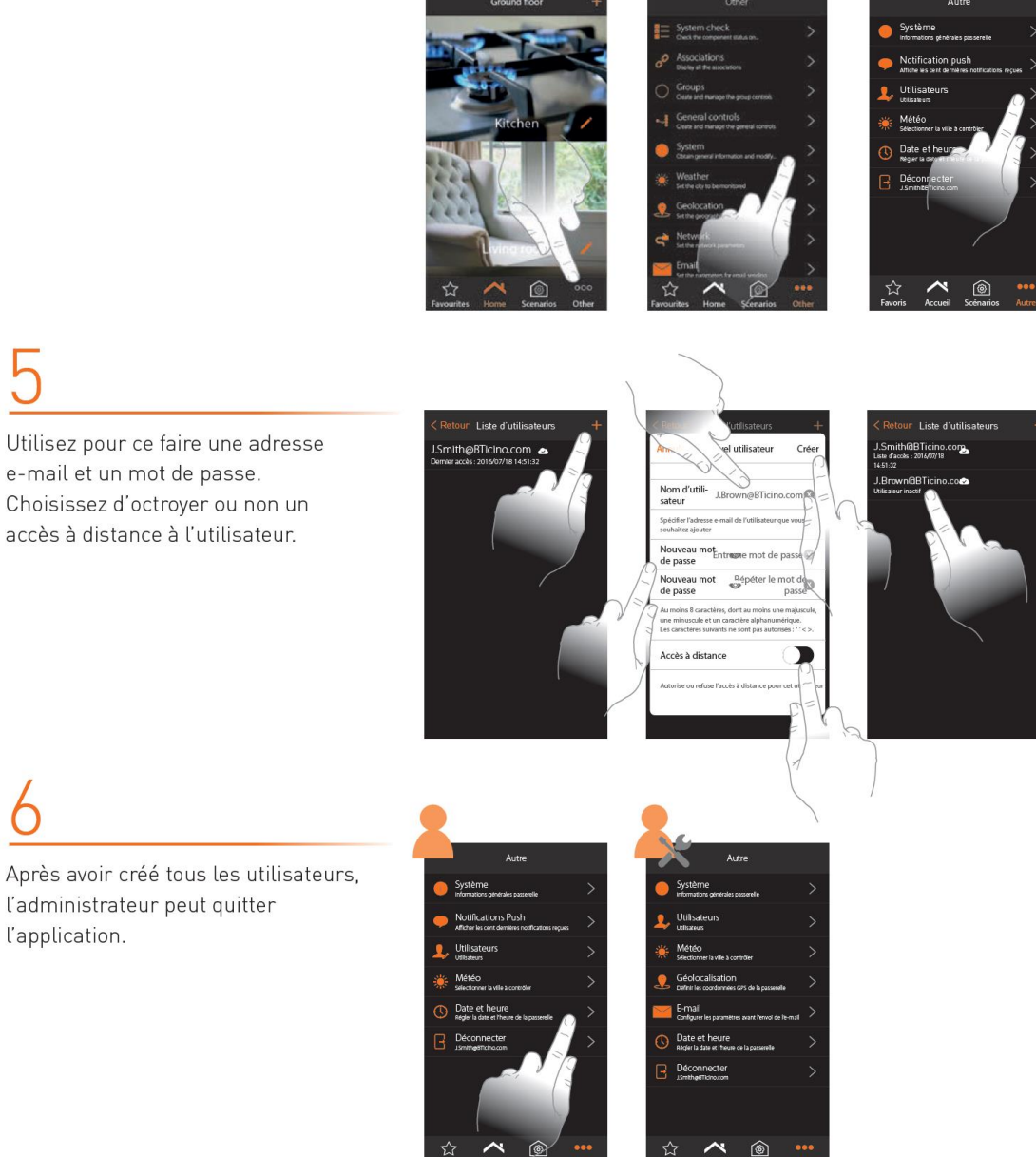

☆

l'application.

Utilisez pour ce faire une adresse e-mail et un mot de passe. Choisissez d'octroyer ou non un accès à distance à l'utilisateur.

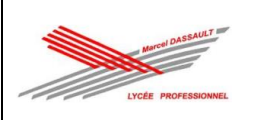

## hticino

## UTILISATEUR : contrôle de toutes les fonctions et création de scénarios

Ouvrez l'application et ajoutez une installation. L'application reconnaît automatiquement la passerelle sur le réseau. Sélectionnez la passerelle à l'aide du code mentionné sur l'appareil (DEVICE ID). Le Smartphone et MYHOMESERVER1 doivent se trouver sur le même réseau.

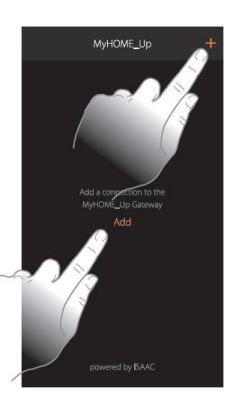

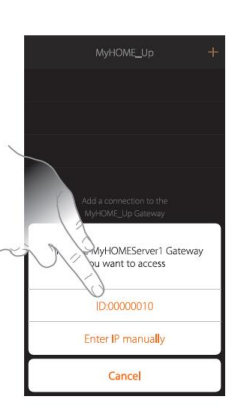

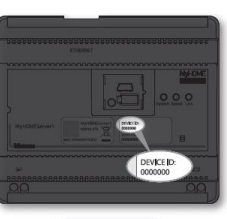

Connectez-vous à l'aide de votre nom d'utilisateur et de votre mot de passe qui ont été créés par l'administrateur et attribuez un nom à l'installation. Après avoir créé la première connexion, l'utilisateur peut également se connecter en dehors du réseau domestique par le biais du réseau 3/4G si l'administrateur lui en a donné l'autorisation.

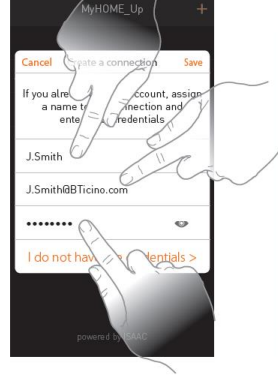

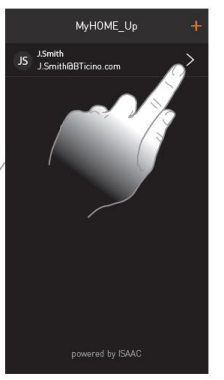

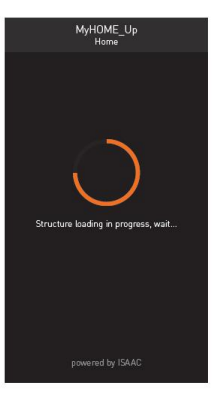

Grâce au travail préparatoire de l'installateur, l'utilisateur final a accès à toutes les fonctions. Sélectionnez la pièce puis la fonction que vous voulez activer. L'utilisateur final ne peut ajouter aucune fonction, mais peut créer lui-même des scénarios.

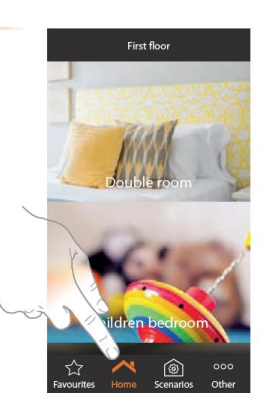

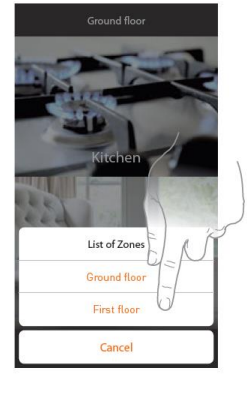

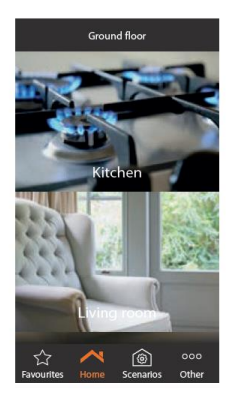

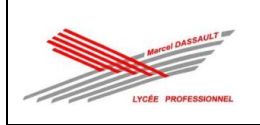

# MyHOME\_Up

# **I'UTII ISATFUR**

Créez un nouveau scénario et attribuez-lui un nom.

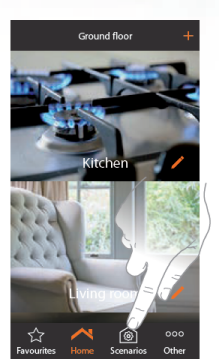

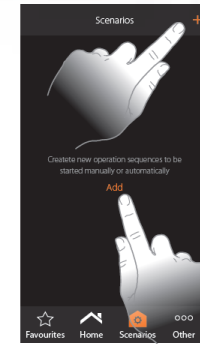

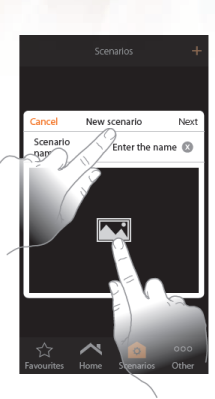

Ajoutez ensuite une action. Il peut s'agir de différentes choses telles que l'activation ou la désactivation d'une fonction, le paramétrage d'un retard et l'envoi d'une notification push/d'un e-mail. Quittez le scénario après avoir choisi l'action.

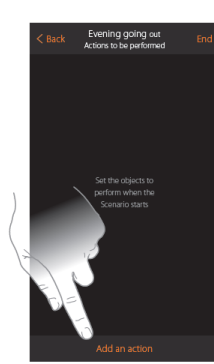

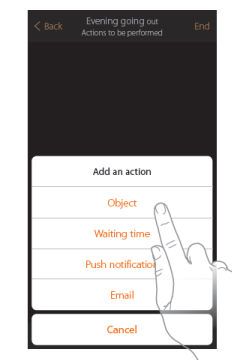

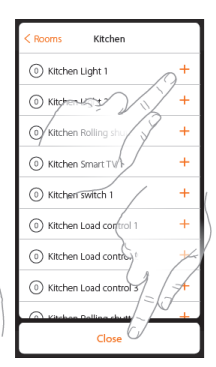

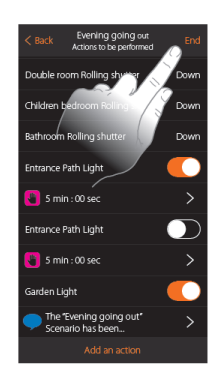

 $\bullet$ 

Appuyez sur le crayon pour créer les conditions de démarrage. Il peut s'agir de différentes choses telles que la pression sur un bouton, le statut d'une fonction, la météo, la géolocalisation et une certaine date/heure.

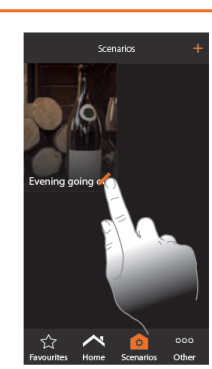

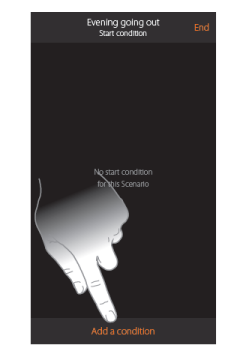

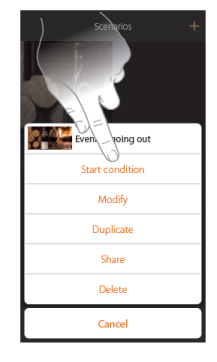

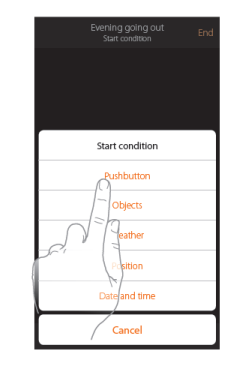

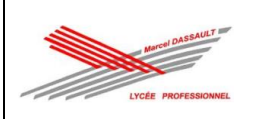

## **b**ticino

## **L'UTILISATEUR**

Le mode d'emploi de MYHOMESERVER1 aborde la création de scénarios plus en détail.

L'utilisateur final découvrira dans la section « plus » des possibilités supplémentaires, comme l'adaptation du mot de passe ou la consultation du service météo.

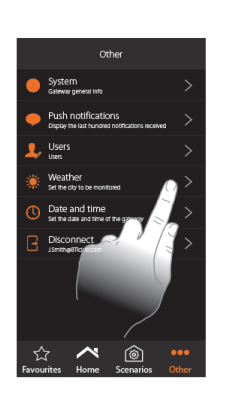

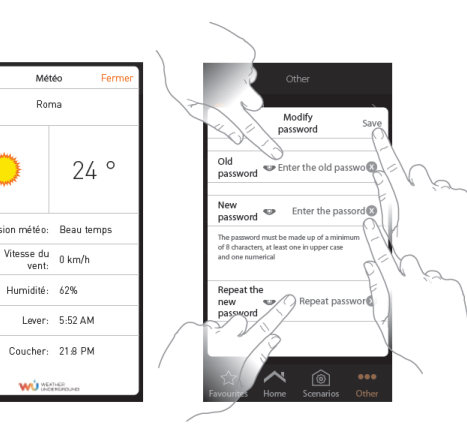

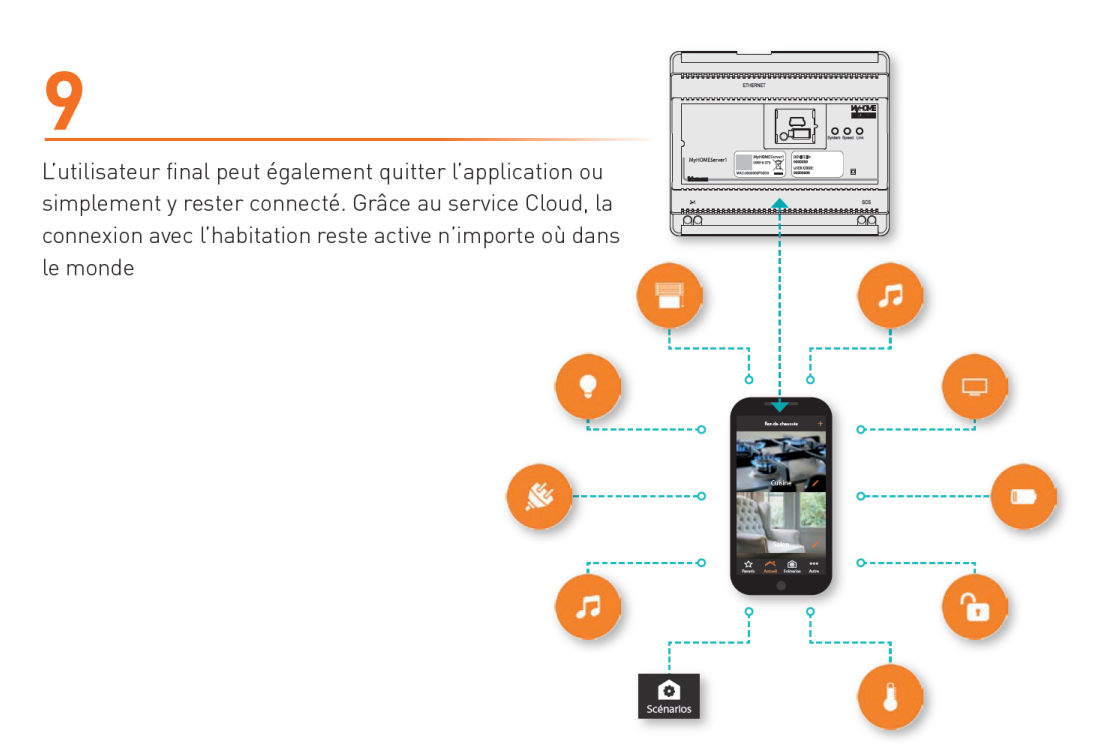

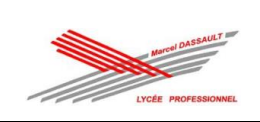

**Dossier 2 : dossier des supports d'enregistrement et de communication**

## **Fiche de rapport d'intervention**

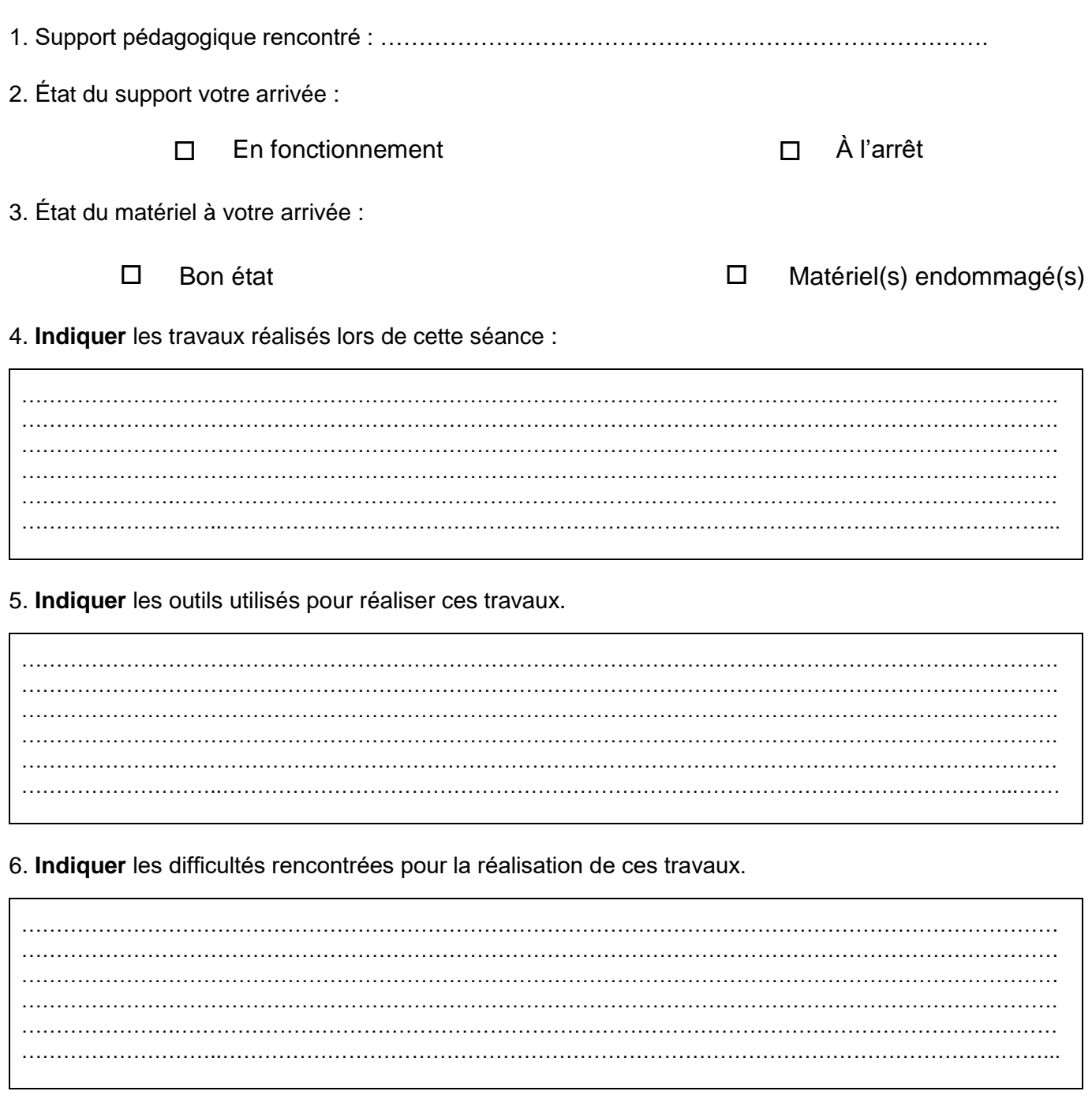

Date de l'intervention : ………………………

Durée : ……………………….

![](_page_128_Picture_149.jpeg)

![](_page_129_Picture_0.jpeg)

## **Étape 1 : prise en main de l'équipement pour l'activité de RÉALISATION**

Afin de procéder à votre activité de « Réalisation » **EN TOUTE SÉCURITÉ** et donc **HORS TENSION**, vous devez vous interroger sur l'état de votre installation ou système :

- votre équipement est-il raccordé à une ou plusieurs sources d'énergie (prise de courant, cannalis ou autre) ?

![](_page_129_Picture_302.jpeg)

- si oui, pouvez-vous le séparer mécaniquement de ces sources d'énergie (*ex : débrancher la prise*) ?

![](_page_129_Picture_8.jpeg)

- si non, existe-t-il sur votre équipement un élément permettant de pouvoir le faire ?

*exemple :*

![](_page_129_Picture_11.jpeg)

![](_page_129_Picture_12.jpeg)

![](_page_129_Picture_13.jpeg)

◻ Oui ◻ Non

Après avoir séparé votre équipement des éventuelles sources d'énergie, assurer vous de pouvoir « condamner » en position « 0 » votre équipement par l'intermédiaire d'un accessoire comme un cadenas par exemple.

![](_page_129_Picture_16.jpeg)

![](_page_129_Picture_17.jpeg)

![](_page_129_Picture_18.jpeg)

◻ Opération effectuée

![](_page_129_Picture_20.jpeg)

![](_page_129_Picture_303.jpeg)

![](_page_130_Picture_0.jpeg)

## **Étape 2 : prise en main de l'équipement pour l'activité de MISE EN SERVICE**

Afin de procéder à votre activité de « Mise en service » **EN TOUTE SÉCURITÉ**, vous devez également vous interroger sur l'état de votre installation ou système avant sa mise sous tension :

- porte de l'armoire électrique fermée ;

couvercle du tableau de répartition mis en place avec plastron pour couvrir les réserves (emplacements libres) ;

zone balisée si des mouvements de pièces peuvent être dangereux, comme la barrière de parking par exemple ;

- aucun obstacle sur ou devant les récepteurs ;
- $etc...$

![](_page_130_Picture_9.jpeg)

![](_page_130_Picture_10.jpeg)

 $\overline{\bullet}$ **Two** 

◻ Opération(s) effectuée(s)

Vous pouvez maintenant retirer le cadenas de consignation et enclencher l'interrupteur sectionneur ou brancher la prise de courant.

![](_page_130_Picture_13.jpeg)

![](_page_130_Picture_14.jpeg)

![](_page_130_Picture_15.jpeg)

◻ Opération effectuée

![](_page_130_Picture_17.jpeg)

![](_page_130_Picture_247.jpeg)

![](_page_131_Picture_0.jpeg)

## **VERIFICATION D'ABSENCE DE TENSION (VAT)**

![](_page_131_Picture_3.jpeg)

![](_page_131_Picture_4.jpeg)

Aussi près que possible du lieu de travail.

Utilisation du matériel conforme et adapté à la tension (**pas d'appareil de mesure**).

Le Vérificateur d'Absence de Tension doit être testé **avant** et **après** utilisation.

En BT, VAT entre chacun des conducteurs actifs (**L-N**, **L-L**) et conducteurs de terre (**L-PE et N-PE**).

![](_page_131_Picture_9.jpeg)

![](_page_132_Picture_0.jpeg)

# **MISE EN SERVICE ET MESURAGE**

## **INSPECTION VISUELLE**

L'inspection visuelle permet de s'assurer de la qualité d'exécution, elle permet de vérifier :

- La conformité du matériel aux prescriptions de sécurité des normes.
- Le choix du matériel est correct et installé conformément aux normes et au dossier technique.

- L'équipement ou l'installation ne présente aucun dommage visible pouvant affecter la sécurité des personnes et des biens.

Pour cela il faudra vérifier l'ensemble de ces points :

- Armoire en état (étanchéité, porte se fermant à clé, cache bien fixé, présence de presses étoupes)
- Accessibilité des organes de sécurité.
- Qualité du raccordement et serrage suffisant des conducteurs.
- Repérage des conducteurs et marquage du matériel conforme au schéma.
- Calibre des protections conforme (interrupteur différentiel, disjoncteur, etc…).
- Réglage des protections conforme aux récepteurs (courant nominal, plaque signalétique).
- État du matériel en bon état, pas de dégradation visible.
- Fixation du matériel correcte.
- Implantation du matériel dans l'armoire conforme au dossier technique.
- La tension de tous les appareils est cohérente au schéma ou au dossier technique.
- Le matériel est repéré et identification conforme au schéma électrique.
- La couleur des conducteurs respecte la norme.
- Présence des schémas électriques aux normes dans l'armoire, notices en français.

## **MESURE ABSENCE DE COURT-CIRCUIT**

*Appareil de mesure :* Un contrôleur d'installation peut être utilisé ou un multimètre en position ohmmètre.

*Procédure :* Pour l'utilisation d'un multimètre il faut choisir le calibre ohmmètre le régler sur le plus grand calibre (MΩ).

La mesure est effectuée **hors tension** et l'on doit mesurer la résistance entre chaque conducteur actif.

*Valeur attendue :* **Entre chaque conducteurs actifs (phase/neutre ou phase/phase)**, les valeurs mesurées doivent être : R ≠0 ohm ou le multimètre doit afficher : OL (hors limite).

Si les protections terminales sont fermées, il faut débrancher les récepteurs pour vérifier l'absence de court-circuit des lignes alimentant les récepteurs.

![](_page_133_Picture_0.jpeg)

## **MESURE DE LA RESISTANCE D'ISOLEMENT**

Afin d'assurer la sécurité des personnes et des biens il faut vérifier le bon état des isolants électriques de l'ouvrage. Tous les conducteurs doivent être isolés : isolant pour les conducteurs, gaine pour les câbles, vernis pour les bobinages. Avec le temps la qualité des isolements peut se détériorer, des courants de fuites peuvent circuler et créer un défaut d'isolement.

*Appareil de mesure :* La mesure se fait à l'aide d'un mégohmmètre comme par exemple le CA6511. Cet appareil injecte une tension de 500V, **il est donc nécessaire de s'équiper des EPI (gants seulement).**

**Procédure** : Mesure entre chaque conducteur actif et le conducteur PE (L/PE et N/PE) en aval de la protection générale (protections terminales fermées et récepteurs branchés).

![](_page_133_Picture_120.jpeg)

![](_page_133_Picture_7.jpeg)

![](_page_134_Picture_0.jpeg)

## **MESURE DE LA RESISTANCE DE CONTINUITE DE LA LIAISON EQUIPOTENTIELLE (PE)**

Afin d'assurer la sécurité des personnes utilisant l'ouvrage il est nécessaire d'effectuer la mesure de la continuité des liaisons équipotentielles (PE + DDR = on évite les dangers liés aux contacts directs et contacts indirects).

Cette mesure permet de contrôler que toutes les parties métalliques de l'ouvrage sont mises à la terre grâce à un conducteur PE (Vert / Jaune).

Les mesures sont faîtes **hors tension**.

L'appareil doit être alimenté sous une tension à vide de 4V à 24V avec un courant d'essai minimal de 0,2 A.

*Procédure :* La mesure est effectuée hors tension entre le bornier de terre de l'armoire (barrette PE) et l'ensemble des points de masses métalliques accessible :

- Coffret, bâtis, porte métallique, etc.
- Masses des récepteurs, PE prises etc.

*Valeur attendue :* La valeur mesurée doit toujours être : **R < 2 ohms.**

![](_page_134_Picture_11.jpeg)

![](_page_135_Picture_0.jpeg)

## **MESURE DE LA RESISTANCE DE LA PRISE DE TERRE**

*La prise de Terre permet d'assurer la protection des personnes. Tous les objets de classe I doivent être reliés à la barrette de terre du tableau par l'intermédiaire des fils PE (Vert/jaune).*

*La Norme NF C 15-100 impose une valeur maximale de 100 Ohms si l'installation est alimentée par un disjoncteur de branchement de sensibilité 500 mA.*

![](_page_135_Picture_5.jpeg)

![](_page_135_Picture_6.jpeg)

![](_page_136_Picture_0.jpeg)

## **TESTS DU DISPOSITIF DIFFÉRENTIEL**

Pour compléter la protection des personnes, vous avez installé un interrupteur différentiel 30 mA en tête de l'installation. Il faut maintenant le tester.

![](_page_136_Picture_4.jpeg)

La Norme NF C 15-100 impose que ce différentiel déclenche pour un courant de défaut compris entre **IΔn / 2 et IΔn**  soit pour un dispositif différentiel de 30 mA, un courant de défaut compris entre **15 et 30 mA.**

Le temps de déclenchement de cet interrupteur différentiel est également à tester. En milieu sec et pour une tension de 230 V, l'interrupteur différentiel devra déclencher avant **300 ms** pour un courant de défaut compris entre

.

## **CATU CatexTM Pocket DT-110**

Conçu pour installations domestiques et tertiaires. Il permet de contrôler :

#### *Le raccordement à la terre :*

Contrôle du raccordement à la terre du conducteur de protection par allumage d'une diode électroluminescente verte.

*La position de la phase :*

Localisation automatique de la phase à droite ou à gauche par allumage d'une diode rouge à droite ou à gauche.

#### *Le contrôle des dispositifs différentiels type AC ou A :*

Un commutateur sélectionne la sensibilité des différentiels : 30 et 500 mA. Une touche test assure le déclenchement du différentiel confirmant son bon fonctionnement par extinction des diodes. Le CATEXTM DT-110 teste également la sélectivité des dispositifs différentiels montés "en cascade".

![](_page_137_Picture_0.jpeg)

## **4. Le dossier technique**

## *Liste des produits*

![](_page_137_Picture_311.jpeg)

![](_page_138_Picture_0.jpeg)

![](_page_138_Picture_309.jpeg)

![](_page_139_Picture_0.jpeg)

### Implantation sur panneaux cotée

![](_page_139_Figure_3.jpeg)

![](_page_140_Picture_0.jpeg)

### **Implantation appartement**

![](_page_140_Figure_3.jpeg)

![](_page_141_Picture_0.jpeg)

Schéma tableau électrique

![](_page_141_Figure_3.jpeg)

![](_page_142_Picture_0.jpeg)

![](_page_142_Figure_2.jpeg)

![](_page_143_Picture_0.jpeg)

## **Implantation GTL**

![](_page_143_Figure_3.jpeg)

Ú
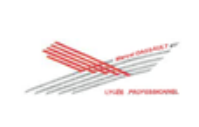

Schéma électrique installation

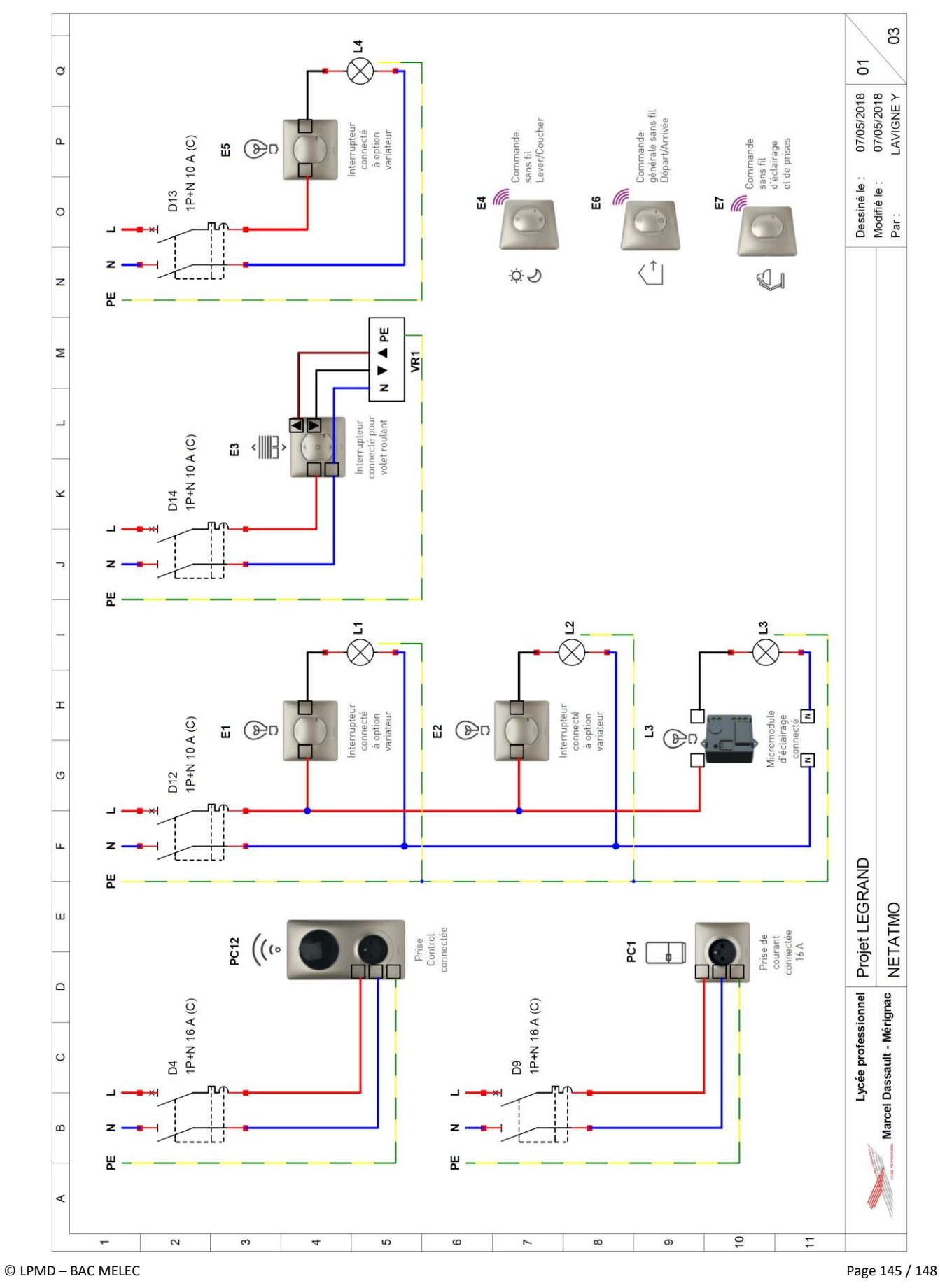

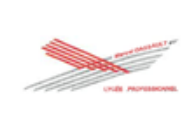

## **DOSSIER D'APPEL À PROJET**

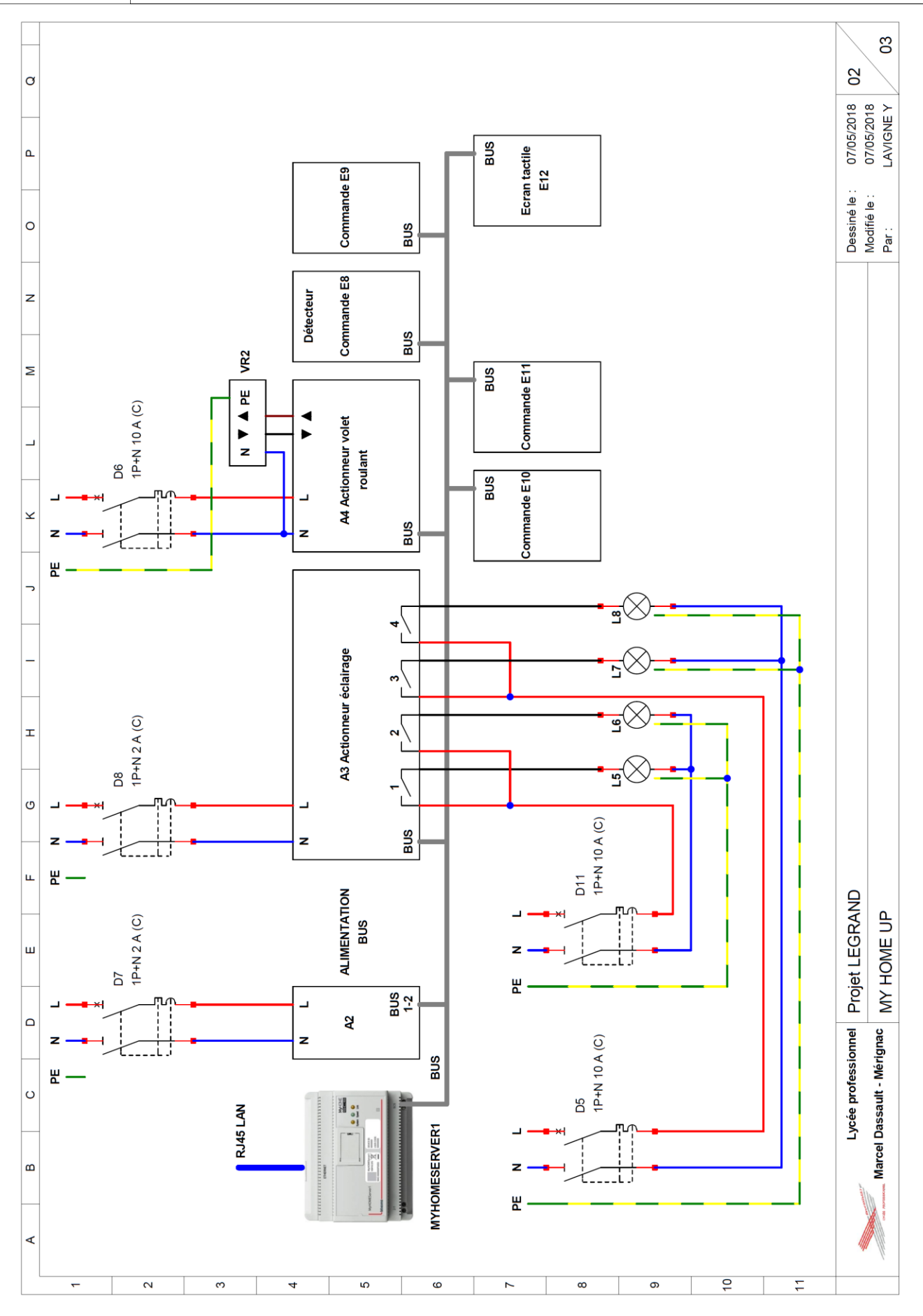

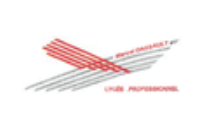

## **DOSSIER D'APPEL À PROJET**

## L'ossature de la cellule Les panneau bois auront une dimension sera en bois ainsi que les de 1,20 m de large sur une hauteur de panneaux sérigraphiés. 2,40 m (à déterminer).L7 L8 L4 L1 L2 L6  $\overline{\mathbb{C}}$ L5 Panneau 6 Panneau 2 Panneau 5<br>Panneau 5<br>Panneau 5<br>Panneau 1 Panneau 4

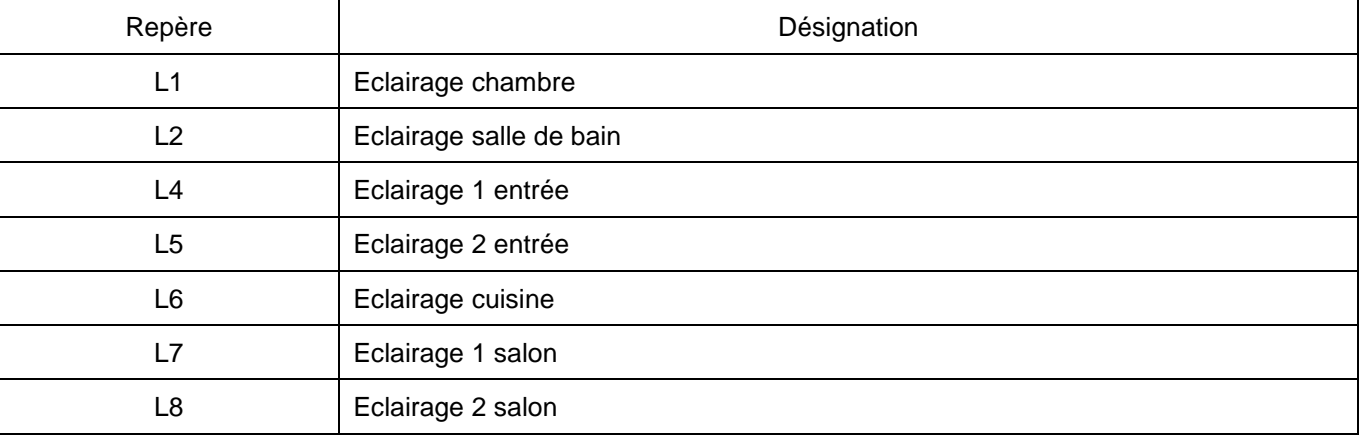

## *Plan 3D de la cellule*

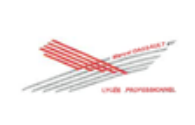

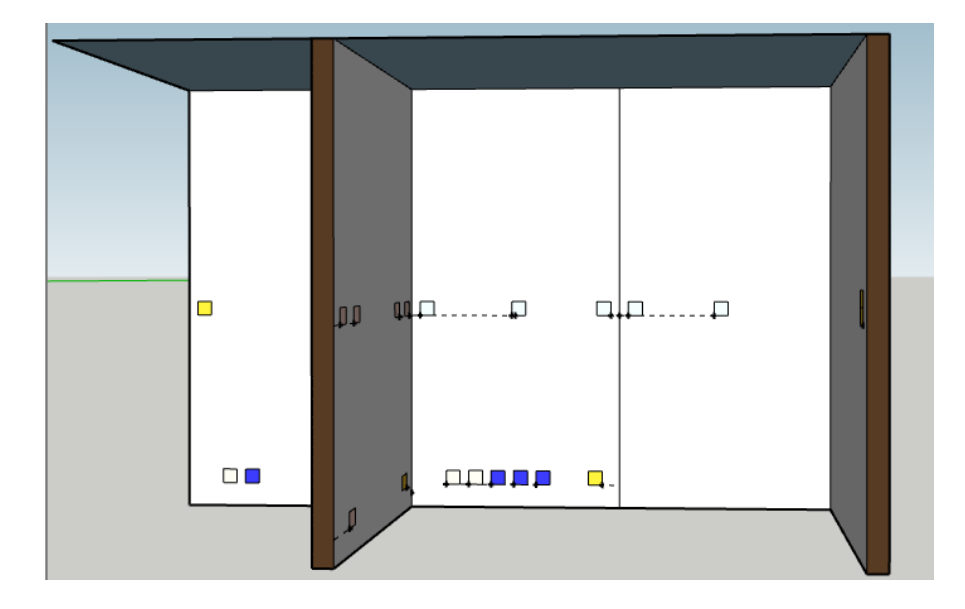

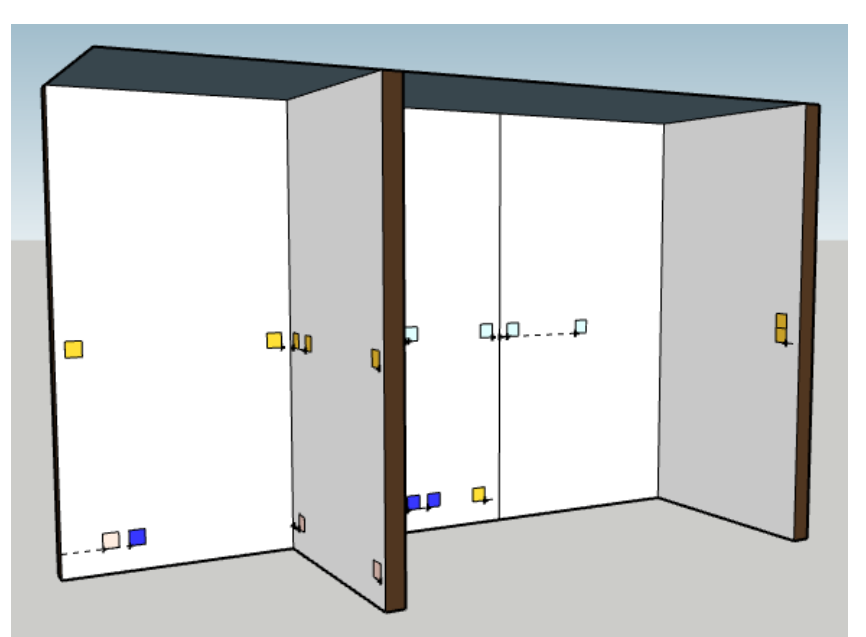

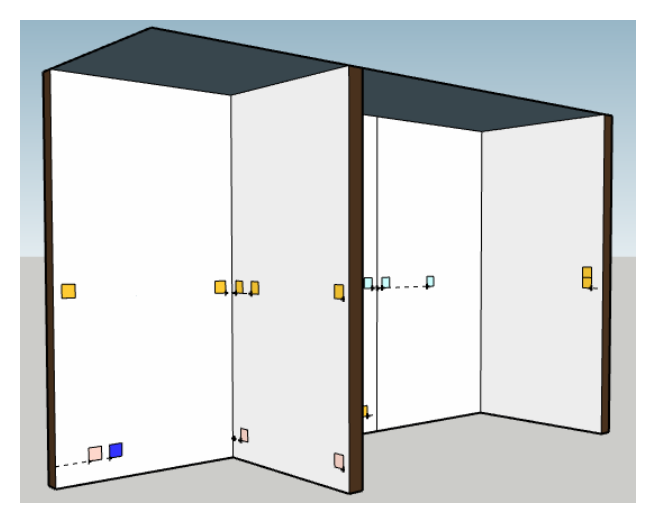